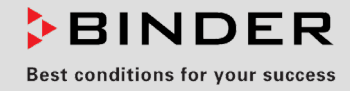

# Betriebsanleitung

Originalbetriebsanleitung

## KB / KB-UL (E4), KB / KB-UL (E6) Kühlinkubatoren

mit Kompressortechnologie und Programmregelung

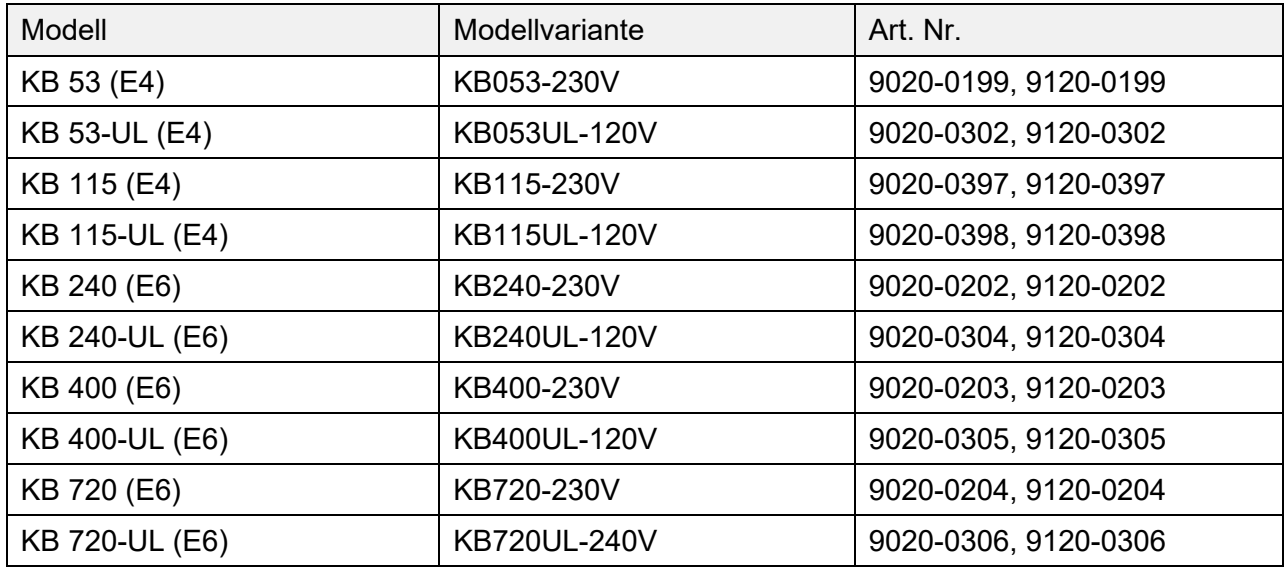

## **BINDER GmbH**

- ▶ Anschrift: Postfach 102, 78502 Tuttlingen, Deutschland ▶ Tel.: +49 7462 2005 0
- ► Fax: +49 7462 2005 100 ► Internet: http://www.binder-world.com ► E-Mail: info@binder-world.com
- ▶ Service Hotline: +49 7462 2005 555 ▶ Service Fax +49 7462 2005 93 555
- ▶ Service E-Mail: customerservice@binder-world.com
- ▶ Service Hotline USA: +1 866 885 9794 oder +1 631 224 4340 x3
- Service Hotline Asia Pacific: +852 390 705 04 oder +852 390 705 03
- ▶ Service Hotline Russland und GUS: +7 495 988 15 16

## Inhaltsverzeichnis

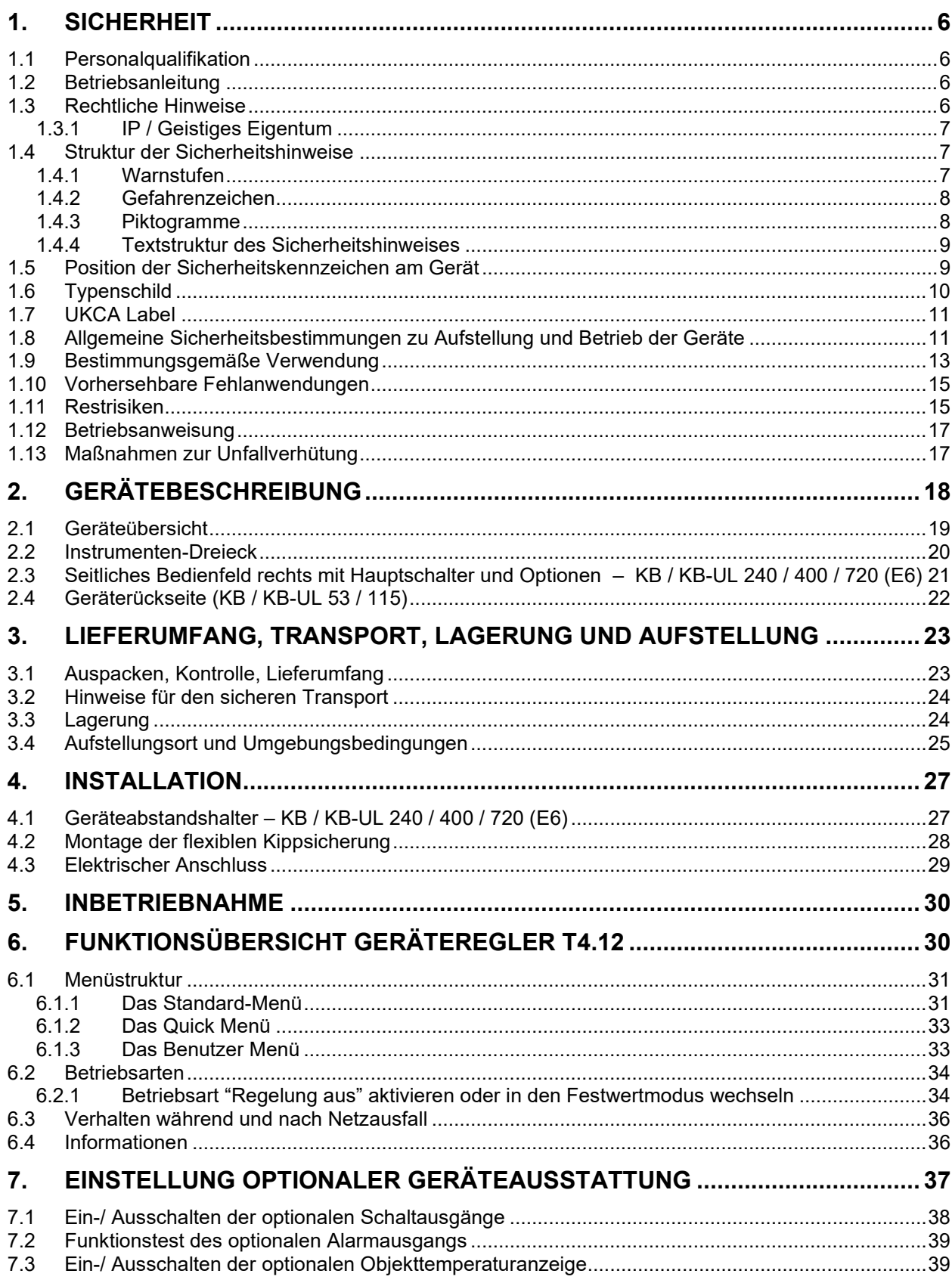

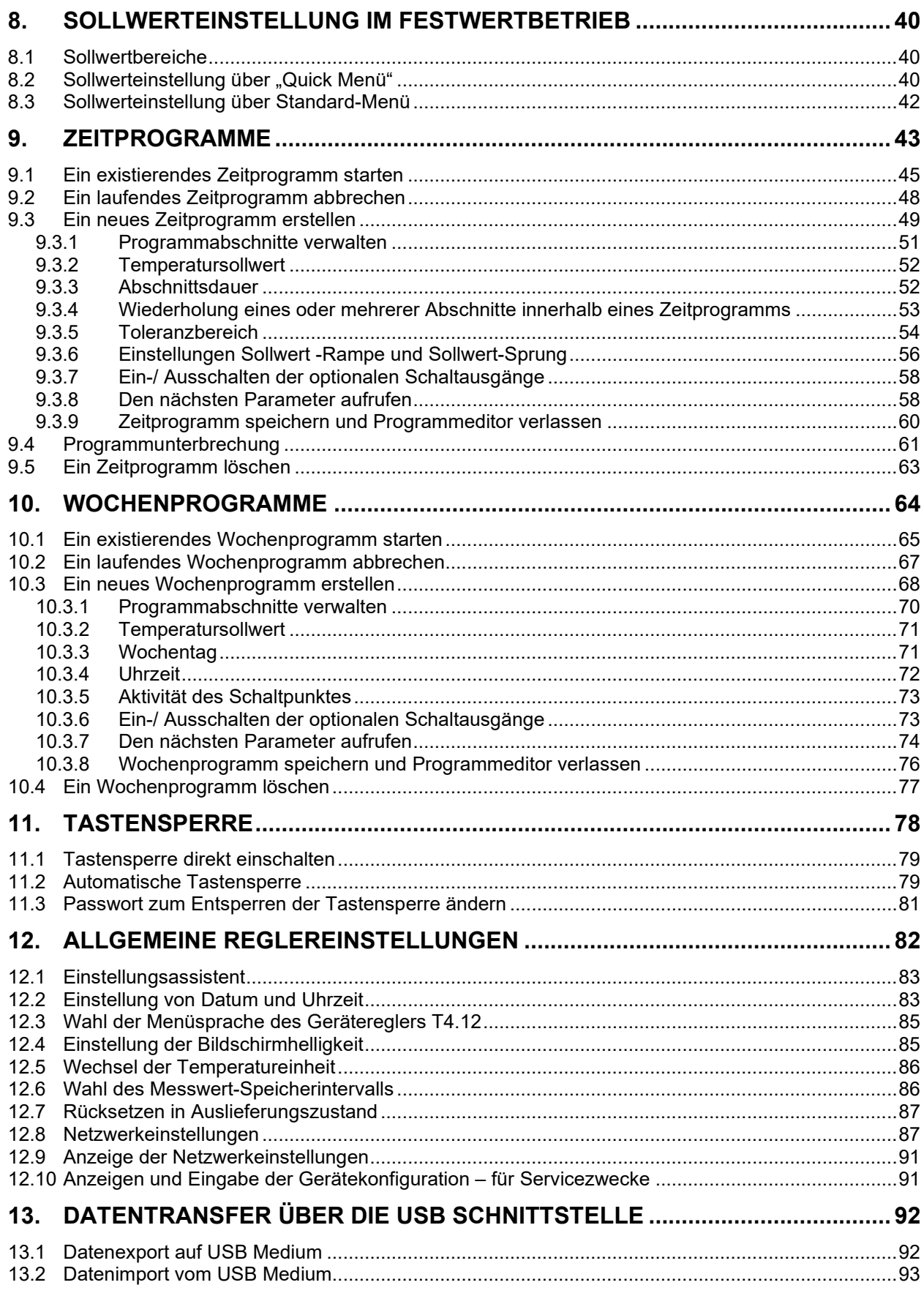

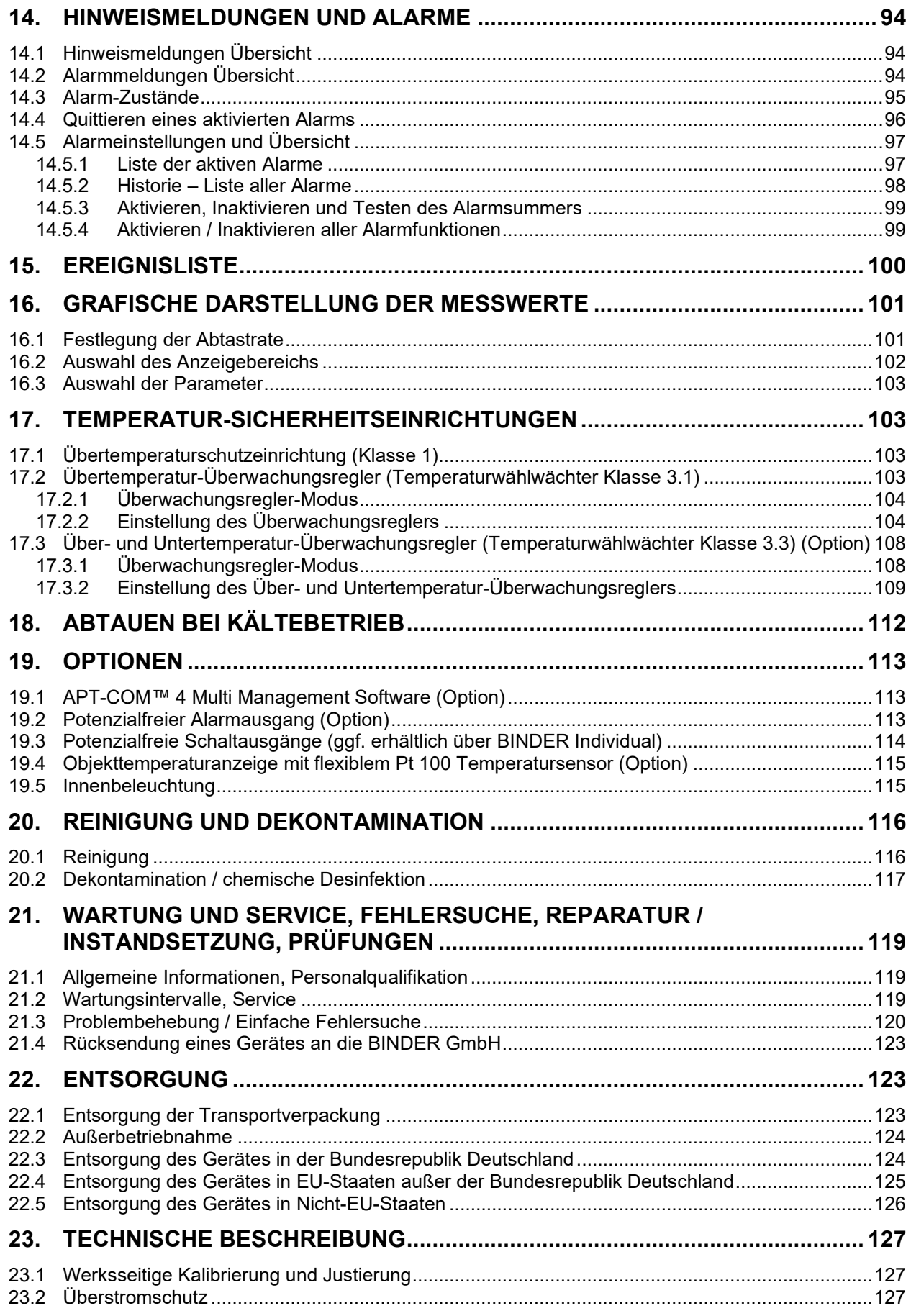

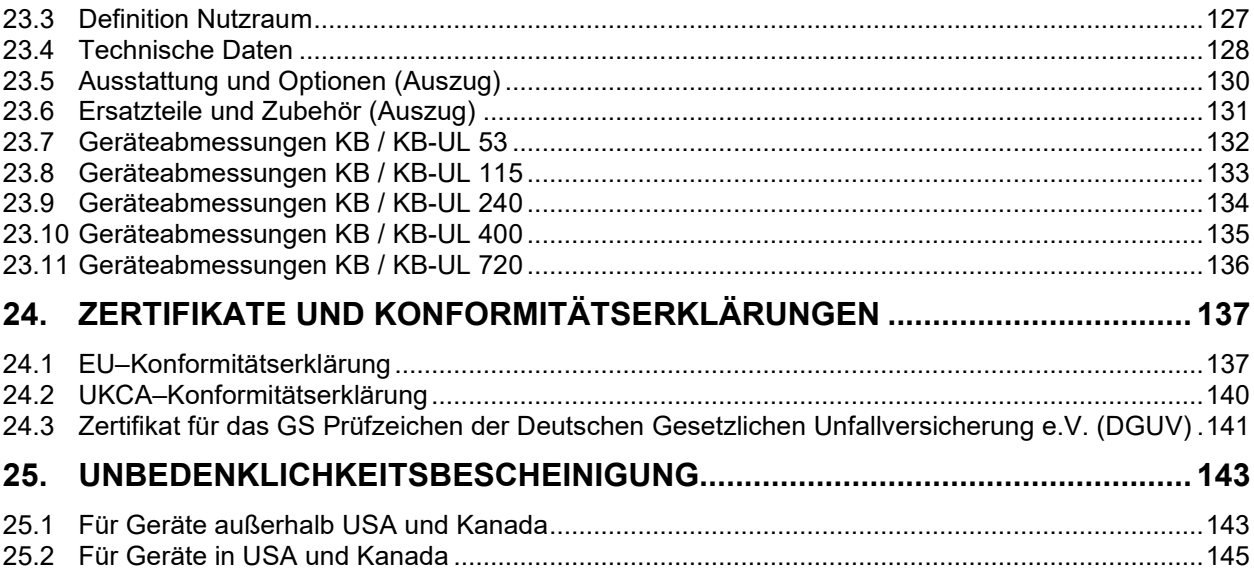

#### **Sehr geehrte Kundin, sehr geehrter Kunde,**

für den ordnungsgemäßen Betrieb der Geräte ist es notwendig, dass Sie die Betriebsanleitung vollständig und aufmerksam durchlesen und die enthaltenen Hinweise beachten.

## **1. Sicherheit**

#### **1.1 Personalqualifikation**

Das Gerät darf nur von Fachpersonal, das mit Montage, Inbetriebnahme und Betrieb des Gerätes vertraut ist, installiert, geprüft und in Betrieb genommen werden. Fachpersonal sind Personen, die durch ihre fachliche Ausbildung, Kenntnisse und Erfahrungen sowie ihrer Kenntnisse der einschlägigen Normen die ihnen übertragenen Arbeiten beurteilen und ausüben und mögliche Gefahren erkennen können. Sie müssen eine Ausbildung, Unterweisung und Berechtigung zum Arbeiten am Gerät haben.

Benutzung des Gerätes nur durch Laborpersonal, das zu diesem Zweck geschult wurde und mit allen Sicherheitsmaßnahmen zur Arbeit in einem Labor vertraut ist. Beachten Sie die landesspezifischen Vorschriften zum Mindestalter des Laborpersonals (in Deutschland: 14 Jahre).

## **1.2 Betriebsanleitung**

Diese Betriebsanleitung ist Teil des Lieferumfangs. Bewahren Sie sie immer griffbereit in der Nähe des Gerätes auf. Geben Sie die Betriebsanleitung bei Veräußerung des Gerätes an den nächsten Käufer weiter.

Zur Vermeidung von Personen- und Sachschäden beachten Sie die Sicherheitshinweise der Betriebsanleitung. Werden Anweisungen und Sicherheitshinweise nicht beachtet, kann dies zu erheblichen Gefährdungen führen.

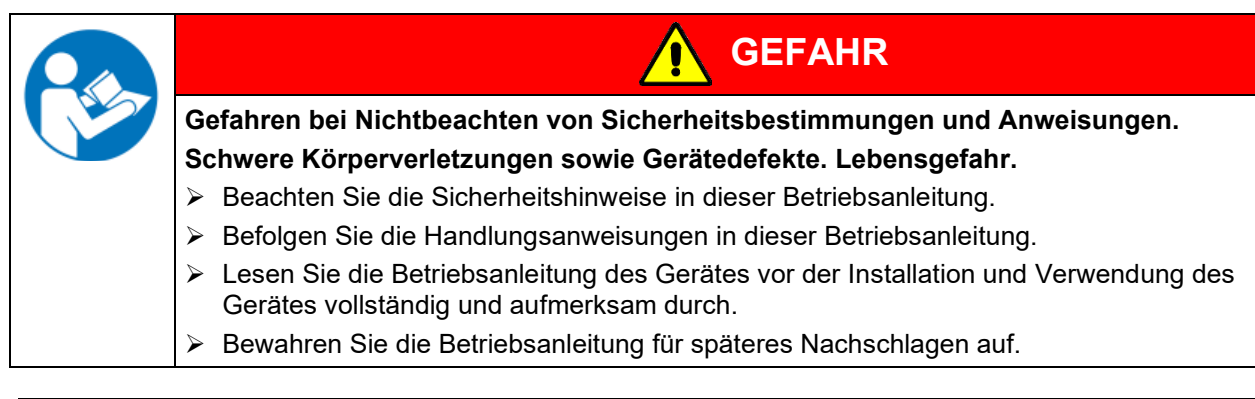

Stellen Sie sicher, dass alle Personen, die das Gerät und zugehörige Arbeitsmittel verwenden, die Betriebsanleitung gelesen und verstanden haben.

Diese Betriebsanleitung wird bei Bedarf ergänzt und aktualisiert. Verwenden Sie stets die aktuellste Version der Betriebsanleitung. Informieren Sie sich im Zweifelsfall bei der BINDER Service-Hotline über die Aktualität und Gültigkeit der vorliegenden Betriebsanleitung.

#### **1.3 Rechtliche Hinweise**

Diese Betriebsanleitung enthält die erforderlichen Informationen für die bestimmungsgemäße Verwendung, die korrekte und sichere Aufstellung, Inbetriebnahme, Bedienung, Außerbetriebnahme, Reinigung und Wartung des Gerätes.

Die Kenntnis und das Befolgen der in dieser Bedienungsanleitung enthaltenen Anweisungen sind Voraussetzung für die gefahrlose Verwendung sowie für Sicherheit bei Betrieb und Wartung. Abbildungen dienen dem grundsätzlichen Verständnis. Sie können von der tatsächlichen Ausführung des Gerätes abweichen. Der tatsächliche Lieferumfang kann bei optionalen oder Sonderausführungen oder aufgrund neuester technischer Änderungen von den Informationen und Darstellungen in dieser Anleitung abweichen.

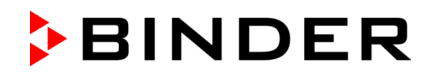

Diese Betriebsanleitung kann nicht jeden denkbaren Einsatz berücksichtigen. Sollten Sie weitere Informationen wünschen, oder sollten besondere Probleme auftreten, die in dieser Betriebsanleitung für Sie nicht ausführlich genug behandelt werden, dann fordern Sie bitte die benötigte Auskunft von Ihrem Fachhändler oder direkt bei uns an, z.B. über die auf der ersten Seite dieser Anleitung genannten Telefonnummer.

Außerdem weisen wir darauf hin, dass der Inhalt dieser Betriebsanleitung nicht Teil einer früheren oder bestehenden Vereinbarung, Zusage oder eines Rechtsverhältnisses ist oder dieses abändert. Sämtliche Verpflichtungen der BINDER GmbH ergeben sich aus dem jeweiligen Kaufvertrag, der auch die vollständige und allein gültige Gewährleistungsregelung und die Allgemeinen Geschäftsbedingungen enthält, sowie den zum Zeitpunkt des Vertragsabschlusses gültigen gesetzlichen Regelungen. Diese vertraglichen Gewährleistungsbestimmungen werden durch die Ausführungen in dieser Betriebsanleitung weder erweitert noch eingeschränkt.

## **1.3.1 IP / Geistiges Eigentum**

**Diese Betriebsanleitung ist urheberrechtlich geschützt. Die unautorisierte Anfertigung von Kopien und die Weitergabe an Dritte sind strikt untersagt. Wir behalten uns die Rechtsverfolgung und ggf. Geltendmachung von Schadensersatzansprüchen bei Zuwiderhandlung vor.**

**Informationen zum Markenschutz:** BINDER-Marken zu Produkten oder Dienstleistungen, sowie Handelsnamen, Logos und Produktnamen, die auf der Website, auf Produkten und Dokumenten der Firma BINDER verwendet werden, sind Marken oder eingetragene Marken der Firma BINDER (einschließlich BINDER GmbH, BINDER Inc.) in den USA und anderen Ländern und Staatengemeinschaften. Hierzu gehören Wortmarken, Positionsmarken, Wort-/Bildmarken, Formmarken, Bildmarken und Geschmacksmuster.

**Informationen zum Patentschutz:** BINDER Produkte, Produktkategorien und Zubehör können durch ein oder mehrere Patente und/oder Gebrauchsmuster in den USA und anderen Ländern und Staatengemeinschaften geschützt sein. Diese Information wird bereitgestellt, um die Bestimmungen zur virtuellen Patentkennzeichnung verschiedener Gerichtsbarkeiten zu erfüllen, insbesondere als Hinweis gemäß 35 U.S.C. § 287(a). Auf der BINDER-Website aufgeführte Produkte und Dienstleistungen können einzeln oder als Teil eines Kombinationsprodukts verkauft werden. Weitere Patentanmeldungen können in den USA und anderen Ländern und Staatengemeinschaften anhängig sein.

Weitere Informationen finden Sie auf [www.binder-world.com.](http://www.binder-world.com/)

#### **1.4 Struktur der Sicherheitshinweise**

In der vorliegenden Betriebsanleitung werden die folgenden harmonisierten Benennungen und Symbole für gefährliche Situationen in Anlehnung an ISO 3864-2 und ANSI Z535.6 verwendet.

#### **1.4.1 Warnstufen**

Nach Schwere und Wahrscheinlichkeit der Folgen werden Gefahren mit einem Signalwort, der zugehörigen Warnfarbe und ggf. dem Sicherheitszeichen gekennzeichnet.

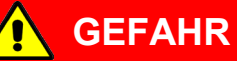

Hinweis auf eine gefährliche Situation, die, wenn sie nicht vermieden wird, unmittelbar zum Tod oder zu schweren (irreversiblen) Verletzungen führt.

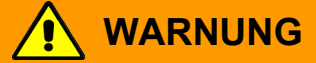

Hinweis auf eine gefährliche Situation, die, wenn sie nicht vermieden wird, möglicherweise zum Tod oder zu schweren (irreversiblen) Verletzungen führen kann.

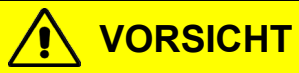

Hinweis auf eine gefährliche Situation, die, wenn sie nicht vermieden wird, möglicherweise zu mittleren oder leichten (reversiblen) Verletzungen führen kann.

## *HINWEIS*

Hinweis auf eine Situation, die, wenn sie nicht vermieden wird, möglicherweise zu Beschädigungen des Produktes und / oder seiner Funktionen oder eine Sache in seiner Umgebung führen kann.

## **1.4.2 Gefahrenzeichen**

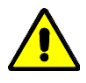

Die Verwendung des Gefahrenzeichens warnt vor **Verletzungsgefahren**. Befolgen Sie alle Maßnahmen, die mit dem Gefahrenzeichens gekennzeichnet sind, um Verletzungen oder Tod zu vermeiden.

## **1.4.3 Piktogramme**

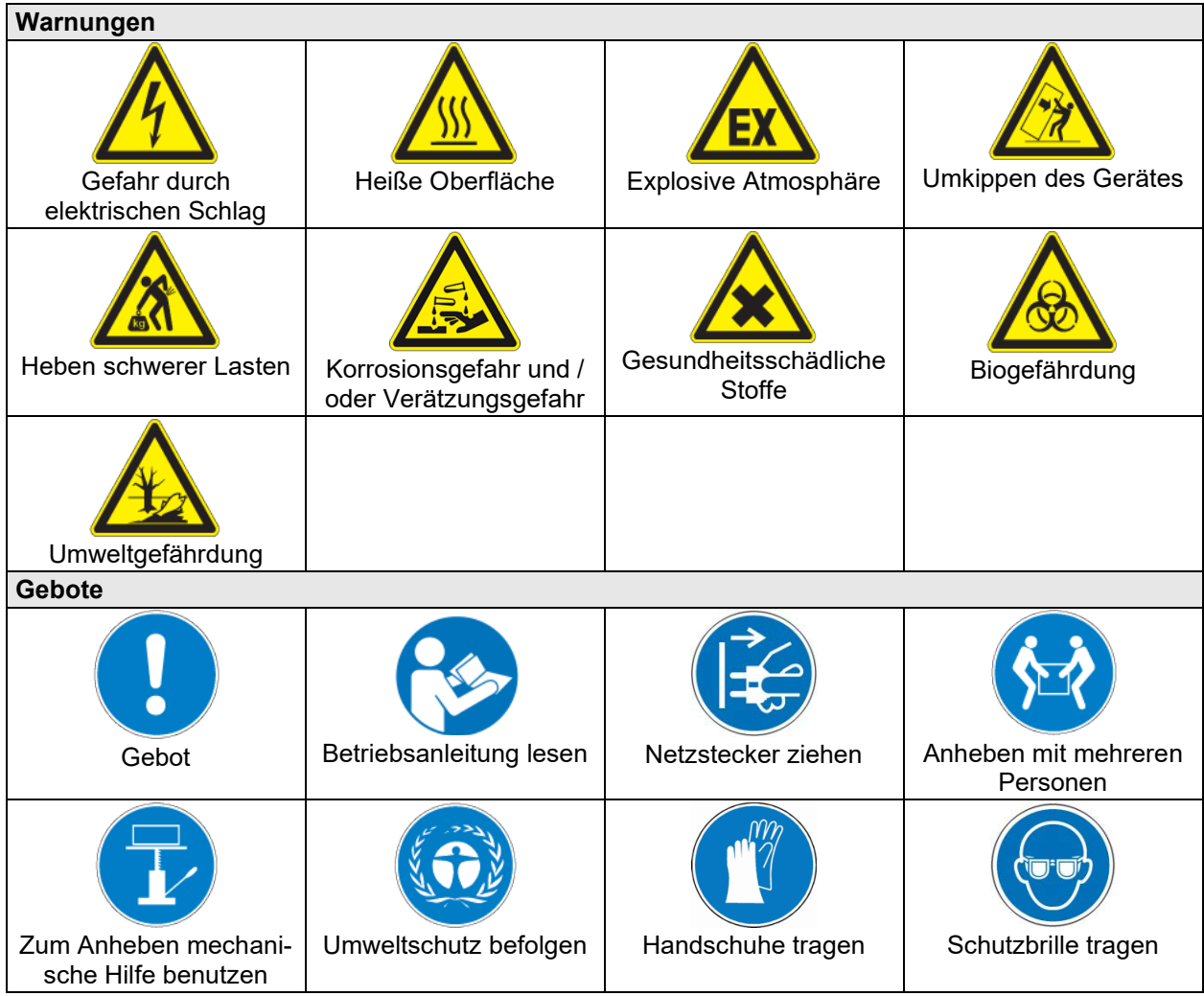

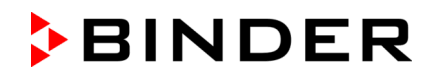

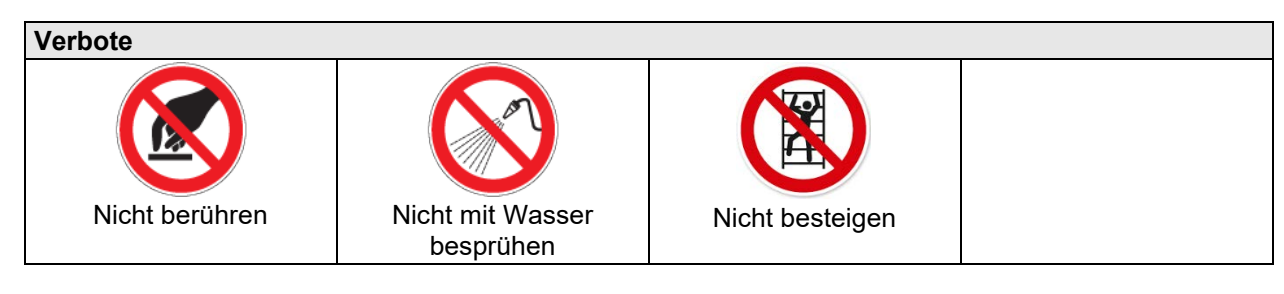

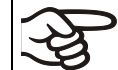

**Hinweise**, die Sie zur optimalen Funktion des Gerätes beachten sollten.

#### **1.4.4 Textstruktur des Sicherheitshinweises**

#### **Gefahrenart /Ursache.**

#### **Mögliche Folgen.**

- ∅ Handlungsanweisung: Verbot.
- > Handlungsanweisung: Gebot

Beachten Sie ebenfalls die nicht besonders hervorgehobenen anderen Hinweise und Informationen, um Störungen zu vermeiden, die mittelbar oder unmittelbar Personen- und Sachschäden bewirken können.

## **1.5 Position der Sicherheitskennzeichen am Gerät**

Folgende Hinweisschilder finden sich am Gerät:

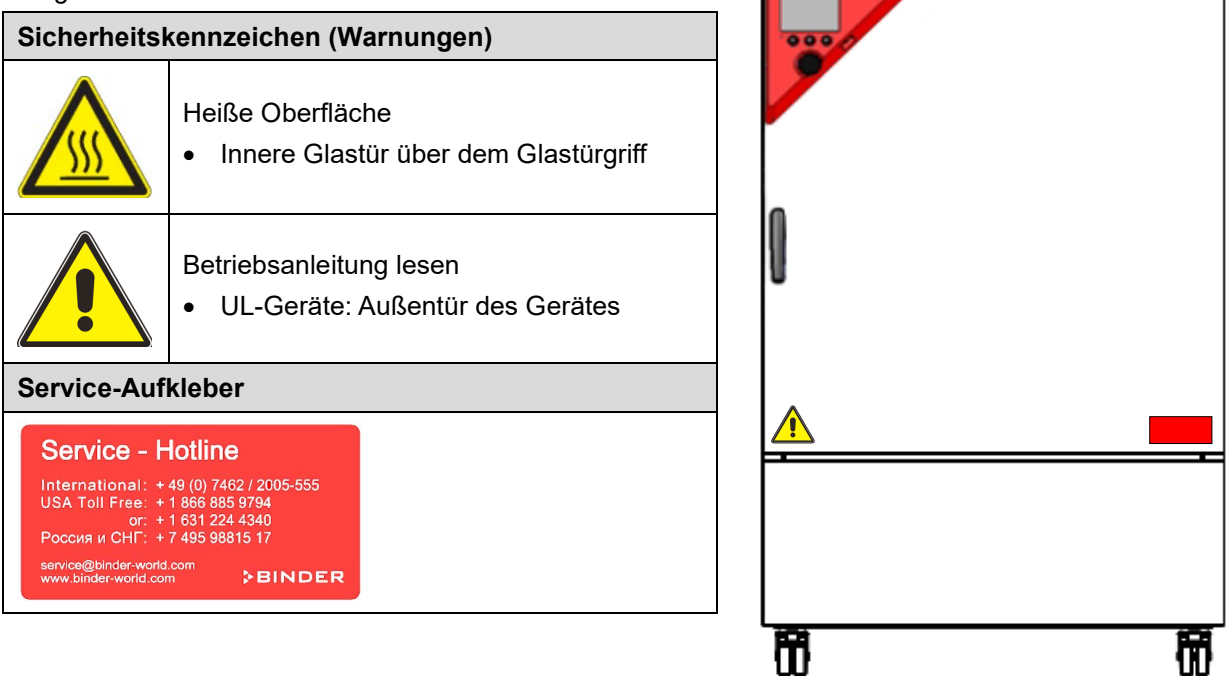

Abbildung 1: Position der Hinweisschilder am Gerät (Beispiel KB 240-UL)

Sicherheitshinweise vollständig und in lesbarem Zustand halten.

Ersetzen Sie nicht mehr lesbare Sicherheits-Hinweisschilder. Diese erhalten Sie beim BINDER-Service.

## <span id="page-9-0"></span>**1.6 Typenschild**

Das Typenschild befindet sich an der linken Geräteseite rechts unten.

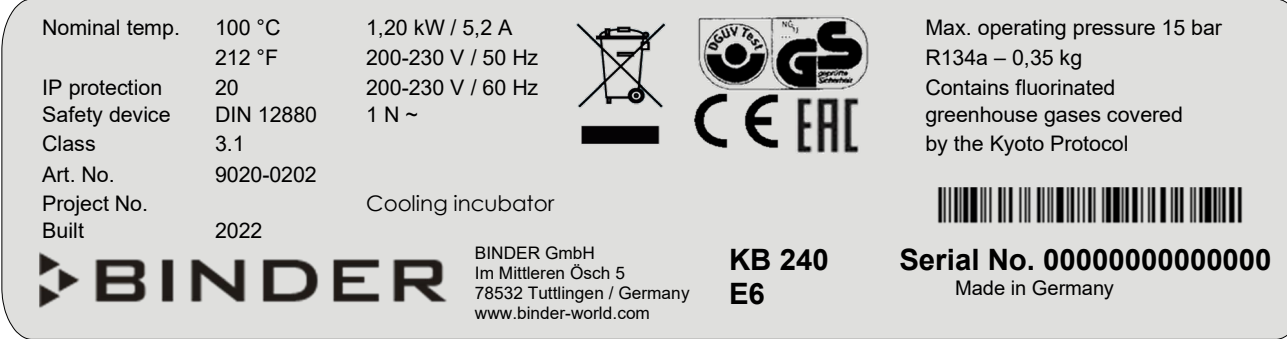

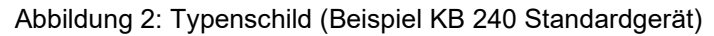

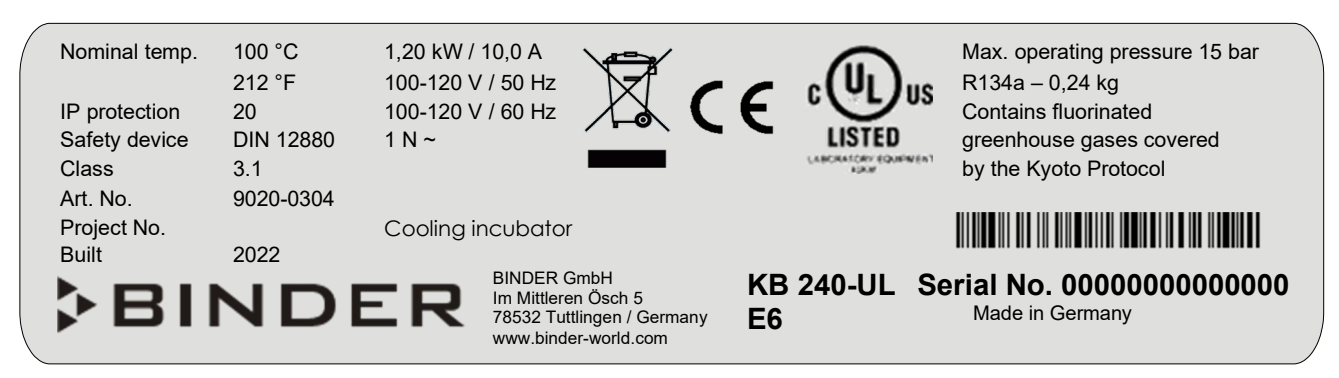

Abbildung 3: Typenschild (Beispiel KB 240-UL Standardgerät)

## **Angaben auf dem Typenschild (Beispiel)**

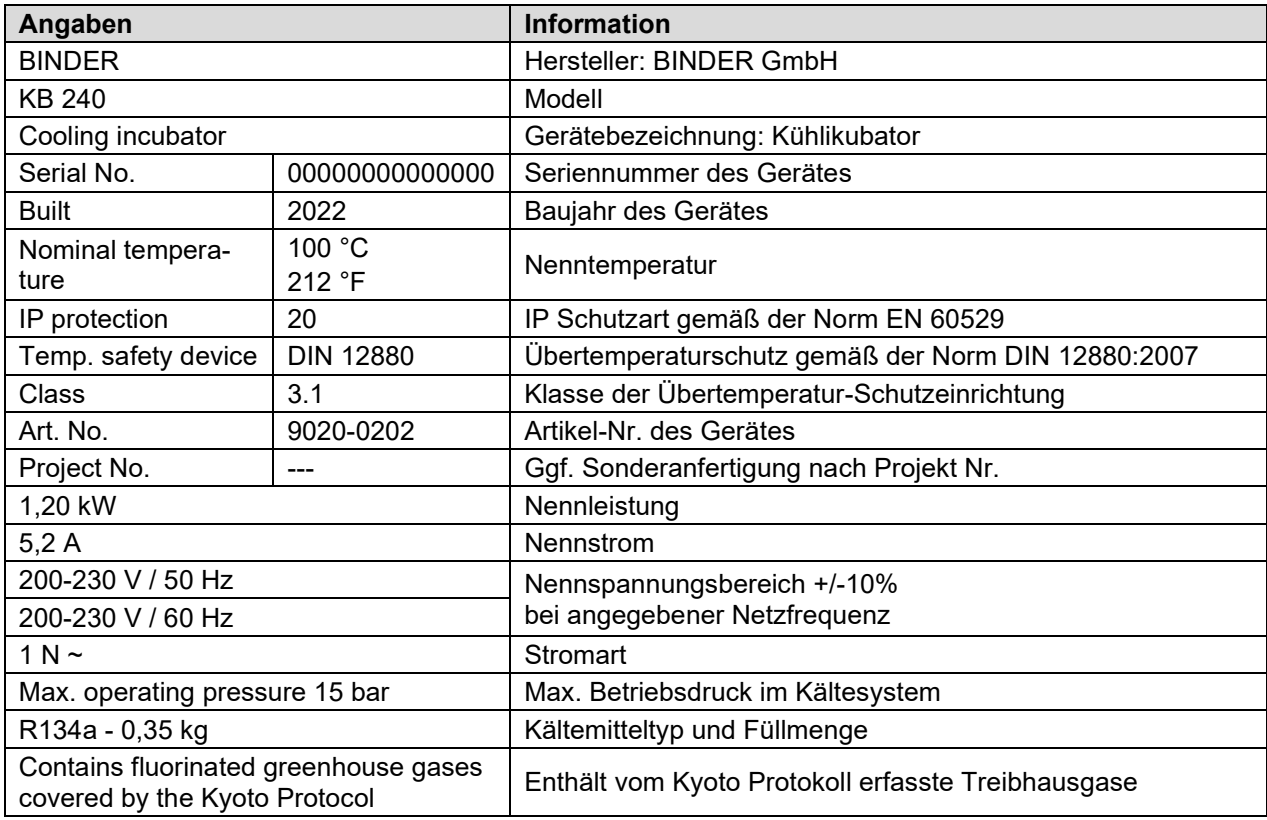

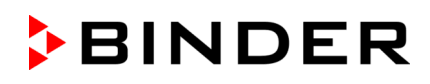

#### **Symbole auf dem Typenschild**

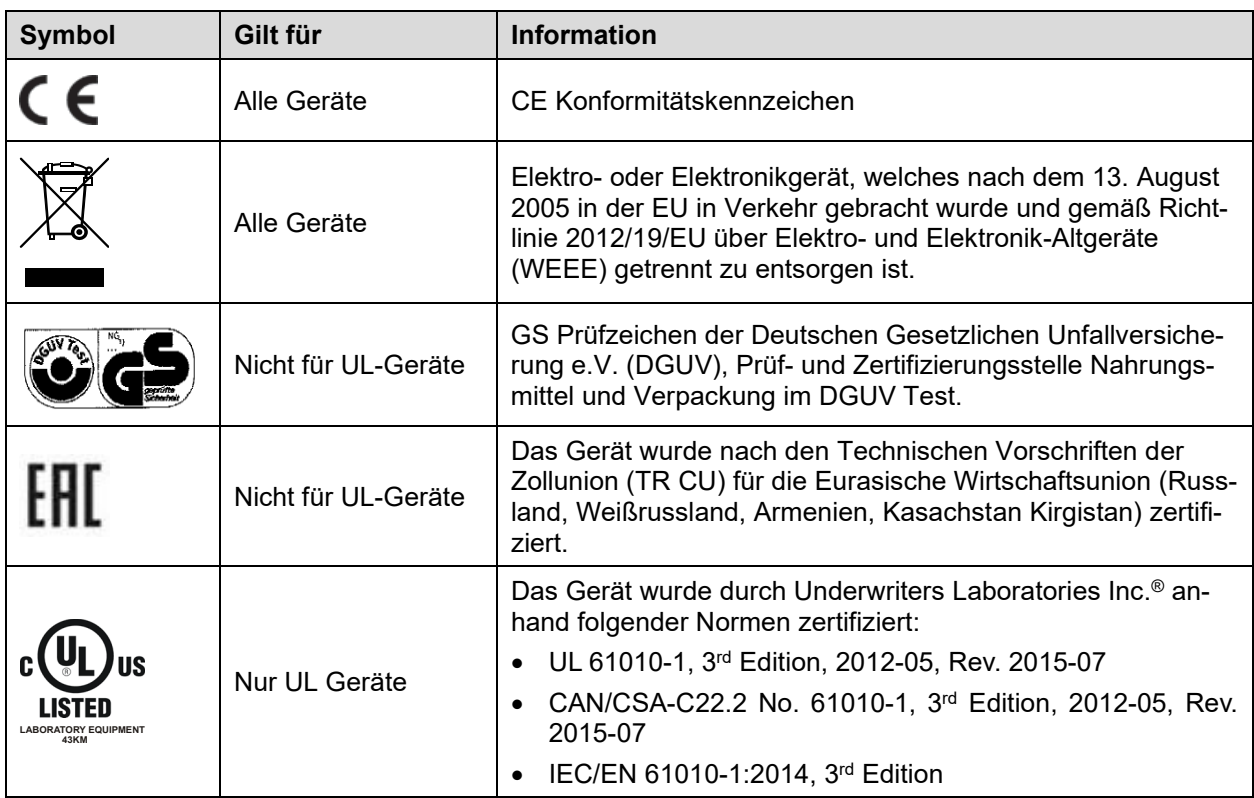

## **1.7 UKCA Label**

Der Aufkleber mit Angaben zum autorisierten UKCA-Vertreter (UKCA Authorised Representative) befindet sich neben dem Typenschild rechts unten an der linken Geräteseite.

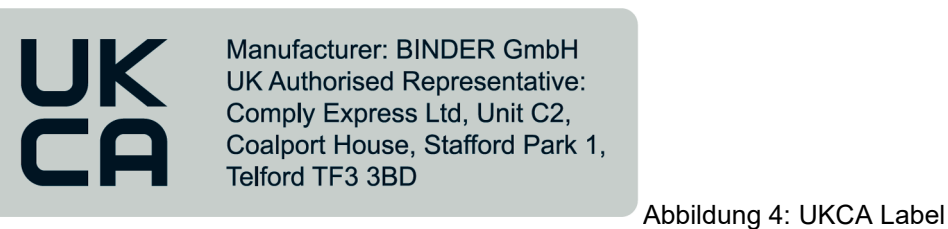

#### **Symbol auf dem Aufkleber**

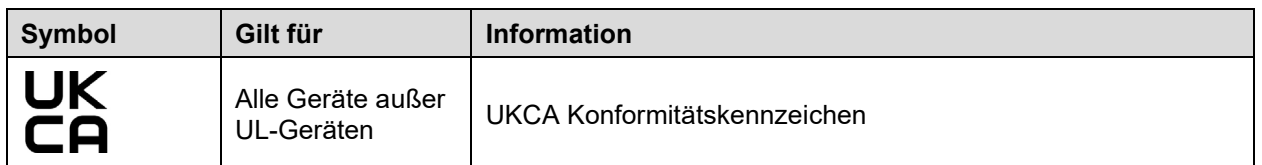

## **1.8 Allgemeine Sicherheitsbestimmungen zu Aufstellung und Betrieb der Geräte**

Für den Betrieb des Gerätes und den Aufstellungsort beachten Sie die für Ihr Land einschlägigen lokalen und nationalen Vorschriften (für Deutschland: DGUV Information 213-850 "Sicheres Arbeiten in Laboratorien").

Die BINDER GmbH ist nur dann verantwortlich für die sicherheitstechnischen Eigenschaften des Gerätes, wenn Instandhaltung und Instandsetzung durch Elektro-Fachkräfte oder von BINDER autorisiertem Fachpersonal ausgeführt werden und wenn Bauteile, welche die Sicherheit des Gerätes beeinflussen, bei Ausfall durch Original-Ersatzteile ersetzt werden.

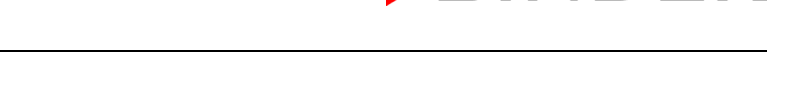

Das Gerät darf nur mit Original-Zubehör von BINDER oder mit von BINDER freigegebenem Zubehör anderer Anbieter betrieben werden. Der Benutzer trägt das Risiko bei Verwendung von nicht freigegebenem Zubehör.

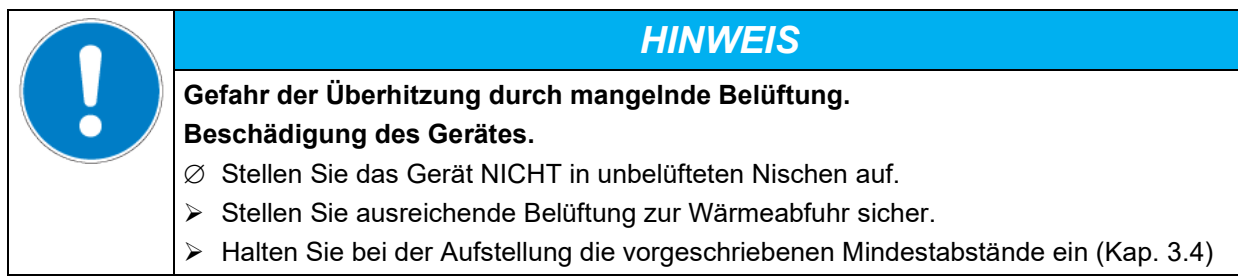

Die Geräte dürfen nicht in explosionsgefährdeten Bereichen aufgestellt und betrieben werden.

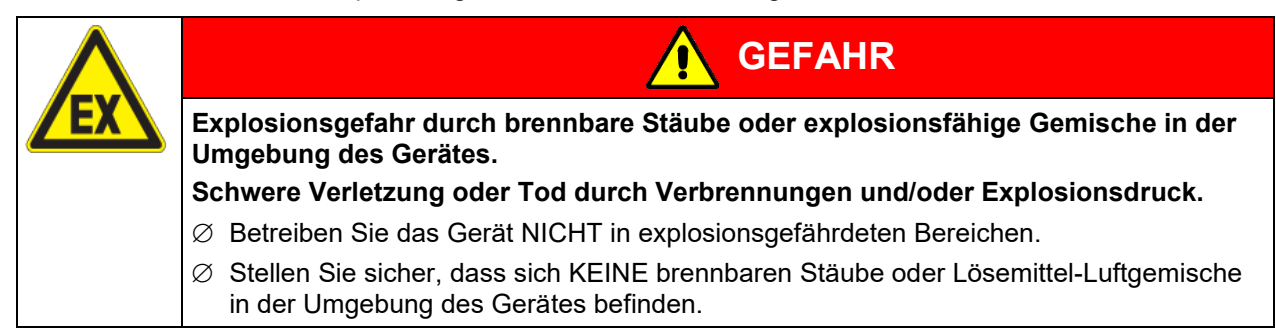

Die Geräte verfügen über keinerlei Maßnahmen zum Explosionsschutz.

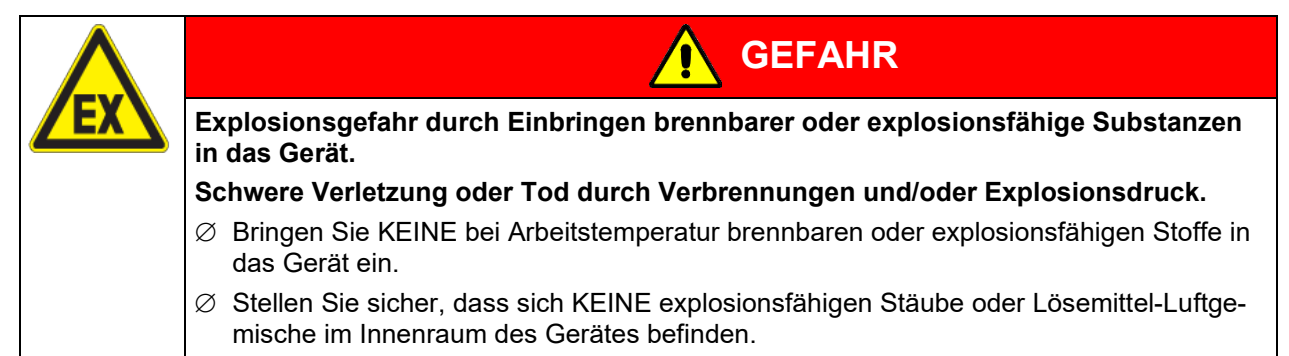

Ein im Beschickungsgut evtl. enthaltenes Lösemittel darf nicht explosiv und entzündlich sein. D.h. unabhängig von der Konzentration des Lösemittels im Dampfraum darf KEIN explosionsfähiges Gemisch mit Luft entstehen. Die Innenraumtemperatur muss unter dem Flammpunkt bzw. unterhalb des Sublimationspunktes des Beschickungsgutes liegen. Informieren Sie sich über die physikalischen und chemischen Eigenschaften des Beschickungsgutes sowie des enthaltenen feuchten Bestandteils und deren Verhalten bei Zufuhr von Wärmeenergie.

Informieren Sie sich über mögliche Gesundheitsgefährdungen durch das Beschickungsgut, den enthaltenen feuchten Bestandteil oder durch Reaktionsprodukte, die während des Erwärmungsvorgangs entstehen können. Treffen Sie geeignete Maßnahmen vor Inbetriebnahme des Gerätes, um solche Gefährdungen auszuschließen.

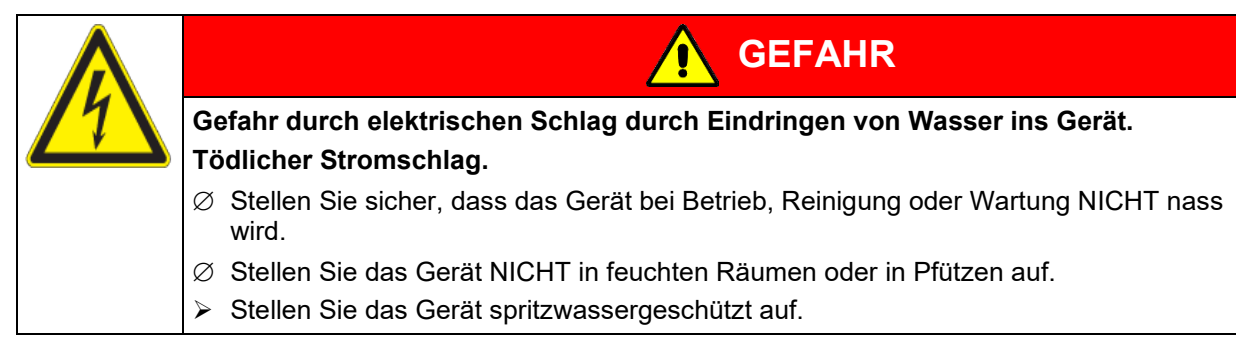

Die Geräte sind nach den einschlägigen VDE-Bestimmungen aufgebaut und nach VDE 0411-1 (IEC 61010- 1) Stück geprüft.

Während und nach dem Betrieb haben die inneren Oberflächen eine Temperatur nahe des Sollwertes. Glastüren, Glastürgriffe und Innenraum werden bei Betrieb heiß.

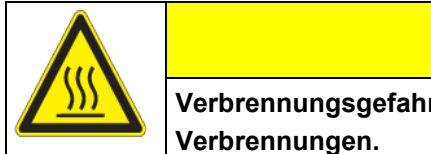

**Verbrennungsgefahr durch Berühren heißer Geräteteile bei Betrieb.**

∅ Berühren Sie bei Betrieb NICHT die Glastüren, Glastürgriffe, innere Oberflächen und das Beschickungsgut.

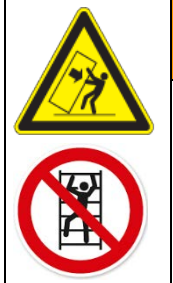

**WARNUNG**

**VORSICHT**

**Verletzungsgefahr und Gefahr von Beschädigungen durch Umkippen des Gerätes oder Abreißen der unten hervorstehenden Gehäuseabdeckung.**

**Verletzungen und Beschädigung des Gerätes und der Beladung**

∅ Belasten Sie die untere Gehäuseabdeckung bei geöffneter Gerätetür NICHT mit schweren Gegenständen und besteigen Sie sie nicht.

## <span id="page-12-0"></span>**1.9 Bestimmungsgemäße Verwendung**

Zur bestimmungsgemäßen Verwendung gehört auch, die Hinweise in dieser Betriebsanleitung zu befolgen und die Wartungshinweise (Kap. [19.5\)](#page-114-0) einzuhalten.

**Eine Verwendung der Geräte ohne Einhaltung der in dieser Betriebsanleitung vorgeschriebenen Anforderungen gilt als nicht bestimmungsgemäß.**

#### **Andere Anwendungen als die in diesem Kapitel beschriebenen sind nicht erlaubt.**

#### **Einsatz**

Kühlinkubatoren KB / KB-UL sind zum exakten Konditionieren von ungefährlichem Beschickungsgut geeignet. Aufgrund der präzisen räumlichen Temperaturgenauigkeit eignen sich diese Geräte besonders zur Kultivierung von Mikroorganismen mit engem Temperaturoptimum im Bereich 4 °C bis 37 °C. Hauptanwendungsbereiche sind Langzeitlagerungstests (z.B. bei 4 °C), Kühlbrüten zwischen 20 °C und 25 °C und Bebrütungen bei 37 °C (auch bei zusätzlichem Wärmeeintrag) oder mit Wechseltemperatur (z.B. 37 °C / 4 °C).

#### **Anforderungen an das Beschickungsgut**

Enthaltenes Lösungsmittel darf nicht explosiv und entzündlich sein. Bestandteile des Beschickungsgutes dürfen KEIN explosionsfähiges Gemisch mit Luft bilden. Die Innenraumtemperatur muss unter dem Flammpunkt bzw. unterhalb des Sublimationspunktes des Beschickungsgutes liegen. Bestandteile des Beschickungsgutes dürfen NICHT zur Freisetzung gefährlicher Gase führen.

Das Beschickungsgut darf keine korrosiven Inhaltsstoffe enthalten, welche die Komponenten des Gerätes aus Edelstahl, Aluminium und Kupfer angreifen können. Hierzu zählen insbesondere Säuren und Halogenide. Für etwaige Korrosionsschäden durch solche Inhaltsstoffe übernimmt die BINDER GmbH keine Haftung.

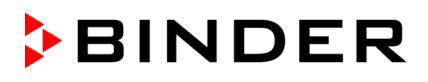

Die Geräte verfügen über keinerlei Maßnahmen zum Explosionsschutz.

**GEFAHR Explosions- oder Implosionsgefahr sowie Vergiftungsgefahr durch Einbringen von ungeeignetem Beschickungsgut. Vergiftungen. Schwere Verletzung oder Tod durch Verbrennungen und/oder Explosionsdruck.** ∅ Bringen Sie KEINE bei Arbeitstemperatur brennbaren oder explosionsfähigen Stoffe ins Gerät ein, insbesondere keine Energieträger wie Batterien oder Lithium-Ionen-Akkus. ∅ Bringen Sie KEINE explosionsfähigen Stäube oder Lösemittel-Luftgemische ins Gerät ein. ∅ Bringen Sie KEINE Stoffe ins Gerät ein, die zur Freisetzung gefährlicher Gase führen können.

Eine Verunreinigung des Gerätes durch giftiges, infektiöses oder radioaktives Material muss sicher verhindert werden.

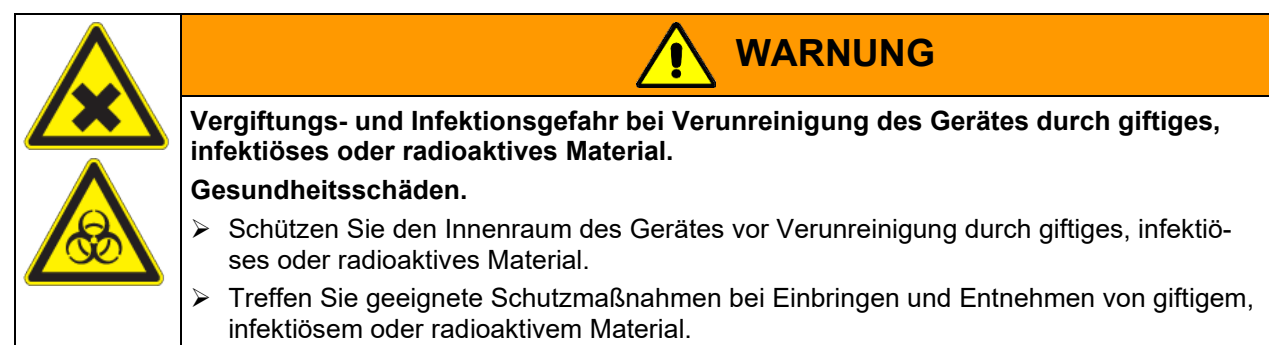

Bei vorhersehbarer Benutzung des Gerätes besteht für den Nutzer keine Gefährdung durch die Integration des Geräts in Systeme oder durch besondere Umgebungs- oder Anwendungsbedingen i. S. der Norm EN 61010-1:2010. Hierzu sind der bestimmungsgemäße Gebrauch des Gerätes und all seiner Anschlüsse einzuhalten.

#### **Medizinprodukte**

Die Geräte sind keine Medizinprodukte im Sinne der Verordnung 2017/745/EU.

Aufgrund der besonderen Anforderungen nach dem Medizinproduktegesetz (MPG) sind diese Geräte NICHT zur Sterilisation von Medizinprodukten im Sinne der Verordnung (EU) 2017/745 geeignet.

#### **Personalanforderungen**

Nur geschultes Personal mit Kenntnis der Betriebsanleitung darf das Gerät aufstellen und installieren, in Betrieb nehmen, betreiben, reinigen und außer Betrieb setzen. Für Wartung und Reparaturen sind weitere fachliche Anforderungen (z.B. elektrotechnische Kenntnisse) sowie Kenntnis des Servicemanuals erforderlich.

#### **Anforderungen an den Aufstellungsort**

Die Geräte sind für die Aufstellung in geschlossenen Räumen bestimmt.

Die in der Betriebsanleitung beschriebenen Anforderungen an den Aufstellungsort und die Umgebungsbedingungen (Kap. [3.4\)](#page-24-0) sind einzuhalten.

WARNHINWEIS: Für Geräte, die im unbeaufsichtigten Dauerbetrieb laufen, empfehlen wir für den Fall der Einlagerung von unwiederbringlichen Proben dringend, die Proben auf mindestens zwei Geräte aufzuteilen, sofern dies möglich ist.

## **1.10 Vorhersehbare Fehlanwendungen**

Andere Anwendungen des Gerätes als die in Kap. [1.9](#page-12-0) beschriebenen sind nicht erlaubt.

Dies schließt ausdrücklich die folgenden Fehlanwendungen ein (Aufzählung ist nicht abschließend), die trotz der inhärent sicheren Konstruktion und vorhandener technischer Schutzeinrichtungen ein Risiko darstellen:

- Nichtbeachtung der Betriebsanleitung
- Nichtbeachten der Informations- und Warneinrichtungen am Gerät (z.B. Hinweise am Regler, Sicherheitskennzeichen, Warnsignale)
- Installation, Inbetriebnahme, Bedienung, Wartung oder Reparatur des Gerätes durch ungeschultes, nicht ausreichend qualifiziertes oder nicht autorisiertes Personal
- Fehlende oder verzögerte Wartung und Prüfungen
- Nichtbeachtung von Abnutzungs- und Beschädigungsspuren
- Einbringen von Materialien, die in dieser Betriebsanleitung ausgeschlossen oder nicht erlaubt sind.
- Nichteinhaltung der zulässigen Parameter für die Bearbeitung des jeweiligen Materials.
- Installations-, Prüfungs-, Wartungs- oder Reparaturarbeiten in Gegenwart von Lösungsmitteln
- Einbau von Ersatzteilen und Verwendung von Zubehör und Betriebsmitteln, die nicht vom Hersteller spezifiziert und genehmigt sind
- Installation, Inbetriebnahme, Bedienung, Wartung oder Reparatur des Gerätes ohne Vorhandensein einer Betriebsanweisung des Betreibers
- Überbrücken oder Verändern der Schutzeinrichtungen, Betreiben des Gerätes ohne die vorgesehenen Schutzeinrichtungen
- Nichtbeachtung der Hinweise zu Reinigung und Desinfektion des Gerätes.
- Überschütten des Gerätes mit Wasser oder Reinigungsmittel, Eindringen von Wasser ins Gerät bei Betrieb, Reinigung oder Wartung.
- Reinigungsarbeiten bei eingeschaltetem Gerät.
- Betreiben des Gerätes bei beschädigtem Gehäuse oder beschädigter Netzzuleitung
- Weiterbetreiben des Gerätes bei einer offensichtlichen Fehlfunktion
- Einbringen von Gegenständen, insbesondere metallischen Gegenständen, in Lüftungsschlitze oder andere Öffnung oder Spalten des Gerätes
- Menschliches Fehlverhalten (z. B. mangelnde Erfahrung, Qualifikation, Stress, Ermüdung, Bequemlichkeit)

Zur Vermeidung dieser und anderer Risiken durch fehlerhafte Bedienung dient die Erstellung von Betriebsanweisungen durch den Betreiber. Die Anlage von Arbeitsanweisungen (SOPs) wird empfohlen.

## **1.11 Restrisiken**

Unvermeidbare konstruktive Merkmale eines Gerätes sowie der bestimmungsgemäße Anwendungsbereich können auch bei korrekter Bedienung ein Gefährdungspotenzial für den Anwender beinhalten. Zu solchen Restrisiken zählen Gefährdungen, die trotz der inhärent sicheren Konstruktion, vorhandener technischer Schutzeinrichtungen und Sicherheitsvorkehrungen und ergänzender Schutzmaßnahmen nicht ausgeschlossen werden können.

Hinweise am Gerät und in der Betriebsanleitung warnen vor Restrisiken. Folgen dieser Restrisiken und erforderliche Maßnahmen zu deren Vermeidung sind in der Betriebsanleitung genannt. Zudem sind betreiberseitige Maßnahmen zu ergreifen, um die Gefährdungen durch unvermeidliche Restrisiken zu minimieren. Hierzu zählt insbesondere die Erstellung von Betriebsanweisungen.

Die folgende Aufzählung nennt zusammenfassend die Gefährdungen, vor denen in dieser Betriebsanleitung sowie im Servicemanual an geeigneter Stelle gewarnt und Schutzmaßnahmen aufgezeigt werden:

**BINDER** 

#### **Auspacken, Transport, Installation**

- Rutschen oder Kippen des Gerätes
- Aufstellung des Gerätes in nicht zulässigen Bereichen
- Installation eines beschädigten Gerätes
- Installation eines Gerätes mit beschädigter Netzzuleitung
- Ungeeigneter Aufstellungsort
- Fehlender Schutzleiteranschluss

#### **Normalbetrieb**

- Montagefehler
- Berühren heißer Oberflächen am Gehäuse
- Berühren heißer Oberflächen im Innenraum und an den Türinnenseiten
- Abgabe nicht-ionisierender Strahlung durch elektrische Betriebsmittel
- Berühren spannungsführender Teile im Normalzustand

#### **Reinigung und Dekontamination**

- Eindringen von Wasser ins Gerät
- Ungeeignete Reinigungs- und Dekontaminationsmitteln
- Einschluss von Personen im Innenraum

#### **Fehlfunktion und Beschädigungen**

- Weiterbetrieb des Gerätes bei einer offensichtlichen Fehlfunktion oder Ausfall der Heizung oder Kältemaschine
- Berühren spannungsführender Teile im Fehlerzustand
- Betreiben eines Gerätes mit beschädigter Netzzuleitung

#### **Wartung**

- Wartungsarbeiten unter Spannung.
- Durchführung von Wartungsarbeiten durch ungeschultes / nicht ausreichend qualifiziertes Personal
- Nicht durchgeführte elektrische Sicherheitsprüfung bei der jährlichen Wartung

#### **Fehlersuche und Reparatur**

- Nichtbeachten der Warnhinweise im Servicemanual
- Fehlersuche unter Spannung ohne vorgeschriebene Sicherheitsmaßnahmen
- Fehlende Plausibilitätsprüfung, um mögliche fehlerhafte Beschriftung elektrischer Komponenten auszuschließen
- Durchführung von Reparaturarbeiten durch ungeschultes / nicht ausreichend qualifiziertes Personal
- Unsachgemäße Reparaturen, die nicht dem BINDER vorgegebenen Qualitätsstandard entsprechen
- Verwendung anderer als die Original-Ersatzteile von BINDER
- Nicht durchgeführte elektrische Sicherheitsprüfung nach Reparaturen

## **1.12 Betriebsanweisung**

Je nach Verwendungsart und Aufstellungsort muss der Unternehmer (Betreiber des Gerätes) in einer Betriebsanweisung die Angaben für den sicheren Betrieb des Gerätes festlegen.

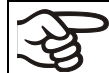

Die Betriebsanweisung ist in verständlicher Form und in der Sprache der Beschäftigten am Aufstellungsort sichtbar und dauerhaft anzubringen.

## **1.13 Maßnahmen zur Unfallverhütung**

Der Betreiber des Gerätes muss die einschlägigen lokalen und nationalen Vorschriften beachten (für Deutschland: Betreiben von Arbeitsmitteln. Betreiben von Kälteanlagen, Wärmepumpen und Kühleinrichtungen, GUV-R 500 Kap. 2.35) und Vorkehrungen zur Unfallverhütung treffen.

Folgende Maßnahmen wurden seitens des Herstellers getroffen, um Entzündung und Explosionen zu vermeiden:

#### • **Angaben auf dem Typenschild**

Vgl. Kap. [1.6.](#page-9-0)

#### • **Betriebsanleitung**

Für jedes Gerät ist eine Betriebsanleitung vorhanden.

#### • **Übertemperaturüberwachung**

Das Gerät hat eine von außen ablesbare Temperaturanzeige.

Im Gerät ist ein zusätzlicher Überwachungsregler (Temperaturwählwächter Klasse 3.1 nach DIN 12880:2007) eingebaut. Ein optisches und ein akustisches Signal (Summer) zeigen die Temperaturüberschreitung an.

#### • **Sicherheits-, Mess- und Regeleinrichtung**

Die Sicherheits-, Mess- und Regeleinrichtung sind gut zugänglich.

#### • **Elektrostatische Aufladung**

Die Innenteile sind geerdet.

#### • **Nicht-ionisierende Strahlung**

Nicht-ionisierende Strahlung wird nicht gezielt erzeugt, sondern nur technisch bedingt von den elektrischen Betriebsmitteln (z.B. Elektromotoren, Kraftstromleitungen, Magnetspulen) abgegeben. Die Maschine besitzt keine Permanentmagnete. Sofern Träger aktiver Implantate (z.B. Herzschrittmacher, Defibrillatoren) einen Sicherheitsabstand (Abstand Feldquelle zu Implantat) von 30 cm einhalten, kann eine Beeinflussung dieser Implantate mit hoher Wahrscheinlichkeit ausgeschlossen werden.

#### • **Sicherheit gegen berührbare Oberflächen**

Nach EN ISO 13732-1:2008 geprüft.

#### • **Fußböden**

Vgl. Betriebsanleitung Kap. [3.4](#page-24-0) zur Aufstellung.

#### • **Reinigung**

Vgl. Betriebsanleitung Kap. [21.3.](#page-119-0)

#### • **Prüfungen**

Das Gerät wurde durch die Deutsche Gesetzlichen Unfallversicherung e.V. (DGUV), Prüf- und Zertifizierungsstelle Nahrungsmittel und Verpackung im DGUV Test, geprüft und trägt das GS-Zeichen. Nicht gültig für UL-Geräte.

Nur UL Geräte: Das Gerät wurde durch Underwriters Laboratories Inc.® anhand folgender Normen zertifiziert: UL 61010-1, 3<sup>rd</sup> Edition, 2012-05, Rev. 2015-07; CAN/CSA-C22.2 No. 61010-1, 3<sup>rd</sup> Edition, 2012-05, Rev. 2015-07; IEC/EN 61010-1:2014, 3rd Edition.

## **2. Gerätebeschreibung**

Ein Höchstmaß an Präzision, Zuverlässigkeit und Sicherheit für alle Wachstumsparameter garantieren optimale Brutbedingungen. Der Kühlinkubator KB / KB-UL ist außerdem auf maximale Belastbarkeit - auch im jahrelangen Dauerbetrieb - ausgelegt. Er erfüllt alle technischen und anwendungsspezifischen Ansprüche, die bei Untersuchungen gestellt werden, wie beispielsweise aus den Bereichen der Biotechnologie, Medizin, Nahrungsmittelindustrie, pharmazeutischen und kosmetischen Industrie, Botanik und Zoologie.

Zwei wichtige Temperaturtechnologien wurden für die Erreichung von perfektionierten Temperaturleistungen kombiniert. Das speziell entwickelte DCT™ Kühlsystem, ein direktes Kühlverfahren, und die APT.line™ Vorwärmekammertechnologie schaffen die einmaligen Voraussetzungen für die Erreichung hochgenauer Temperaturleistungen und besonders kurze Erholzeiten nach dem Öffnen der Tür.

Das Kühlsystem zeichnet sich durch eine direkte, präzise und schnelle Temperaturübertragung aus. Großflächige Labyrinth-Plattenverdampfer geben die Kälte direkt an die Nutzraumatmosphäre ab.

Das APT.line™ Vorwärmekammersystem garantiert hohe räumliche und zeitliche Temperaturgenauigkeiten durch die direkte und geordnete Luftführung in den Innenraum. Dies ist besonders wichtig zur Aufrechterhaltung der Temperaturen – besonders bei voll beladenen Schränken – und zur schnellen Wiederherstellung der optimalen Wachstumsbedingungen nach dem Öffnen der Tür. Die innere Glastür stellt beim Beobachten des Brutvorganges sicher, dass die Temperatur konstant bleibt. Der Lüfter unterstützt die exakte Erreichung und Einhaltung der gewünschten Temperaturgenauigkeiten. Die Ventilatordrehzahl ist von 0% bis 100 % digital einstellbar. Die Beheizung sowie das Kältesystem werden zehntelgradgenau Mikroprozessor geregelt. Außerdem bietet das Gerät nahezu unbeschränkte Anpassungsmöglichkeiten auf individuelle Kundenwünsche durch umfangreiche Programmiermöglichkeiten sowie Wochenprogrammuhr und Echtzeituhr des Reglers.

Die Geräte KB / KB-UL 240 / 400 / 720 (E6) sind mit einer Türheizung ausgestattet.

Alle Gerätefunktionen sind durch ihre übersichtliche Anordnung bequem und einfach zu bedienen. Wichtige Merkmale sind die leichte Reinigung aller Geräteteile und die Vermeidung von unerwünschten Kontaminationen.

**Material:** Innenraum, Vorwärmekammer und Türinnenseiten sind aus rostfreiem Edelstahl V2A (W. Nr. 1.4301, US Äquivalent AISI 304). Das Gehäuse ist mit einer Pulverbeschichtung RAL 7035 versehen. Alle Ecken und Kanten sind komplett beschichtet.

Die Geräte verfügen über eine Ethernet-Schnittstelle zur Computerkommunikation, z.B. über die APT-COM™ 4 Multi Management Software (Option, Kap. [19.1\)](#page-112-0). Weitere Optionen siehe Kap. [23.5.](#page-129-0)

Die Geräte KB / KB-UL 240 / 400 / 720 (E6) sind mit vier Rollen ausgestattet, die beiden vorderen können mittels Bremsen arretiert werden.

Temperaturbereich bei einer Umgebungstemperatur von 22 +/-3 °C: -10 °C bis +100 °C.

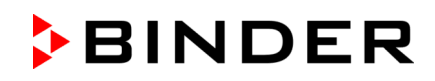

## **2.1 Geräteübersicht**

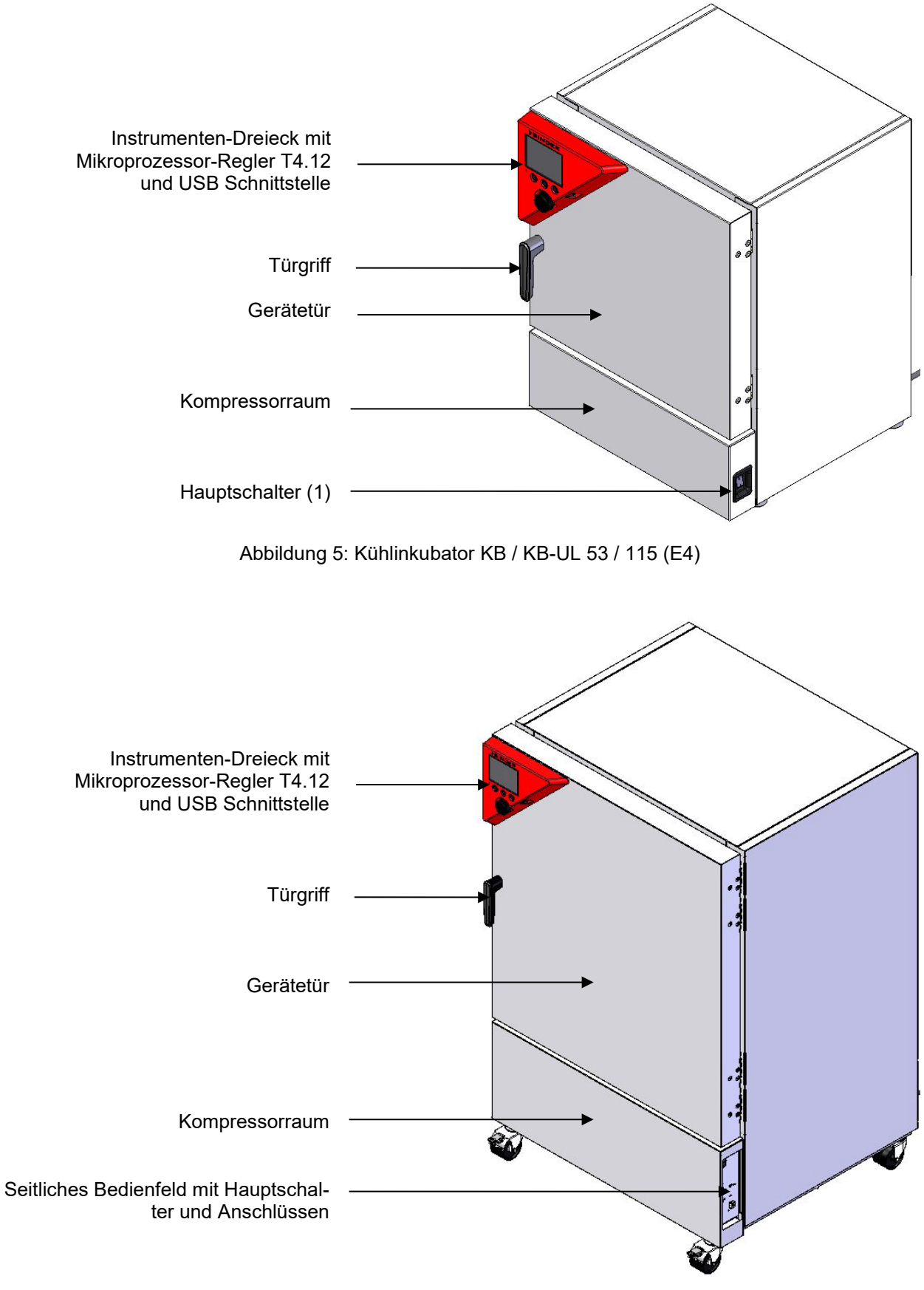

Abbildung 6: Kühlinkubator KB / KB-UL 240 / 400 / 720 (E6)

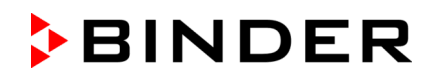

## **2.2 Instrumenten-Dreieck**

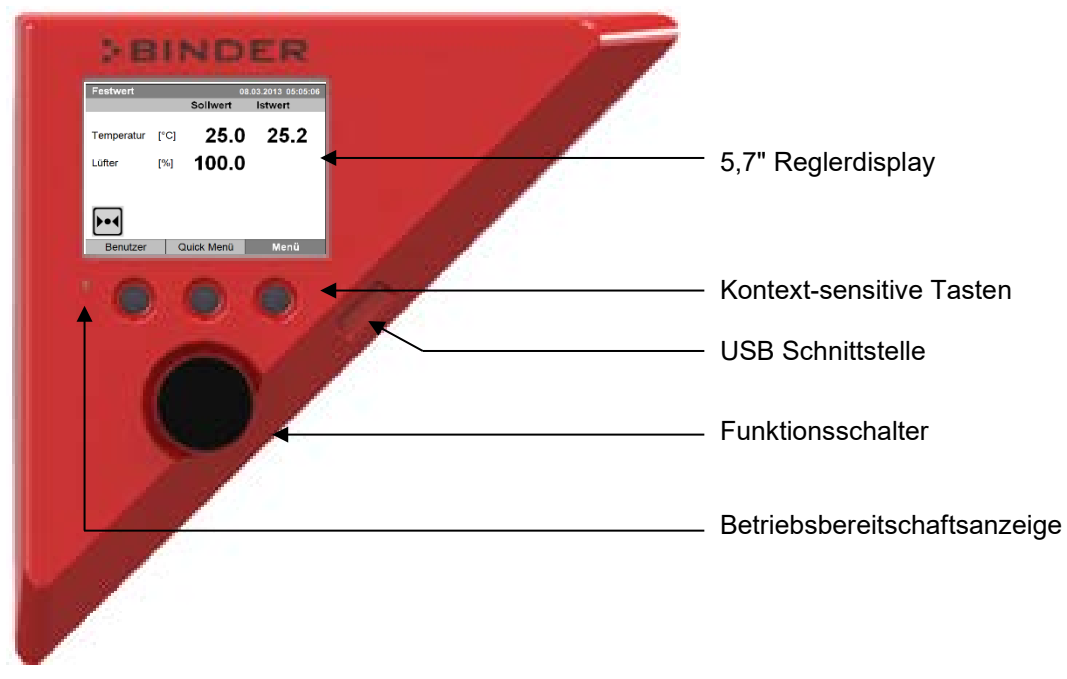

Abbildung 7: Instrumenten-Dreieck mit Mikroprozessor-Regler T4.12 und USB Schnittstelle

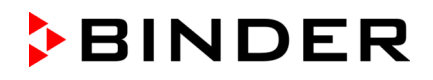

## **2.3 Seitliches Bedienfeld rechts mit Hauptschalter und Optionen – KB / KB-UL 240 / 400 / 720 (E6)**

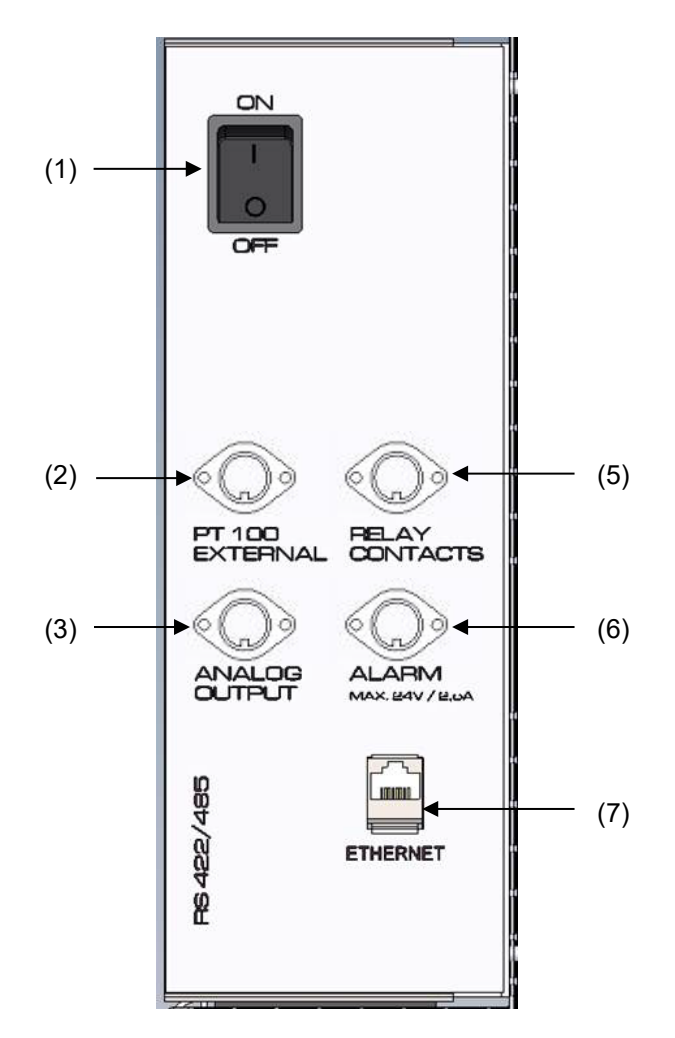

Abbildung 8: Seitliches Bedienfeld an der rechten Seite des Kältemoduls mit Optionen

- (1) Hauptschalter
- (2) DIN-Buchse für zusätzlichen Pt100 Temperaturfühler (ggf. erhältlich über BINDER Individual)
- (3) DIN-Buchse für Analogausgänge 4-20 mA (Option)
- (4) (nicht belegt)
- (5) DIN-Buchse für potenzialfreie Schaltausgänge (ggf. erhältlich über BINDER Individual)
- (6) DIN-Buchse für potenzialfreien Alarmkontakt (Option)
- (7) Ethernet-Schnittstelle

## **2.4 Geräterückseite (KB / KB-UL 53 / 115)**

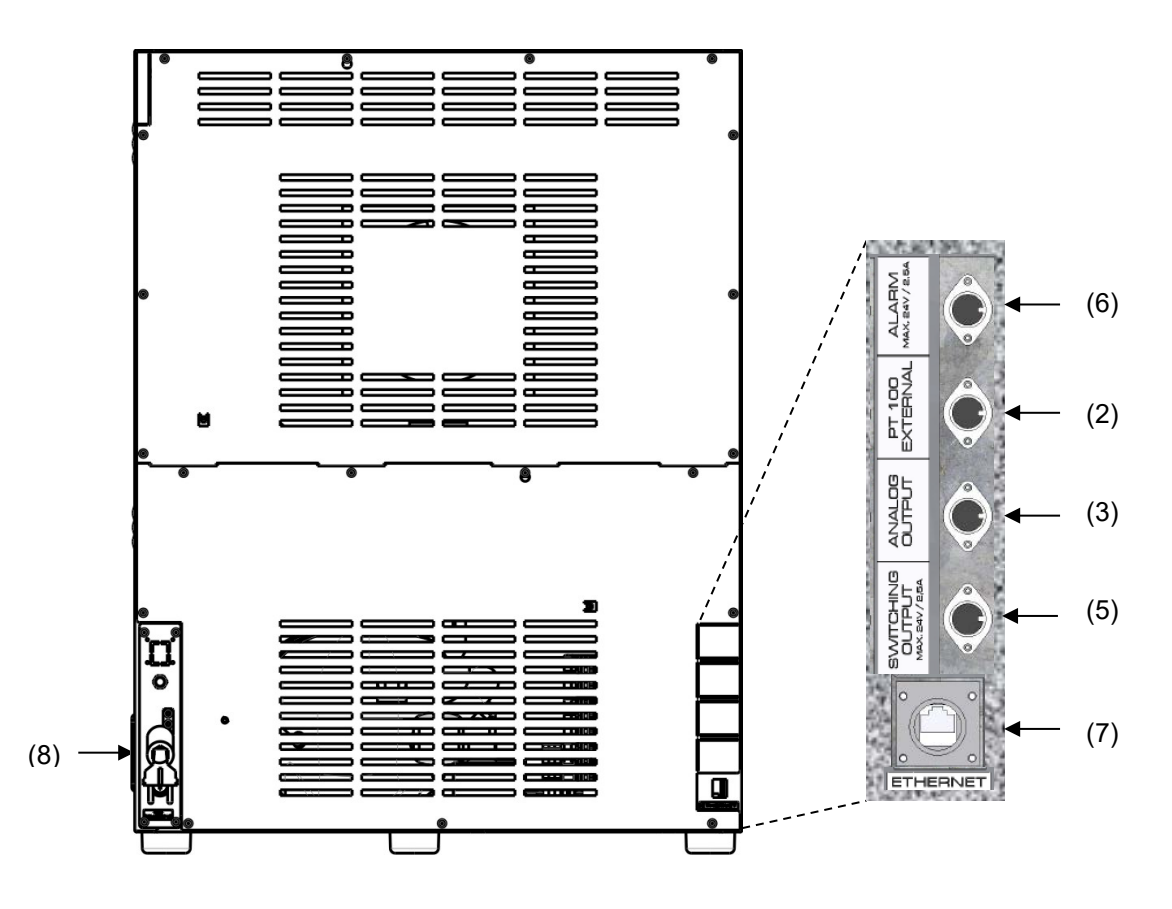

Abbildung 9: Geräterückseite mit Position der Optionen (Beispiel)

- (2) DIN-Buchse für zusätzlichen Pt100 Temperaturfühler (ggf. erhältlich über BINDER Individual)
- (3) DIN-Buchse für Analogausgänge 4-20 mA (Option)
- (4) (nicht belegt)
- (5) DIN-Buchse für potenzialfreie Schaltausgänge (ggf. erhältlich über BINDER Individual)
- (6) DIN-Buchse für potenzialfreien Alarmkontakt (Option)
- (7) Ethernet-Schnittstelle
- (8) Netzkabel

## **3. Lieferumfang, Transport, Lagerung und Aufstellung**

## **3.1 Auspacken, Kontrolle, Lieferumfang**

Bitte überprüfen Sie das Gerät sowie eventuelles optionales Zubehör nach dem Auspacken anhand des Lieferscheins auf Vollständigkeit und auf eventuelle Transportschäden. Ein Transportschaden muss sofort dem Spediteur gemeldet werden.

Bedingt durch den Endtest der Neugeräte sind Spuren der Einschübe an den Innenkesselseiten möglich. Diese beeinträchtigen nicht die Funktion des Gerätes.

Bitte entfernen Sie alle Transportsicherungen und Klebstoffe in und an dem Gerät und an den Türen und nehmen Sie die Betriebsanleitungen und beiliegendes Material aus dem Innenraum heraus.

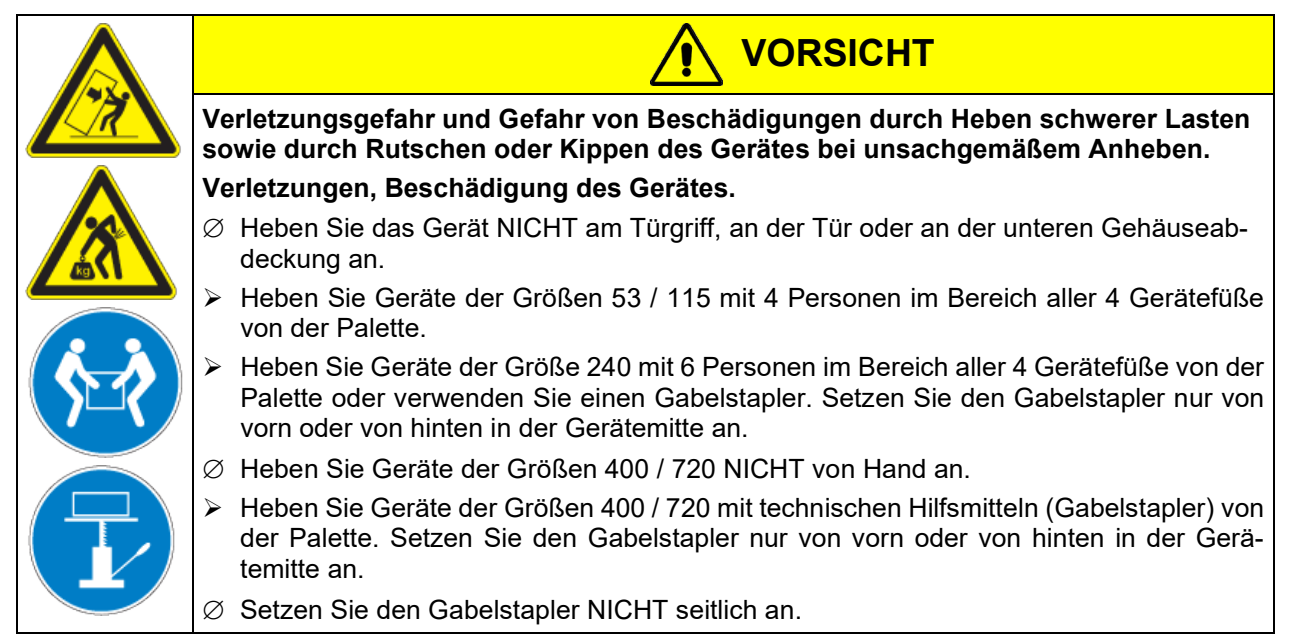

Sollte ein Rückversand nötig sein, verwenden Sie bitte die Originalverpackung und beachten sie die Hinweise für sicheren Transport (Kap. [3.2\)](#page-23-0).

Entsorgen der Transportverpackung vgl. Kap. [22.1.](#page-122-0)

#### **Hinweis für Gebrauchtgeräte:**

Gebrauchtgeräte sind Geräte, die für kurzzeitige Tests oder Ausstellungen verwendet wurden und vor dem Weiterverkauf einer eingehenden Prüfung unterzogen wurden. BINDER garantiert den technisch einwandfreien Zustand des Gerätes.

Gebrauchtgeräte sind durch entsprechenden Aufkleber auf der Gerätetür als solche gekennzeichnet. Bitte entfernen Sie den Aufkleber vor Inbetriebnahme.

## <span id="page-23-0"></span>**3.2 Hinweise für den sicheren Transport**

Die vorderen Geräterollen bei der Größen 240 / 400 / 720 können mittels Bremsen arretiert werden. Verschieben Sie Geräte mit Rollen nur in leerem Zustand auf ebenem Untergrund, da die Rollen sonst beschädigt werden können. Wenn das Gerät in Betrieb war, beachten Sie die Hinweise zur vorübergehenden Außerbetriebnahme (Kap. [22.2\)](#page-123-0).

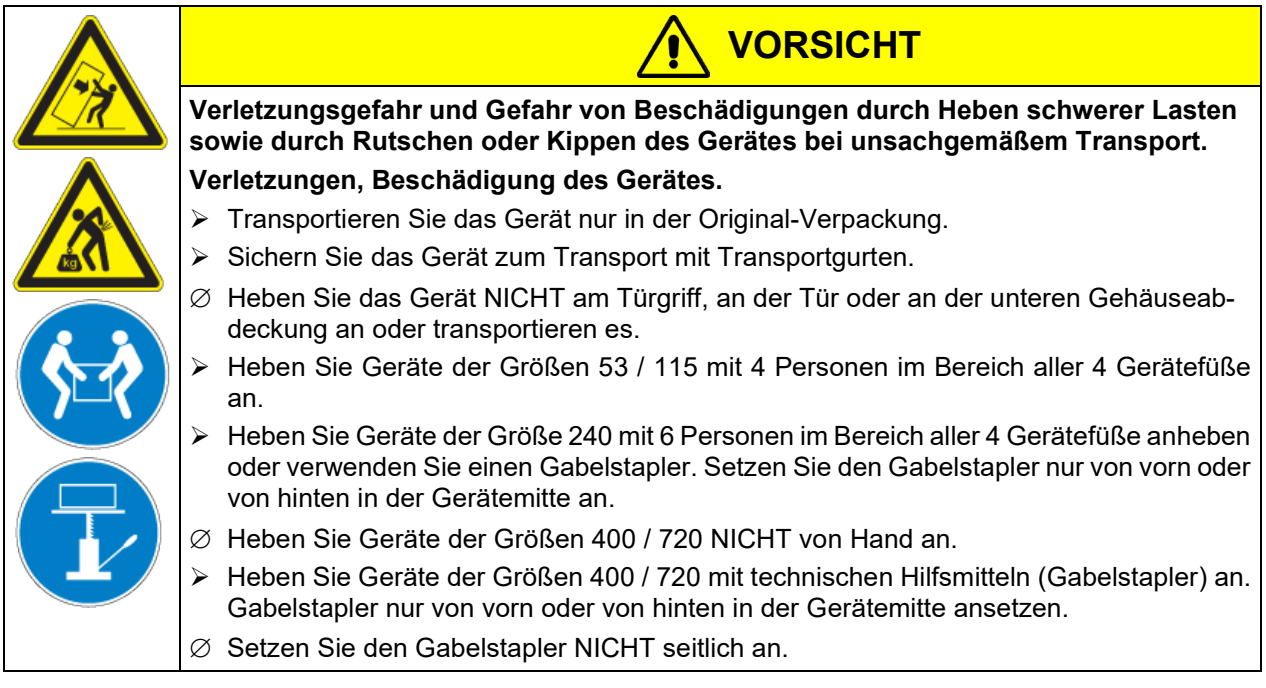

• Zulässige Umgebungstemperatur bei Transport: -10 °C bis +60 °C.

Sie können beim BINDER Service Verpackungen zu Transportzwecken anfordern.

## **3.3 Lagerung**

Zwischenlagerung des Gerätes in einem geschlossenen und trockenen Raum. Beachten Sie die Hinweise zur vorübergehenden Außerbetriebnahme (Kap. [22.2\)](#page-123-0).

- Zulässige Umgebungstemperatur bei Lagerung: -10 °C bis +60 °C.
- Zulässige Umgebungsfeuchte: max. 70% r.F., nicht kondensierend

Wenn das Gerät nach einer Lagerung in kalter Umgebung zur Inbetriebnahme an den Aufstellungsort gebracht wird, kann Betauung auftreten. Warten Sie mit dem Einschalten mindestens 1 Stunde, bis das Gerät Umgebungstemperatur erreicht hat und absolut trocken ist.

## <span id="page-24-0"></span>**3.4 Aufstellungsort und Umgebungsbedingungen**

Stellen Sie das Gerät an einem gut belüfteten, trockenen Platz auf einer ebenen Fläche auf und richten Sie es mit einer Wasserwaage aus. Der Aufstellungsort muss für das Gerätegewicht (siehe technische Daten, Kap. [23.4\)](#page-127-0) tragfähig sein. Die Geräte sind für die Aufstellung in geschlossenen Räumen bestimmt.

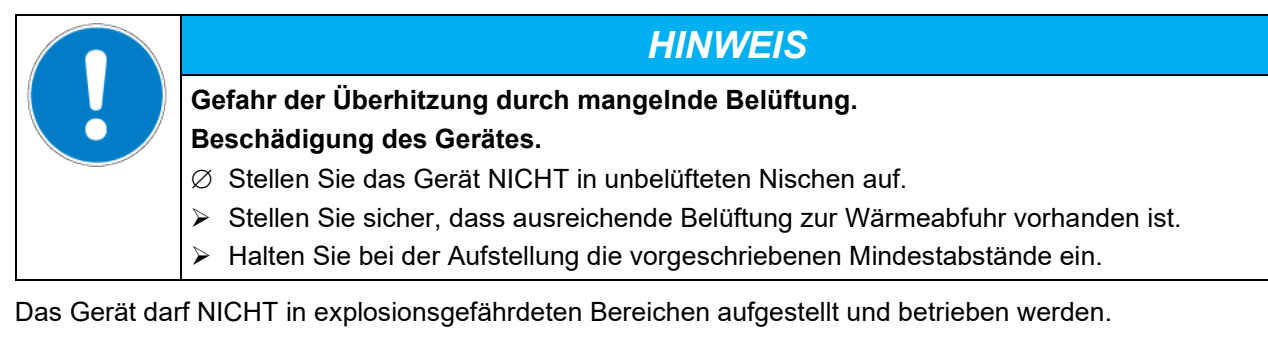

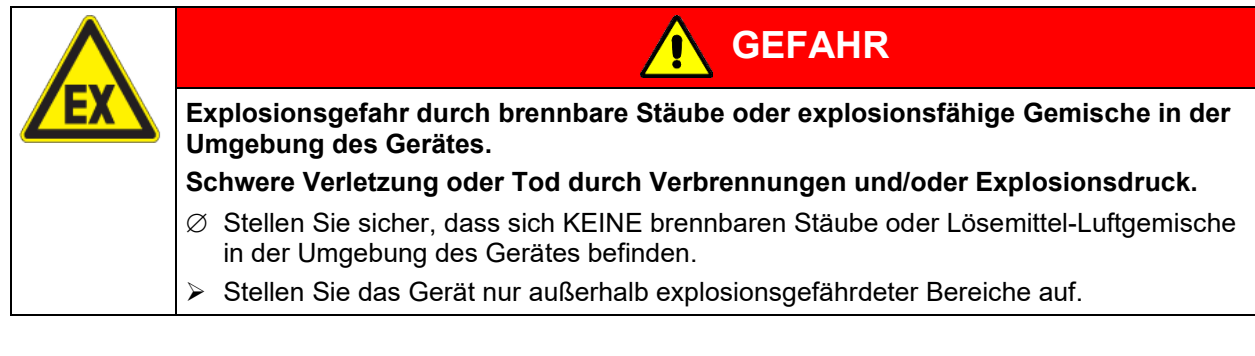

#### **Umgebungsbedingungen**

• Zulässige Umgebungstemperatur bei Betrieb: +18 °C bis +32 °C.

Bei hohen Umgebungstemperaturen können Temperaturschwankungen auftreten.

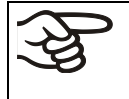

Die Umgebungstemperatur sollte nicht wesentlich über der angegebenen Umgebungstemperatur von +22 °C +/- 3 °C liegen, auf die sich die technischen Daten beziehen. Bei abweichenden Umgebungsbedingungen sind veränderte Daten möglich.

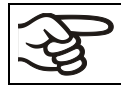

Jedes Grad Umgebungstemperatur > 25 °C verringert die Kälteleistung um 1,5 K.

• Zulässige Umgebungsfeuchte: max. 70% r.F., nicht kondensierend

Wird das Gerät mit Solltemperaturen betrieben, die unterhalb der Umgebungstemperatur liegen, kann bei hoher Umgebungsfeuchte Kondensation am Gerät auftreten.

• Aufstellungshöhe max. 2000 m über NN.

#### **Mindestabstände**

- Halten Sie zwischen mehreren Geräten derselben Größe einen Mindestabstand von 250 mm ein.
- Wandabstände: nach hinten 100 mm, seitlich 160 mm.
- Halten Sie oberhalb des Gerätes einen freien Abstand von mindestens 100 mm ein.

#### **Stapelung**

Jeweils zwei KB / KB-UL 53 / 115 (E4) derselben Größe können gestapelt werden. Dabei sind rutschhemmenden Gummiunterlagen unter allen Gerätefüßen des oberen Schrankes zu verwenden.

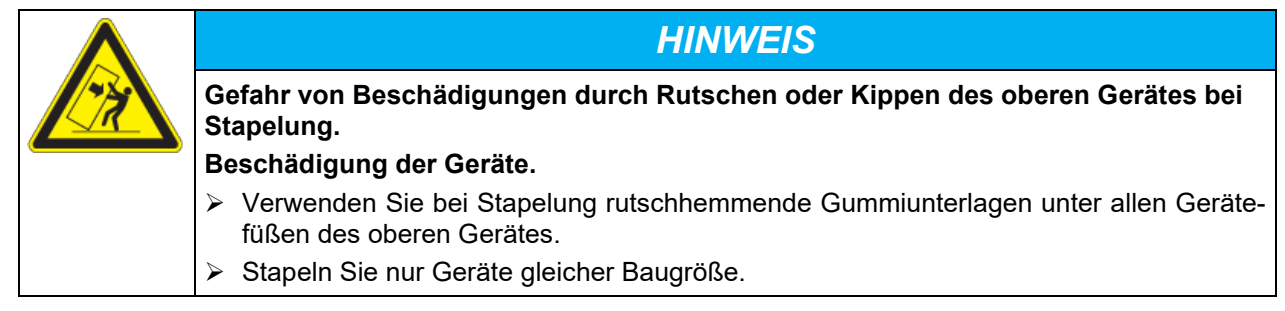

*HINWEIS*

KB / KB-UL 240 / 400 / 720 (E6) dürfen NICHT gestapelt werden.

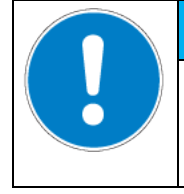

**Gefahr durch Stapelung. Beschädigung der Geräte.**

∅ Stellen Sie die Geräte NICHT aufeinander.

#### **Weitere Anforderungen**

Zur vollständigen Trennung vom Strom-Versorgungsnetz müssen Sie den Netzstecker ziehen. Stellen Sie das Gerät so auf, dass der Gerätestecker gut zugänglich ist und bei Gefahr leicht gezogen werden kann.

Für den Nutzer besteht keine Gefährdung durch zeitweilige Überspannungen i. S. der Norm EN 61010- 1:2010.

Bei Auftreten erhöhter Mengen von Staub in der Umgebungsluft muss der Verflüssiger-Lüfter mehrmals im Jahr gereinigt werden (absaugen oder durchblasen).

In der Umgebung dürfen sich keine leitfähigen Stäube befinden, gemäß Auslegung des Gerätes nach Verschmutzungsgrad 2 (IEC 61010-1).

## **4. Installation**

## <span id="page-26-0"></span>**4.1 Geräteabstandshalter – KB / KB-UL 240 / 400 / 720 (E6)**

Montieren Sie die beiden Geräteabstandshalter mit den mitgelieferten Schrauben an die Geräterückseite. Hierdurch wird der vorgeschriebene Wandabstand nach hinten von mindestens 100 mm garantiert.

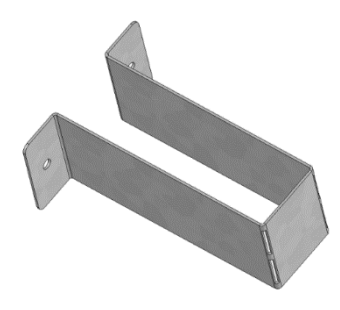

Abbildung 10: Geräteabstandshalter

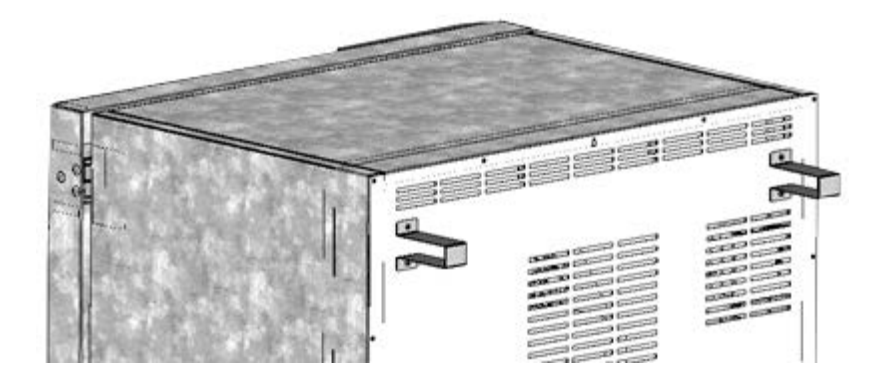

Abbildung 11: Rückseite KB / KB-UL 240 / 400 / 720 (E6) mit montierten Geräteabstandshaltern.

## **4.2 Montage der flexiblen Kippsicherung**

Zusätzlich zu den Geräteabstandshaltern (Kap. [4.1\)](#page-26-0) ist die mitgelieferte flexible Kippsicherung zu montieren. Dadurch wird verhindert, dass das Gerät bei geöffneter Tür umkippen kann.

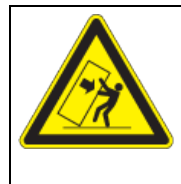

## *HINWEIS*

**Gefahr von Beschädigungen durch Kippen des Gerätes bei geöffneter Tür. Beschädigung des Gerätes.**

Flexible Kippsicherung an der Geräterückseite montieren.

#### **Lieferumfang:**

- 4 Torx-Schrauben (Reserve)
- 4 Kippschutzhalter
- 4 Sicherungsbänder (2 Reserve)

#### **Geräteseitige Montage:**

- Entfernen Sie zwei Schrauben oben an der Rückwand des Gerätes (a)
- Befestigen Sie zwei der mitgelieferten Kippschutzhalter jeweils mittig mit diesen Schrauben (b).

#### **Wandseitige Montage**

• Befestigen Sie im entsprechenden Abstand zwei der mitgelieferten Kippschutzhalter mit jeweils 2 für die Wand geeigneten Schrauben Ø 6mm (c)

#### **Befestigung der Sicherungsbänder**

• Fädeln Sie jeweils eines der mitgelieferten Sicherungsbänder durch die vorgesehenen Schlitze eines wandseitigen und eines geräteseitigen Kippschutzhalters

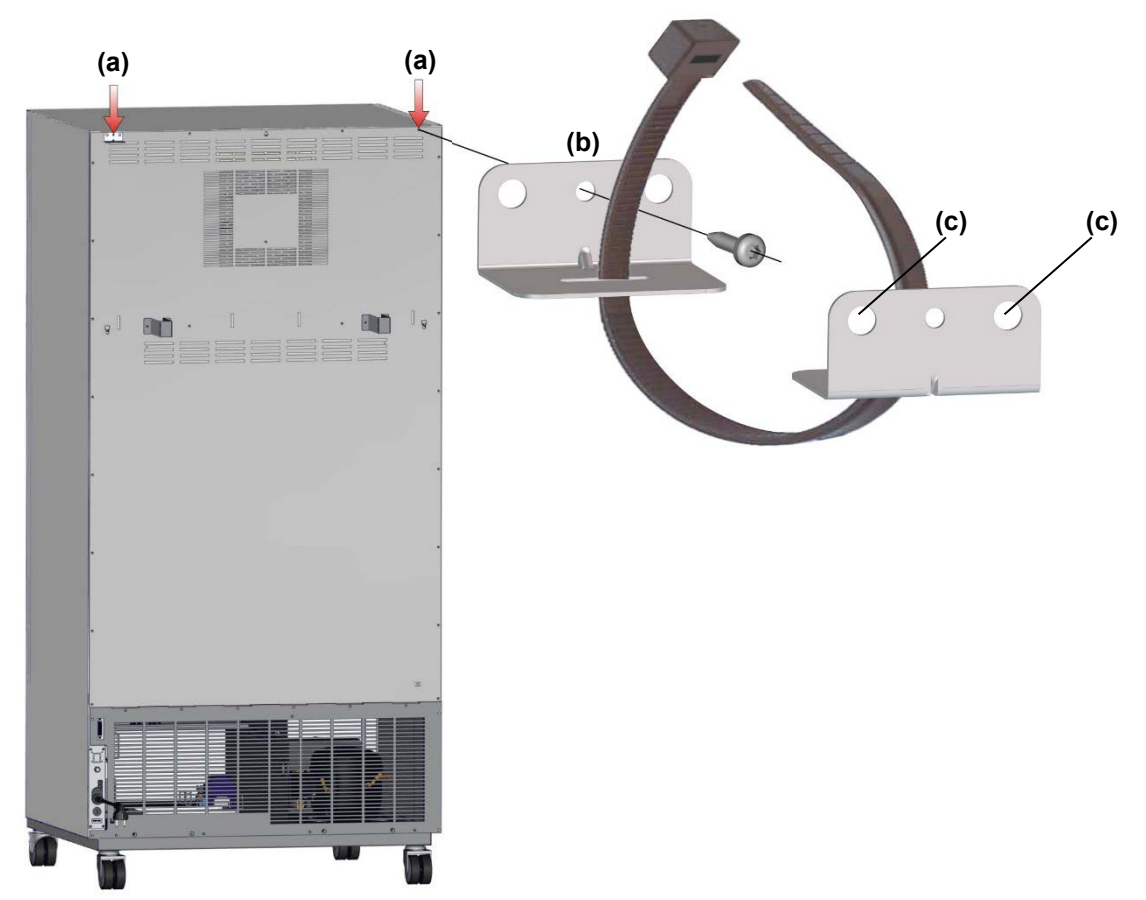

Abbildung 12: Geräterückseite (Beispiel KB 400) und Montage der flexiblen Kippsicherung

## **4.3 Elektrischer Anschluss**

Die Geräte werden anschlussfertig geliefert. Sie verfügen über eine feste Netzanschlussleitung von mindestens 1800 mm Länge und sind mit einem Leitungsschutzschalter gegen Überstrom abgesichert, die Geräte KB 53-UL / KB 115-UL zusätzlich mit einer Gerätesicherung.

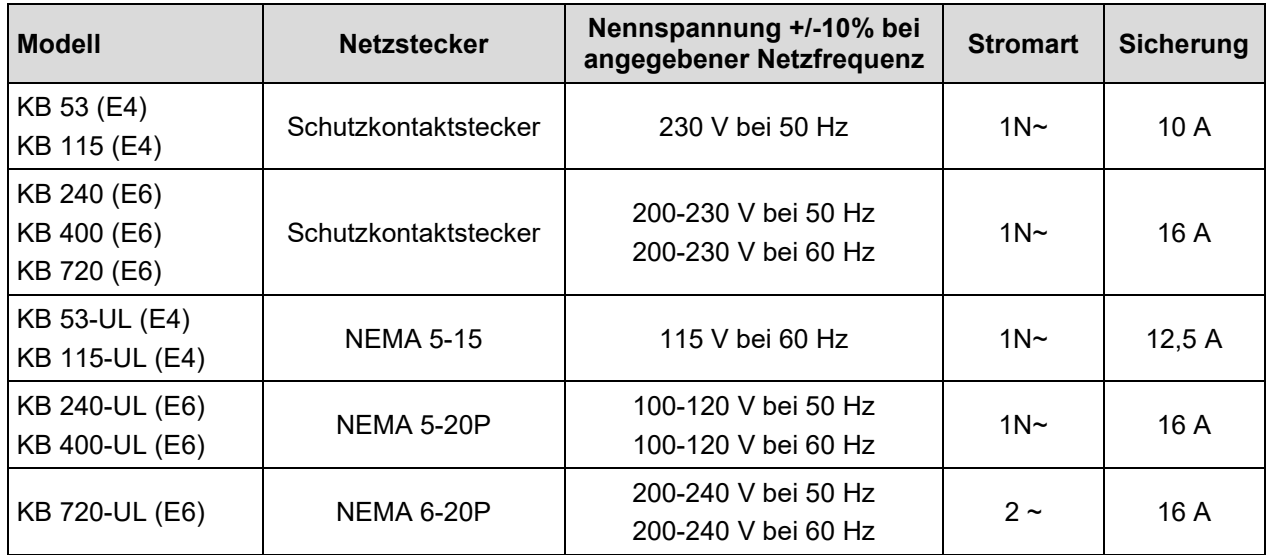

• Die kundenseitige Steckdose muss ebenfalls einen Schutzleiter aufweisen. Stellen Sie sicher, dass die Verbindung vom Schutzleiter der Hausinstallation zum Schutzleiter des Gerätes dem Stand der Technik entspricht. Die Schutzleiter von Steckdose und Stecker müssen kompatibel sein!

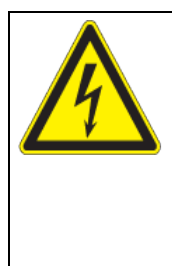

**GEFAHR**

**Gefahr durch elektrischen Schlag durch fehlenden Schutzleiteranschluss. Tödlicher Stromschlag.**

- Stellen Sie sicher, dass Netzstecker und Netzsteckdose zueinander passen und die elektrischen Schutzleiter von Gerät und der Hausinstallation sicher miteinander verbinden.
- Verwenden Sie nur original BINDER Anschlusskabel entsprechend der obigen Spezifikation.

UL-Geräte: Verwenden Sie nur ein UL-gelistetes Netzkabel (UL-Kategorie ELBZ), SJT 3x14 AWG (2,08 mm²); C13L. Verwenden Sie außerhalb der USA ein zertifiziertes Netzkabel gemäß den nationalen Anforderungen.

• Prüfen Sie die Netzspannung vor dem Anschluss und der ersten Inbetriebnahme. Vergleichen Sie die Werte mit den Daten auf dem Typenschild des Gerätes (an der linken Geräteseite, rechts unten, Kap. [1.6\)](#page-9-0).

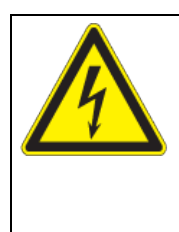

## *HINWEIS*

**Gefahr falscher Netzspannung durch unsachgemäßen Anschluss. Beschädigung des Gerätes.**

- Prüfen Sie vor Anschluss und Inbetriebnahme die Netzspannung.
- Vergleichen Sie die Netzspannung mit den Typenschilddaten.
- Beachten Sie beim Anschluss die von den örtlichen Elektrizitäts-Versorgungs-Unternehmen angegebenen Bestimmungen sowie die lokalen bzw. nationalen Elektrovorschriften (Deutschland: VDE-Vorschriften)
- Beachten Sie eine ausreichende Stromabsicherung entsprechend der Anzahl der Geräte, die betrieben werden sollen. Wir empfehlen die Verwendung eines Fehlerstromschutzschalters.
- Verschmutzungsgrad nach IEC 61010-1: 2
- Überspannungskategorie nach IEC 61010-1: II

Vgl. auch elektrische Daten (Kap. [23.4\)](#page-127-0).

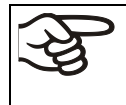

Zur vollständigen Trennung vom Strom-Versorgungsnetz müssen Sie den Netzstecker ziehen. Stellen Sie das Gerät so auf, dass der Gerätestecker gut zugänglich ist und bei Gefahr leicht gezogen werden kann.

## **5. Inbetriebnahme**

Nach Anschluss der Netzversorgung (Kap. [4.1\)](#page-26-0) Gerät mit dem Hauptschalter (1) einschalten. Die Betriebsbereitschaftsanzeige zeigt die Betriebsbereitschaft des Gerätes an.

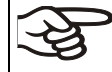

Wartezeit von ca. 30 Sek. zwischen Aus- und Einschalten einhalten. Andernfalls können Initialisierungsprobleme auftreten.

Falls der Hauptschalter bereits gedrückt ist und der Bildschirm dunkel ist, befindet sich das Gerät in Betriebsbereitschaft. Schalten Sie das Gerät durch Drücken einer beliebigen Taste des Reglers ein.

Wärmegeräte können in den ersten Tagen nach Inbetriebnahme eine Geruchsbildung verursachen. Diese stellt keinen Qualitätsmangel dar. Zur schnellen Reduzierung der Geruchsbildung empfehlen wir, das Gerät einen Tag lang auf Nenntemperatur aufzuheizen und den Raum dabei gut zu belüften.

WARNHINWEIS: Für Geräte, die im unbeaufsichtigten Dauerbetrieb laufen, empfehlen wir für den Fall der Einlagerung von unwiederbringlichen Proben dringend, die Proben auf mindestens zwei Geräte aufzuteilen, sofern dies möglich ist.

## **6. Funktionsübersicht Geräteregler T4.12**

Der Geräteregler T4.12 regelt die Temperatur (Bereich: -10 °C bis 100 °C) und steuert die Lüfterdrehzahl (Bereich: 40 % bis 100 %) im Innenraum des Gerätes. Die gewünschten Sollwerte werden im Festwertoder Programmbetrieb in den Bildschirmregler eingegeben. Außerdem bietet der Regler eine Wochenprogrammfunktion und verschiedene Zustands- und Alarmmeldungen mit optischer und akustischer Anzeige, Trace Datei und Fernalarmierung über E-Mail. Die Programmierung kann direkt am Regler oder über die speziell von BINDER entwickelte APT-COM™ 4 Multi Management Software (Option, Kap. [19.1\)](#page-112-0) grafisch am PC vorgenommen werden.

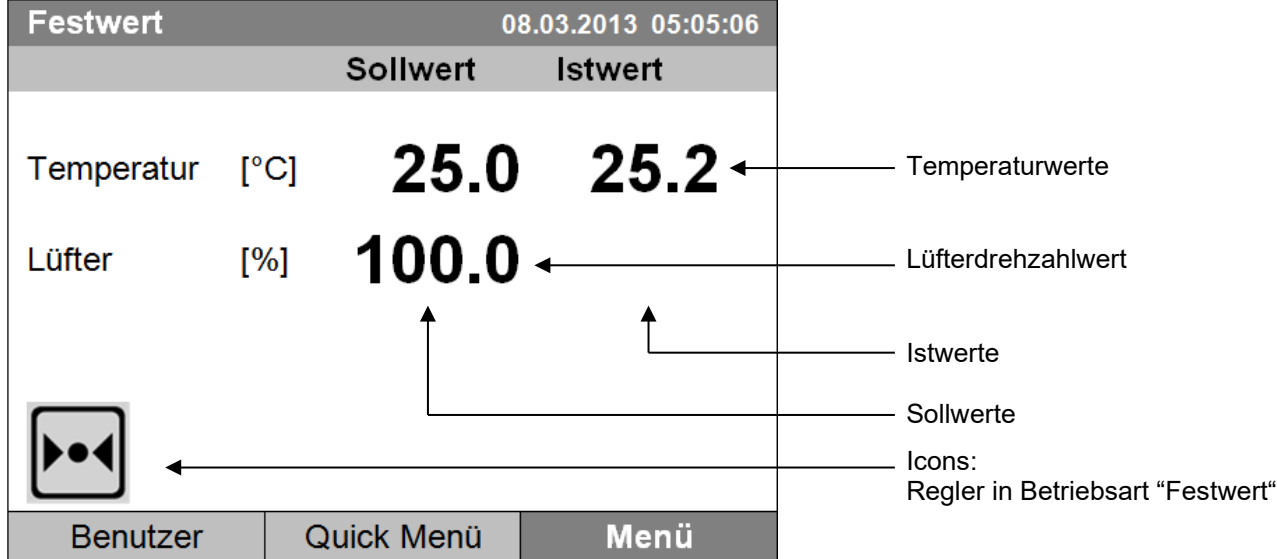

Abbildung 13: Mikroprozessor-Regler T4.12, Startansicht im Festwertbetrieb (Beispielwerte)

## **6.1 Menüstruktur**

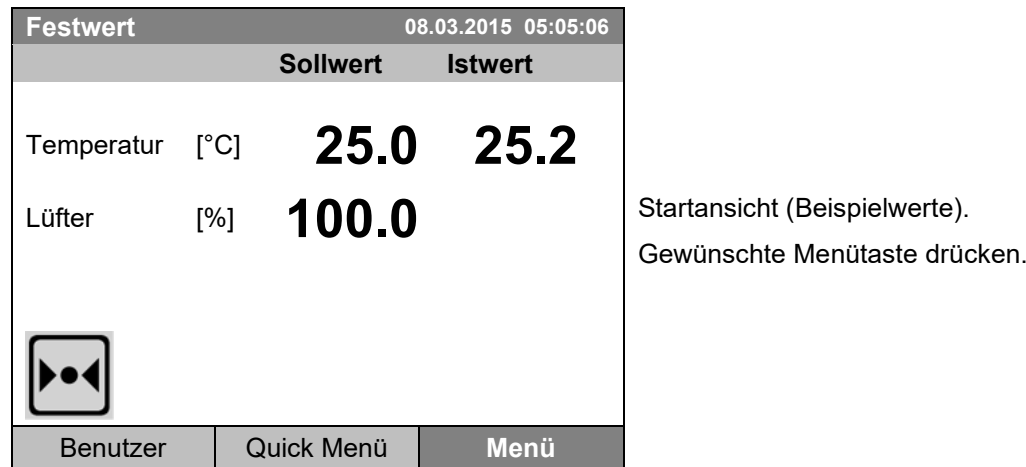

Von der Startansicht aus gelangen Sie mit den 3 Menütasten "Benutzer" "Quick Menü" oder "Menü" in das jeweilige Menü. Von dort können Sie die gewünschten Reglerfunktionen aufrufen: Wählen Sie hierzu die Funktion durch Drehen des Funktionsschalters und bestätigen Sie die Auswahl durch Drücken des Funktionsschalters.

In jedem Einstellmenü gelangen Sie mit der Taste "Schließen" zur vorhergehenden Bildschirmansicht, und mit der Taste "Startseite" zurück zur Startansicht.

Je nach eingeloggtem Benutzer oder Administrator können sich die verfügbaren Menüfunktionen unterscheiden. Im Folgenden ist der Funktionsumfang dargestellt, der dem eingeloggten Administrator zur Verfügung steht.

## **6.1.1 Das Standard-Menü**

Das Standard-Menü bietet Zugriff auf alle Einstellfunktionen des Reglers sowie eine grafische Anzeige der Messwerte und die Möglichkeit zum Einlesen und Ausgeben von Daten über die USB Schnittstelle. Zusätzlich stehen unterstützende Funktionen wie ein Einstellungsassistent oder eine Kontaktseite zur Verfügung.

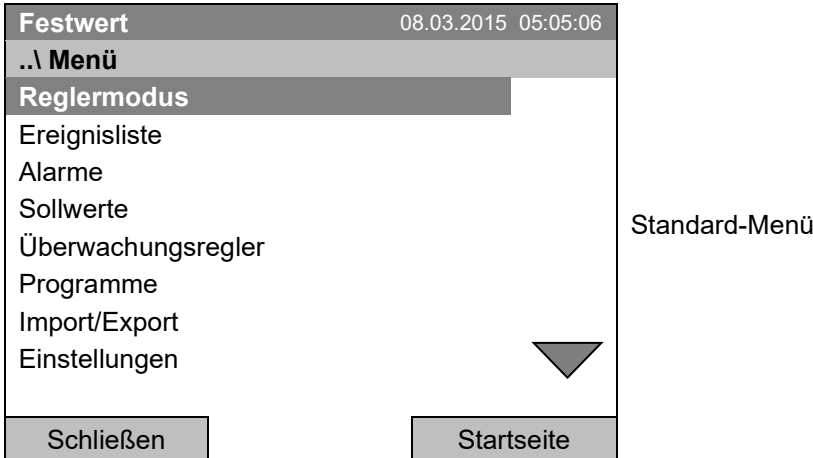

Drehen Sie den Funktionsschalter weiter, um weitere Menüpunkte aufzurufen.

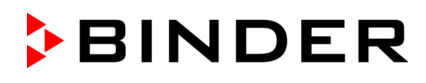

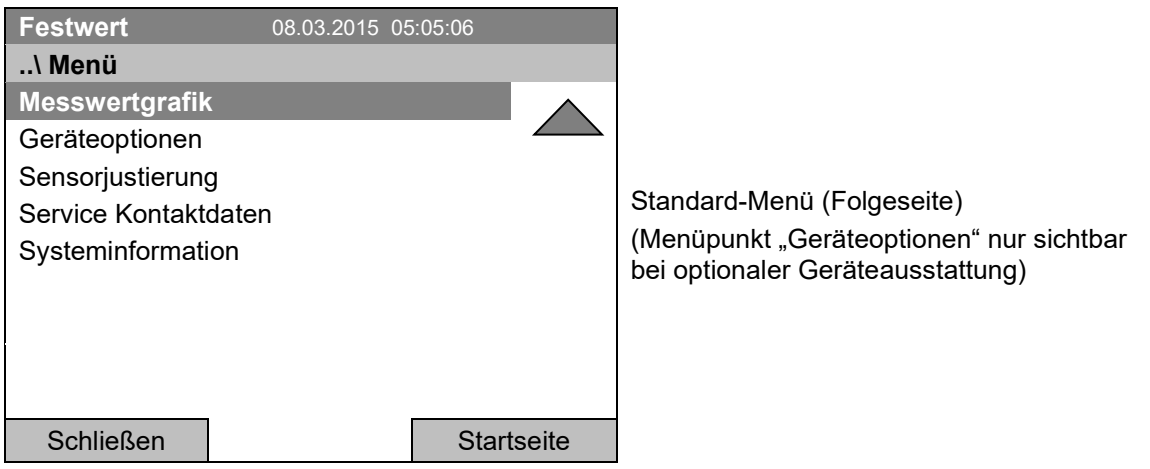

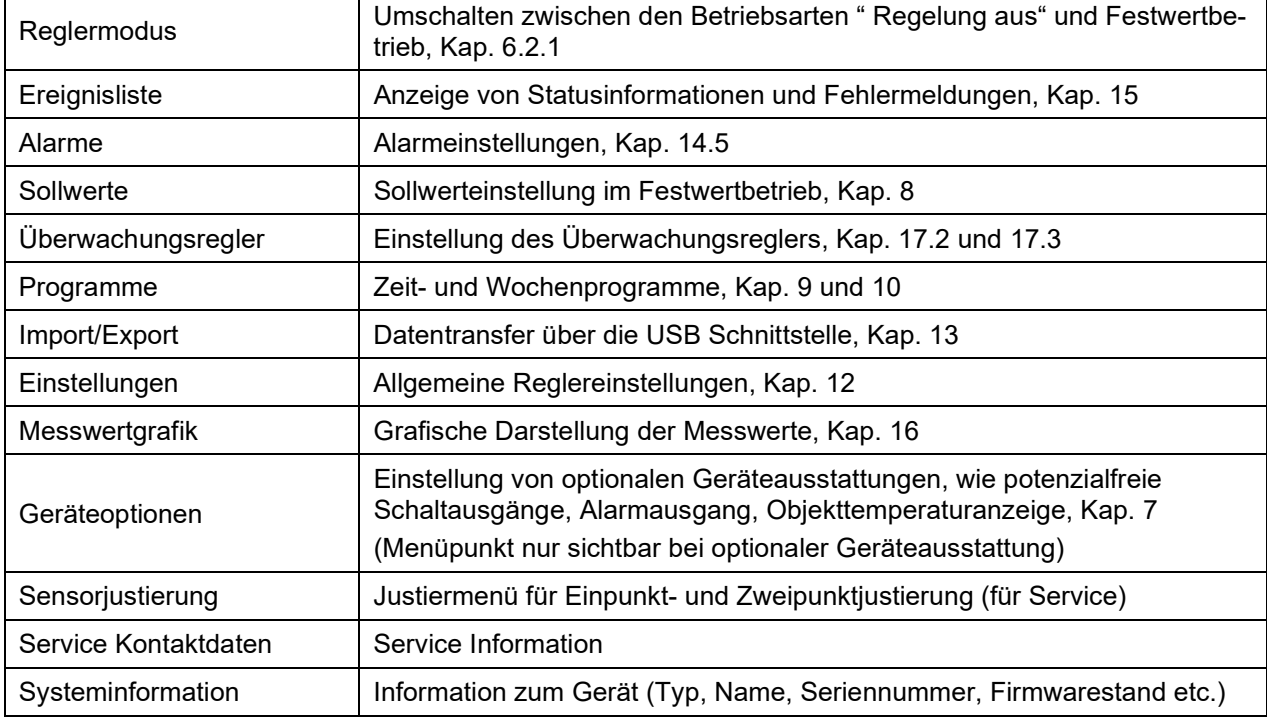

## **6.1.2 Das Quick Menü**

Das Quick Menü bietet einen Schnellzugriff auf häufig verwendete Funktionen.

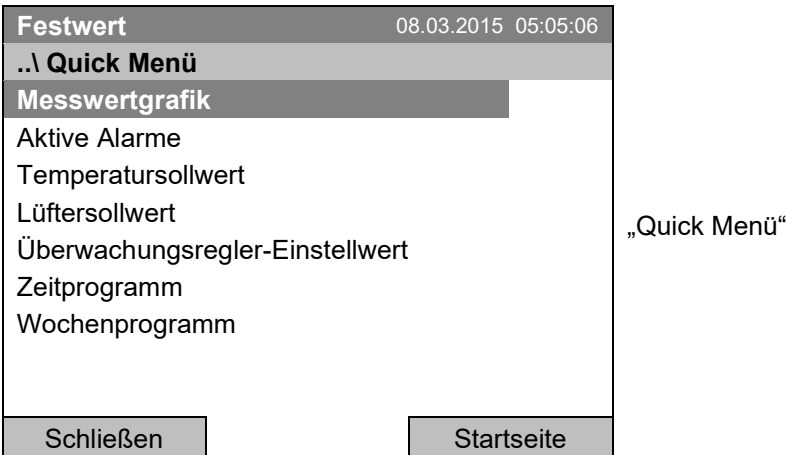

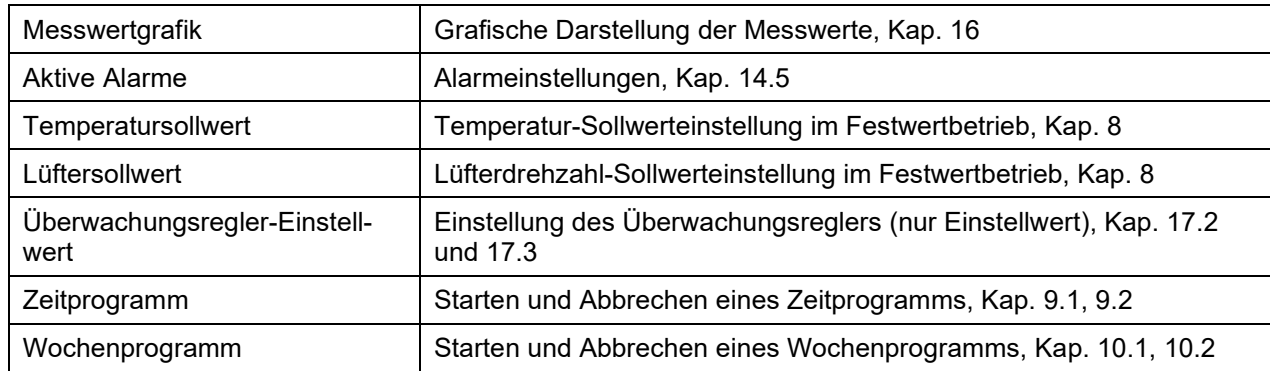

## **6.1.3 Das Benutzer Menü**

Das Benutzer Menü enthält die Tastensperre-Funktion sowie einen Schnellzugriff auf die Ereignisliste. Mit der Tastensperre-Funktion kann der Zugriff auf den Regler blockiert werden. Eine Übersicht der An- und Abmeldung sowie weiterer Ereignisse findet sich in der Ereignisliste.

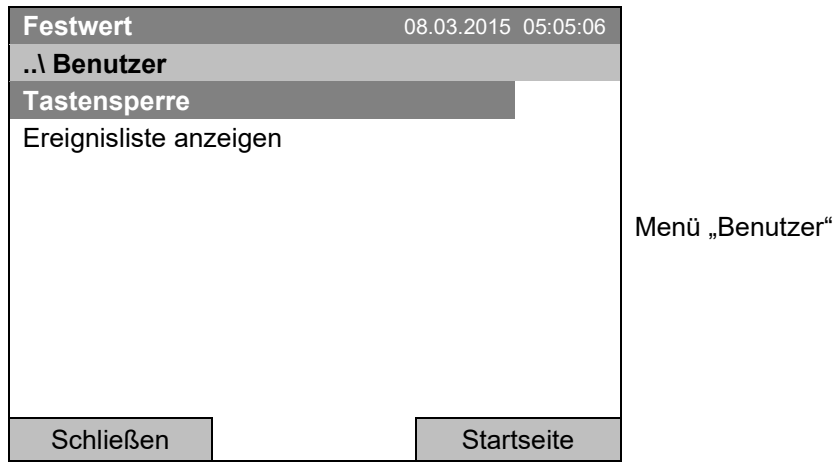

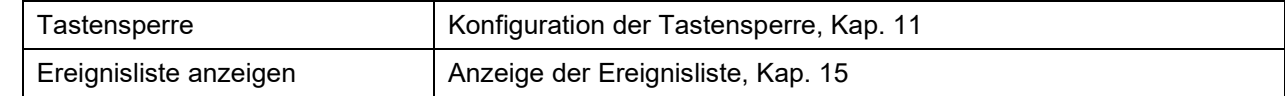

## **6.2 Betriebsarten**

In der Betriebsart "**Regelung aus***"* (Kap. [6.2.1\)](#page-33-0) besteht keine Regelfunktion, nur die Istwerte werden angezeigt. Es wird nicht geheizt oder gekühlt, die Temperatur nimmt allmählich den Umgebungswert an. Der Lüfter dreht mit 40 % Drehzahl.

In der Betriebsart "**Festwert**" lassen sich die gewünschten Sollwerte eingeben (Kap. [8\)](#page-39-0) und werden ausgeregelt. Der Regler arbeitet dann als Festwertregler, d.h. er regelt einen definierten Temperatursollwert aus und hält ihn bis zur nächsten manuellen Änderung konstant.

Der Programmregler T4.12 ermöglicht es, "Zeitprogramme" (Kap. [9\)](#page-42-0) oder "Wochenprogramme" (Kap. [10\)](#page-63-0) zu betreiben. Sie können Temperaturzyklen programmieren und die Lüfterdrehzahl für jeden Programmabschnitt festlegen. Der Regler bietet 52 Speicherplätze für Zeitprogramme mit jeweils bis zu 100 Programmabschnitten. Für Wochenprogramme stehen 8 Programmspeicherplätze mit jeweils bis zu 30 Schaltpunkten zur Verfügung.

## <span id="page-33-0"></span>**6.2.1 Betriebsart "Regelung aus" aktivieren oder in den Festwertmodus wechseln**

Zur Auswahl der Betriebsart "Regelung aus" oder "Festwertmodus" gelangen Sie mit *Menü > Reglermodus*

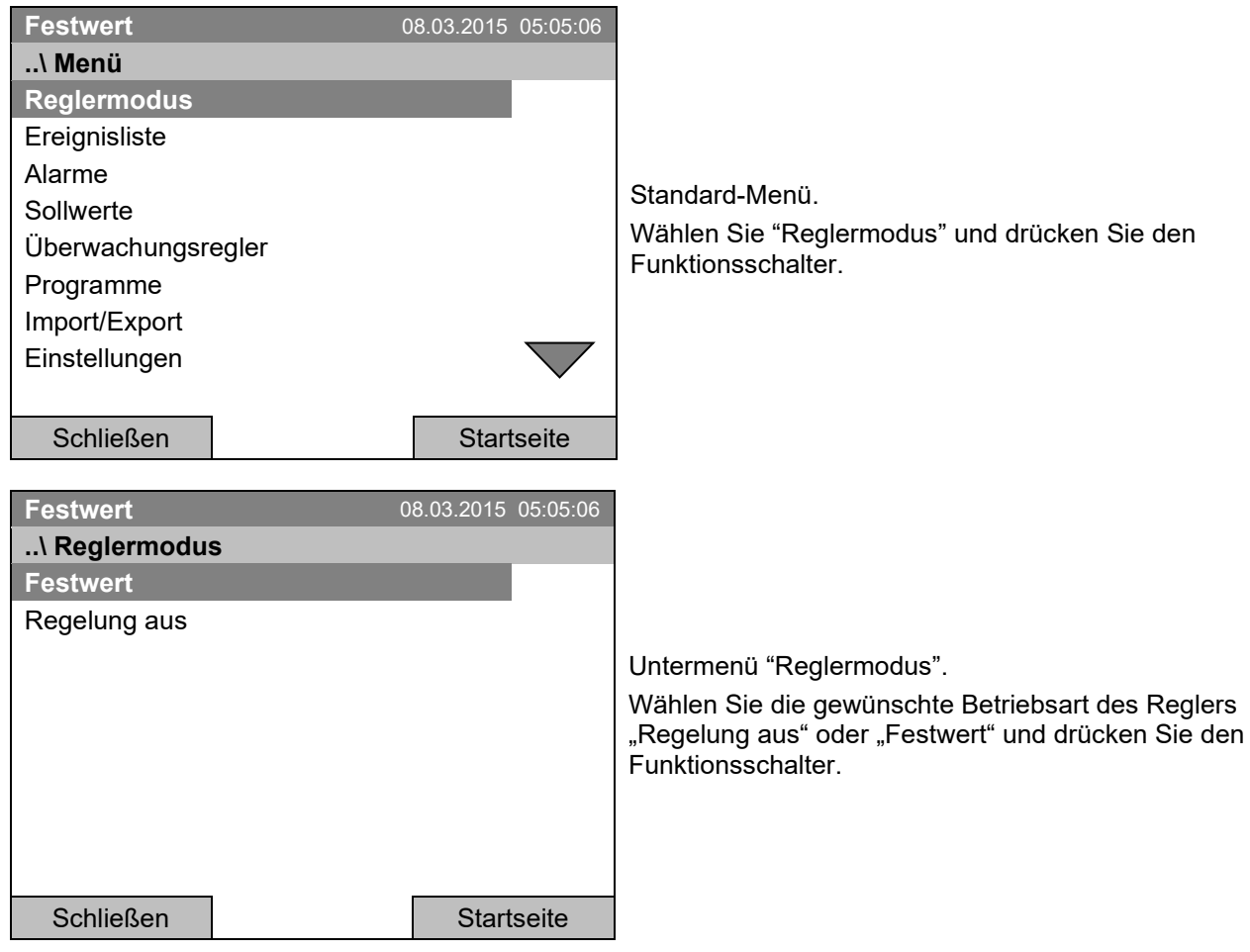

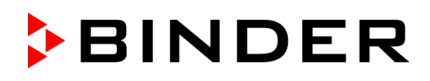

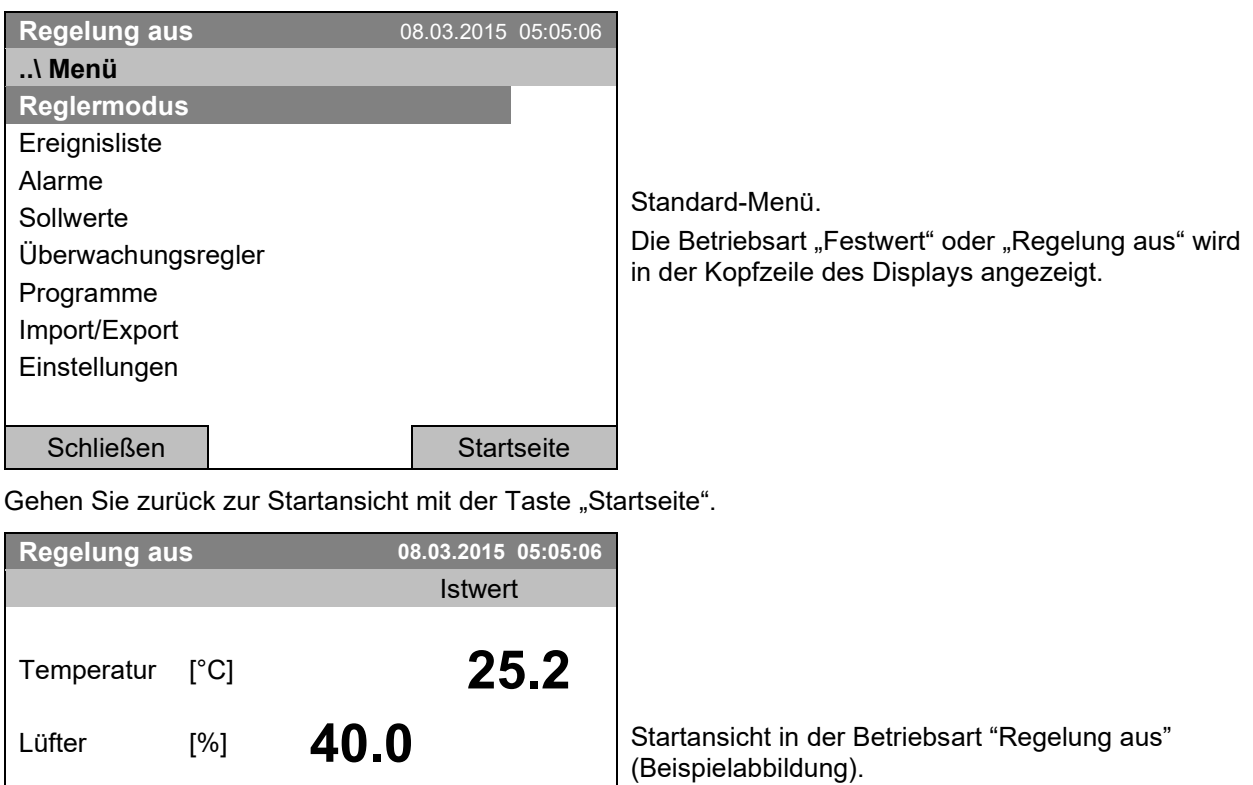

Es besteht keine Regelfunktion, d.h. es wird nicht geheizt oder gekühlt. Der Lüfter dreht mit 40 % Drehzahl.

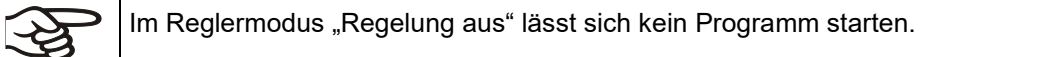

Benutzer Quick Menü **Menü**

## **6.3 Verhalten während und nach Netzausfall**

Während des Netzausfalls sind alle Reglerfunktionen außer Betrieb. Der potenzialfreie Alarmkontakt (Option, Kap. [19.2\)](#page-112-1) ist geschaltet und zeigt während der Dauer des Stromausfalls den Fehlerzustand an.

Nach Wiederkehr der Stromversorgung wird der Betrieb mit den eingestellten Parametern fortgesetzt. Der Regler befindet sich in der Betriebsart, die vor dem Netzausfall eingestellt war:

• Verhalten nach Netzausfall im Festwertbetrieb:

Der Betrieb wird mit den eingestellten Parametern fortgesetzt. Die Sollwerte werden wieder ausgeregelt.

• Verhalten nach Netzausfall im Zeitprogrammbetrieb:

Der Programmablauf wird mit den im Programm erreichten Sollwerten fortgesetzt.

• Verhalten nach Netzausfall im Wochenprogrammbetrieb:

Der Programmablauf wird mit den Werten entsprechend der aktuellen Zeit fortgesetzt.

Im Reglermodus "Regelung aus" lässt sich kein Programm starten.

Sollte während des Stromausfalls die Innentemperatur unter die Alarmgrenze gefallen sein, muss die entsprechende Alarmmeldung mit der Taste RESET quittiert werden, sobald der eingestellte Wert wieder erreicht sind (Kap. [14.4\)](#page-95-0).

In der Ereignisliste (Kap. [15\)](#page-99-0) wird die Meldung "Stromversorgung war unterbrochen" angezeigt.

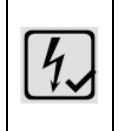

Nach Rückkehr der Spannungsversorgung oder Wiedereinschalten des Gerätes wird dieses Symbol und die Meldung "Stromversorgung war unterbrochen." im Reglerdisplay angezeigt. Bestätigen Sie die Meldung mit "OK", um das Fenster zu schießen und das Symbol zu entfernen.

## **6.4 Informationen**

Sie können Informationen zum Gerät wie Typ, Name, Seriennummer, Firmwarestand etc. anzeigen lassen. Zur Anzeige der Systeminformationen gelangen Sie mit *Menü > Systeminformation*

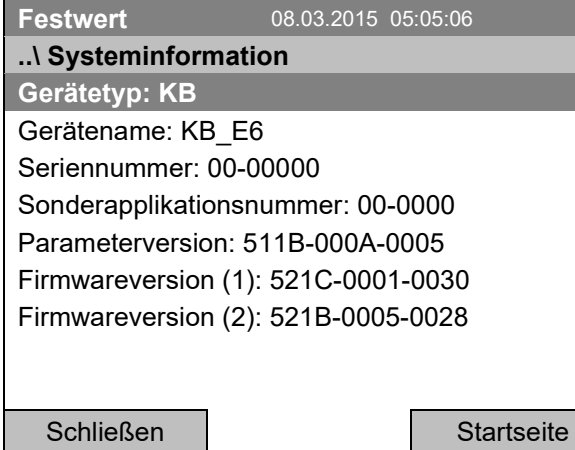

Untermenü "Systeminformation" (Beispielwerte).
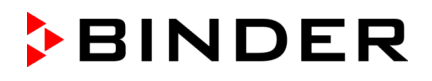

Zur Anzeige der Kontaktdaten des BINDER Service gelangen Sie mit *Menü > Service Kontaktdaten*

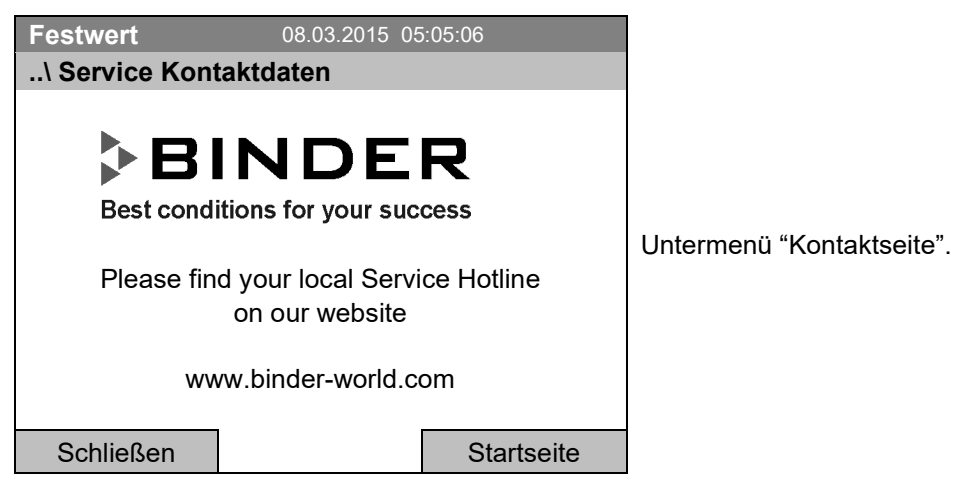

Weitere Informationsfenster stehen unter *Menü > Einstellungen > Netzwerkeinstellungen > Netz-werkeinstellungen anzeigen* (Kap. [12.9\)](#page-90-0) und – für Servicezwecke – unter *Menü > Einstellungen > Gerätekonfiguration* (Kap. [12.10\)](#page-90-1) zur Verfügung.

# **7. Einstellung optionaler Geräteausstattung**

Der Menüpunkt "Geräteoptionen" ist nur bei optionaler Geräteausstattung vorhanden.

Zum Auswahlmenü gelangen Sie mit *Menü > Geräteoptionen* 

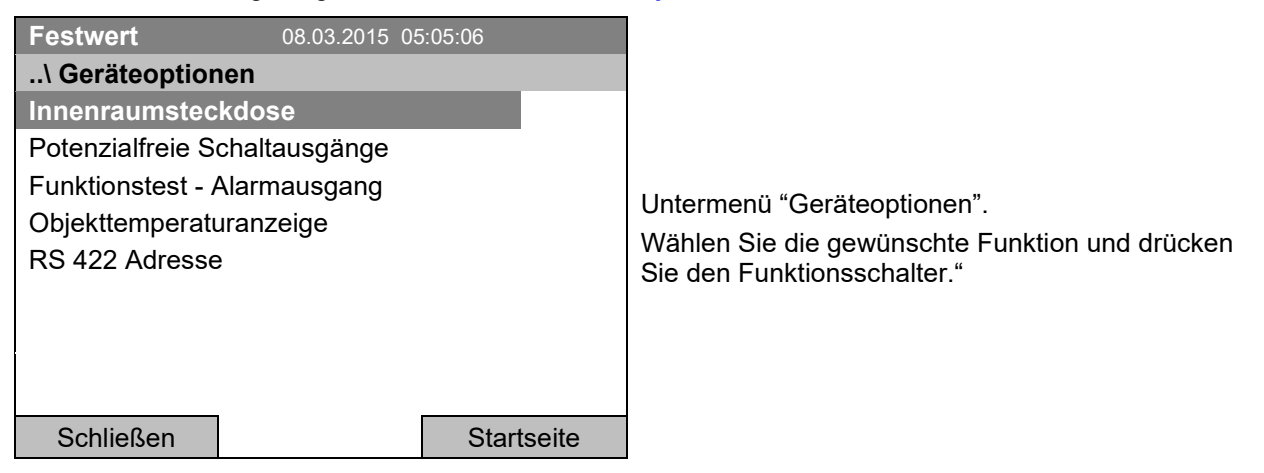

# **7.1 Ein-/ Ausschalten der optionalen Schaltausgänge**

Bei Geräten, die mit potenzialfreien Schaltausgängen (erhältlich über BINDER Individual, Kap. [19.3\)](#page-113-0) ausgestattet sind, können diese über den Regler ein- und ausgeschaltet werden.

Zum Einstellmenü für die Betriebsarten Festwert und "Regelung aus" gelangen Sie mit *Menü > Geräteoptionen > Potenzialfreie Schaltausgänge*.

Die Einstellung für den Programmbetrieb erfolgt über den Programmeditor (Kap. [9.3.7\)](#page-57-0).

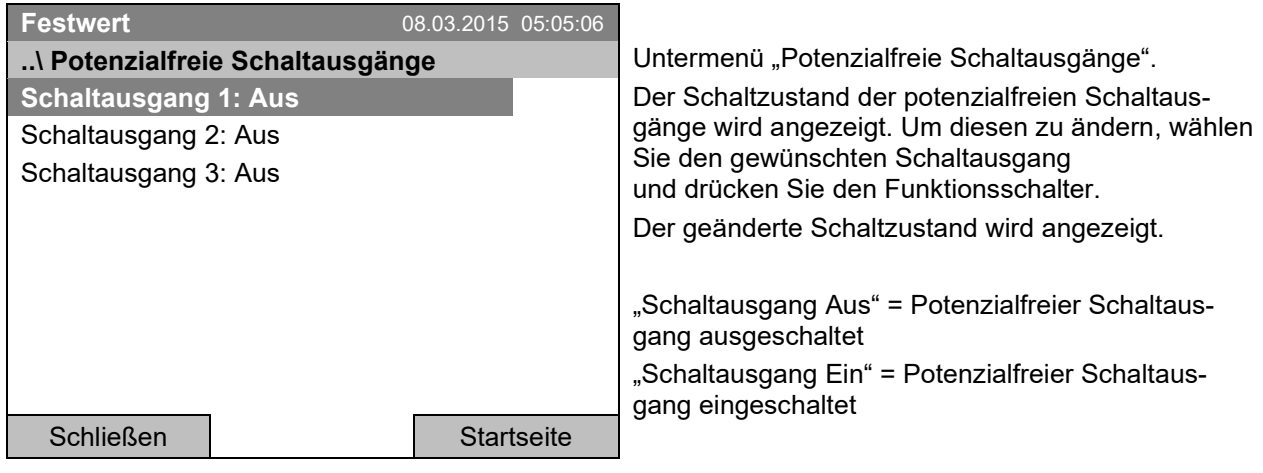

Gehen Sie zurück zur Startansicht mit der Taste "Startseite".

Der Schaltzustand der 3 potenzialfreien Schaltausgänge wird durch ein Symbol im Regler $rac{1}{3}$ display angezeigt, sobald mindestens ein Schaltausgang eingeschaltet ist. (Beispiel: Schaltausgänge 1 + 2 eingeschaltet)

# **7.2 Funktionstest des optionalen Alarmausgangs**

Bei Geräten, die mit dem potenzialfreien Alarmausgang (Option, Kap. [19.2\)](#page-112-0) ausgestattet sind, kann dieser testweise über den Regler ein- und anschließend wieder ausgeschaltet werden.

Zum Einstellmenü gelangen Sie mit *Menü > Geräteoptionen > Funktionstest – Alarmausgang*

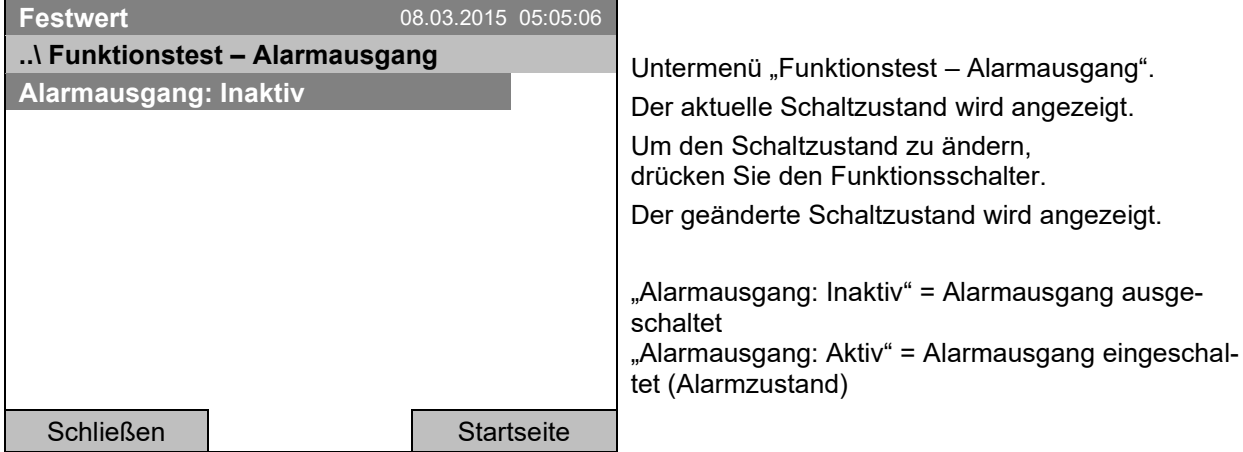

Gehen Sie zurück zur Startansicht mit der Taste "Startseite".

## **7.3 Ein-/ Ausschalten der optionalen Objekttemperaturanzeige**

Bei Geräten, die mit einer Objekttemperaturanzeige mit flexiblem Pt 100 Temperatursensor (Option, Kap. [19.2\)](#page-112-0) ausgestattet sind, kann die Anzeige der Objekttemperatur über den Regler ein- und ausgeschaltet werden.

Zum Einstellmenü gelangen Sie mit *Menü > Geräteoptionen > Objekttemperaturanzeige*

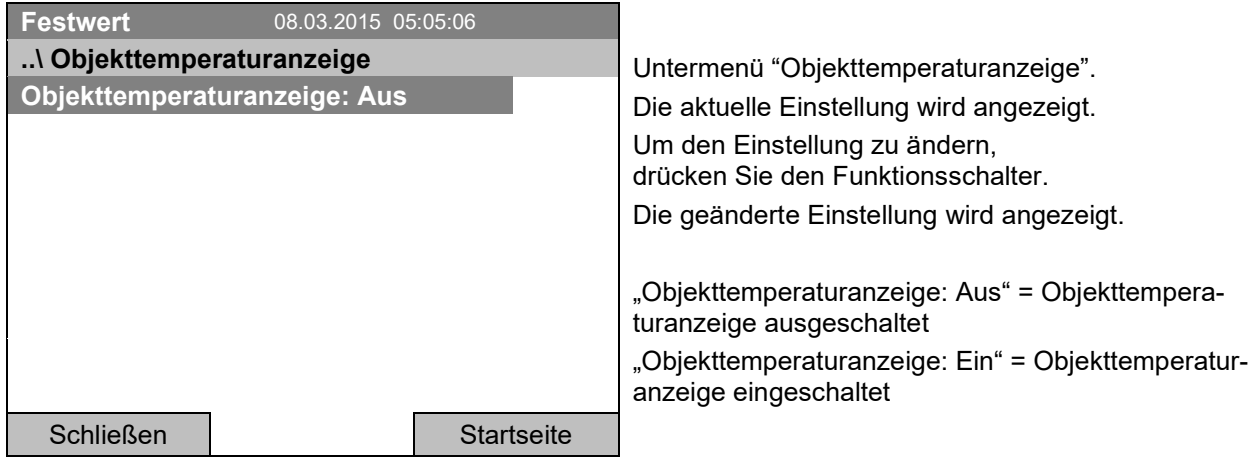

Gehen Sie zurück zur Startansicht mit der Taste "Startseite".

# **8. Sollwerteinstellung im Festwertbetrieb**

# **8.1 Sollwertbereiche**

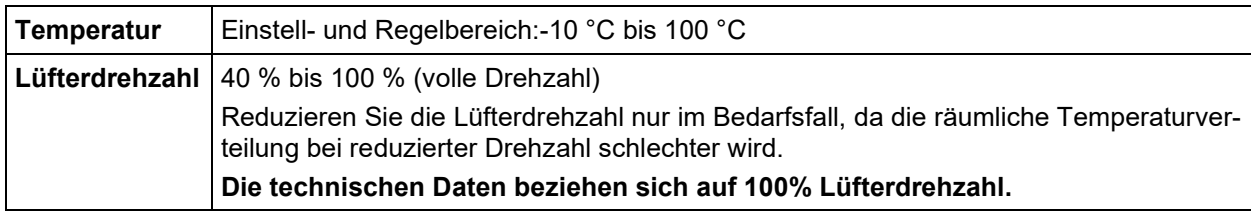

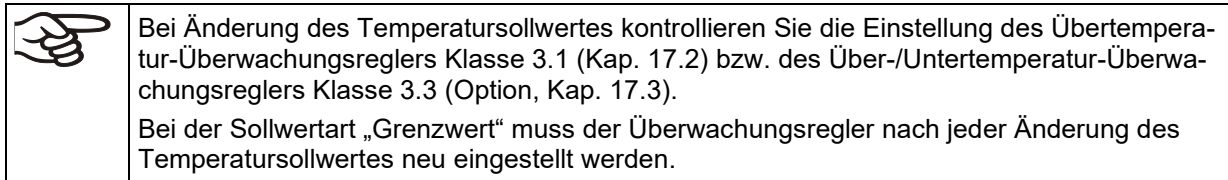

# 8.2 Sollwerteinstellung über "Quick Menü"

Zur Sollwerteinstellung über das Quick-Menü gelangen Sie mit *Quick Menü Menu*

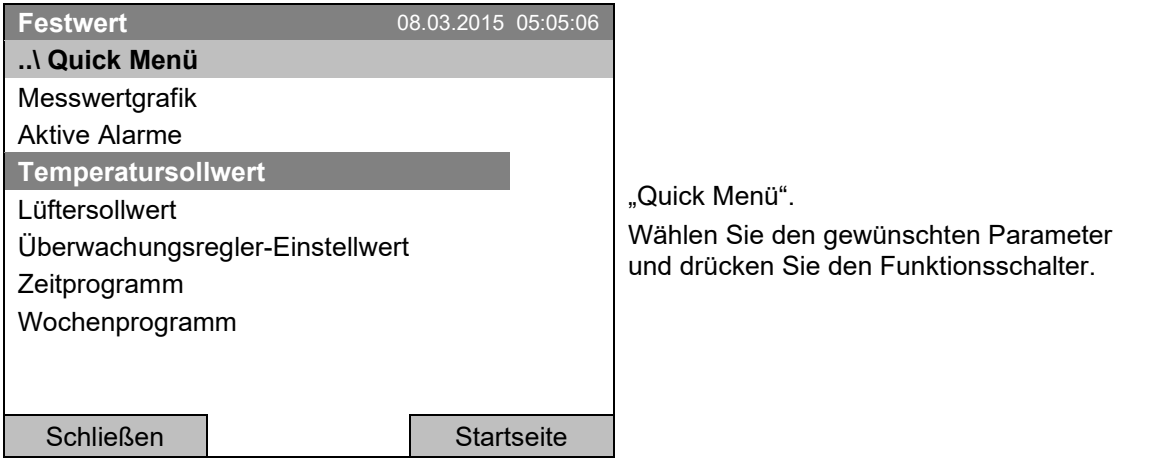

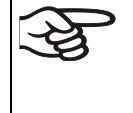

Wenn Sie versuchen, in der Betriebsart "Regelung aus" einen Sollwert einzugeben, erscheint das Hinweisfenster "Reglermodus ist AUS!". Drücken Sie den Funktionsschalter zum Bestäti-gen mit "Ok" und ändern Sie die Betriebsart zunächst in "Festwert" (Kap. [6.2.1\)](#page-33-0).

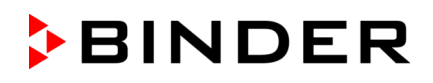

#### **Temperatureinstellung**

Zur Eingabe des Temperatursollwertes gelangen Sie mit *Quick Menü > Temperatursollwert*

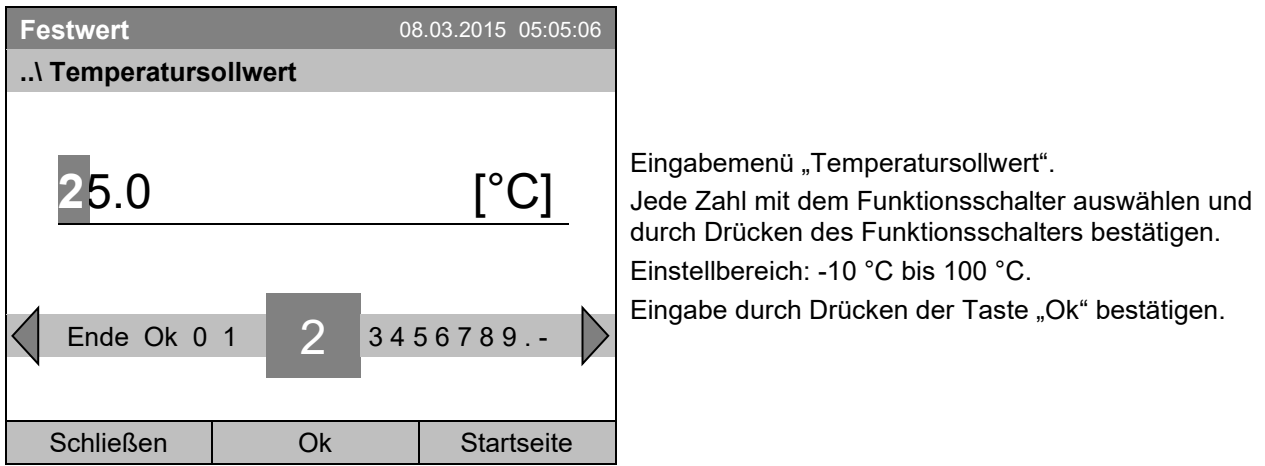

Bei Eingabe eines Wertes außerhalb des Einstellbereichs erscheint die Meldung "ungültiger Wert". Drücken Sie den Funktionsschalter zum Bestätigen mit "Ok" und wiederholen Sie die Eingabe mit einem korrekten Wert.

Gehen Sie zurück zur Startansicht mit der Taste "Startseite" oder geben Sie die Lüfterdrehzahl ein.

### **Einstellung der Lüfterdrehzahl**

Zur Eingabe des Lüftersollwertes gelangen Sie mit *Quick Menü > Lüftersollwert*

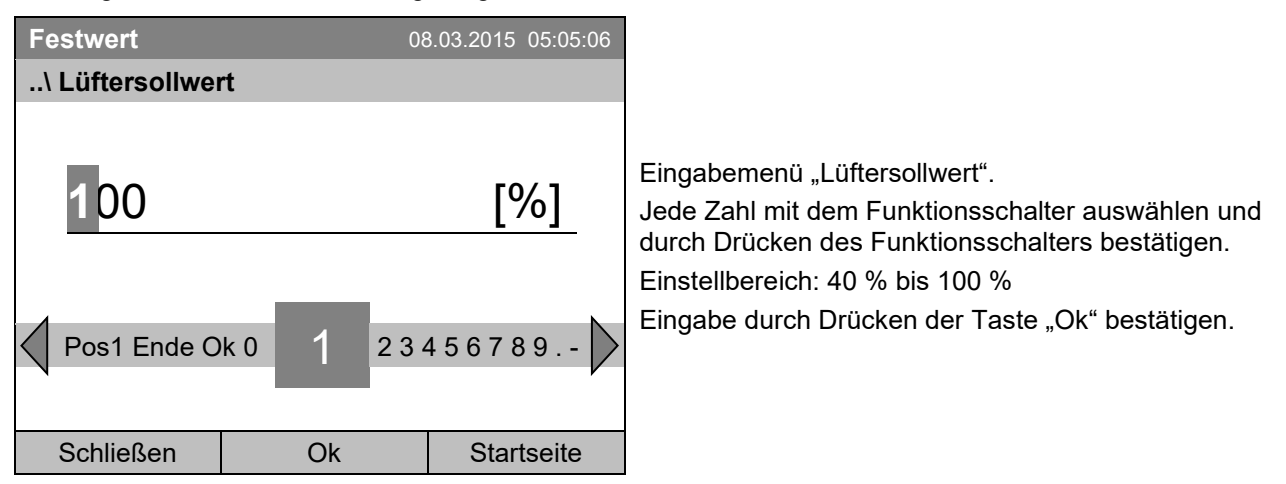

Bei Eingabe eines Wertes außerhalb des Einstellbereichs erscheint die Meldung "ungültiger Wert". Drücken Sie den Funktionsschalter zum Bestätigen mit "Ok" und wiederholen Sie die Eingabe mit einem korrekten Wert.

Gehen Sie zurück zur Startansicht mit der Taste "Startseite".

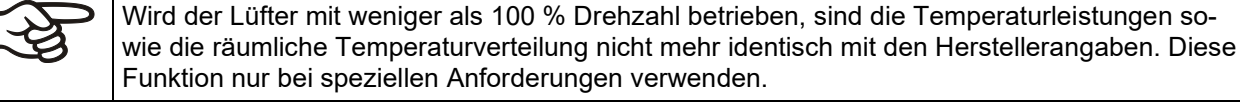

# **8.3 Sollwerteinstellung über Standard-Menü**

Zur Sollwerteinstellung über Standard-Menü gelangen Sie mit *Menü > Sollwerte*

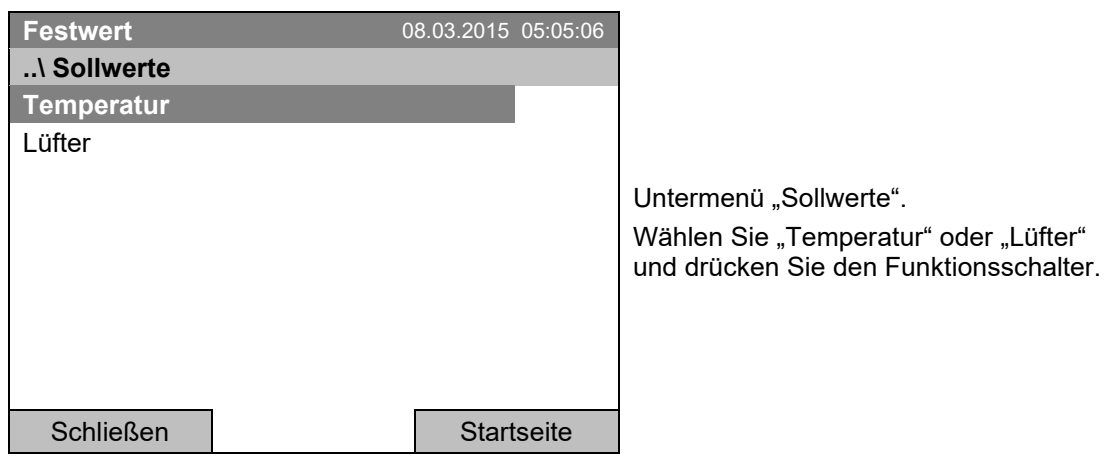

#### **Temperatureinstellung**

Zur Eingabe des Temperatursollwertes gelangen Sie mit *Menü > Sollwerte > Temperatur* 

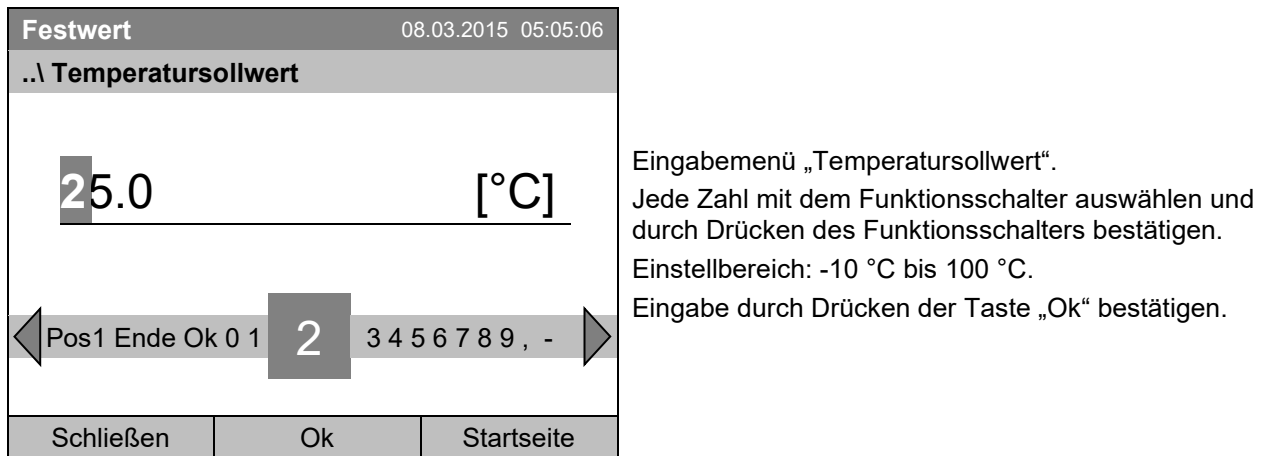

Bei Eingabe eines Wertes außerhalb des Einstellbereichs erscheint die Meldung "ungültiger Wert". Drücken Sie den Funktionsschalter zum Bestätigen mit "Ok" und wiederholen Sie die Eingabe mit einem korrekten Wert.

Gehen Sie zurück zur Startansicht mit der Taste "Startseite" oder geben Sie die Lüfterdrehzahl ein.

### **Einstellung der Lüfterdrehzahl**

Zur Eingabe des Lüftersollwertes gelangen Sie mit *Menü > Sollwerte > Lüfter*

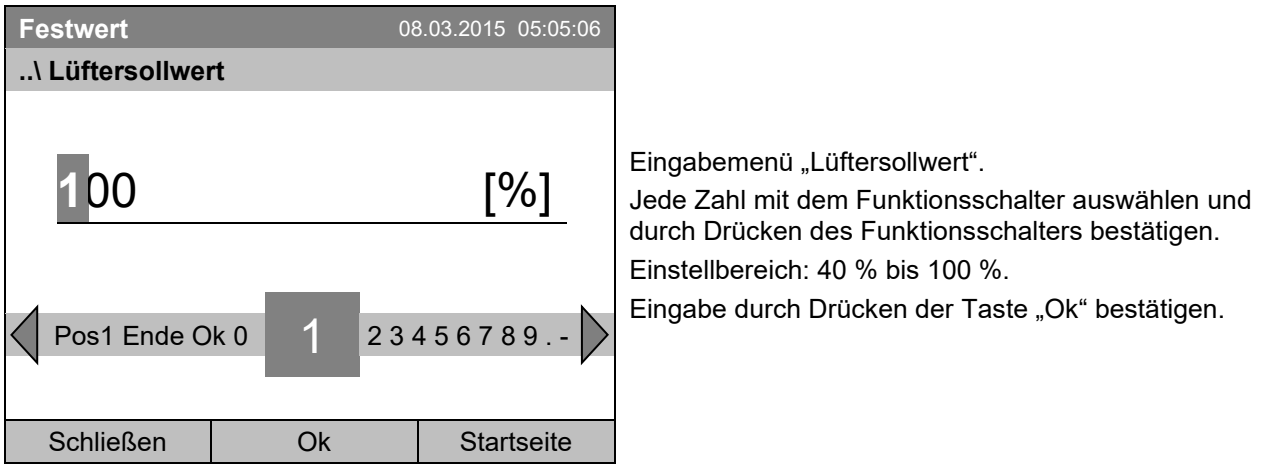

Bei Eingabe eines Wertes außerhalb des Einstellbereichs erscheint die Meldung "ungültiger Wert". Drücken Sie den Funktionsschalter zum Bestätigen mit "Ok" und wiederholen Sie die Eingabe mit einem korrekten Wert.

Gehen Sie zurück zur Startansicht mit der Taste "Startseite".

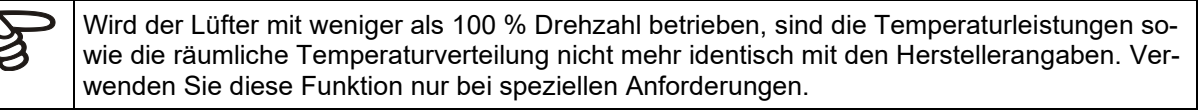

# **9. Zeitprogramme**

Mit dem Programmregler T4.12 können Temperaturzyklen programmiert werden. Der Regler bietet Speicherplatz für 52 Programme mit jeweils bis zu 100 Programmabschnitten.

Zur Menüauswahl für Zeitprogramme gelangen Sie mit *Menü > Programme > Zeitprogramm*

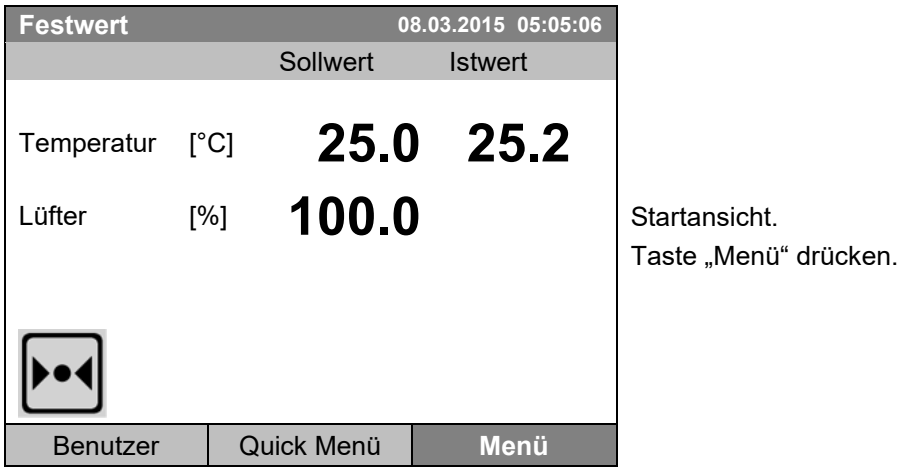

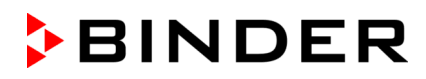

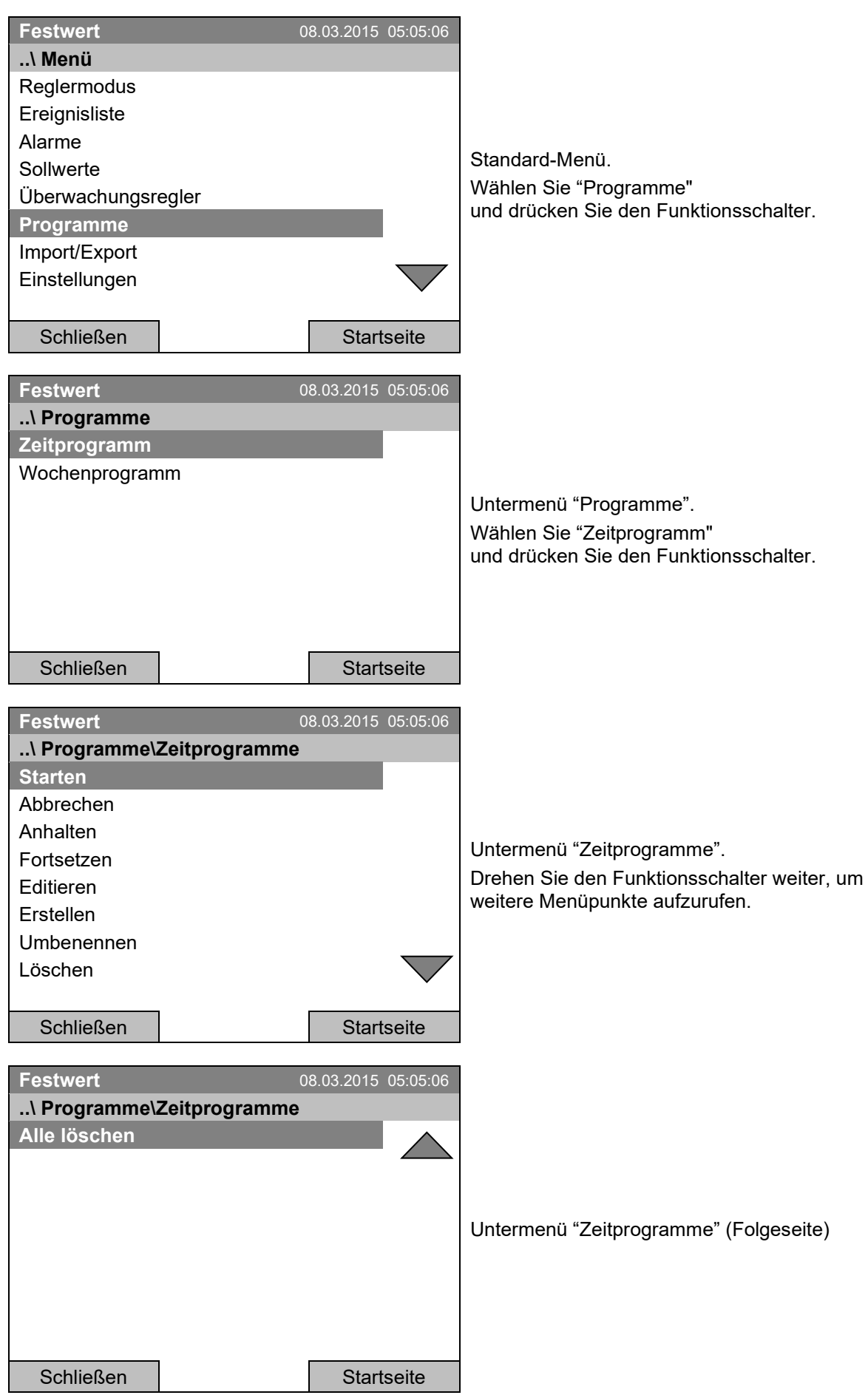

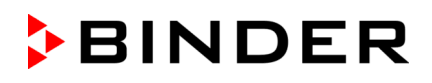

## <span id="page-44-0"></span>**9.1 Ein existierendes Zeitprogramm starten**

Schließen I Startseite

Editieren Erstellen Umbenennen Löschen

Zum Start eines Zeitprogramms gelangen Sie mit *Menü > Programme > Zeitprogramm > Starten*.

(Sie können auch *Quick Menü > Zeitprogramm > Starten* verwenden, siehe unten)

Sie können ein Programm auch direkt aus dem Programmeditor starten (Kap. [9.3.9\)](#page-59-0).

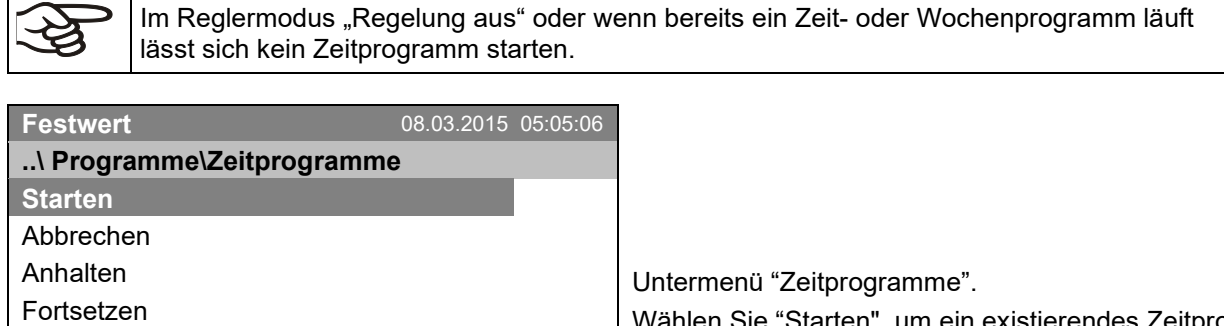

Wählen Sie "Starten", um ein existierendes Zeitprogramm zu starten und drücken Sie den Funktionsschalter.

Wurde bislang kein Programm erstellt und abgespeichert, so erscheint die Meldung "Keine Programme gefunden". Drücken Sie den Funktionsschalter zum Bestätigen mit "Ok" und geben Sie zunächst das Programm mit "Erstellen" ein.

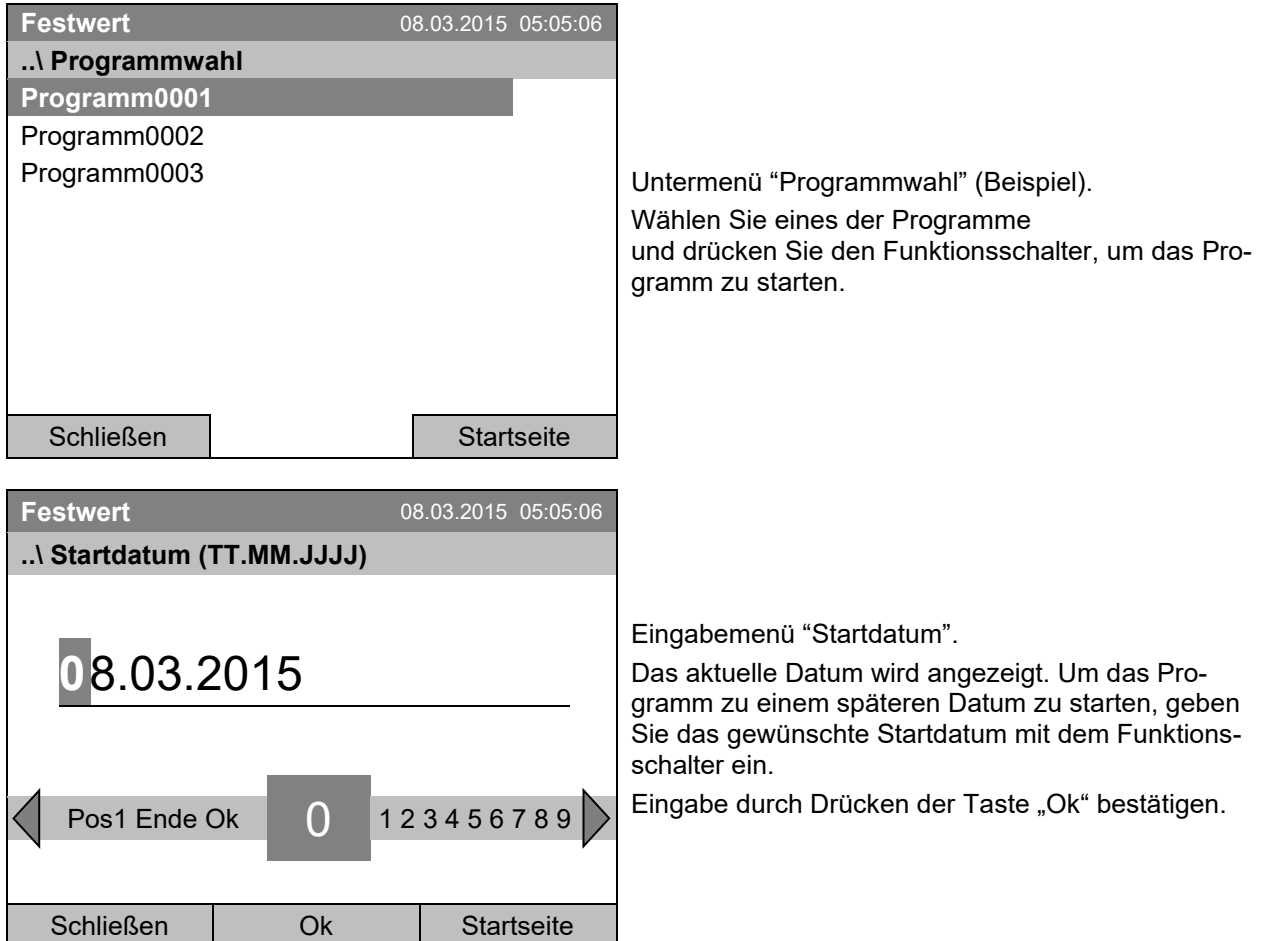

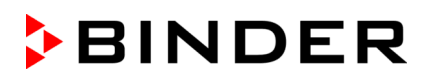

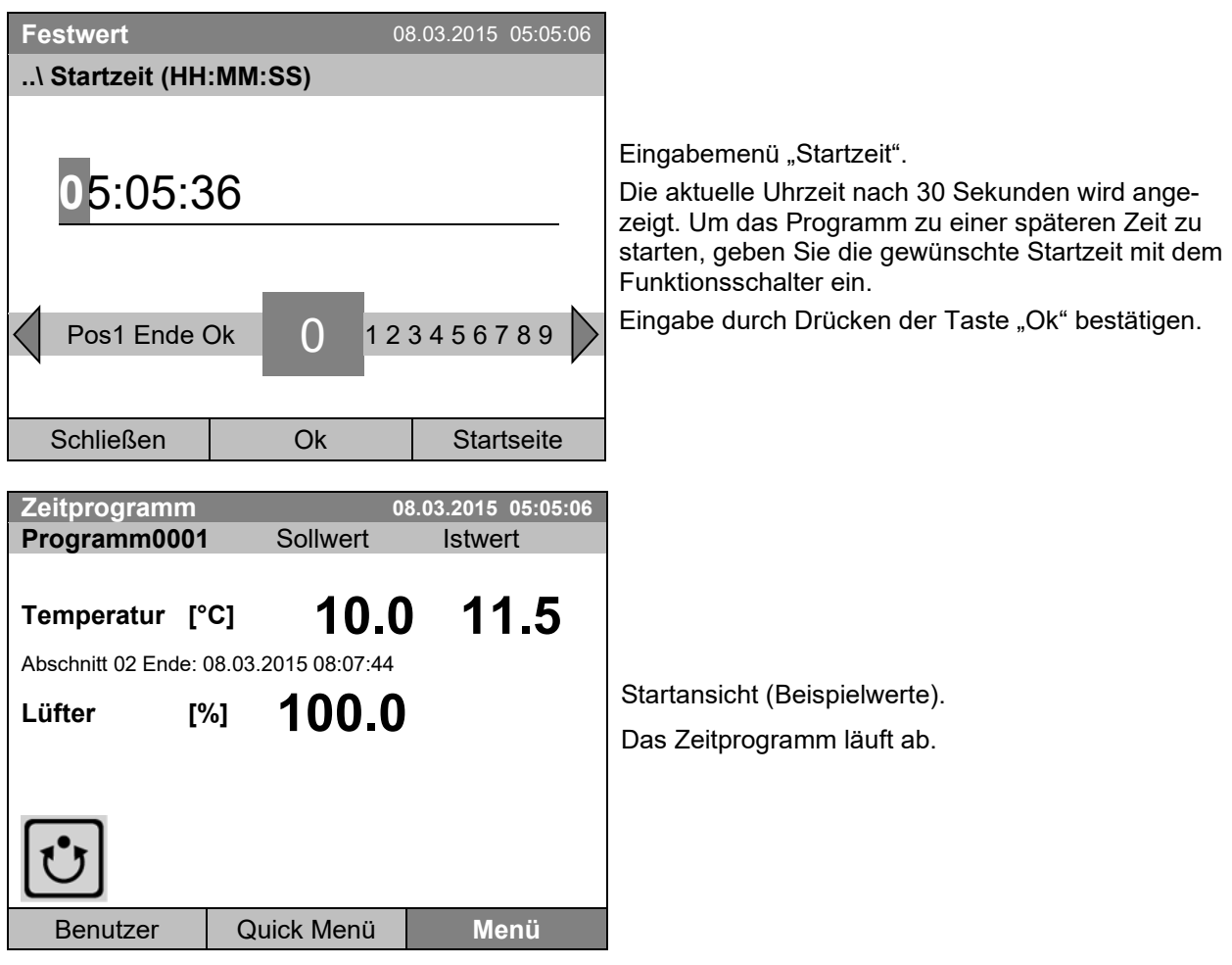

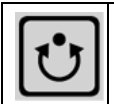

Während eines laufenden Zeitprogramms wird dieses Symbol im Reglerdisplay angezeigt.

Während eines laufenden Zeitprogramms kann dieses Programm nicht editiert, umbenannt oder gelöscht werden (bei Auswahl dieser Funktionen werden entsprechende Meldungen angezeigt). Die anderen Programmfunktionen stehen zur Verfügung.

Während eines laufenden Zeitprogramms kann auch kein Wochenprogramm gestartet werden.

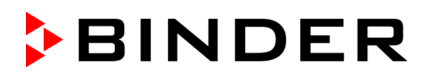

Zum Start eines Zeitprogramms gelangen Sie ebenfalls mit *Quick Menü > Zeitprogramm > Starten*

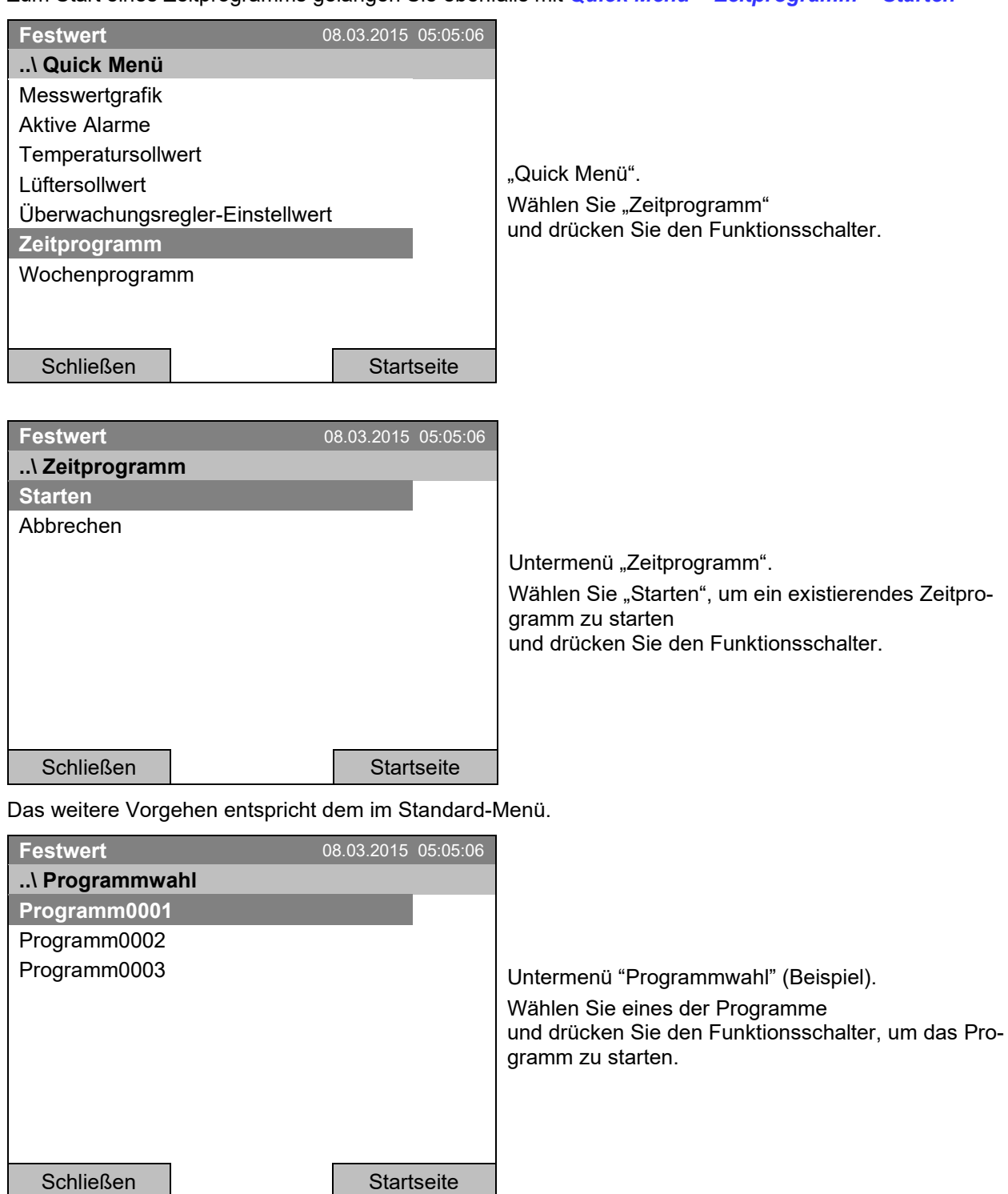

#### **Verhalten nach Ablauf des Programms**

Der Regler wechselt automatisch in den Festwertmodus.

Überprüfen Sie vor Programmstart den im Festwertbetrieb eingegebenen Temperatursollwert. Nach Programmende wird die Temperatur auf diesen Wert ausgeregelt.

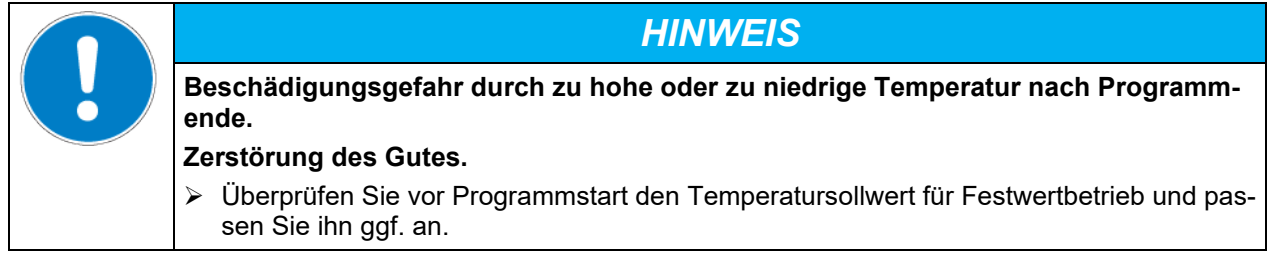

## **9.2 Ein laufendes Zeitprogramm abbrechen**

Zum Abbruch eines Zeitprogramms gelangen Sie mit *Menü > Programme > Zeitprogramm > Abbrechen*.

Zum Abbruch eines Zeitprogramms gelangen Sie ebenfalls mit *Quick Menü > Zeitprogramm > Abbrechen*.

Der Regler kehrt zur Startansicht zurück.

#### **Verhalten nach manuellem Programmabbruch**

Der Regler wechselt automatisch in den Festwertmodus.

Überprüfen Sie vor Programmstart den im Festwertbetrieb eingegebenen Temperatursollwert. Nach dem Programmabbruch wird die Temperatur auf diesen Wert ausgeregelt.

### *HINWEIS*

**Beschädigungsgefahr durch zu hohe oder zu niedrige Temperatur nach Programmabbruch.**

#### **Zerstörung des Gutes.**

 Überprüfen Sie vor Programmstart den Temperatursollwert für Festwertbetrieb und passen Sie ihn ggf. an.

# **9.3 Ein neues Zeitprogramm erstellen**

Für jeden Programmabschnitt können Sie den Temperatursollwert, die Lüfterdrehzahl, die Abschnittslänge, die Art des Temperaturübergangs "R" (Rampe) oder "S" (Sprung) (vgl. Kap. [9.3.6\)](#page-55-0) und das Toleranzband einstellen.

Beachten Sie bei jeder Sollwertänderung die Einstellung des Überwachungsreglers (Kap. [17.2](#page-102-0) und [17.3\)](#page-107-0) sofern die Einstellung "Limit" gewählt wurde.

Wird der Lüfter mit weniger als 100 % Drehzahl betrieben, sind die Temperaturleistungen sowie die räumliche Temperaturverteilung nicht mehr identisch mit den Herstellerangaben. Diese Funktion nur bei speziellen Anforderungen verwenden.

Die Programmierung wird im Falle eines Stromausfalles oder nach Ausschalten des Gerätes gespeichert.

#### Zur Eingabe eines neuen Zeitprogramms gelangen Sie mit *Menü > Programme > Zeitprogramm > Erstellen*

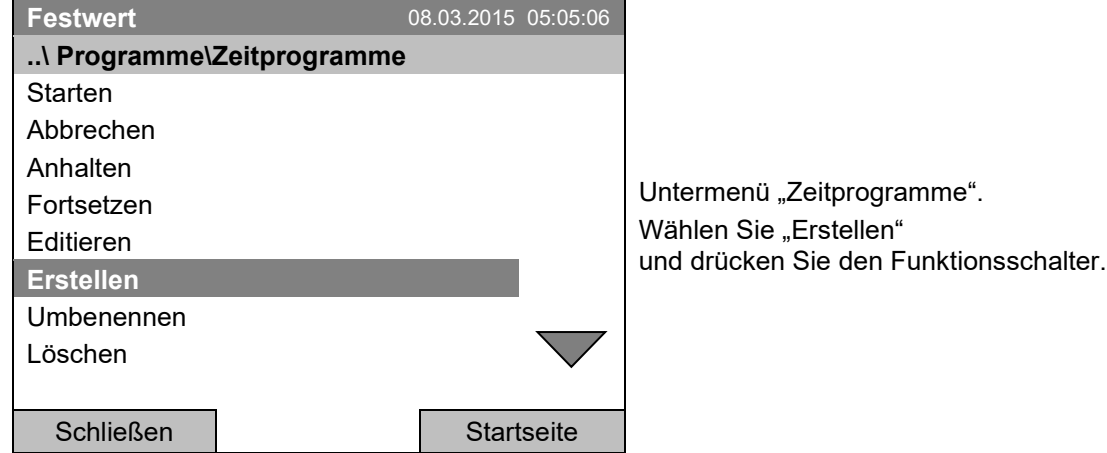

## **Neues Zeitprogramm erstellen**

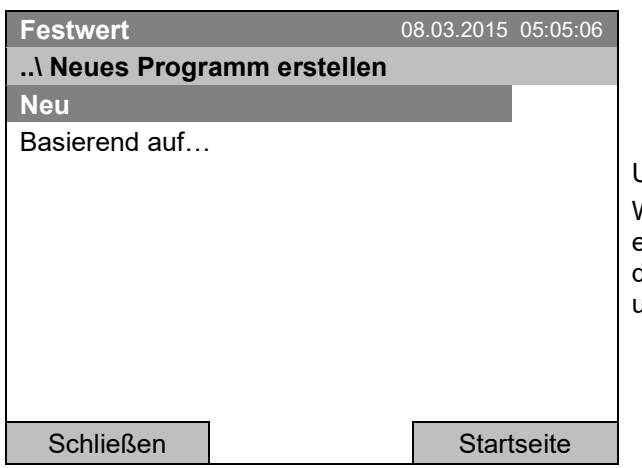

Jntermenü "Neues Programm erstellen".

Wählen Sie "Neu", um ein völlig neues Programm zu erstellen, oder "Basierend auf…", um ein bestehendes Programm weiter zu bearbeiten und drücken Sie den Funktionsschalter.

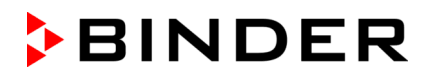

Wenn Sie "Basierend auf..." gewählt haben, erscheint zunächst das Programmwahlfenster:

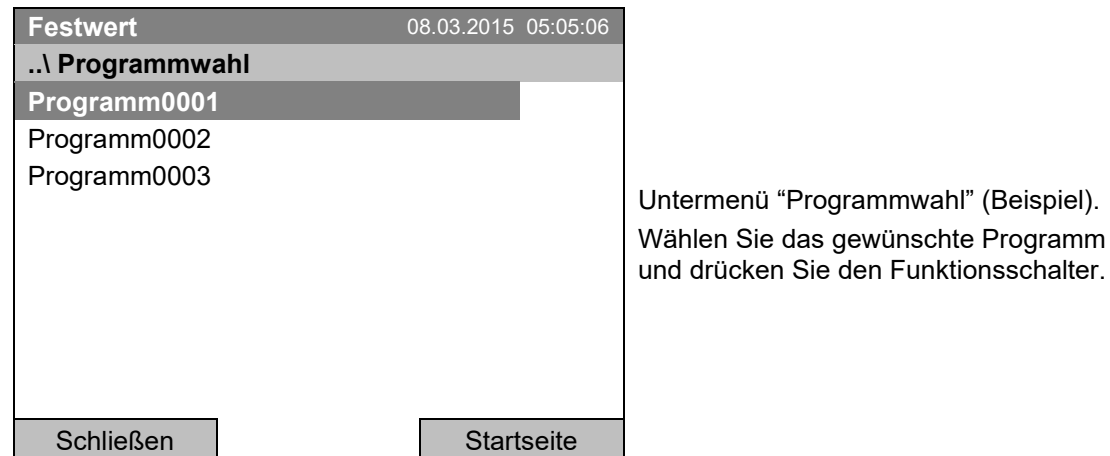

Wurde bislang kein Programm erstellt und abgespeichert, so erscheint die Meldung "Kein Programm". Drücken Sie den Funktionsschalter zum Bestätigen mit "Ok" und erstellen Sie das Programm mit der Auswahl "Neu".

Jetzt können Sie den Namen des neuen Zeitprogramms festlegen:

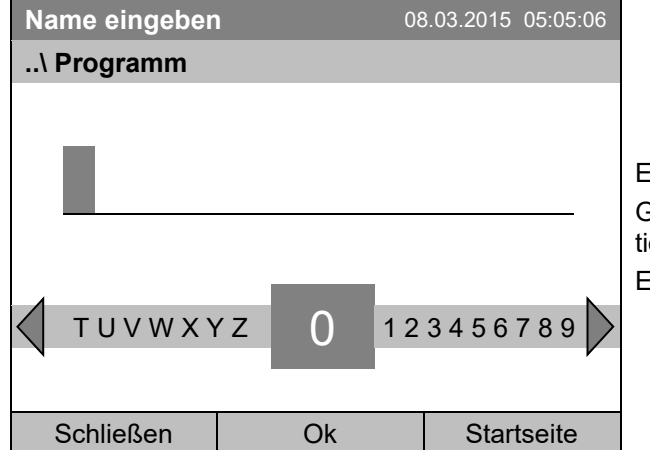

.ingabemenü "Programm".

Geben Sie den gewünschten Namen mit dem Funkonsschalter ein.

Eingabe durch Drücken der Taste "Ok" bestätigen.

Der Zeitprogramm-Editor erscheint. Diese Tabelle zur Programmeingabe zeigt das ausgewählte Programm nach der Auswahl "Basierend auf...". Nach der Auswahl "Neu" ist sie zunächst leer und lässt sich Abschnitt für Abschnitt mit Beispielwerten füllen. Die angezeigten Werte können editiert werden.

#### **Eingabe der Programmwerte für den ersten Parameter (Temperatur)**

Eine erste Programmzeile ist sichtbar. Diese entspricht einem Programmabschnitt. Sie können jetzt die Werte editieren.

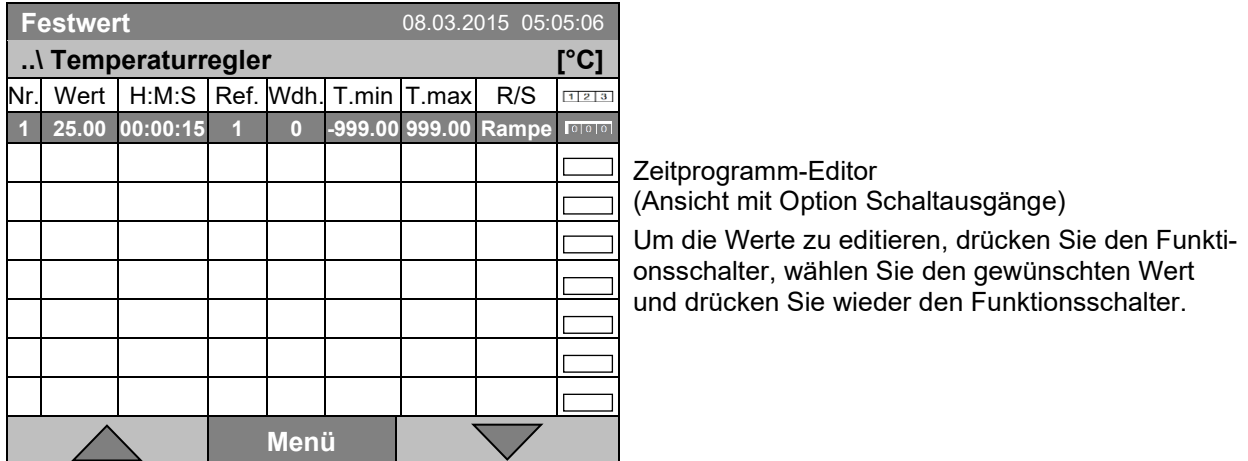

gewünschten Wert

Um eine weitere Programmzeile (Abschnitt) hinzuzufügen, drehen Sie den Funktionsschalter nach rechts und drücken Sie ihn. Der nächste Abschnitt wird hinzugefügt.

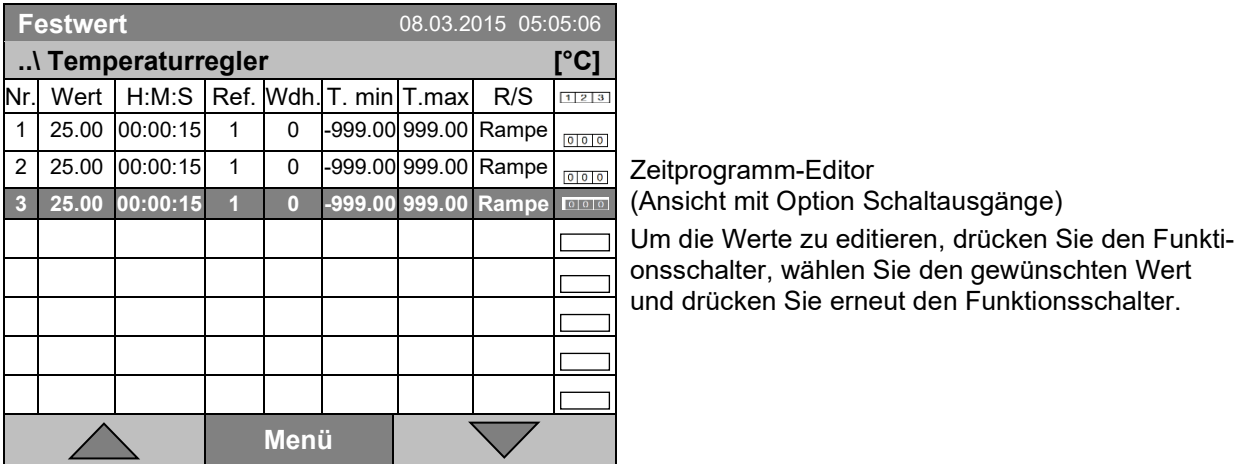

Die rechte Spalte für die 3 Schaltausgänge ist nur bei Geräten mit der Option Schaltausgänge sichtbar.

### **9.3.1 Programmabschnitte verwalten**

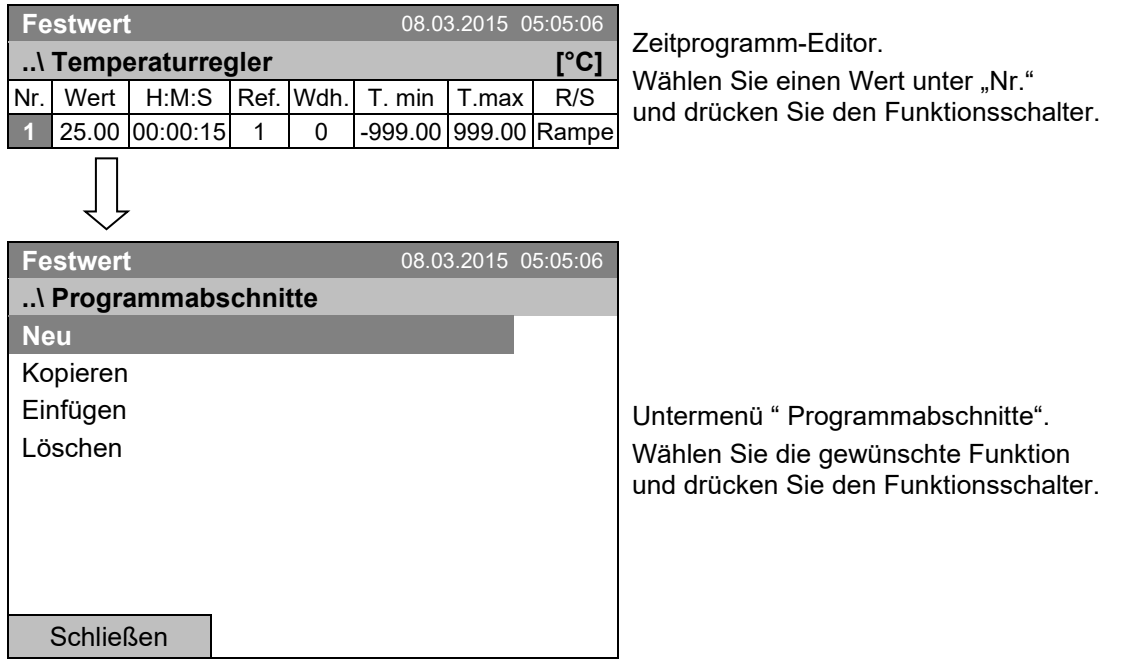

Hinweis: Mit "Neu" oder "Einfügen" wird der neue Programmabschnitt vor den aktuellen Abschnitt eingefügt.

## **9.3.2 Temperatursollwert**

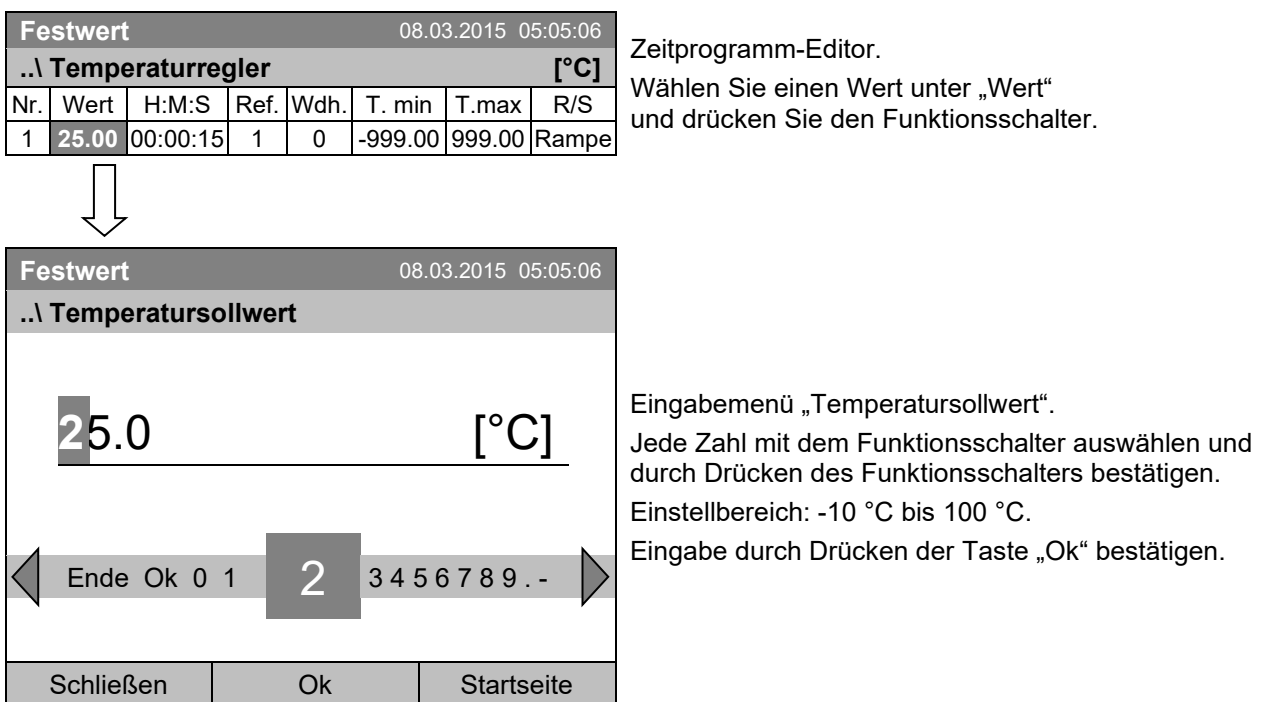

Bei Eingabe eines Wertes außerhalb des Einstellbereichs erscheint die Meldung "ungültiger Wert". Drücken Sie den Funktionsschalter zum Bestätigen mit "Ok" und wiederholen Sie die Eingabe mit einem korrekten Wert.

## **9.3.3 Abschnittsdauer**

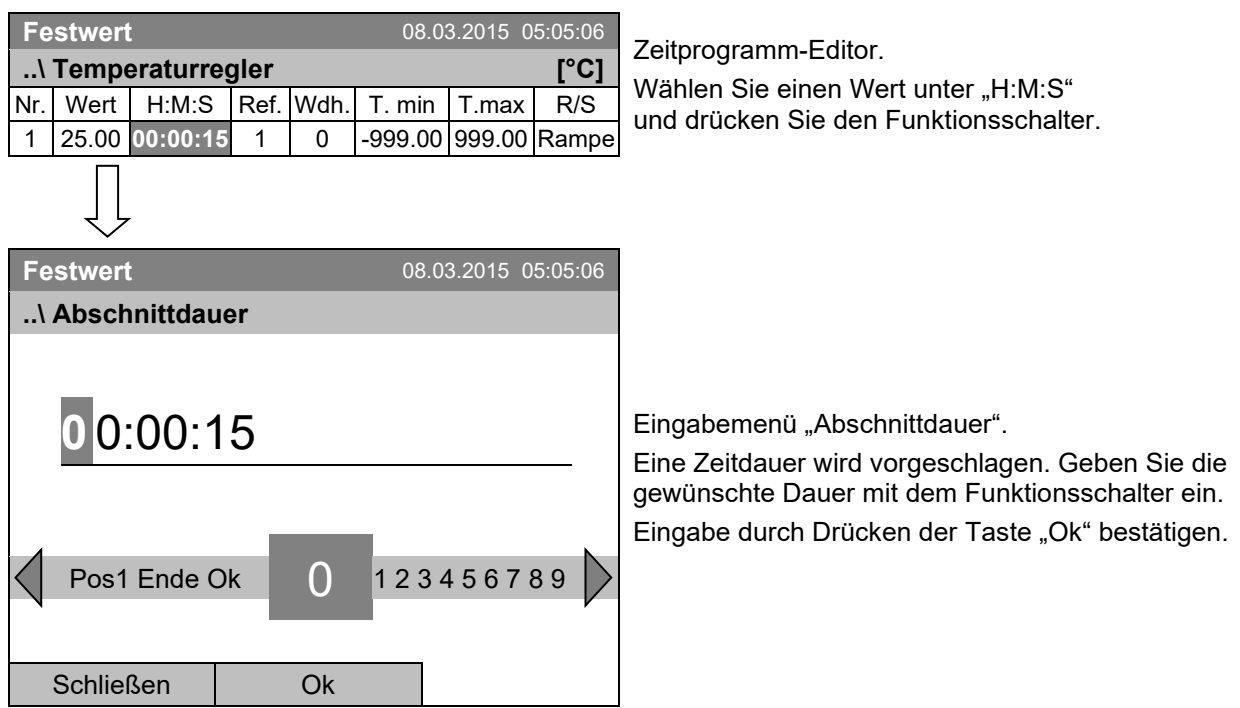

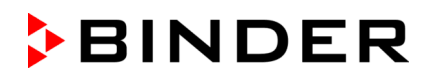

### **9.3.4 Wiederholung eines oder mehrerer Abschnitte innerhalb eines Zeitprogramms**

Tragen Sie die Nummer des Zielabschnittes, mit dem der Wiederholungszyklus beginnen soll, unter "Ref." ein und die Anzahl der gewünschten Wiederholungen unter "Wdh.". Um Abschnitte unendlich oft zu wiederholen, geben Sie die Zahl der Wiederholungen mit "-1" ein.

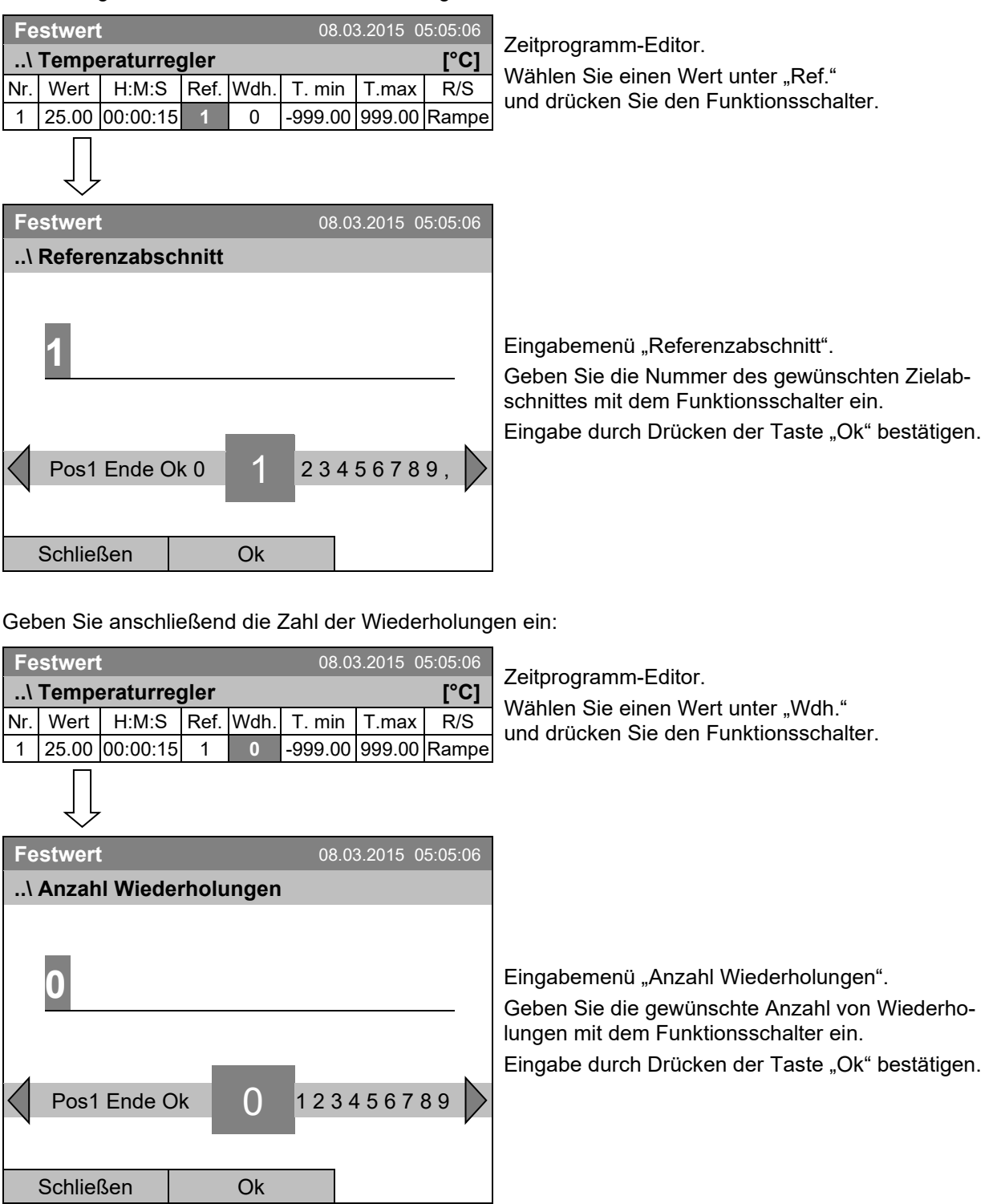

**Festwert** 08.03.2015 05:05:06 Zeitprogramm-Editor. **..\ Temperaturregler [°C]** Nr. | Wert | H:M:S |Ref. |Wdh.| T. min | T.max | R/S 1 40.00 00:30:00 1 0 -999.00 999.00 Rampe 2 60.00 01:30:00 1 0 999.00 999.00 Rampe  $3 | 80.00 | 01:00 | 00 | 2 | 30 | -999.00 | 999.00 |$ Rampe 4 20.00 03:20:00 1 0 999.00 999.00 Rampe **Menü**

Im folgenden Beispiel sollen die Abschnitte 2 und 3 des Zeitprogramms 30-mal wiederholt werden:

Die Abschnitte 2 und 3 werden insgesamt 31-mal durchlaufen, anschließend fährt das Programm fort.

### <span id="page-53-0"></span>**9.3.5 Toleranzbereich**

Für jeden Programmabschnitt lässt sich ein Toleranzbereich mit unterschiedlichen Werten für das Toleranzminimum und -maximum festlegen. Sobald der Istwert die festgelegte Schwelle über- bzw. Unterschreitet, wird der Programmablauf unterbrochen. Dies wird am Bildschirm angezeigt, vgl. Kap. [9.4.](#page-60-0) Sobald der Istwert wieder innerhalb der eingegebenen Toleranzgrenzen liegt, wird das Programm automatisch fortgesetzt. Daher kann die Programmierung von Toleranzen zu einer Verlängerung des Programmablaufs führen.

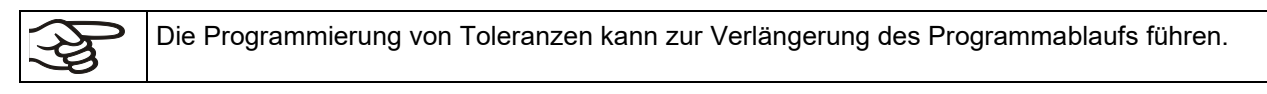

Die Eingabe von "-999" für das Toleranzminimum bedeutet "minus unendlich" und die Eingabe "999" für das Toleranzmaximum bedeutet "plus unendlich". Bei Eingabe dieser Werte wird es niemals zu einer Programmunterbrechung kommen.

Wenn schnelle Temperaturübergänge gewünscht sind, empfehlen wir, keine Toleranzgrenzen zu programmieren, um die maximale Aufheiz- oder Abkühlgeschwindigkeit zu ermöglichen.

#### **Beginnen Sie mit dem Toleranzminimum:**

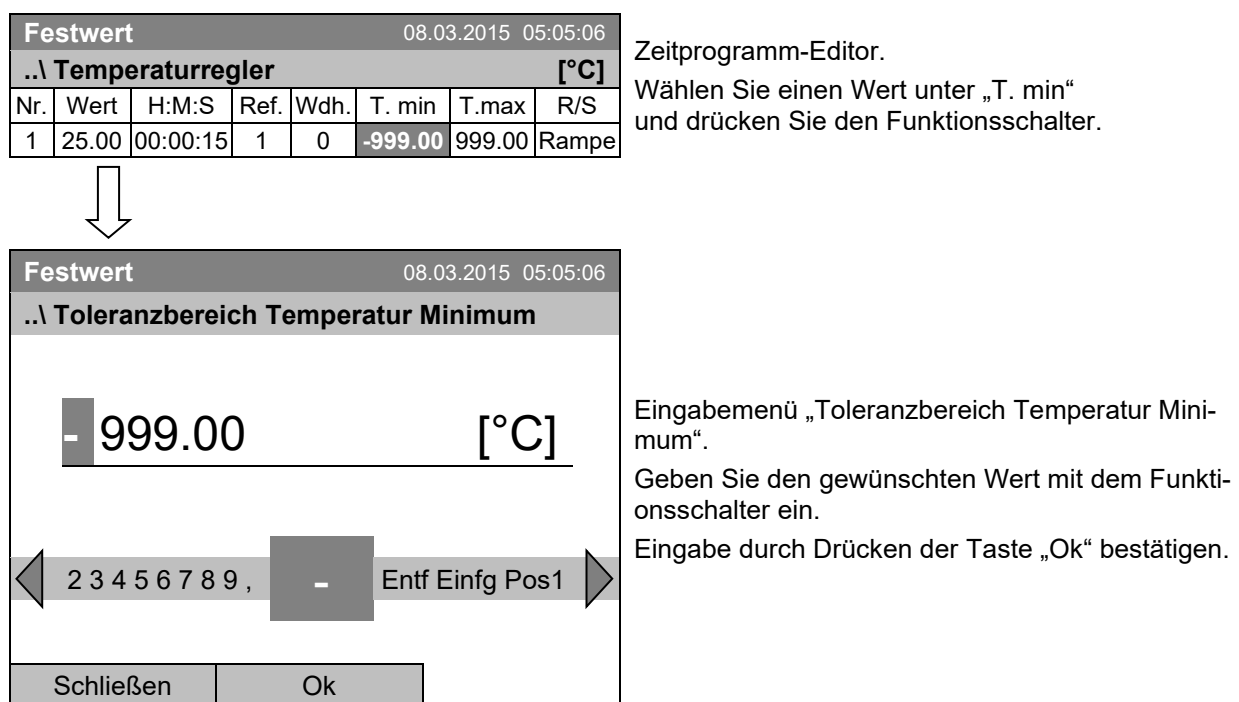

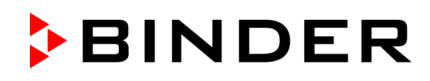

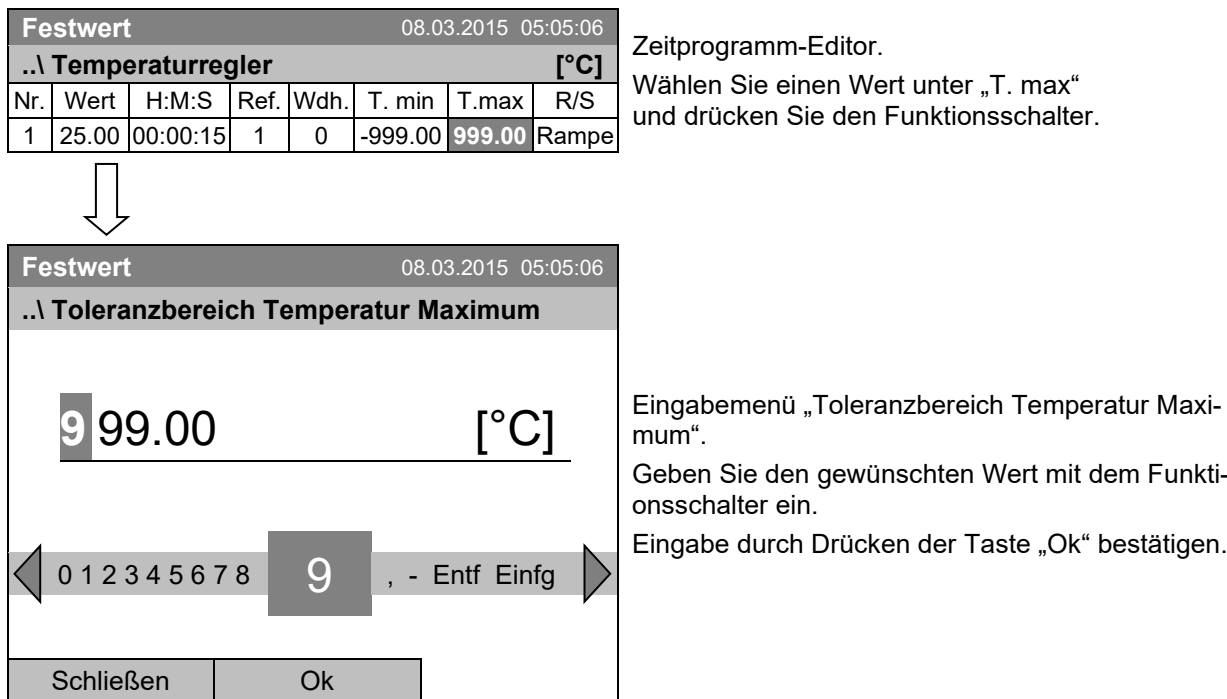

### **Geben Sie anschließend das Toleranzmaximum ein:**

### <span id="page-55-0"></span>**9.3.6 Einstellungen Sollwert -Rampe und Sollwert-Sprung**

#### **Einstellung "Rampe"**

Der Sollwert eines Programmabschnittes dient als Zieltemperatur dieses Abschnitts. Während der Dauer des Abschnitts ändert sich der Temperatursollwert vom vorhergehenden Sollwert allmählich hin zu diesem Zielsollwert. Der Istwert der Temperatur folgt dem sich ständig ändernden Sollwert.

Die Programmierung mit der Einstellung "Rampe" erlaubt alle Arten von Temperatur-Übergängen:

#### • **Allmähliche Temperaturübergänge**

Der Sollwert ändert sich allmählich im Lauf der eingegebenen Abschnittsdauer. Der Istwert (X) der Temperatur folgt zu jedem Zeitpunkt dem sich ständig ändernden Sollwert (W).

#### • **Konstante Temperatur**

Die Anfangswerte zweier aufeinander folgender Programmsegmente sind gleich, dadurch wird die Temperatur für die gesamte Dauer des ersten Programmabschnittes konstant gehalten.

#### • **Sprunghafte Temperaturübergänge**

Diese Übergange erfolgen schnell während der kürzestmöglichen Zeit (minimal einstellbar: 1 Sekunde).

#### **Einstellung "Sprung"**

Der Sollwert eines Programmabschnittes dient als Zieltemperatur dieses Abschnitts. Mit Beginn des Programmabschnittes heizt bzw. kühlt das Gerät maximal, um den eingegebenen Wert in der kürzestmöglichen Zeit zu erreichen und halt ihn dann für die restliche Abschnittsdauer konstant. Die Solltemperatur bleibt also während der Zeitdauer des Programmabschnittes konstant.

#### Auswahl der Einstellung "Rampe" oder "Sprung":

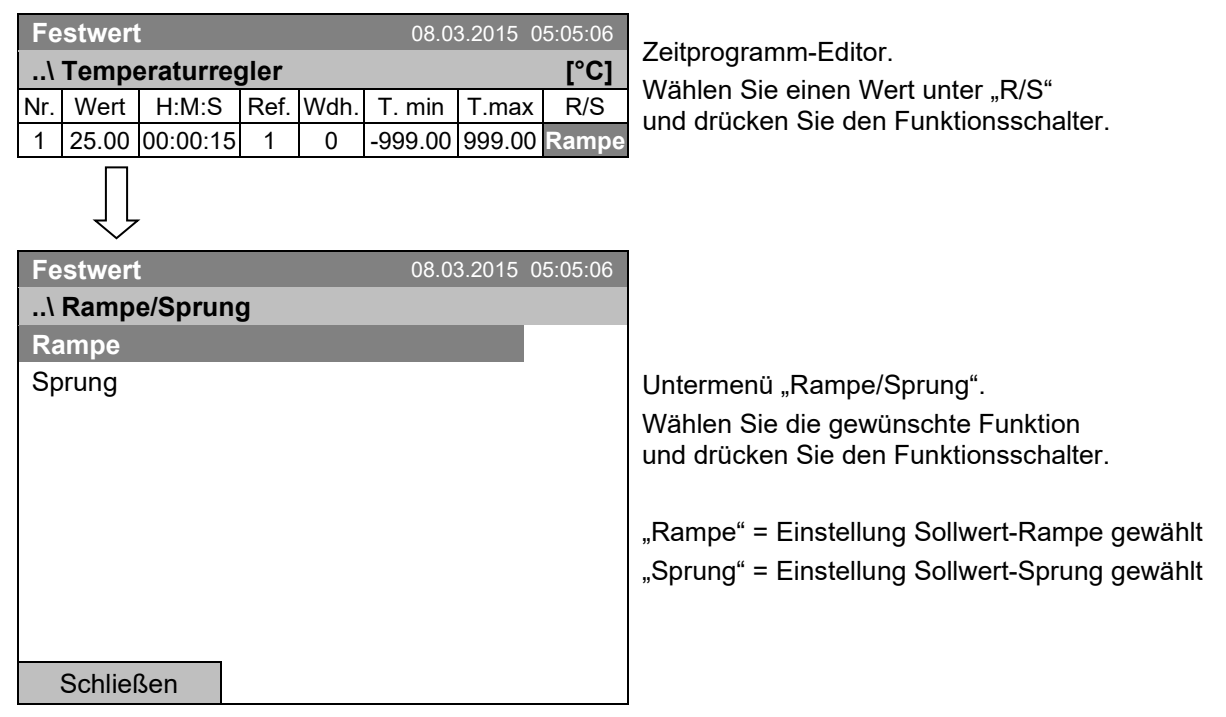

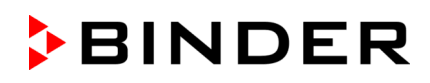

### **Beispiele:**

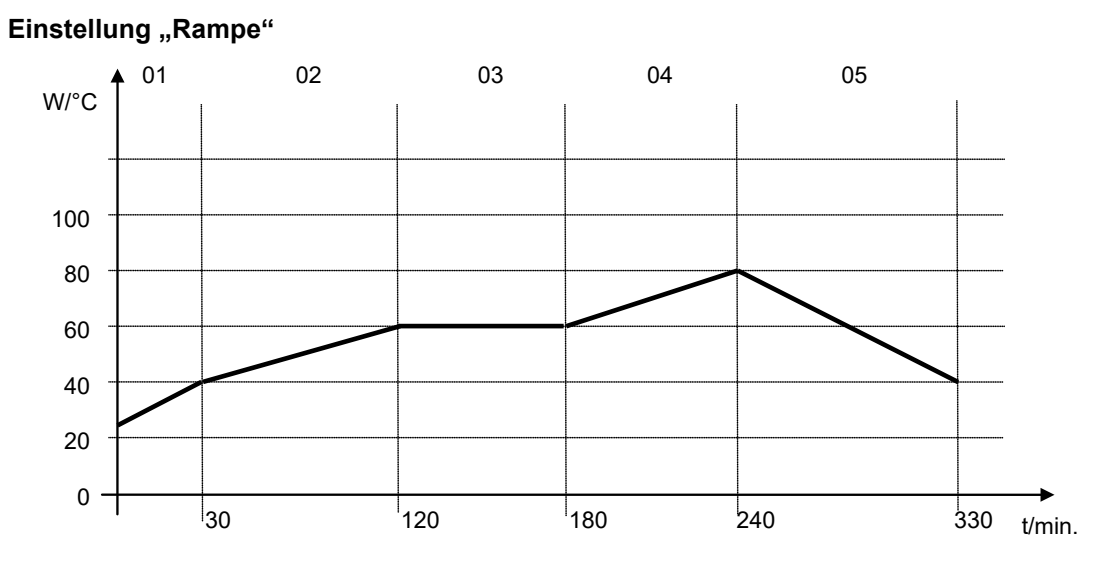

### **Programmtabelle zur Grafik:**

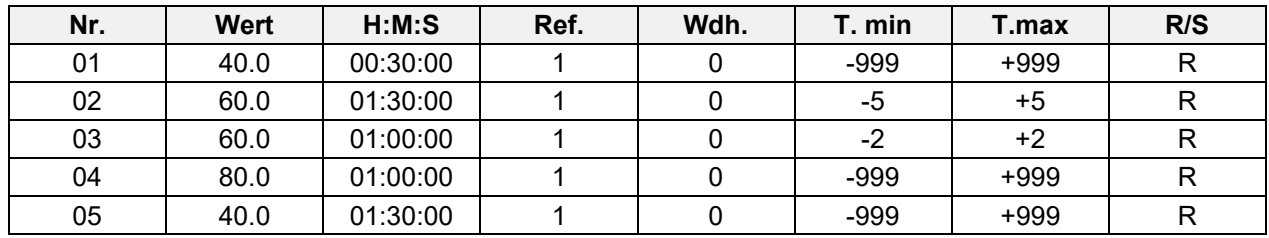

# Einstellung "Sprung"

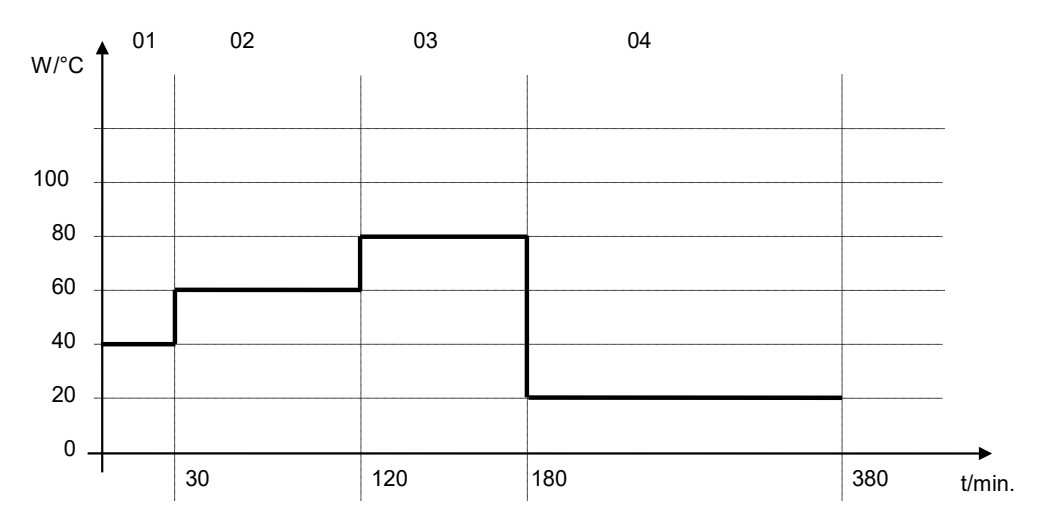

## **Programmtabelle zur Grafik**

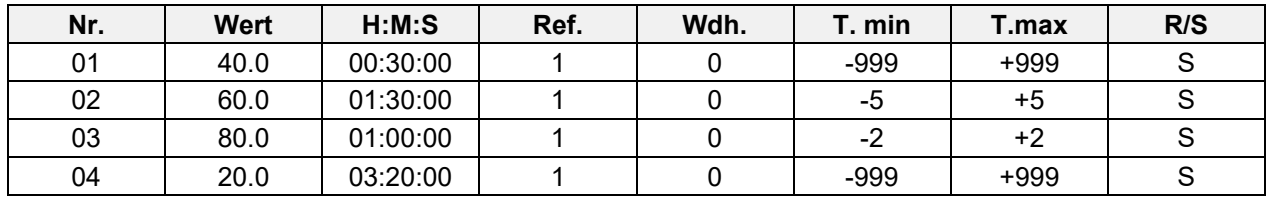

### <span id="page-57-0"></span>**9.3.7 Ein-/ Ausschalten der optionalen Schaltausgänge**

Bei Geräten, die mit potenzialfreien Schaltausgängen (Option, Kap. [19.3\)](#page-113-0) ausgestattet sind, können diese im Programmeditor für jeden Programmabschnitt ein- oder ausgeschaltet werden.

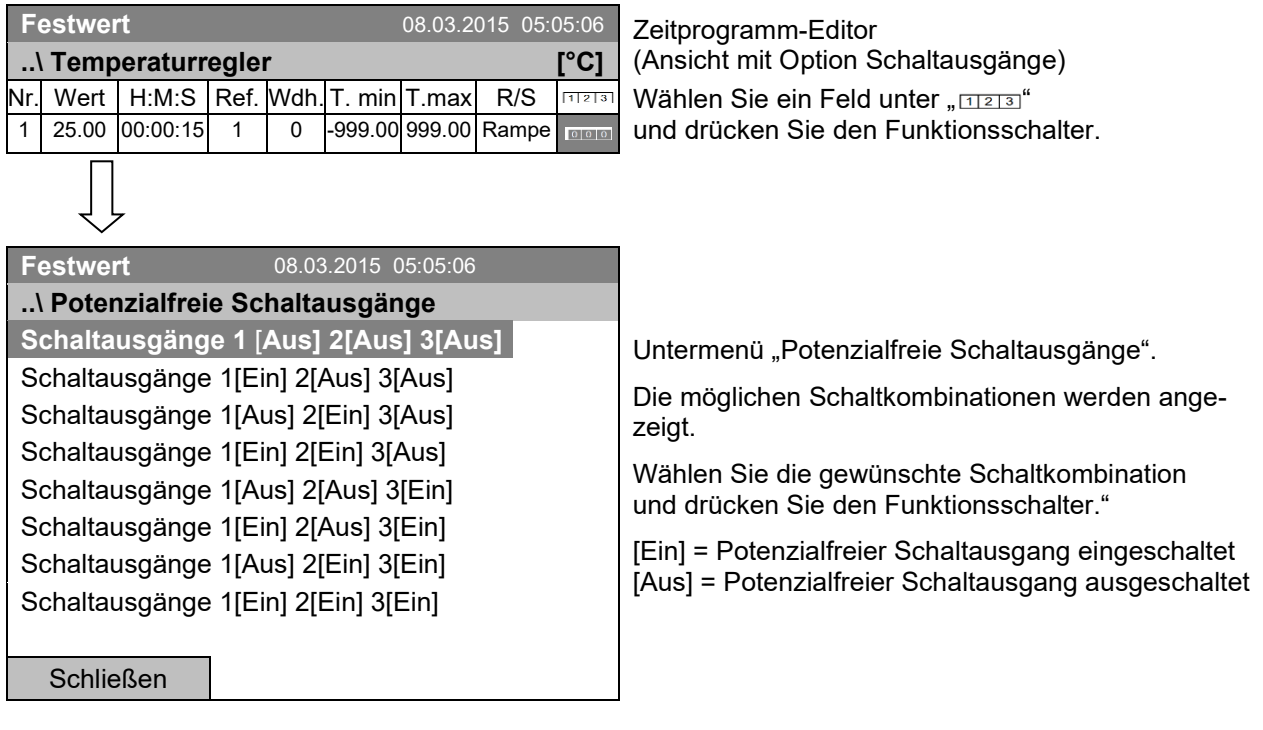

Der Schaltzustand der 3 potenzialfreien Schaltausgänge wird durch ein Symbol im Reglerdisplay angezeigt, sobald mindestens ein Schaltausgang eingeschaltet ist (Beispiel: Schaltausgänge 1 + 2 eingeschaltet)

## **9.3.8 Den nächsten Parameter aufrufen**

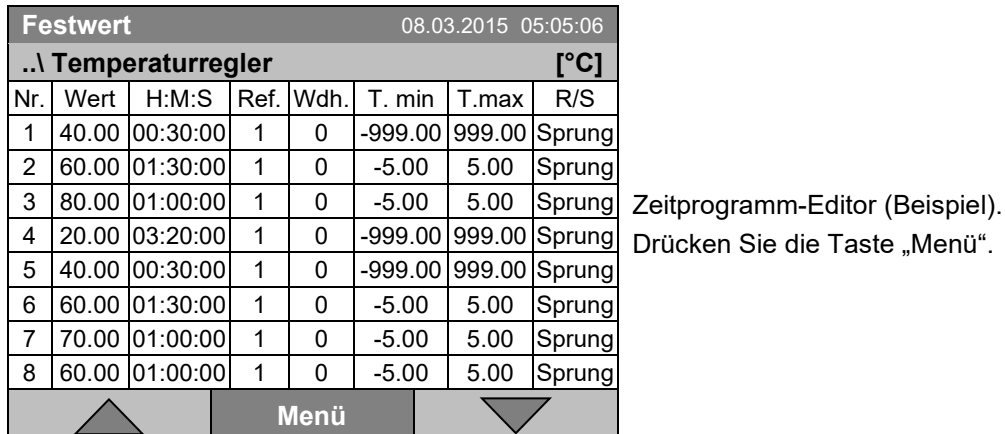

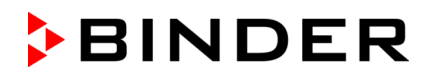

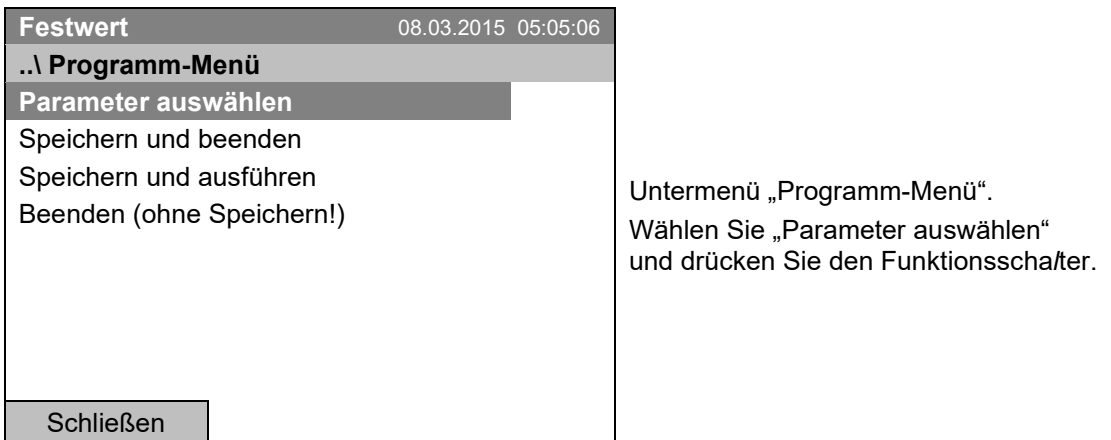

Mit der Taste "Schließen" kehrt der Regler zum Zeitprogrammeditor zurück.

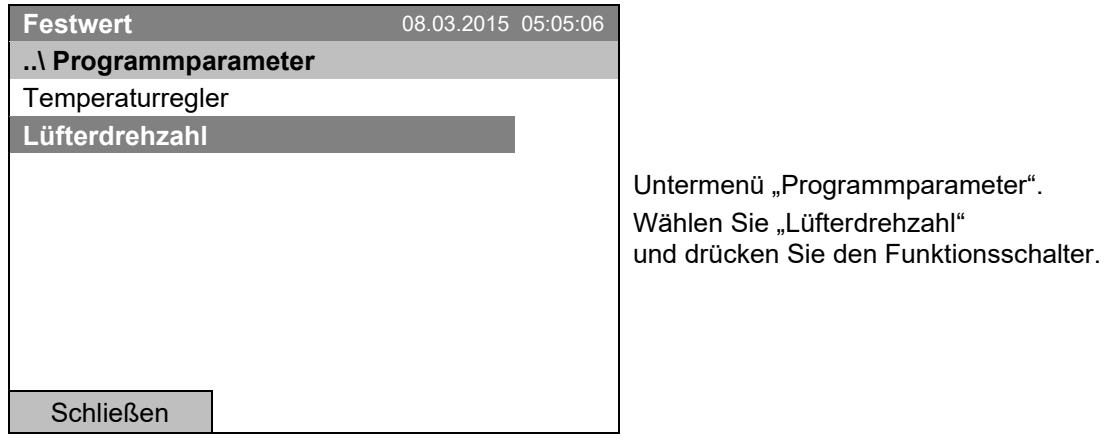

**Eingabe der Sollwerte für einen weiteren Parameter (Lüfterdrehzahl)**

Die dem Temperaturprogramm entsprechende Anzahl von Programmzeilen (Programmabschnitten) ist sichtbar. Die Werte für Abschnittsdauer, Wiederholungen und die Einstellung "Rampe" oder "Sprung" werden aus dem Temperaturprogramm übernommen und sind in dieser Ansicht nicht editierbar. Das Symbol " \*\*\* " weist darauf hin, dass für die Lüfterdrehzahl keine Toleranzen einzugeben sind. Sie können Sollwerte für die Lüfterdrehzahl eingeben.

Um weitere Abschnitte einzufügen oder weitere Programmierungen vorzunehmen, wechseln Sie zunächst wieder ins Temperaturprogramm mit *Menü > Parameter auswählen > Temperaturregler*.

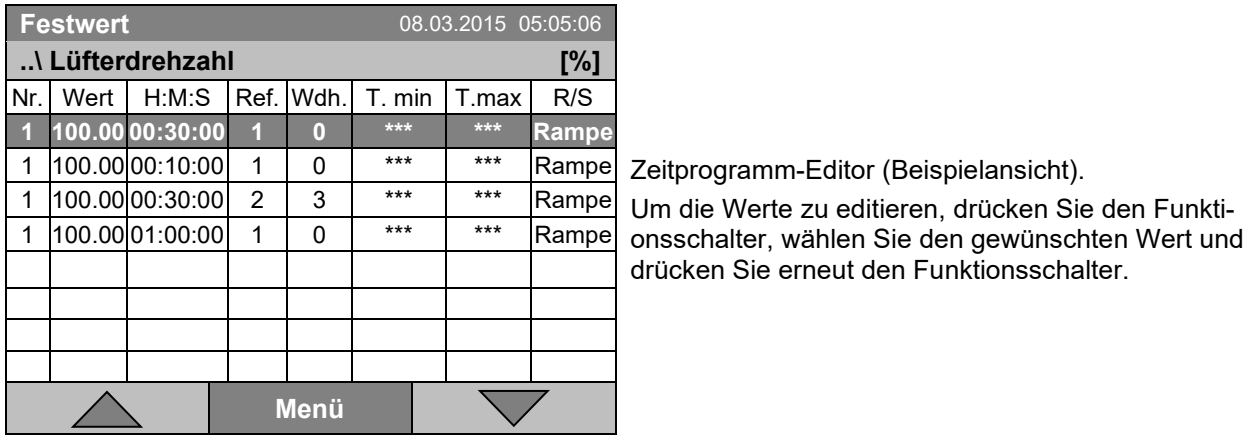

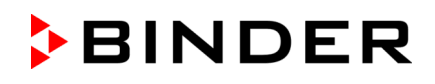

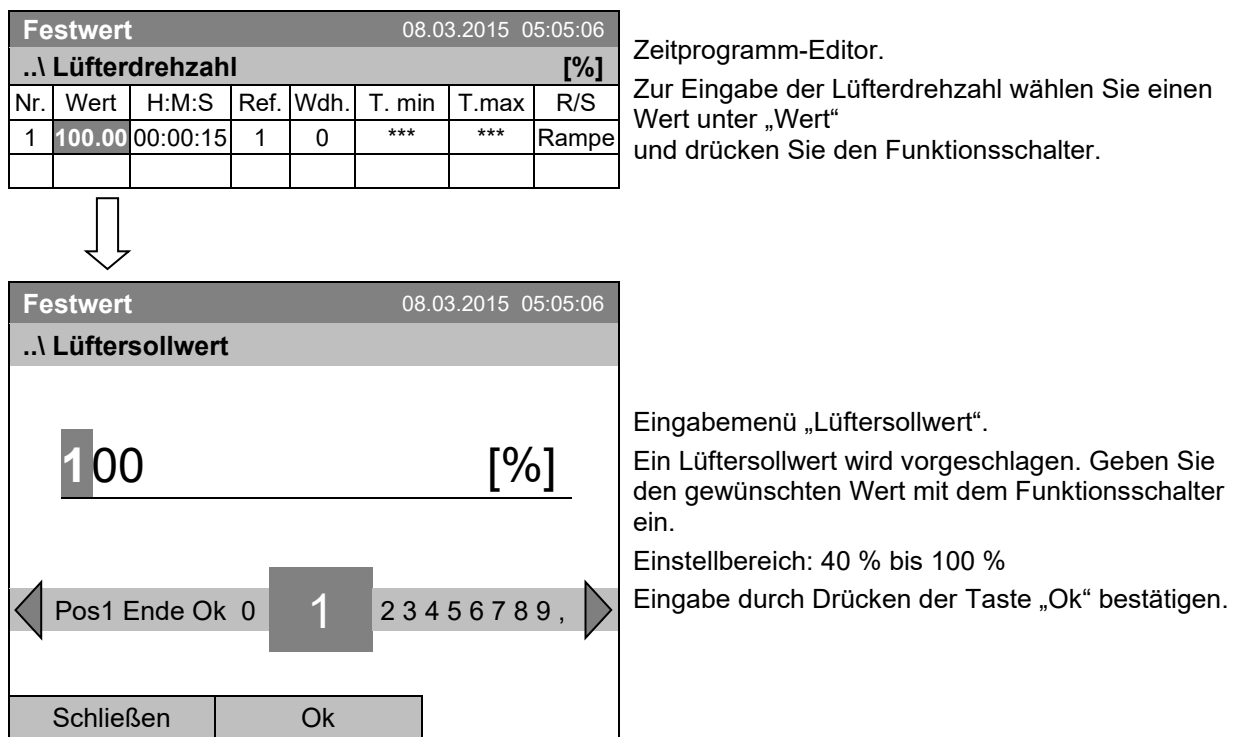

#### **Eingabe des Lüfterdrehzahl-Sollwertes**

Bei Eingabe eines Wertes außerhalb des Einstellbereichs erscheint die Meldung "Ungültiger Wert". Wiederholen Sie die Eingabe mit einem korrekten Wert.

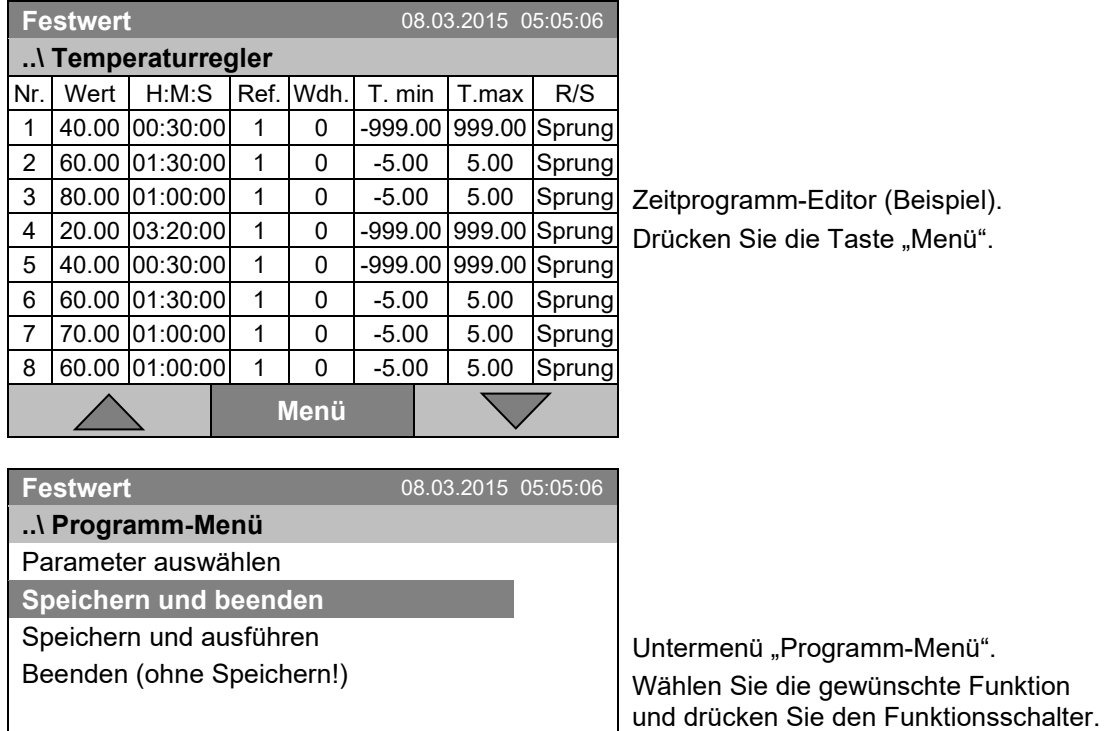

### <span id="page-59-0"></span>**9.3.9 Zeitprogramm speichern und Programmeditor verlassen**

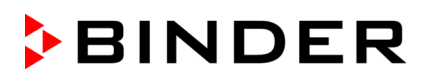

Mit der Taste "Schließen" kehrt der Regler zum Zeitprogrammeditor zurück.

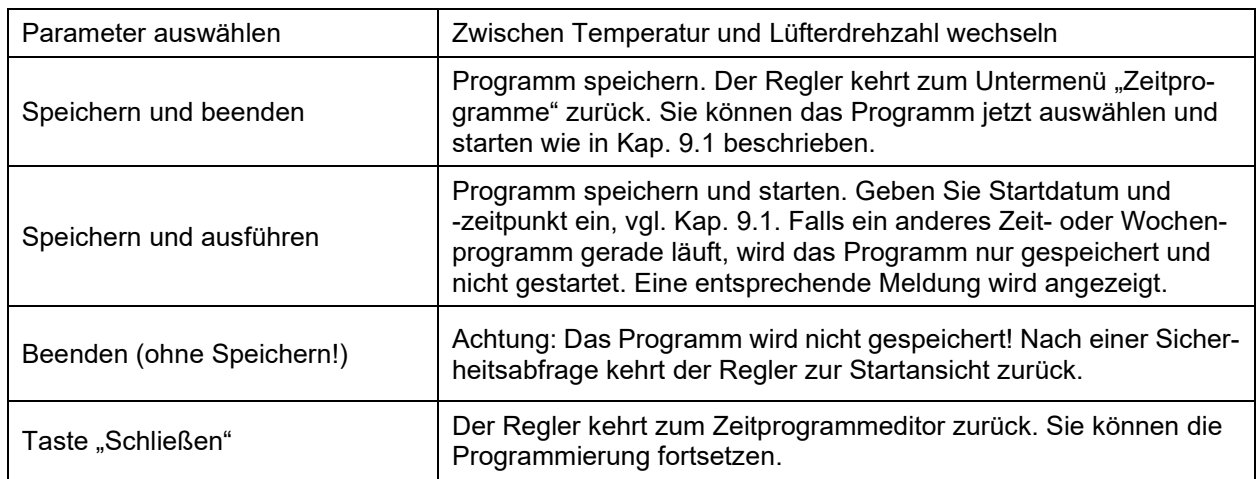

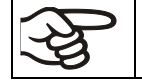

Stellen Sie sicher, dass Sie das Zeitprogramm gespeichert haben, bevor Sie den Programmeditor verlassen.

Mit "Beenden (ohne Speichern!)" verlassen Sie den Programmeditor, ohne das Programm zu speichern. Es erfolgt eine Sicherheitsabfrage:

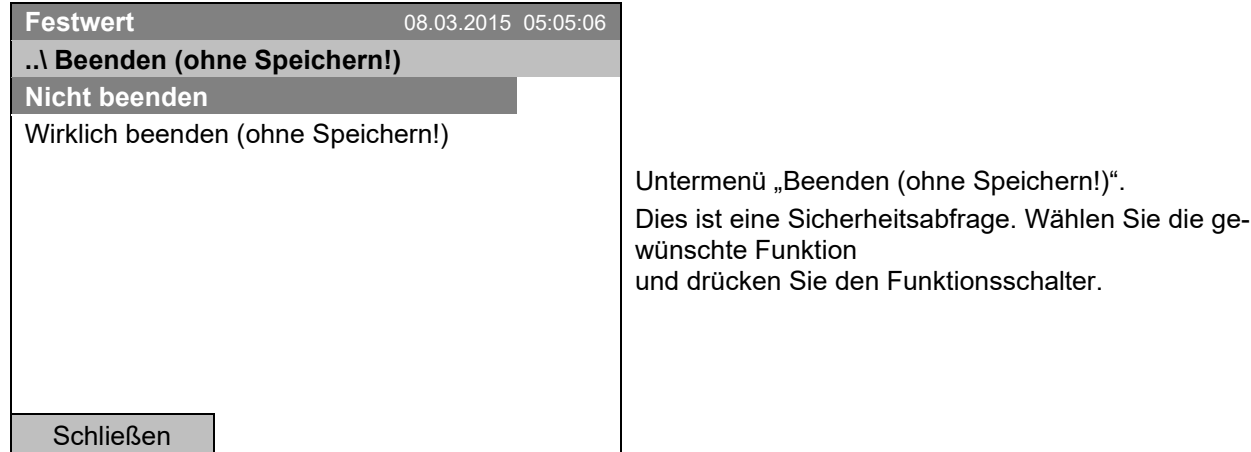

Wenn Sie "Wirklich beenden (ohne Speichern!)" gewählt haben, kehrt der Regler zur Startansicht zurück.

## <span id="page-60-0"></span>**9.4 Programmunterbrechung**

Ein Zeitprogramm kann manuell angehalten werden (Pause) oder wird automatisch angehalten, sobald die für den betreffenden Programmabschnitt eingegebenen Toleranzbandgrenzen überschritten werden. (vgl. Kap. [9.3.5\)](#page-53-0).

#### **Manueller Programmhalt**

Zur Pausenfunktion eines Zeitprogramms gelangen Sie mit *Menü > Programme > Zeitprogramme > Anhalten*

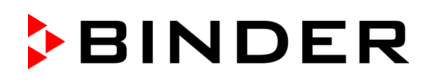

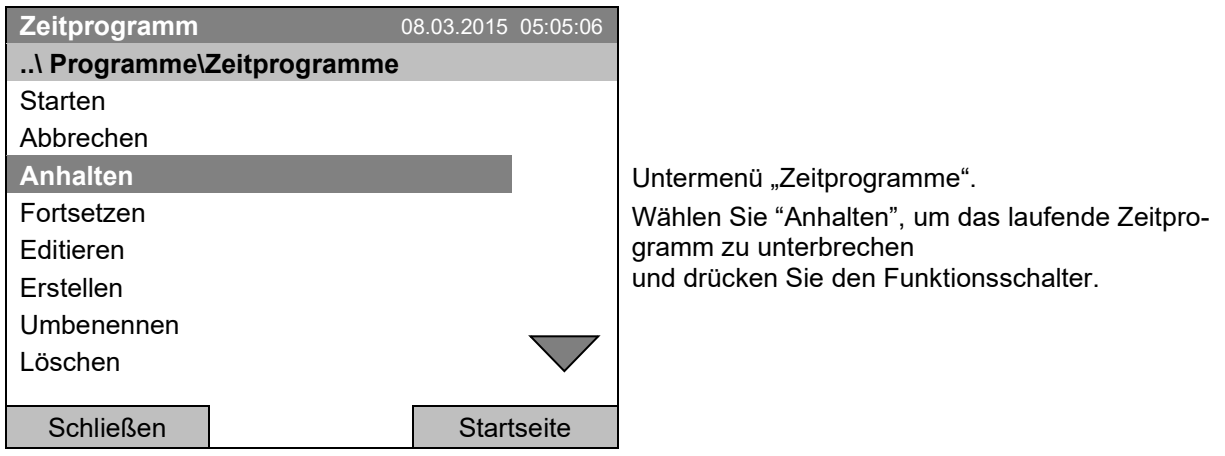

Mit der Taste "Startseite" kehrt der Regler zur Startansicht zurück.

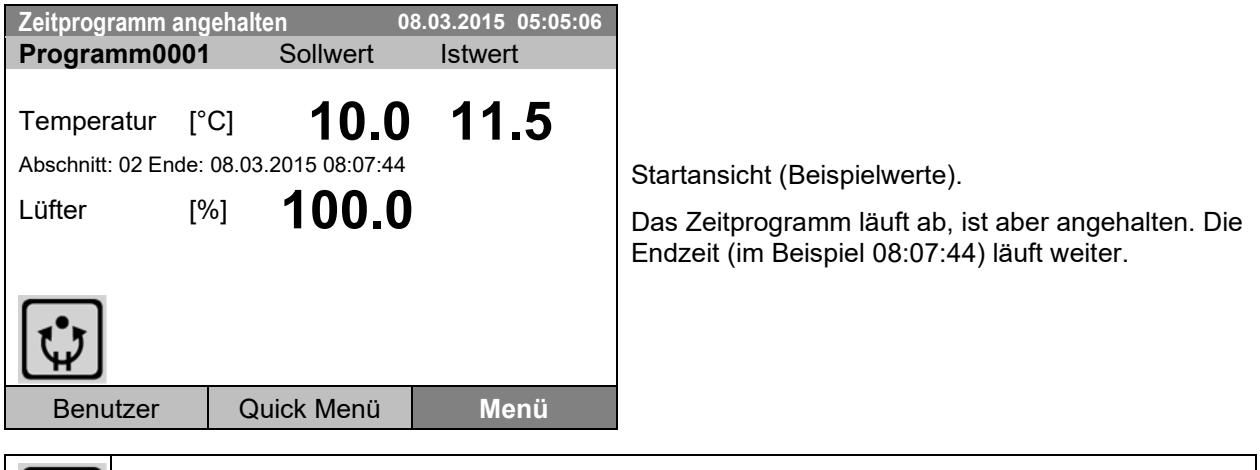

Dieses Symbol im Reglerdisplay zeigt, dass das laufende Zeitprogramm angehalten wurde.

### **Fortsetzung des Zeitprogramms nach manuellem Programmhalt**

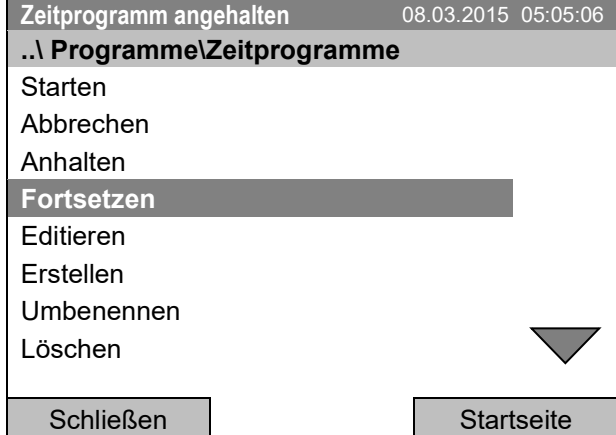

Untermenü "Zeitprogramme". Wählen Sie "Fortsetzen" um das Zeitprogramm fortzusetzen und drücken Sie den Funktionsschalter.

Mit der Taste "Startseite" kehrt der Regler zur Startansicht zurück.

# **9.5 Ein Zeitprogramm löschen**

Zum Löschen eines Zeitprogramms gelangen Sie mit *Menü > Programme > Zeitprogramme > Löschen* oder *Menü > Programme > Zeitprogramme > Alle löschen*

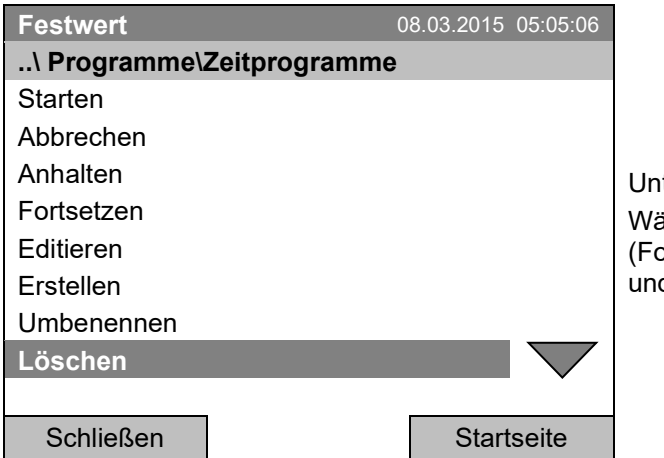

termenü "Zeitprogramme". ählen Sie "Löschen" oder "Alle löschen" olgeseite) d drücken Sie den Funktionsschalter.

Wenn Sie "Löschen" gewählt haben, wählen Sie anschließend das Zeitprogramm, das gelöscht werden soll, und drücken Sie den Funktionsschalter.

Wenn Sie "Alle löschen" gewählt haben, werden sämtliche Zeitprogramme im Regler gelöscht.

Vor dem Löschen erfolgt eine Sicherheitsabfrage:

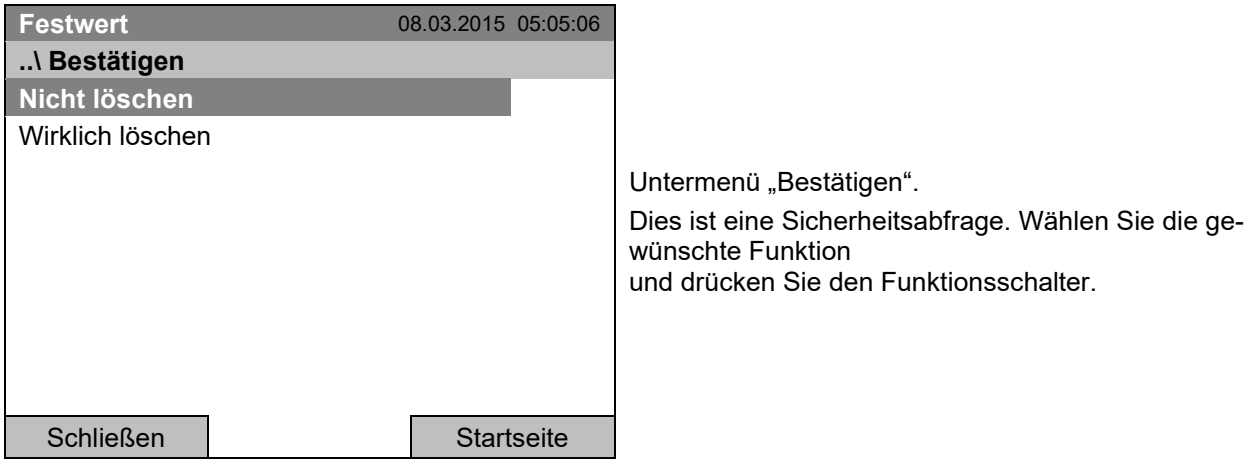

Gehen Sie zurück zur Startansicht mit der Taste "Startseite".

# **10. Wochenprogramme**

Mit dem Programmregler T4.12 können Wochenprogramme mit Echtzeitbezug programmiert werden. Der Regler bietet Speicherplatz für 8 Programmspeicherplätze mit jeweils bis zu 30 Schaltpunkten.

Zur Menüauswahl für Wochenprogramme gelangen Sie mit *Menü > Programme > Wochenprogramm*

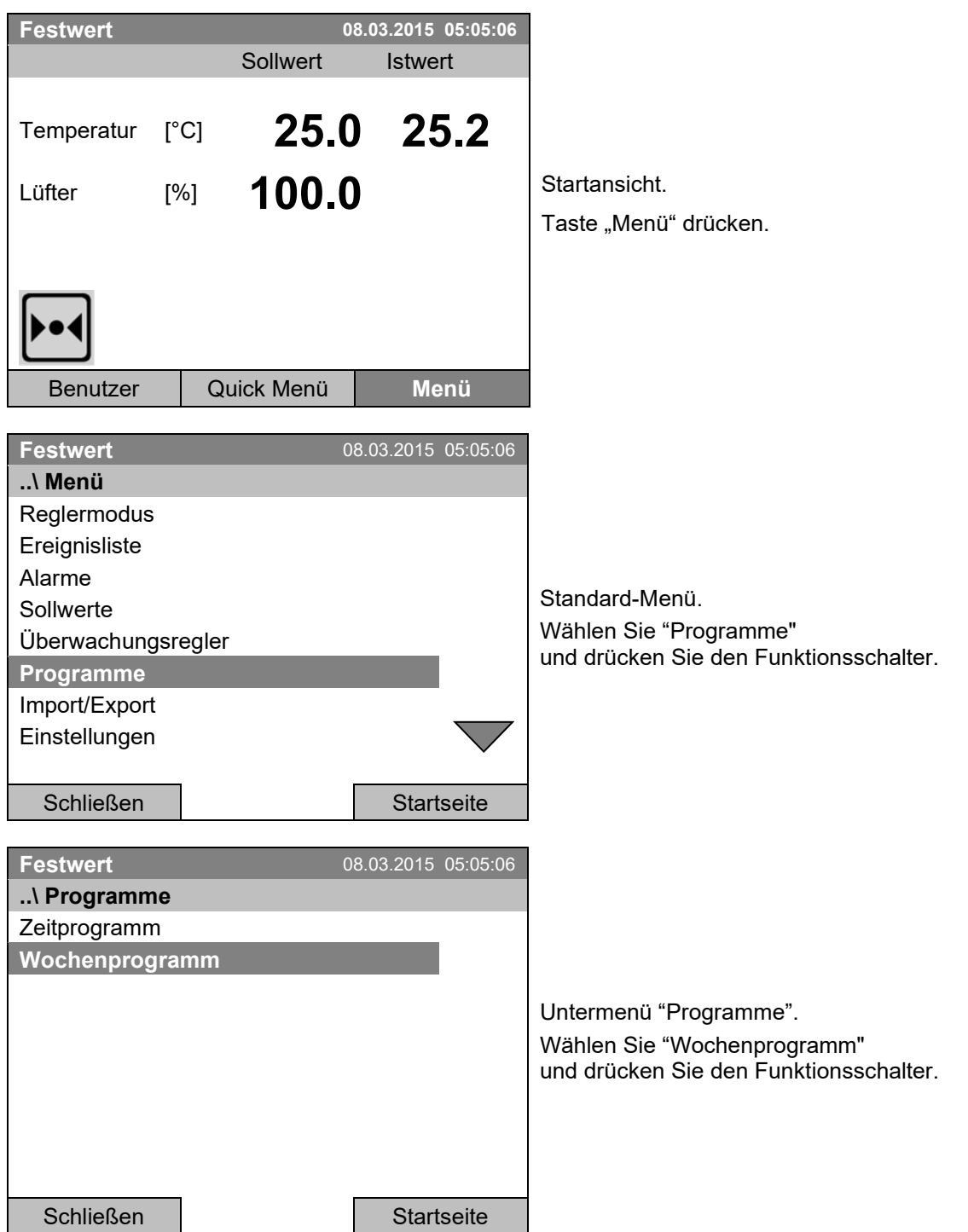

### **10.1 Ein existierendes Wochenprogramm starten**

Zum Start eines Wochenprogramms gelangen Sie mit *Menü > Programme > Wochenprogramm > Starten*

(Sie können auch *Quick Menü > Wochenprogramm > Starten* verwenden, siehe unten)

Sie können ein Programm auch direkt aus dem Programmeditor starten (Kap. [10.3.8\)](#page-75-0).

Im Reglermodus "Regelung aus" oder wenn bereits ein Zeit- oder Wochenprogramm läuft, lässt sich kein Wochenprogramm starten.

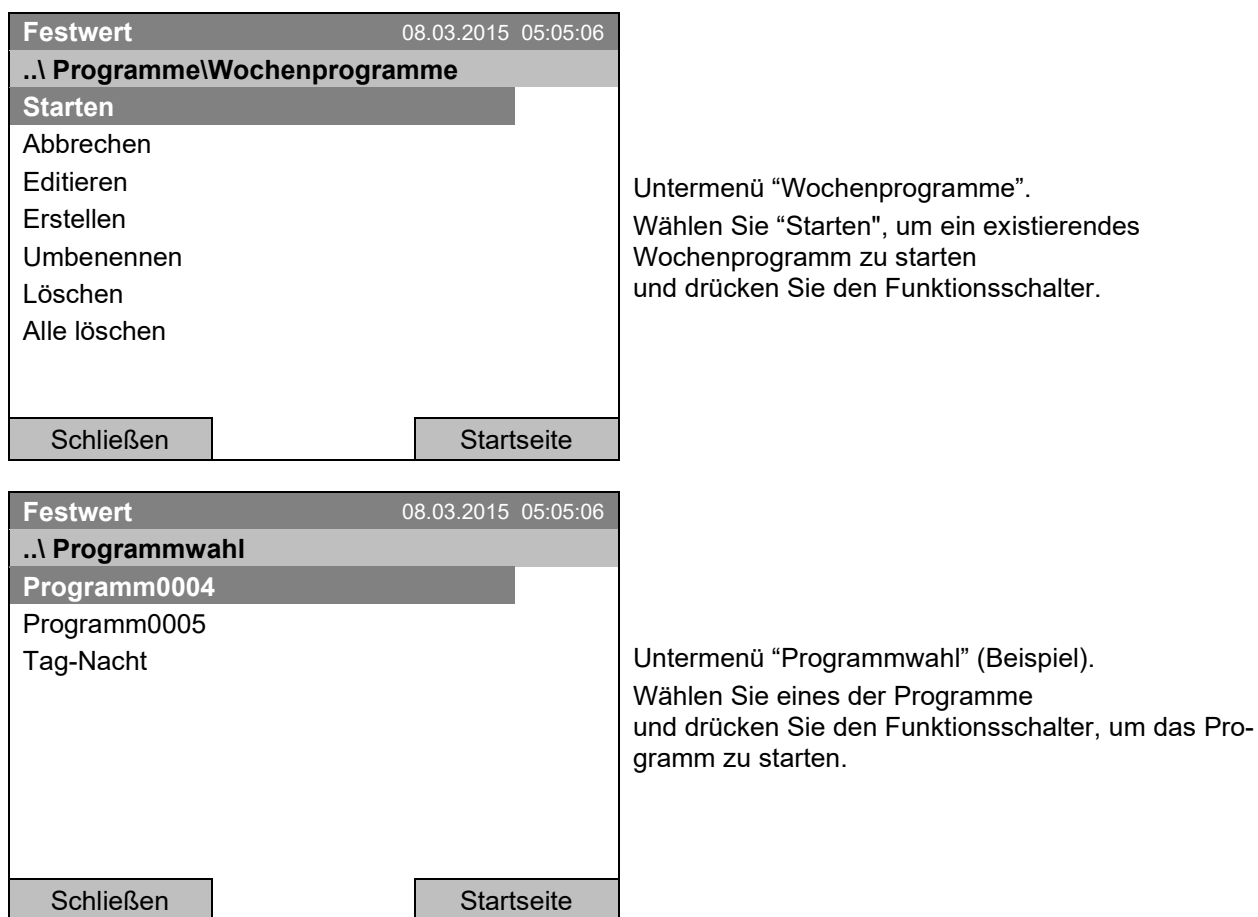

Wurde bislang kein Programm erstellt und abgespeichert, so erscheint die Meldung "Keine Programme gefunden". Drücken Sie den Funktionsschalter zum Bestätigen mit "Ok" und geben Sie zunächst das Programm mit "Erstellen" ein.

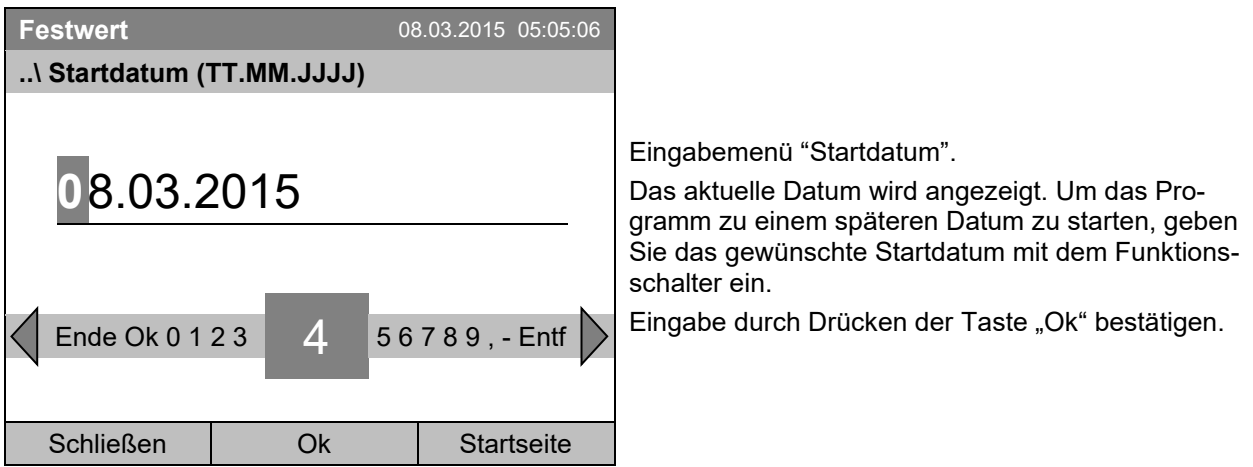

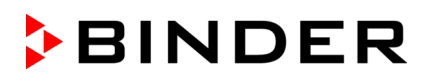

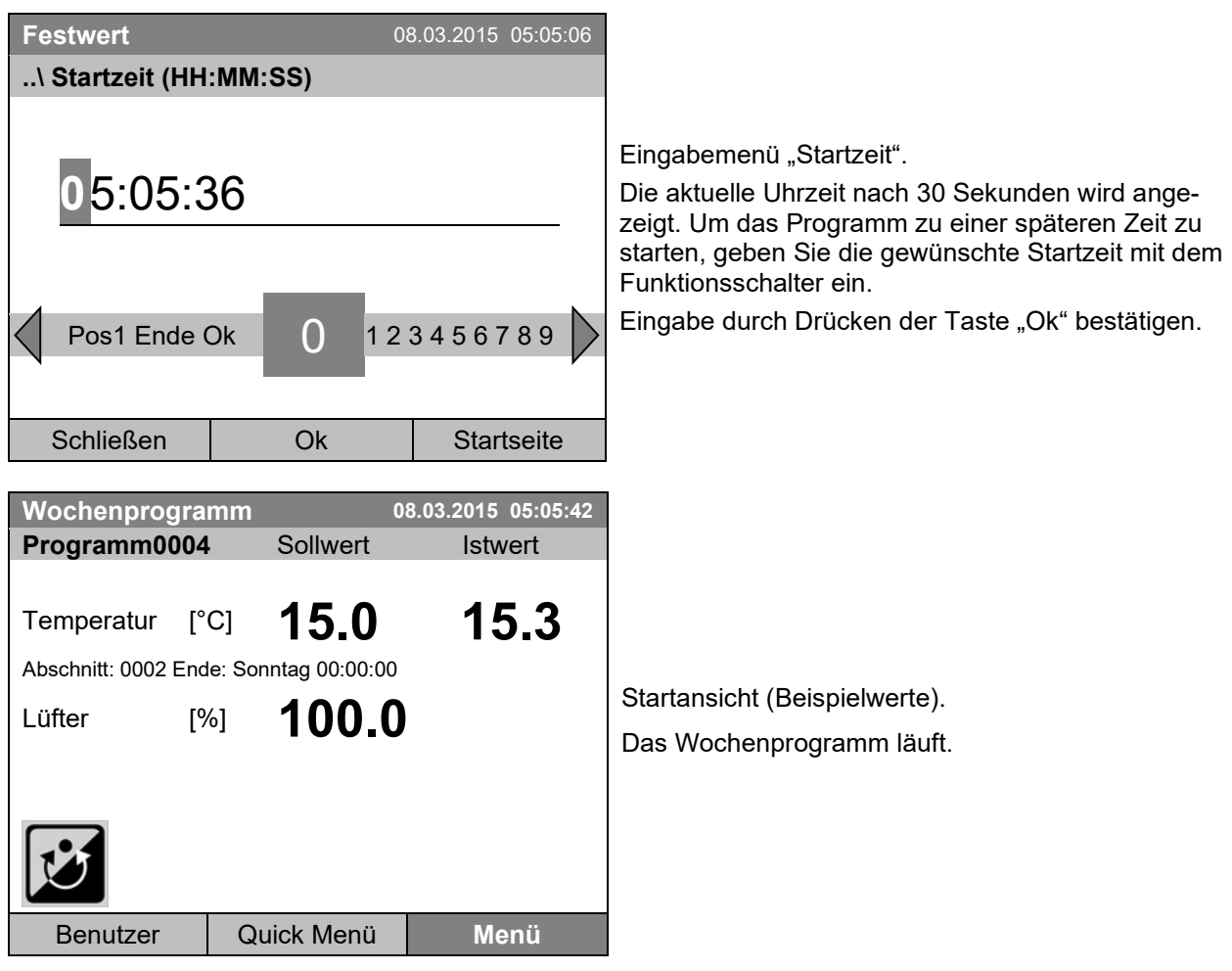

Während eines laufenden Wochenprogramms wird dieses Symbol im Reglerdisplay angezeigt.

Während eines laufenden Wochenprogramms kann dieses Programm nicht editiert, umbenannt oder gelöscht werden (bei Auswahl dieser Funktionen werden entsprechende Meldungen angezeigt). Die anderen Programmfunktionen stehen zur Verfügung.

Während eines laufenden Wochenprogramms kann auch kein Zeitprogramm gestartet werden.

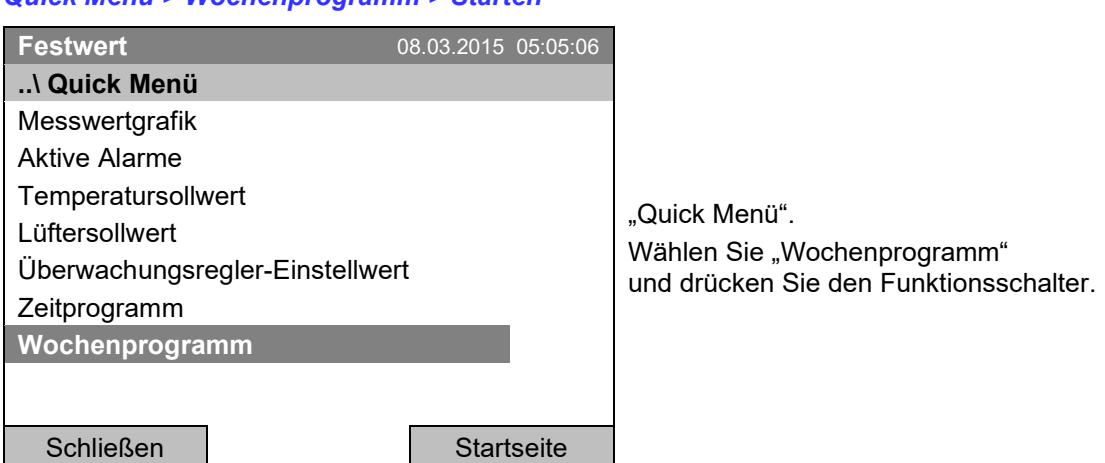

#### Zum Start eines Wochenprogramms gelangen Sie ebenfalls mit *Quick Menü > Wochenprogramm > Starten*

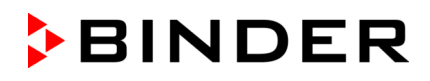

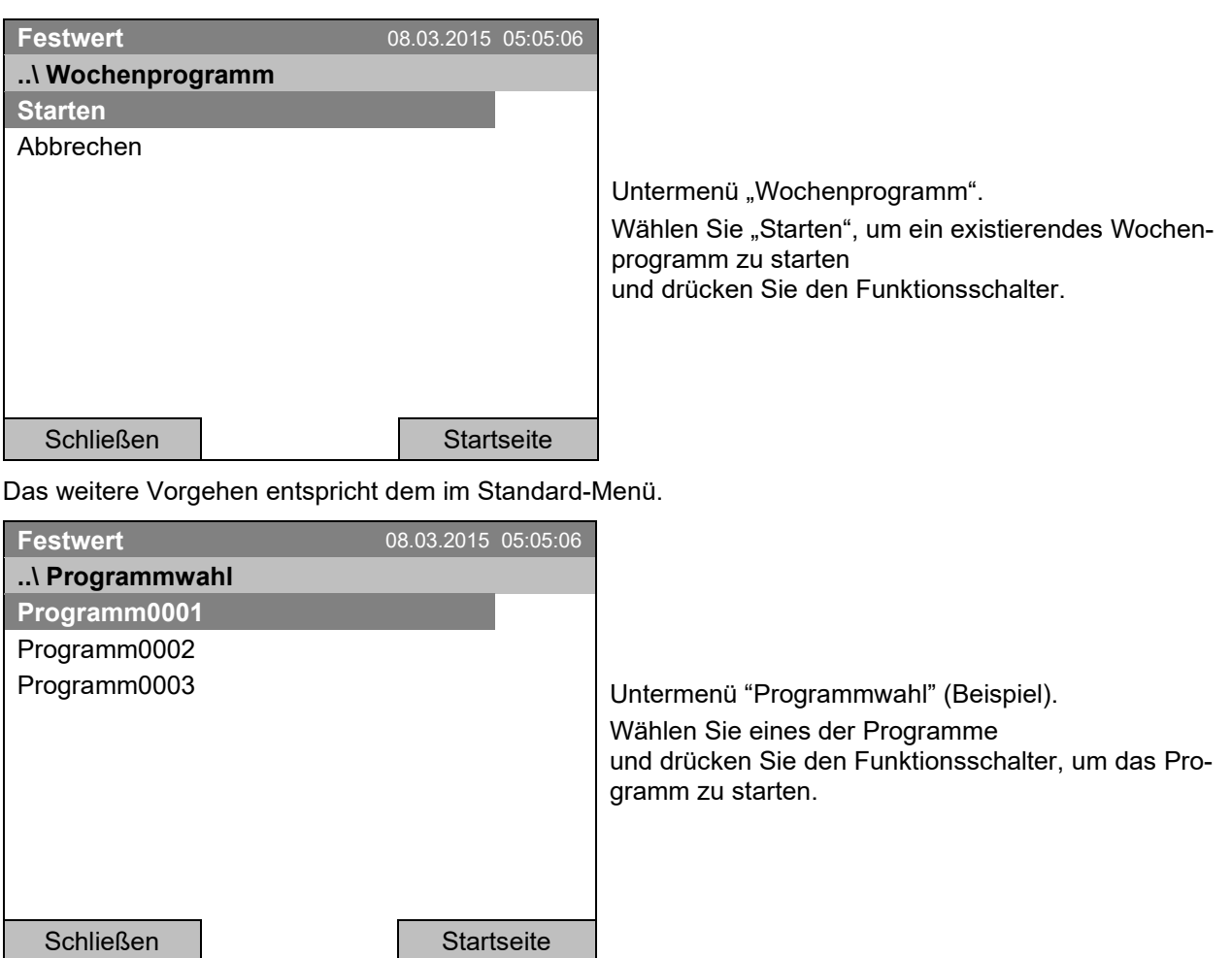

# **10.2 Ein laufendes Wochenprogramm abbrechen**

Zum Abbruch eines Wochenprogramms gelangen Sie mit *Menü > Programme > Wochenprogramm > Abbrechen*

Zum Abbruch eines Wochenprogramms gelangen Sie ebenfalls mit *Quick Menü > Wochenprogramm > Abbrechen*.

Der Regler kehrt zur Startansicht zurück.

### **Verhalten nach manuellem Programmabbruch**

Der Regler wechselt automatisch in den Festwertmodus.

Überprüfen Sie vor Programmstart den im Festwertbetrieb eingegebenen Temperatursollwert. Nach dem Programmabbruch wird die Temperatur auf diesen Wert ausgeregelt.

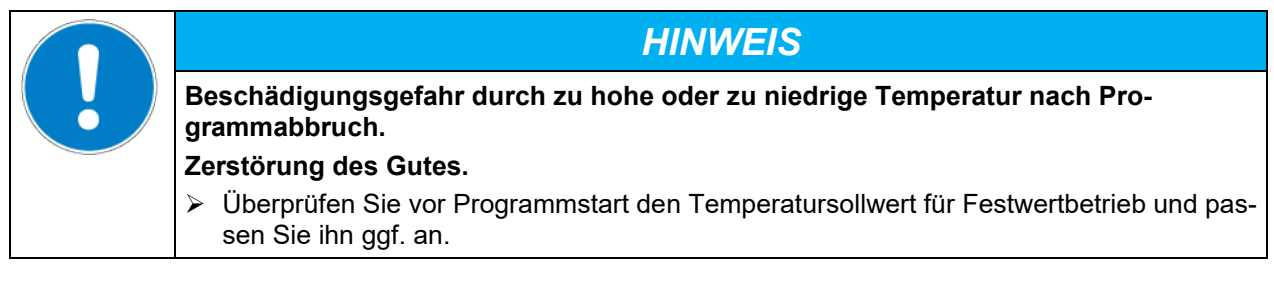

### **10.3 Ein neues Wochenprogramm erstellen**

Mit einem Wochenprogramm können bis zu 30 Schaltpunkte in der Woche definiert werden. Ein Schaltpunkt ist durch seinen Zeitpunkt und den zugehörigen Schaltzustand (aktiv/inaktiv) definiert. Bei einem laufenden Wochenprogramm wird die Temperatur des gerade aktiven Schaltpunktes solange gehalten, bis der Zeitpunkt des nächsten aktiven Schaltpunktes mit seinem neuen Sollwert kommt.

Beispiel:

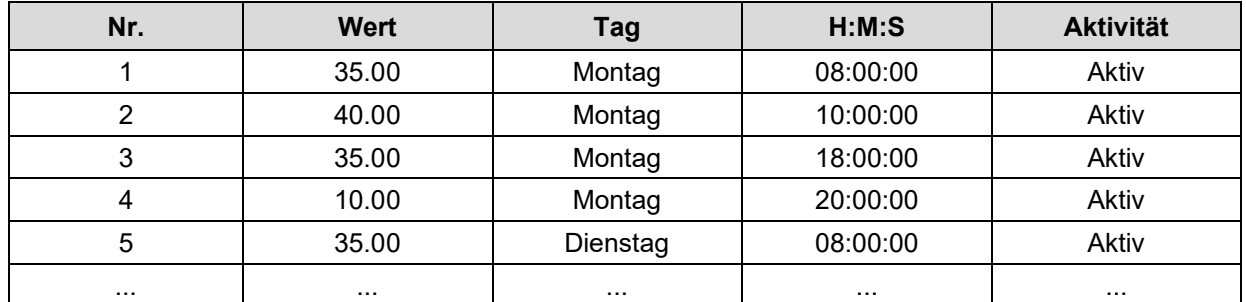

Zur Eingabe eines neuen Wochenprogramms gelangen Sie mit *Menü > Programme > Wochenprogramm > Erstellen*

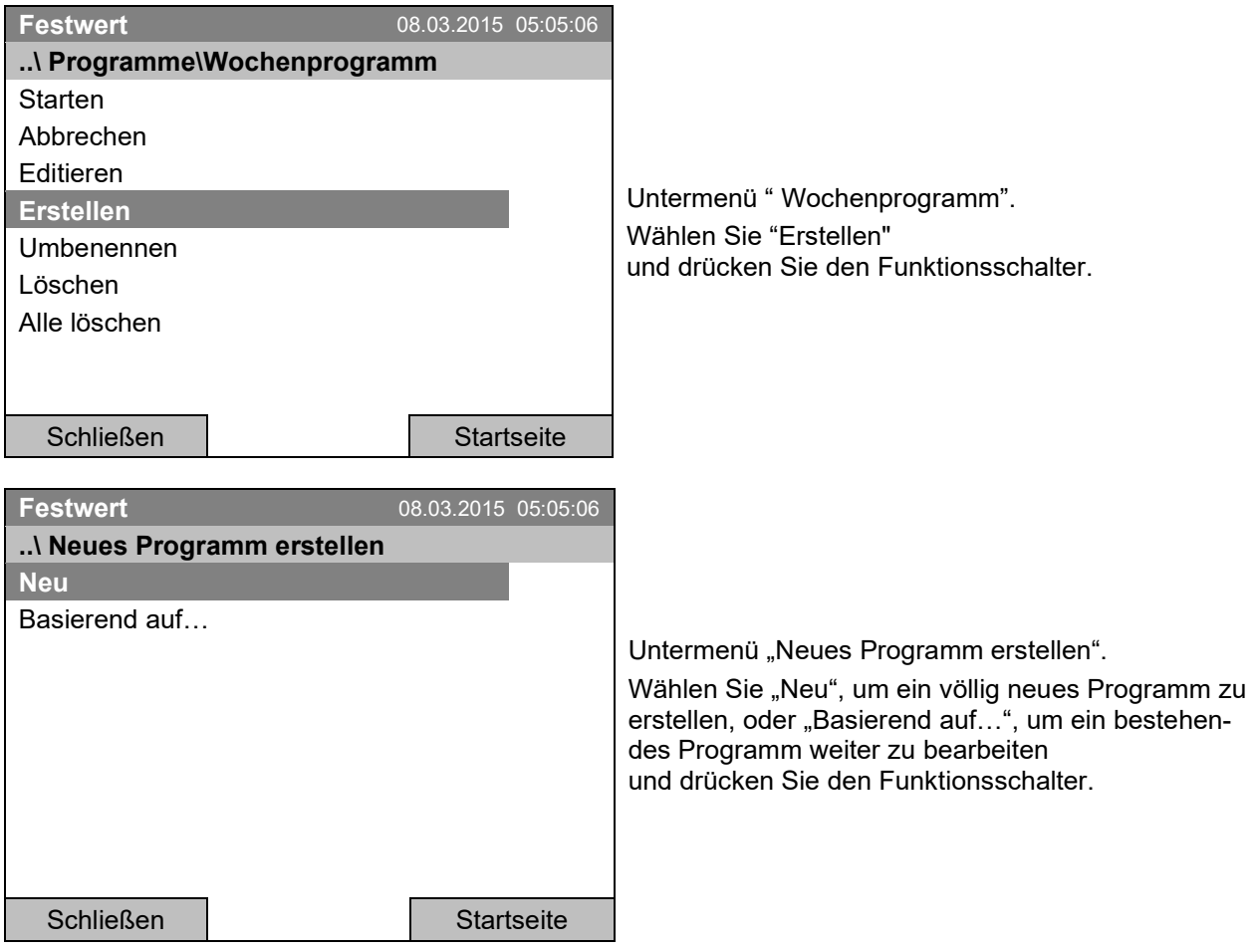

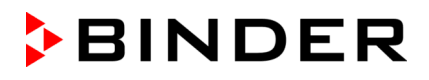

Wenn Sie "Basierend auf" gewählt haben, erscheint zunächst das Programmwahlfenster:

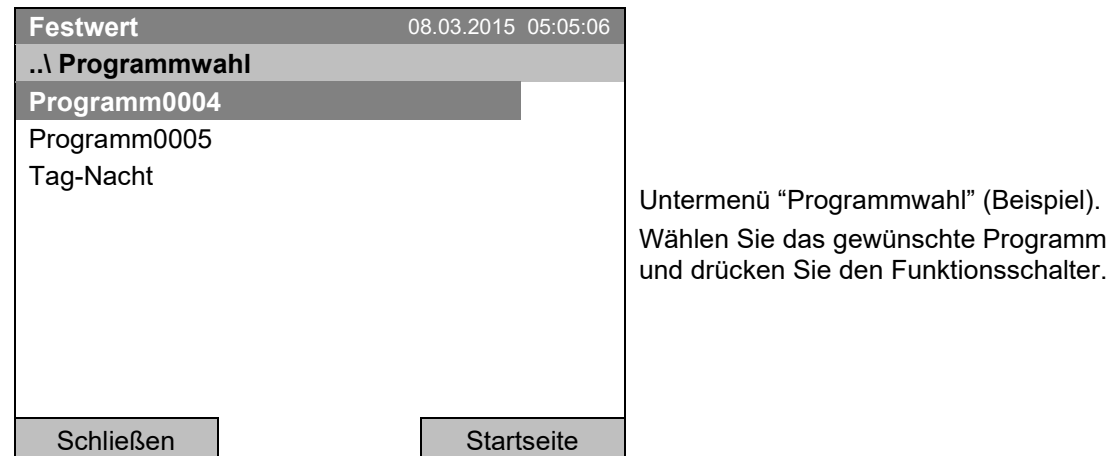

Wurde bislang kein Programm erstellt und abgespeichert, so erscheint die Meldung "Kein Programm". Drücken Sie den Funktionsschalter zum Bestätigen mit "Ok" und erstellen Sie das Programm mit der Auswahl "Neu".

Jetzt können Sie den Namen des neuen Wochenprogramms festlegen:

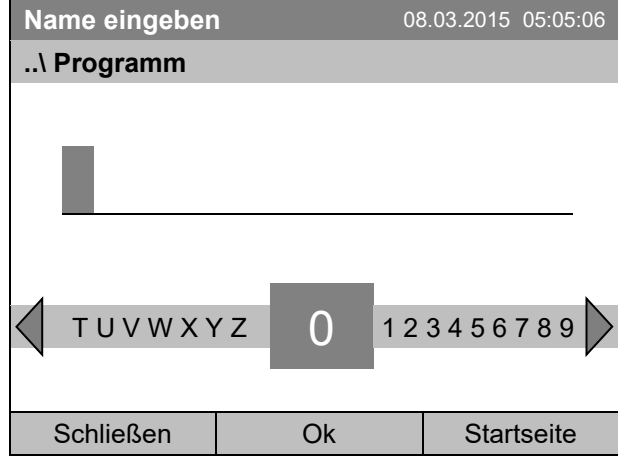

Eingabemenü "Programm". Geben Sie den gewünschten Namen mit dem Funktionsschalter ein. Eingabe durch Drücken der Taste "Ok" bestätigen.

Der Wochenprogramm-Editor erscheint. Diese Tabelle zur Programmeingabe zeigt das ausgewählte Programm nach der Auswahl "Basierend auf...". Nach der Auswahl "Neu" ist sie zunächst leer und lässt sich Abschnitt für Abschnitt mit Beispielwerten füllen. Die angezeigten Werte können dann editiert werden.

#### **Eingabe der Programmwerte für den ersten Parameter (Temperatur)**

Eine erste Programmzeile ist sichtbar. Diese entspricht einem Programmabschnitt. Sie können jetzt die Werte editieren.

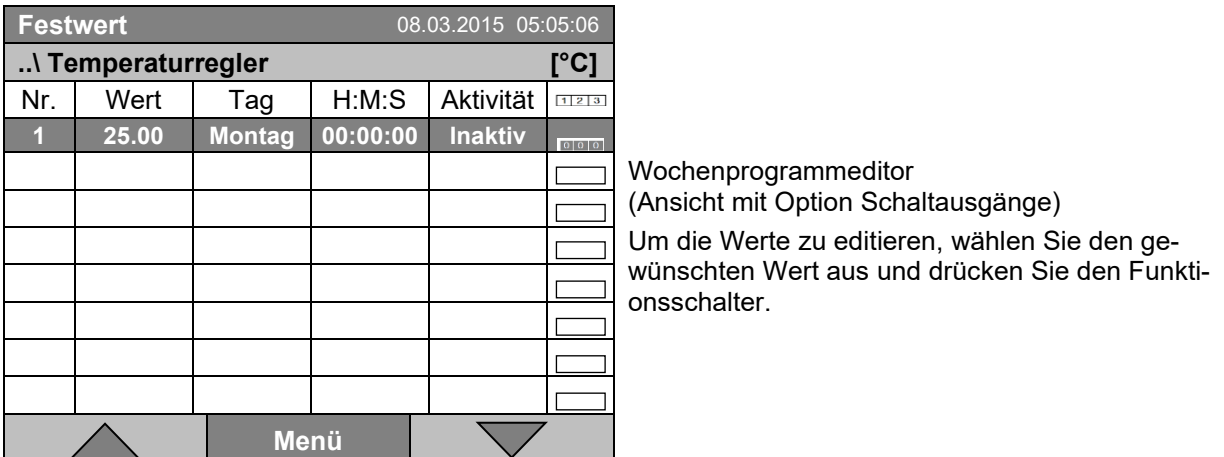

Um eine weitere Programmzeile (Abschnitt) hinzuzufügen, drehen Sie den Funktionsschalter nach rechts und drücken Sie ihn. Der nächste Abschnitt wird hinzugefügt.

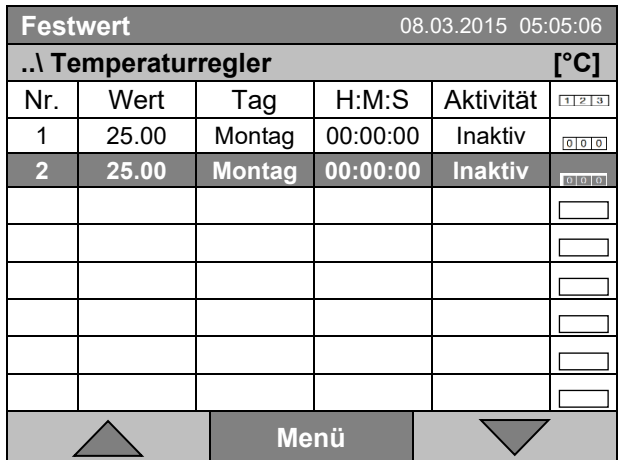

Wochenprogrammeditor (Ansicht mit Option Schaltausgänge)

Um die Werte zu editieren, drücken Sie den Funktionsschalter, wählen Sie den gewünschten Wert aus und drücken Sie erneut den Funktionsschalter.

### **10.3.1 Programmabschnitte verwalten**

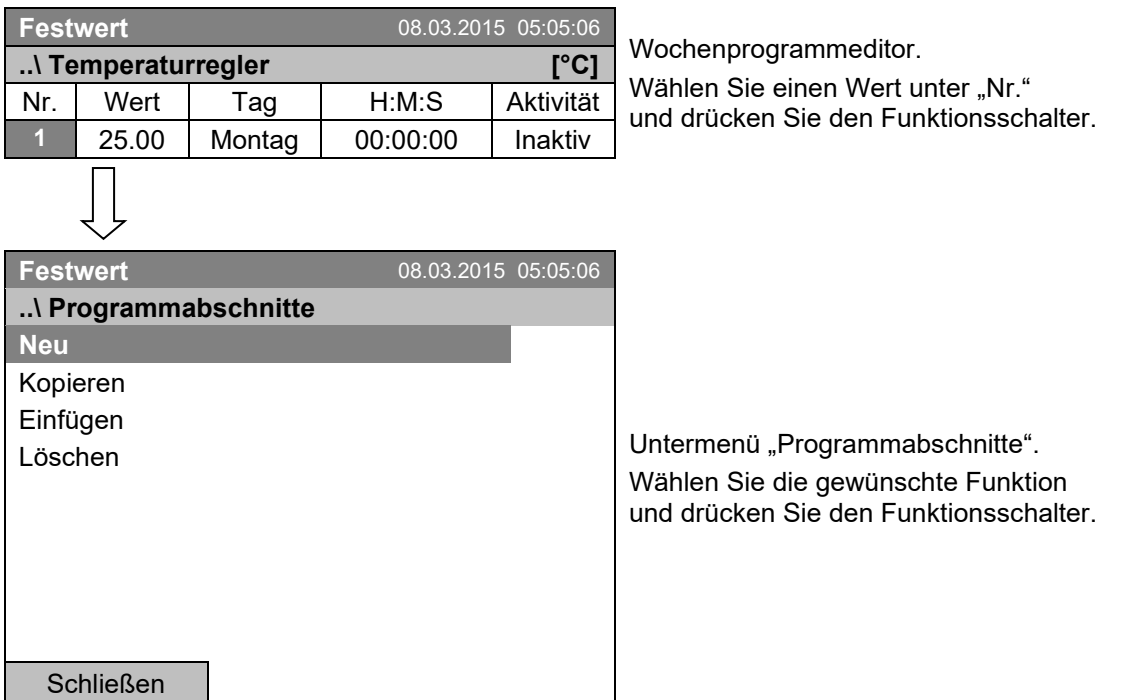

Hinweis: Mit "Neu" oder "Einfügen" wird der neue Programmabschnitt vor den aktuellen Abschnitt eingefügt.

### **10.3.2 Temperatursollwert**

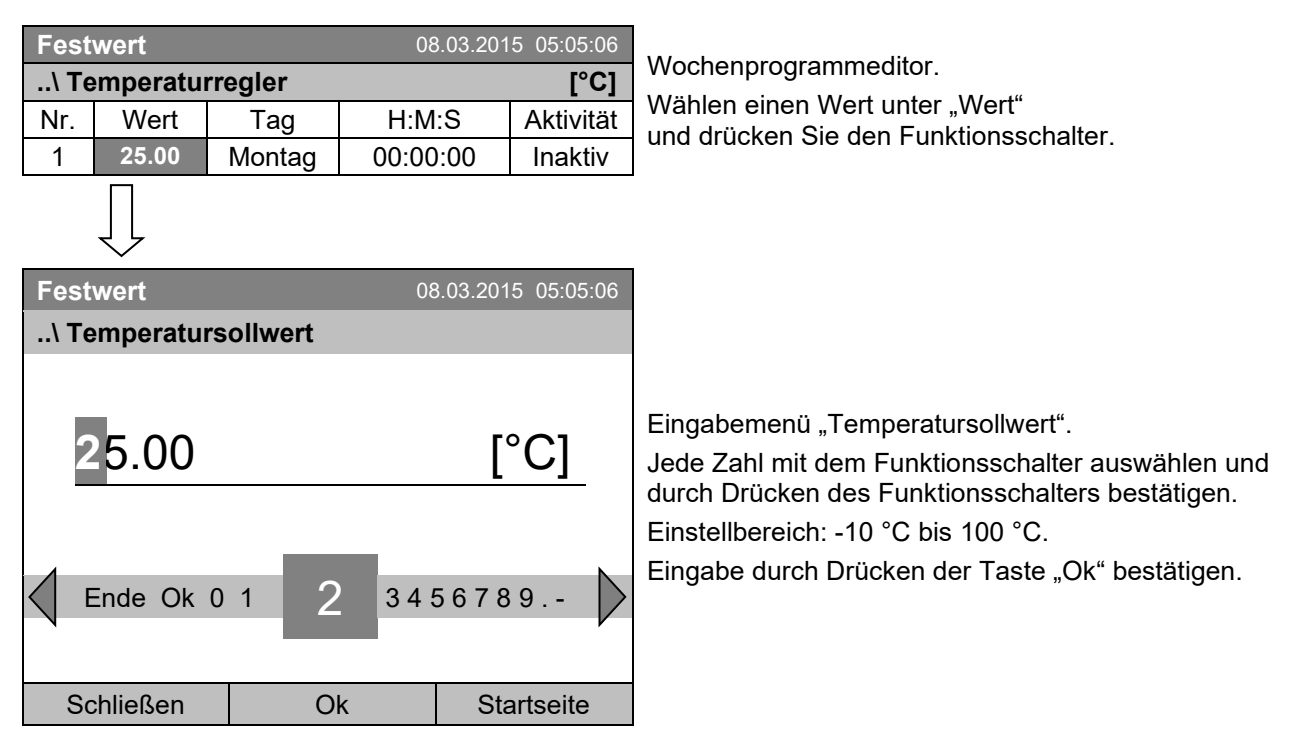

Bei Eingabe eines Wertes außerhalb des Einstellbereichs erscheint die Meldung "ungültiger Wert". Drücken Sie den Funktionsschalter zum Bestätigen mit "Ok" und wiederholen Sie die Eingabe mit einem korrekten Wert.

### **10.3.3 Wochentag**

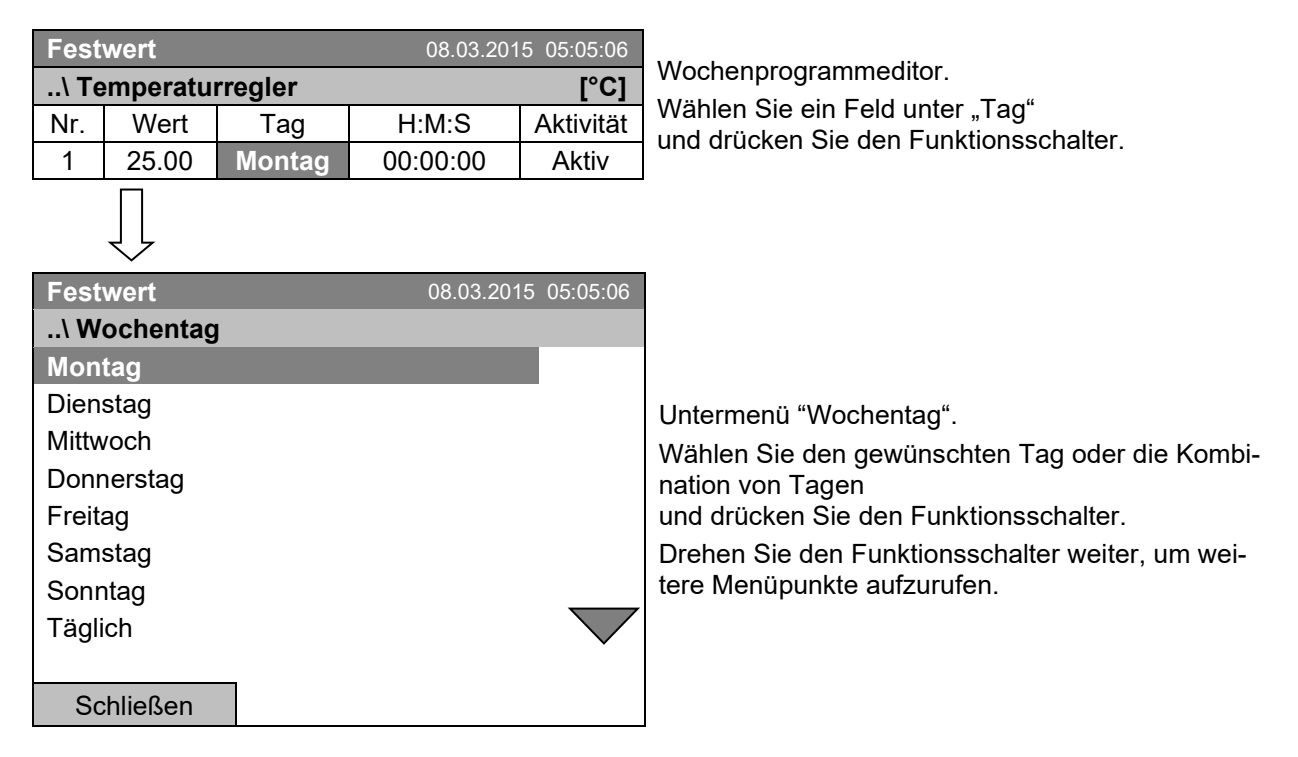

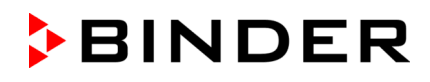

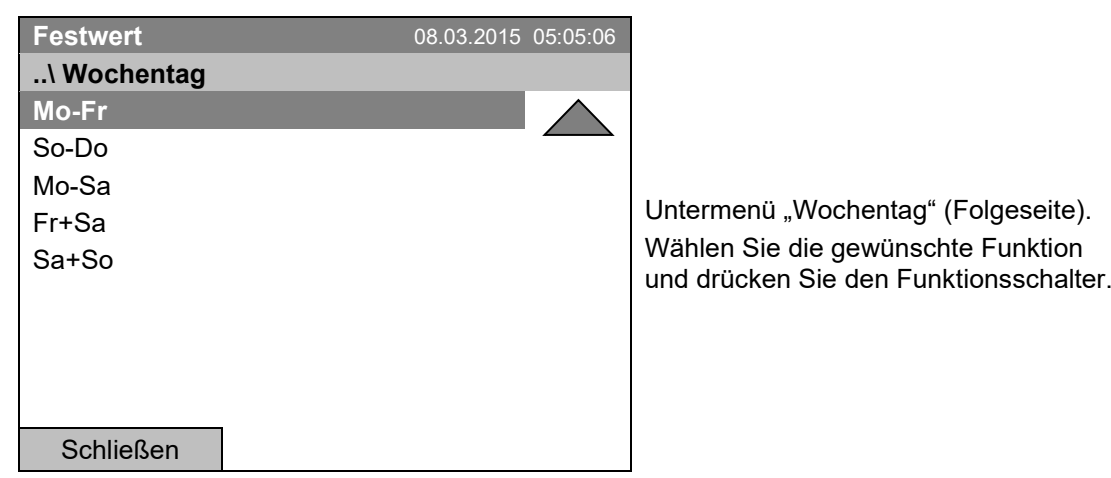

## **10.3.4 Uhrzeit**

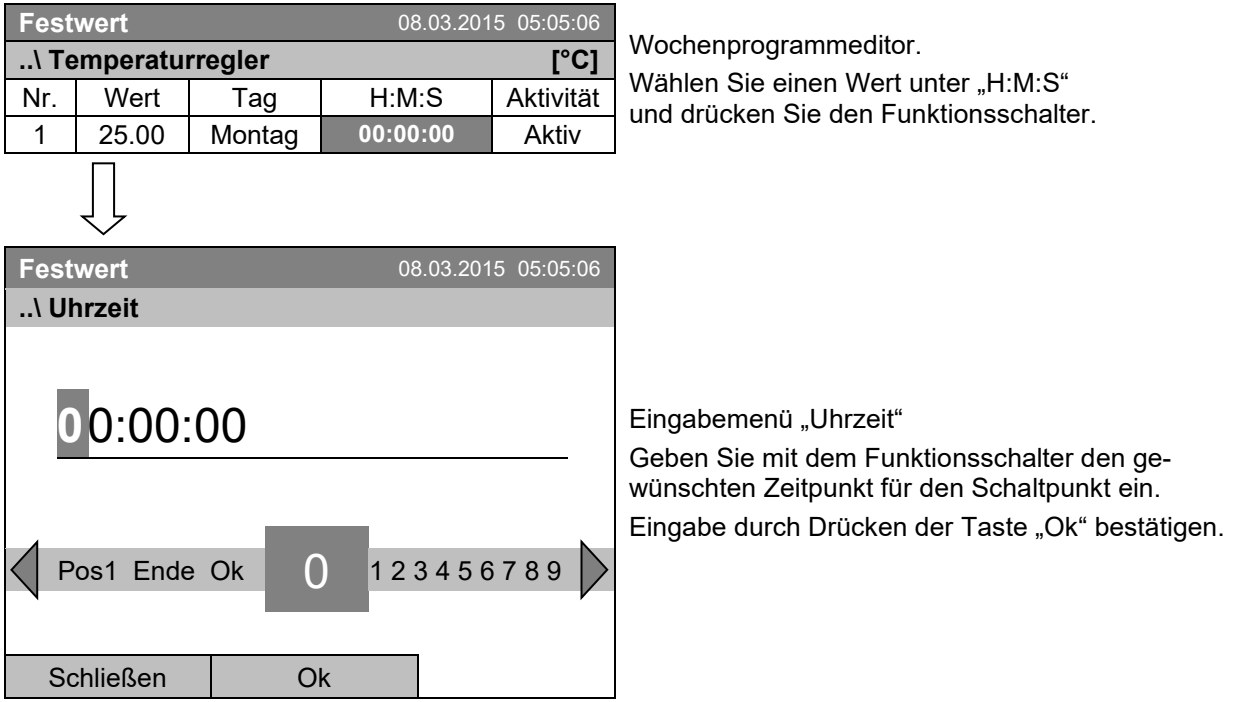
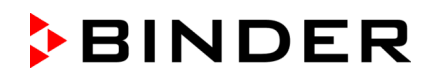

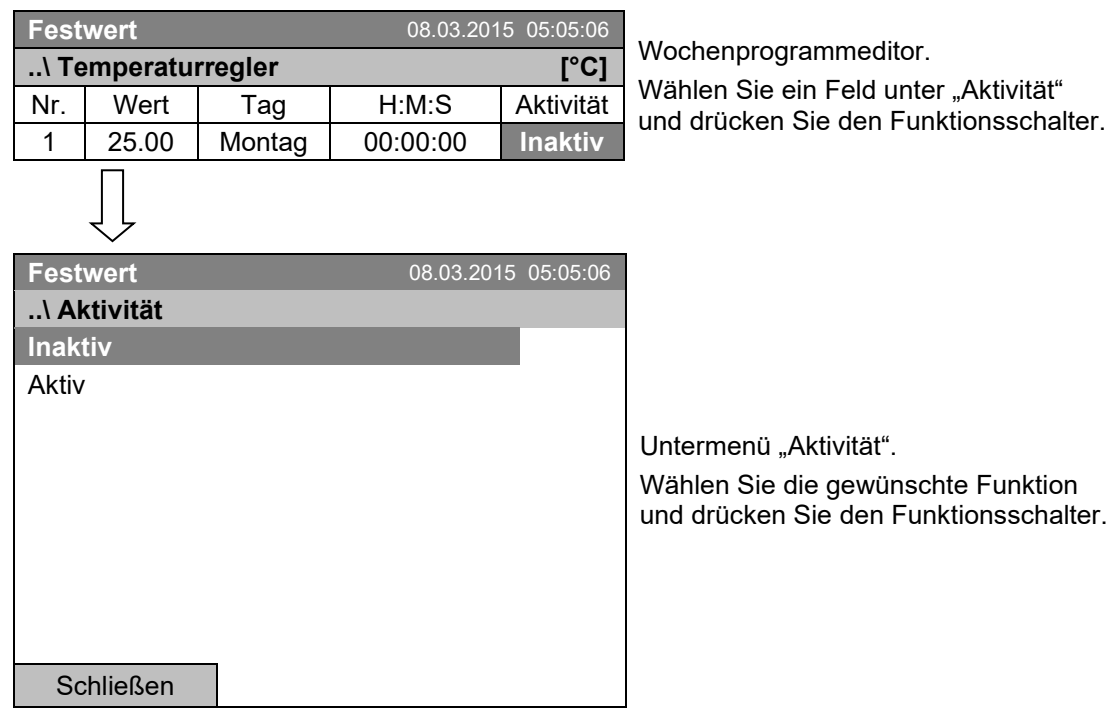

## **10.3.5 Aktivität des Schaltpunktes**

### **10.3.6 Ein-/ Ausschalten der optionalen Schaltausgänge**

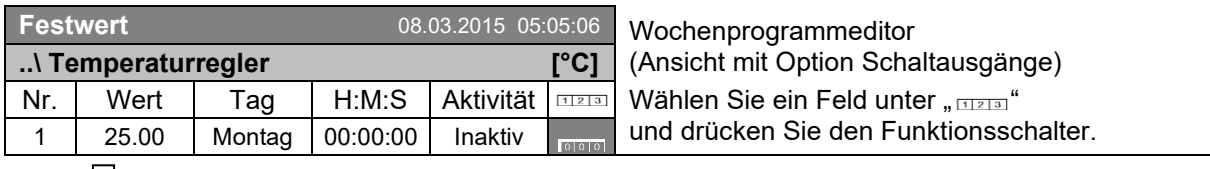

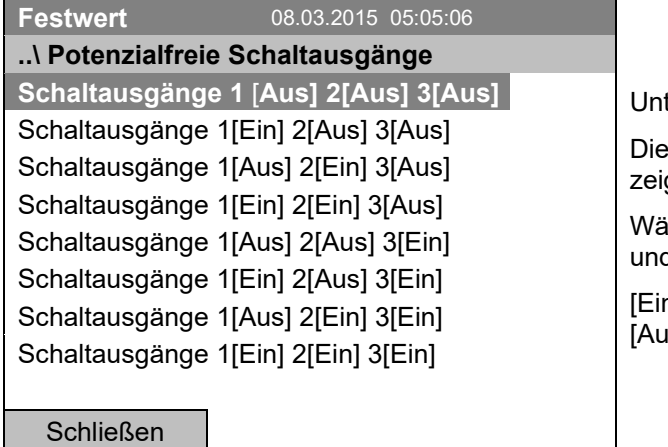

termenü "Potenzialfreie Schaltausgänge".

möglichen Schaltkombinationen werden angezeigt.

ählen Sie die gewünschte Schaltkombination d drücken Sie den Funktionsschalter."

n] = Potenzialfreier Schaltausgang eingeschaltet us] = Potenzialfreier Schaltausgang ausgeschaltet

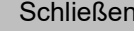

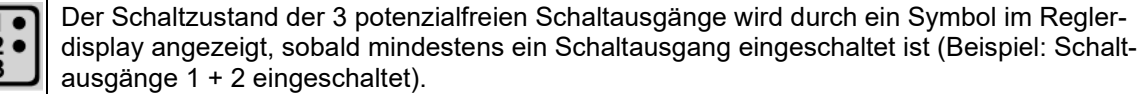

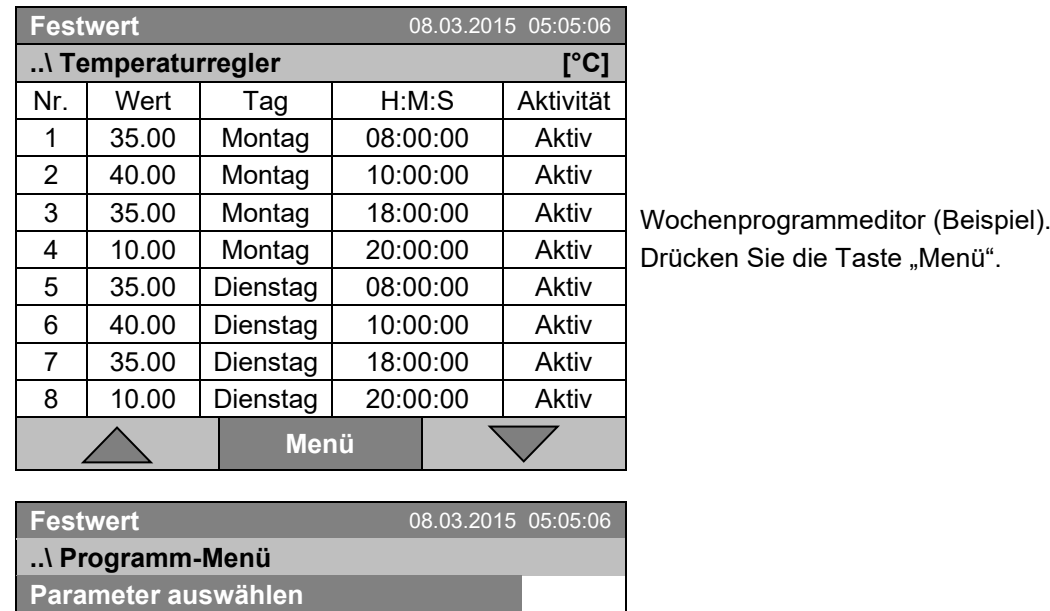

## **10.3.7 Den nächsten Parameter aufrufen**

Untermenü "Programm-Menü". Wählen Sie "Parameter auswählen" und drücken Sie den Funktionsschalter.

Schließen

Speichern und beenden Speichern und ausführen Beenden (ohne Speichern!)

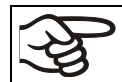

Mit der Taste "Schließen" kehrt der Regler zum Wochenprogrammeditor zurück.

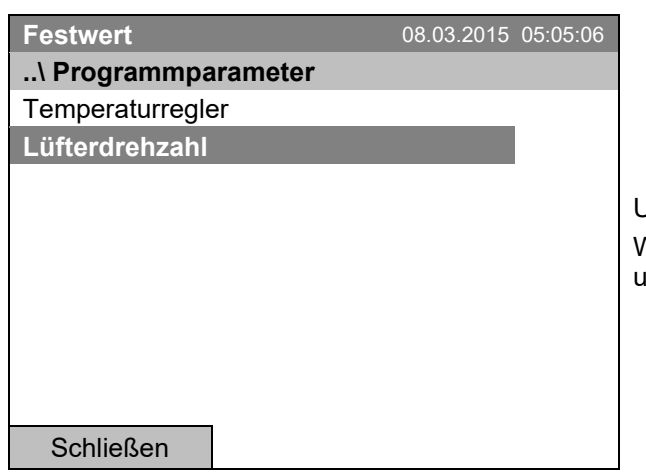

Jntermenü "Programmparameter". Wählen Sie "Lüfterdrehzahl" und drücken Sie den Funktionsschalter.

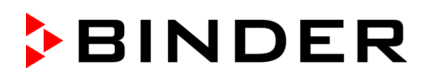

### **Eingabe der Sollwerte für einen weiteren Parameter (Lüfterdrehzahl)**

Die dem Temperaturprogramm entsprechende Anzahl von Programmzeilen (Programmabschnitten) ist sichtbar. Die Werte für die Schaltpunkte (Wochentag, Uhrzeit, Aktivität) werden aus dem Temperaturprogramm übernommen und sind in dieser Ansicht nicht editierbar. Sie können Sollwerte für die Lüfterdrehzahl eingeben.

Um weitere Abschnitte einzufügen oder weitere Programmierungen vorzunehmen, wechseln Sie zunächst wieder ins Temperaturprogramm mit *Menü > Parameter auswählen > Temperaturregler*.

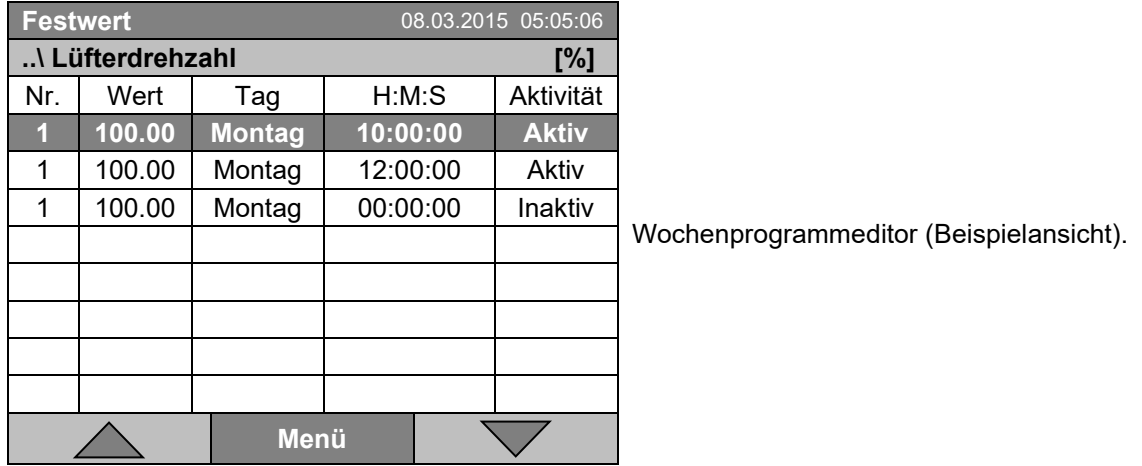

#### **Eingabe des Lüfterdrehzahl-Sollwertes**

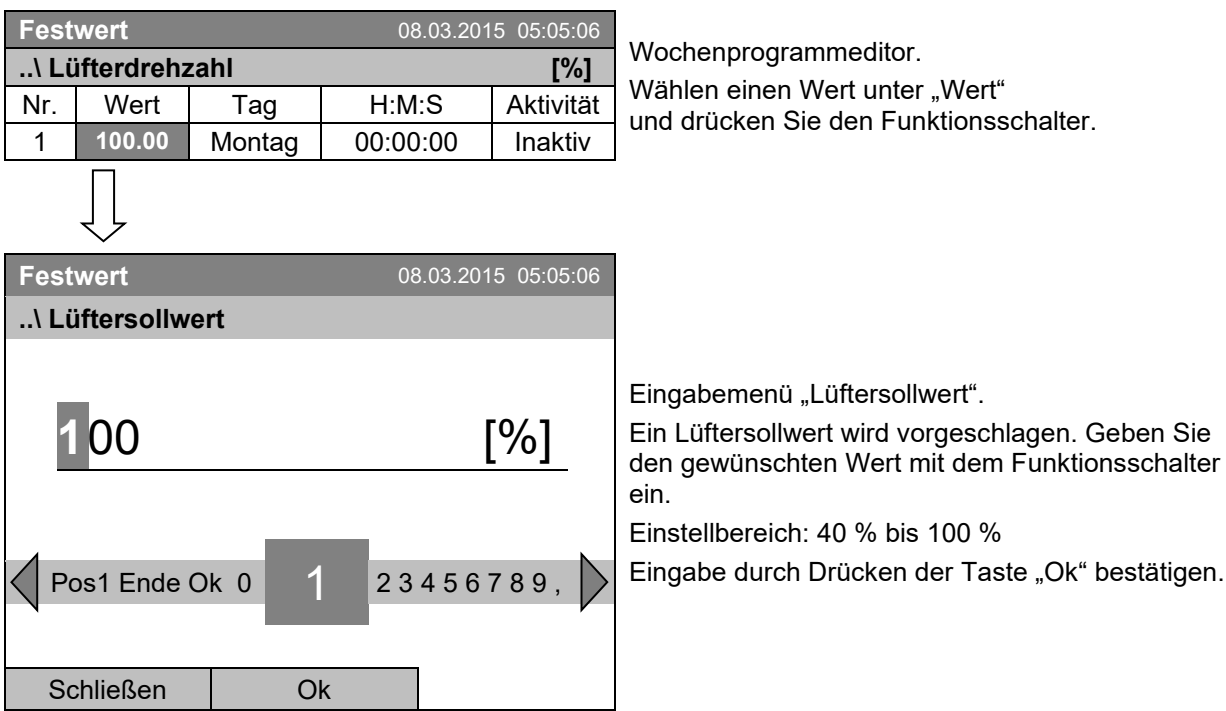

Bei Eingabe eines Wertes außerhalb des Einstellbereichs erscheint die Meldung "Ungültiger Wert". Wiederholen Sie die Eingabe mit einem korrekten Wert.

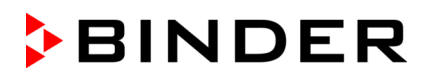

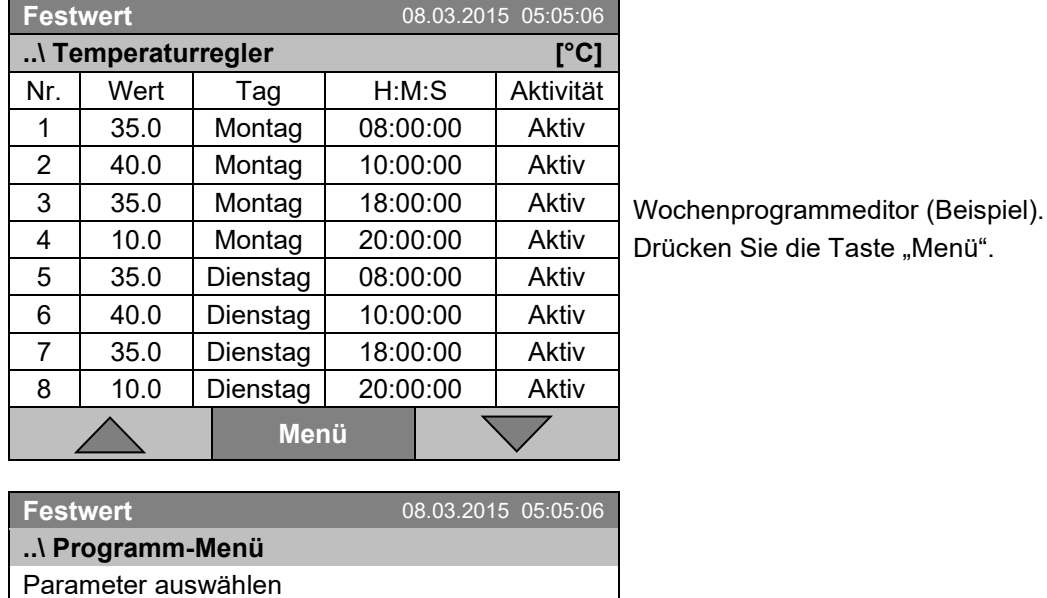

## **10.3.8 Wochenprogramm speichern und Programmeditor verlassen**

Untermenü "Programm-Menü". Wählen Sie die gewünschte Funktion und drücken Sie den Funktionsschalter.

Schließen

**Speichern und beenden** Speichern und ausführen Beenden (ohne Speichern!)

Mit der Taste "Schließen" kehrt der Regler zum Wochenprogrammeditor zurück.

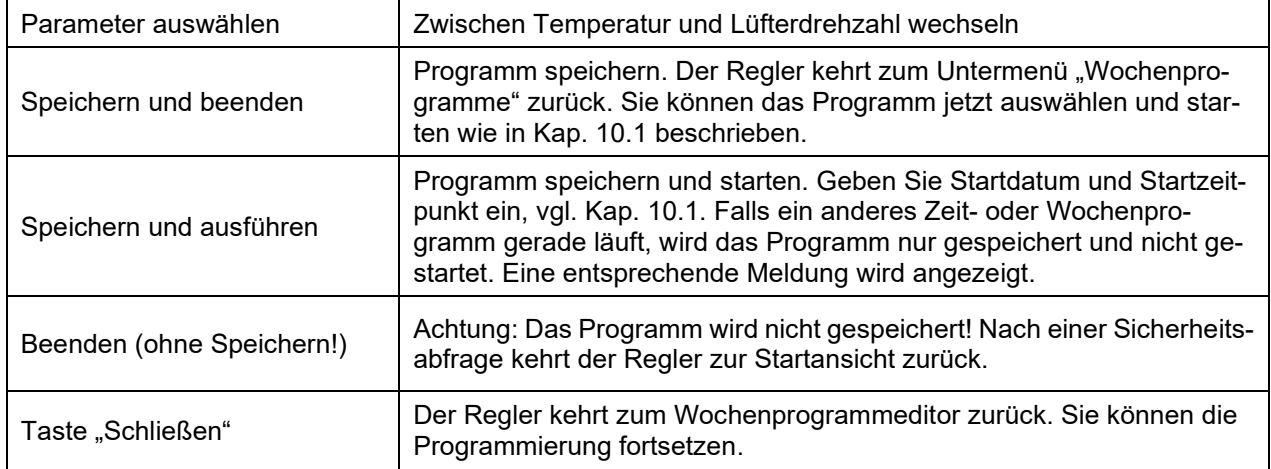

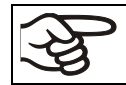

Stellen Sie sicher, dass Sie das Wochenprogramm gespeichert haben, bevor Sie den Programmeditor verlassen.

Mit "Beenden (ohne Speichern!)" verlassen Sie den Programmeditor, ohne das Programm zu speichern. Es erfolgt eine Sicherheitsabfrage:

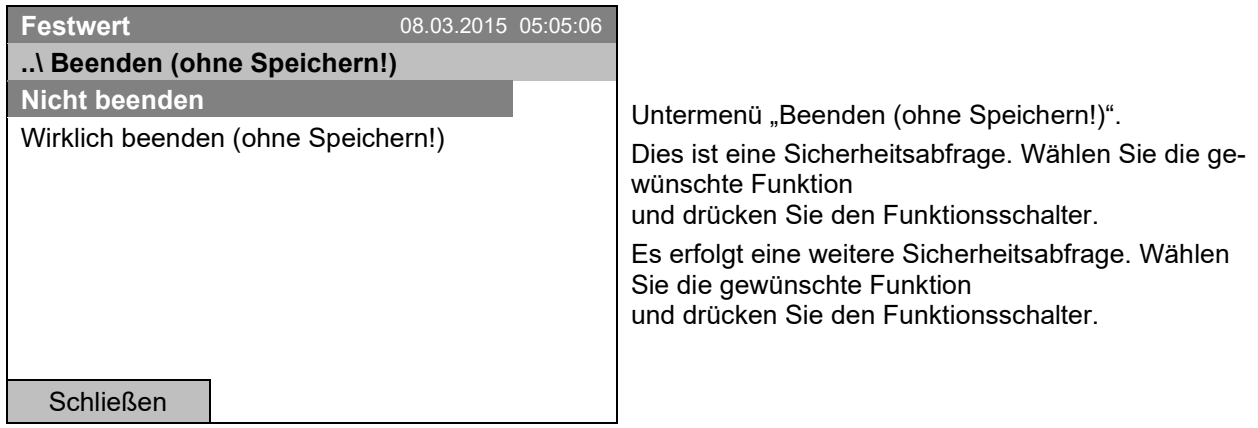

Wenn Sie "Wirklich beenden (ohne Speichern!)" gewählt haben, kehrt der Regler zur Startansicht zurück.

## **10.4 Ein Wochenprogramm löschen**

Zum Löschen eines Wochenprogramms gelangen Sie mit *Menü > Programme > Wochenprogramm > Löschen* oder *Menü > Programme > Wochenprogramm > Alle löschen* 

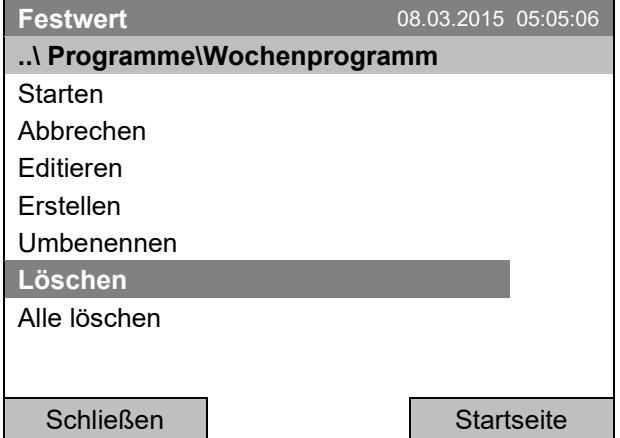

Untermenü "Wochenprogramm". Wählen Sie "Löschen" oder "Alle löschen" und drücken Sie den Funktionsschalter.

Wenn Sie "Löschen" gewählt haben, wählen Sie anschließend das Wochenprogramm, das gelöscht werden soll, und drücken Sie den Funktionsschalter.

Wenn Sie "Alle löschen" gewählt haben, werden sämtliche Wochenprogramme im Regler gelöscht.

Vor dem Löschen erfolgt eine Sicherheitsabfrage:

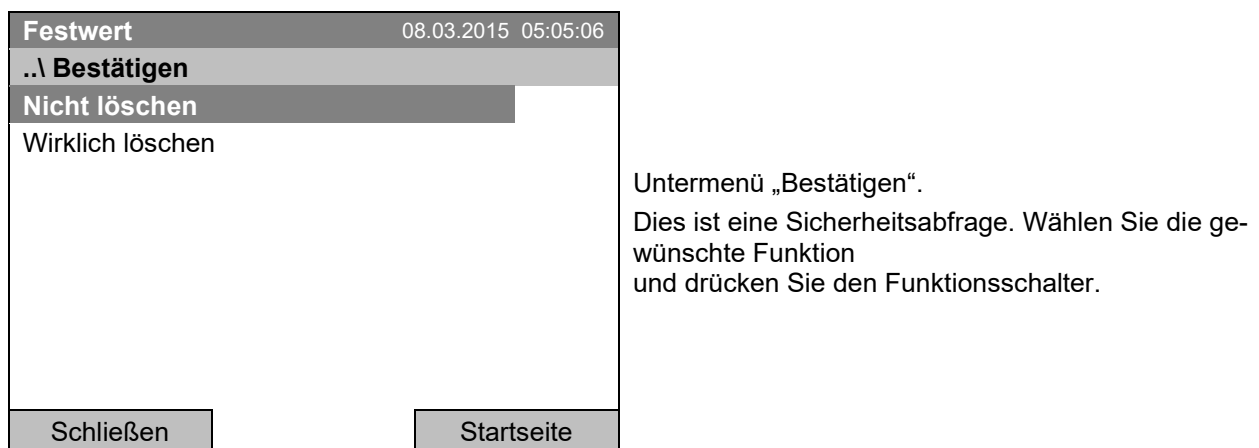

Gehen Sie zurück zur Startansicht mit der Taste "Startseite".

# **11. Tastensperre**

Mit der Tastensperre-Funktion kann der Zugriff auf den Regler blockiert werden. Wenn die Tastensperre aktiviert ist, bleibt der Regler in der aktuellen Ansicht und kann erst wieder bedient werden, wenn das aktuelle Passwort eingegeben wird.

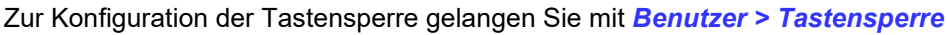

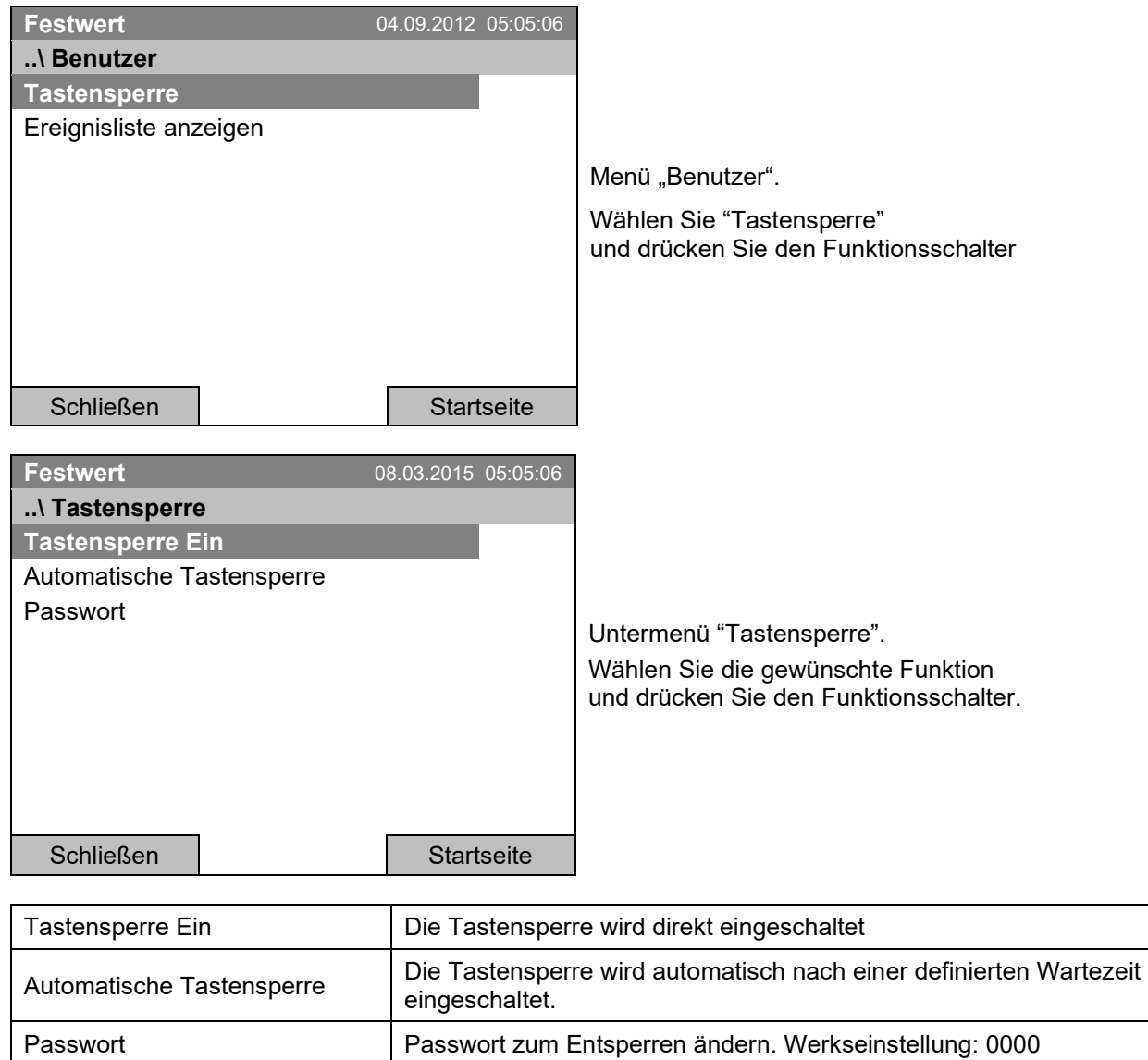

# **11.1 Tastensperre direkt einschalten**

Zum direkten Einschalten der Tastensperre gelangen Sie mit *Benutzer > Tastensperre > Tastensperre Ein*

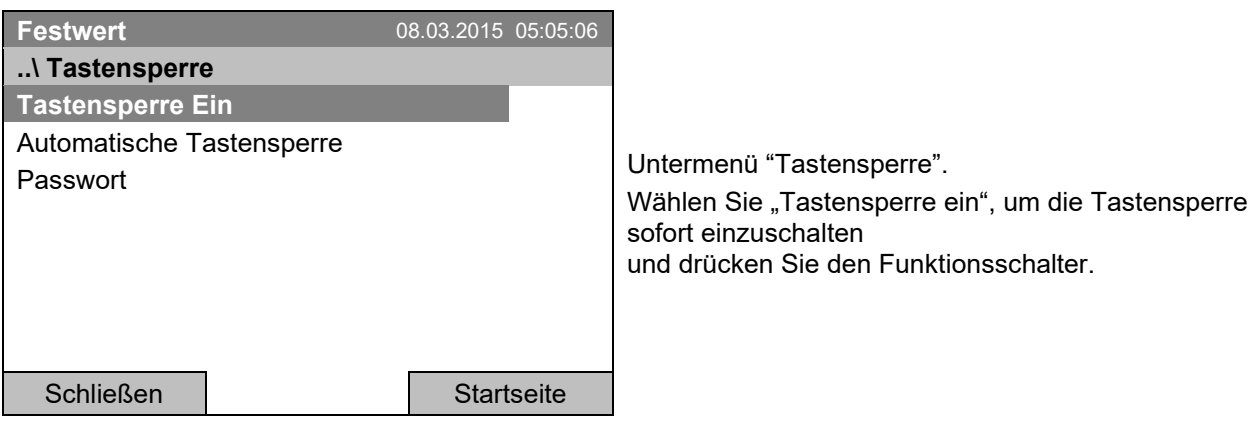

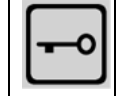

Wenn die Tastensperre aktiviert ist, wird dieses Symbol im Reglerdisplay angezeigt.

Der Regler bleibt in der Startansicht und kann erst wieder bedient werden, wenn das aktuelle Passwort eingegeben wird.

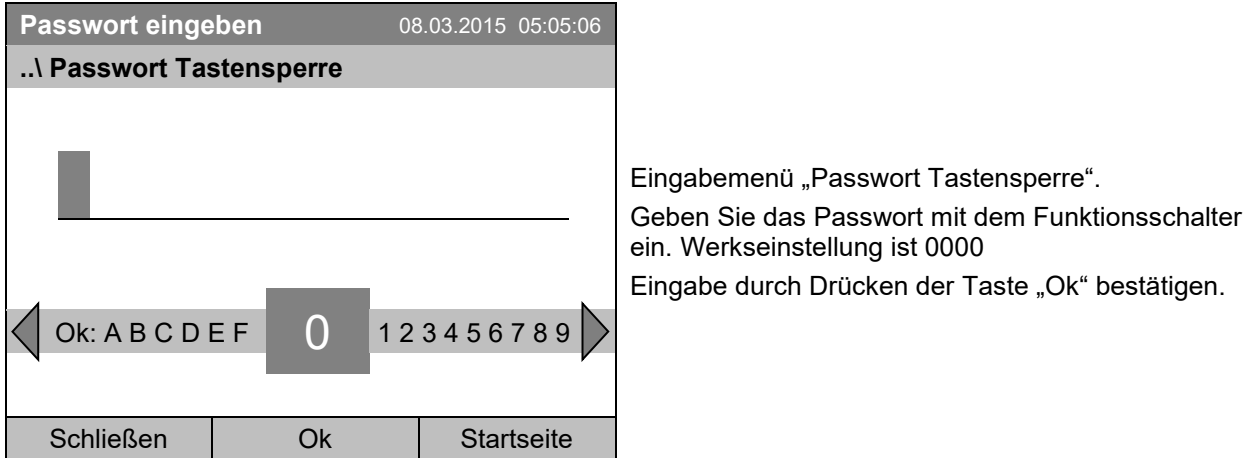

# **11.2 Automatische Tastensperre**

Zur Konfiguration der automatischen Tastensperre gelangen Sie mit *Benutzer > Tastensperre > Automatische Tastensperre*

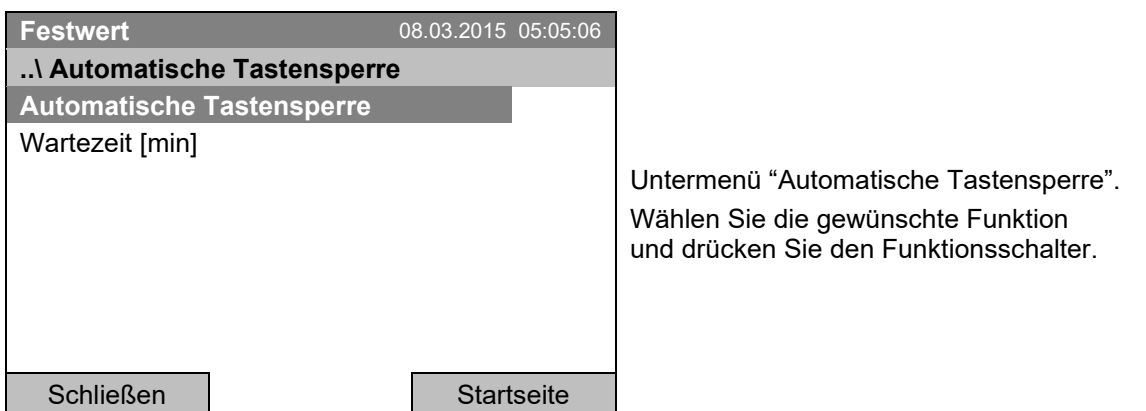

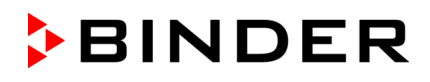

Unter "Wartezeit [min]" können Sie die die Wartezeit einstellen, um die Tastensperre automatisch nach dieser Zeit nach der letzten Eingabe zu aktivieren. Zur Eingabe gelangen Sie mit *Benutzer > Tastensperre > Automatische Tastensperre > Wartezeit [min]*

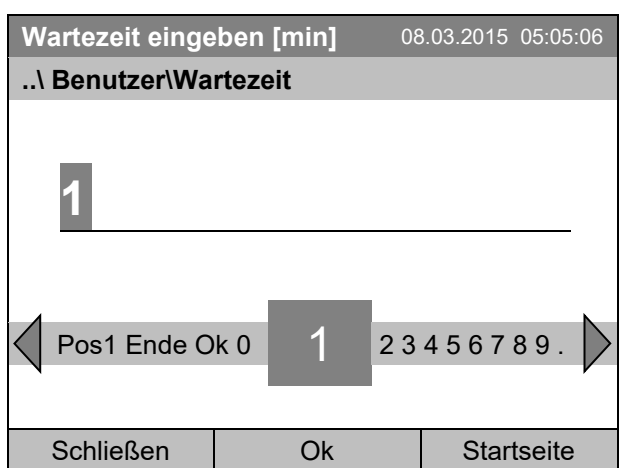

Eingabemenü "Wartezeit".

Geben Sie die gewünschte Wartezeit mit dem Funktionsschalter ein. Diese Zeit beginnt nach der letzten Eingabe in den Regler abzulaufen. Wenn die automatische Tastensperre eingeschaltet ist, wird sie nach Ablauf dieser Zeit aktiviert.

Einstellung ab Werk: 1 Minute.

Eingabe durch Drücken der Taste "Ok" bestätigen.

Um die automatische Tastensperre-Funktion mit der bestehenden Wartezeit einzuschalten wählen Sie *Benutzer > Tastensperre > Automatische Tastensperre> Automatische Tastensperre*

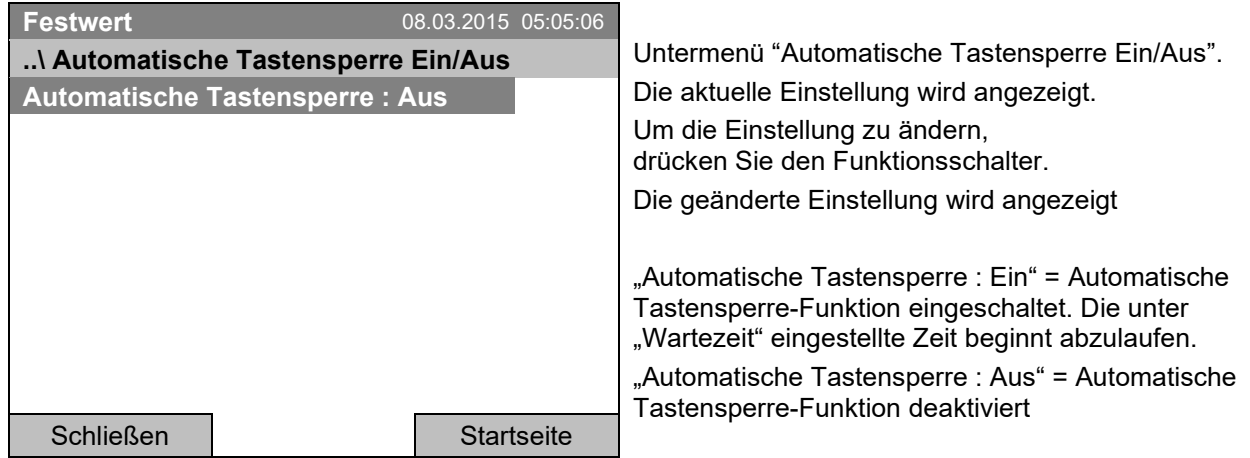

Nun beginnt die Wartezeit abzulaufen.

Gehen Sie zurück zur Startansicht mit der Taste "Startseite".

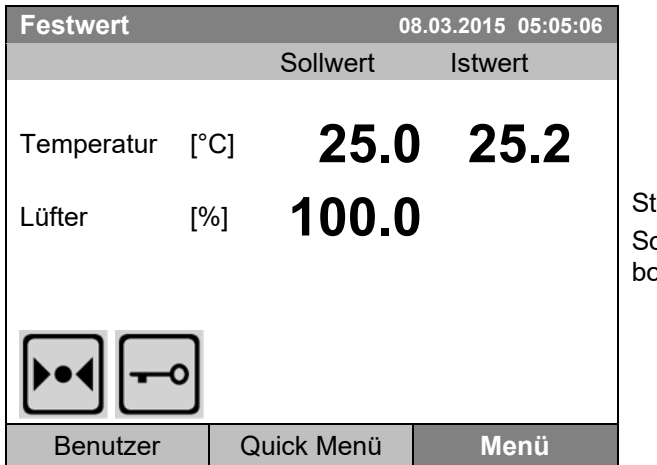

tartansicht.

obald die Wartezeit abgelaufen ist, wird das Symol für die Tastensperre im Reglerdisplay angezeigt.

Der Regler bleibt in der Startansicht und kann erst wieder bedient werden, wenn das aktuelle Passwort eingegeben wird.

Nach weiteren Eingaben in den Regler beginnt die Wartezeit jeweils erneut abzulaufen, da die automatische Tastensperre-Funktion bis zum manuellen Ausschalten aktiviert bleibt.

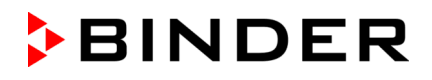

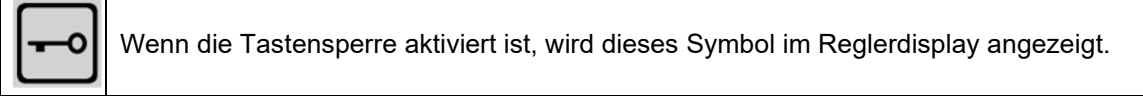

## **11.3 Passwort zum Entsperren der Tastensperre ändern**

Zur Änderung des Tastensperre-Passwortes gelangen Sie mit *Benutzer > Tastensperre > Passwort*

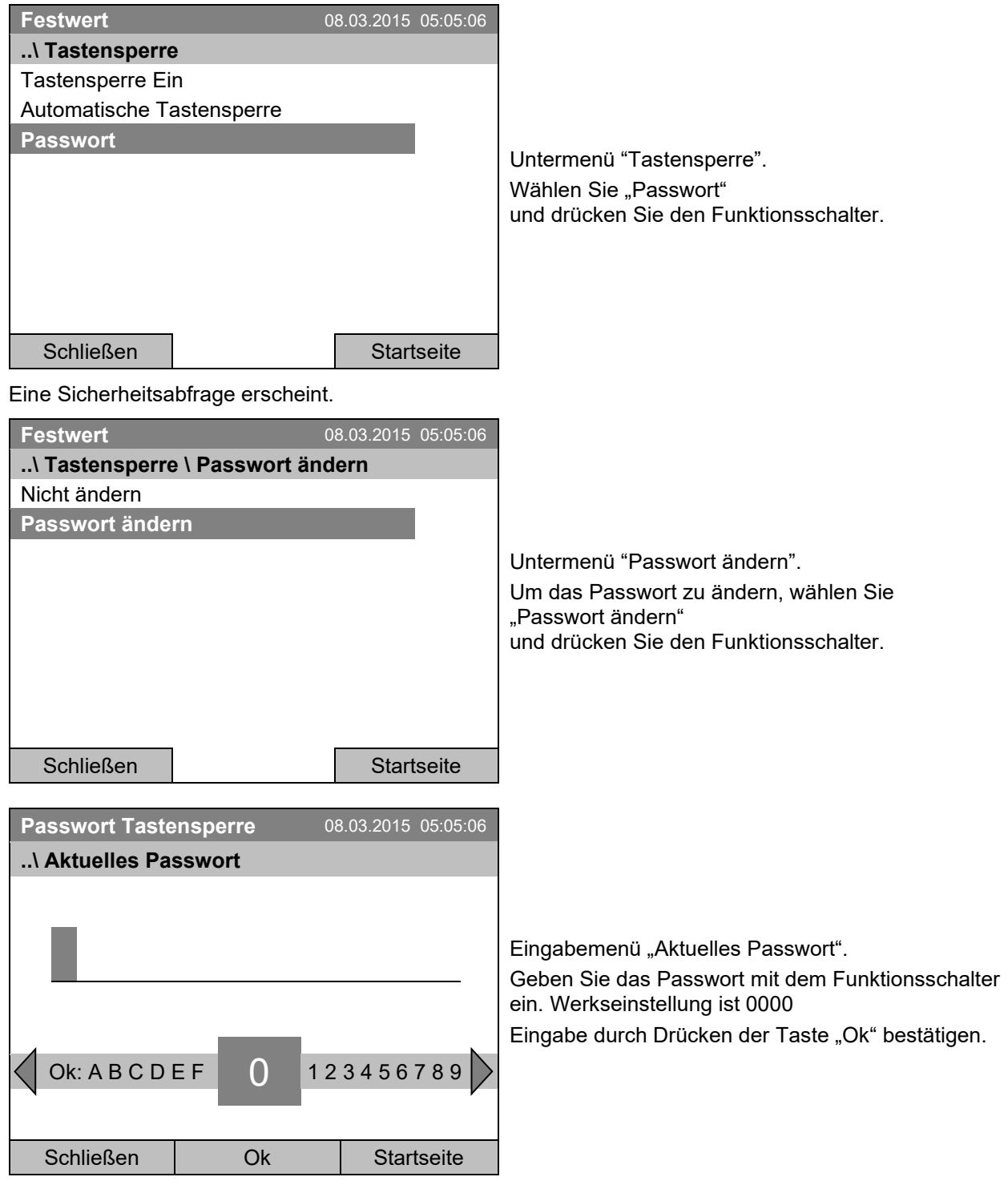

Merken Sie sich Änderungen des Passworts gut. Ohne Passwort ist es nicht mehr möglich, die Tastensperre zu entsperren.

# **12. Allgemeine Reglereinstellungen**

Im Untermenü "Einstellungen" können Sie Datum und Uhrzeit eingeben, die Landessprache für die Reglermenüs und die gewünschte Temperatureinheit auswählen, die Konfiguration für Kommunikationsfunktionen des Reglers vornehmen und den Regler in den Auslieferungszustand zurücksetzen.

Zum Untermenü "Einstellungen" gelangen Sie mit *Menü > Einstellungen* 

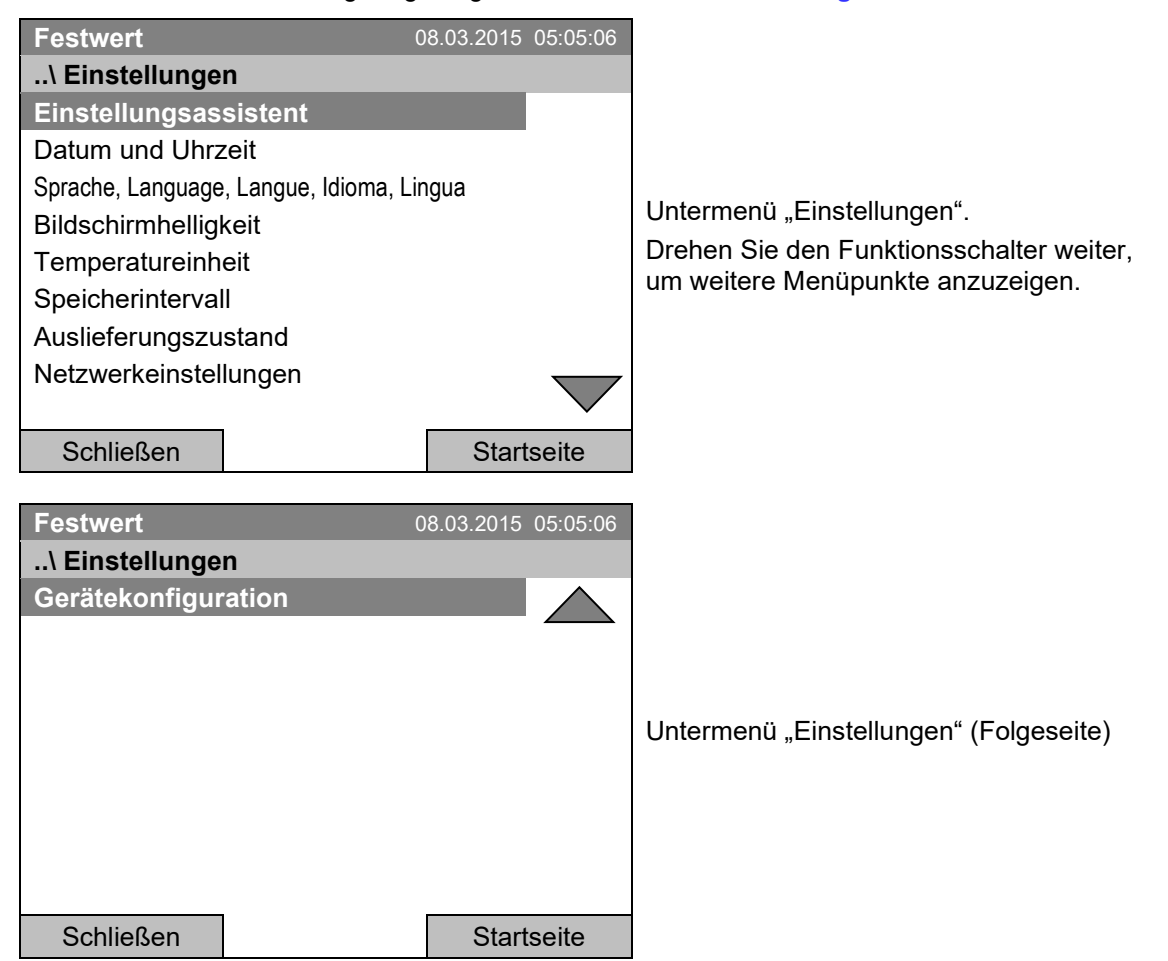

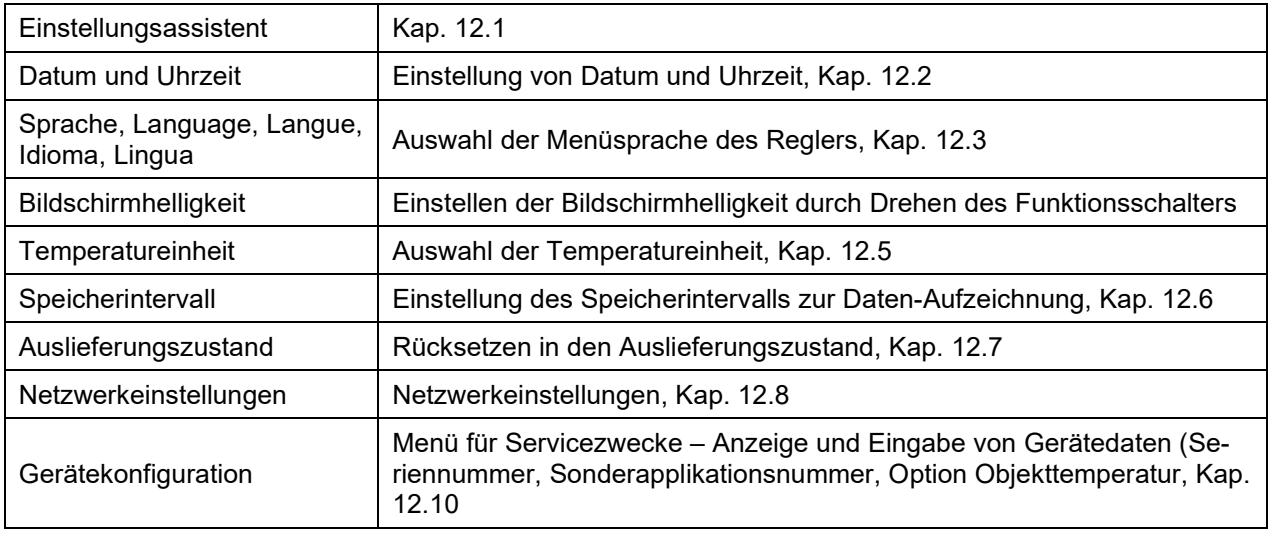

## <span id="page-82-0"></span>**12.1 Einstellungsassistent**

Der Einstellungsassistent führt Sie nacheinander durch die wichtigen Menüs für die Konfiguration Ihres Gerätes:

- **Menüsprache**
- Gerätename
- Datum und Uhrzeit
- IP Adresse
- **Subnetzmaske**
- **Netzwerkname**
- Gateway
- DNS 1
- DNS 2

Anschließend kehrt der Regler zur Startansicht zurück.

Verwenden Sie den Einstellungsassistent nur, wenn Sie alle abgefragten Informationen eingeben wollen, da kein Menüpunkt übersprungen werden kann.

Die Netzwerkeinstellungen (IP Adresse und folgende) lassen sich nur vornehmen, wenn der DHCP Status ausgeschaltet ist, da ansonsten der DHCP-Server die Netzwerkkonfiguration zuweist.

Wenn Sie versuchen, mit eingeschaltetem DHCP Netzwerkeinstellungen vorzunehmen (d.h. im Einstellungsassistent ab dem Menüpunkt "IP Adresse"), erscheint die Meldung "DHCP aktiviert". Nach Bestätigen mit Ok bricht der Einstellungsassistent ab, und der Regler springt zum Startbildschirm. Die bis dahin getroffenen Einstellungen bleiben wirksam.

# <span id="page-82-1"></span>**12.2 Einstellung von Datum und Uhrzeit**

Zur Auswahl der Einstellung von Datum und Uhrzeit gelangen Sie mit *Menü > Einstellungen > Datum und Uhrzeit*

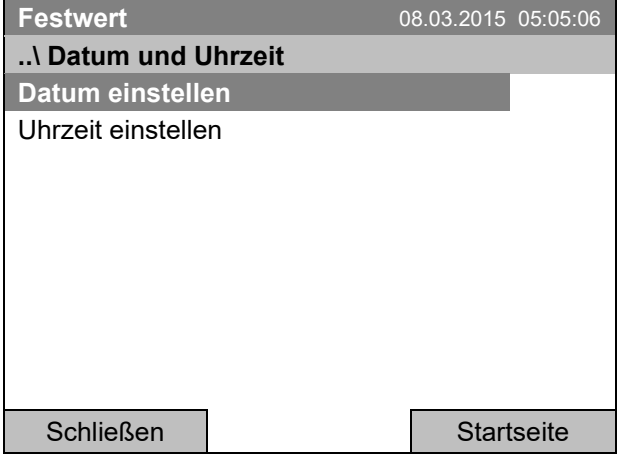

Untermenü "Datum und Uhrzeit".

Wählen Sie die gewünschte Funktion und drücken Sie den Funktionsschalter.

### **Einstellung des Datums**

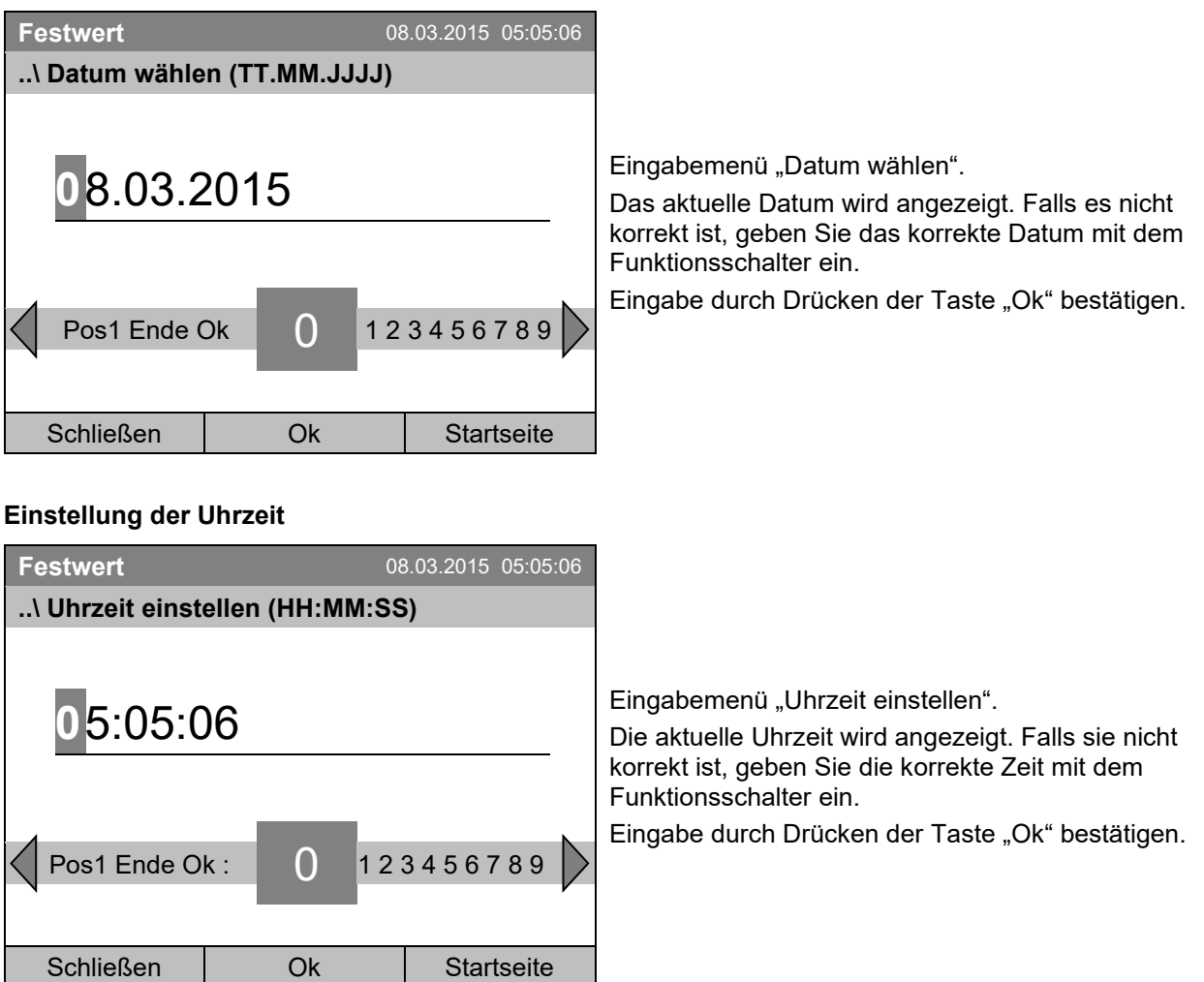

Eine automatische Umstellung auf lokale Sommerzeit findet nicht statt, da dies Probleme mit Daten verursachen könnte, die scheinbar in der Datenbank fehlen oder überschrieben werden.

Gehen Sie zurück zum Menu "Einstellungen" mit "Schließen" oder zur Startansicht mit "Startseite".

# <span id="page-84-0"></span>**12.3 Wahl der Menüsprache des Gerätereglers T4.12**

Der Geräteregler T4.12 kommuniziert über eine übersichtliche Menüführung im Klartext in einer auswählbaren Sprache.

Zur Auswahl der gewünschten Menüsprache gelangen Sie mit *Menü > Einstellungen > Sprache, Language, Langue, Idioma, Lingua*

![](_page_84_Picture_4.jpeg)

Wenn Sie eine Menüsprache gewählt haben, wechselt der Regler zurück zum Menü "Einstellungen".

Andernfalls gehen Sie zurück zum Menü "Einstellungen" mit "Schließen" oder zur Startansicht mit "Startseite".

# **12.4 Einstellung der Bildschirmhelligkeit**

Zur Einstellung der Bildschirmhelligkeit gelangen Sie mit *Menü > Einstellungen > Bildschirmhelligkeit*

![](_page_84_Picture_139.jpeg)

Untermenü "Bildschirmhelligkeit". Wählen Sie die gewünschte Einstellung durch Drehen des Funktionsschalters und drücken Sie anschließend "Speichern".

Gehen Sie zurück zum Menü "Einstellungen" mit "Schließen" oder bestätigen Sie die Änderung mit "Speichern": der Regler kehrt zur Startansicht zurück.

## <span id="page-85-0"></span>**12.5 Wechsel der Temperatureinheit**

Zur Einstellung der Temperatureinheit gelangen Sie mit *Menü > Einstellungen > Temperatureinheit*

![](_page_85_Picture_3.jpeg)

Wenn Sie eine Temperatureinheit gewählt haben, wechselt der Regler zurück zum Menü "Einstellungen".

Andernfalls gehen Sie zurück zum Menü "Einstellungen" mit "Schließen" oder zur Startansicht mit "Startseite".

## <span id="page-85-1"></span>**12.6 Wahl des Messwert-Speicherintervalls**

Zur Einstellung des Speicherintervalls für die Datenspeicherung auf der SD Karte gelangen Sie mit *Menü > Einstellungen > Speicherintervall*

![](_page_85_Figure_8.jpeg)

Bei Eingabe eines Wertes unter 60 Sekunden erscheint die Meldung "ungültiger Wert". Drücken Sie den Funktionsschalter zum Bestätigen mit "Ok" und wiederholen Sie die Eingabe mit einem korrekten Wert.

Gehen Sie zurück zum Menü "Einstellungen" mit "Schließen" oder zur Startansicht mit "Startseite".

#### **Hinweis:**

Nach Ablauf von 9 Jahren beginnt das Überschreiben der ältesten Werte auf dem Speichermedium. Dies ist unabhängig von der Wahl des Speicherintervalls und von der tatsächlichen Betriebsdauer des Gerätes. Unabhängig davon können die Daten jederzeit mit der Funktion "Datenexport auf USB Medium" (Kap. [13.1\)](#page-91-0) ausgelesen und extern gespeichert werden.

# <span id="page-86-0"></span>**12.7 Rücksetzen in Auslieferungszustand**

Mit der Funktion "**Auslieferungszustand**" lassen sich alle Einstellungen des Reglers zurücksetzen.

**Gefahr des Datenverlustes!** Alle Einstellungen, Benutzerdaten und Kennwörter werden beim Rücksetzen in den Auslieferungszustand gelöscht. Eingegebene Programme, die Eventliste und gespeicherte Messdaten sind nicht betroffen.

Zur Funktion "Auslieferungszustand" gelangen Sie mit *Menü > Einstellungen > Auslieferungszustand* 

![](_page_86_Picture_191.jpeg)

Untermenü "Auslieferungszustand". Dies ist eine Sicherheitsabfrage. Wählen Sie die gewünschte Funktion und drücken Sie den Funktionsschalter.

Wenn Sie "Wirklich zurücksetzen" gewählt haben, erscheint eine Meldung, das Gerät neu zu starten. Bestätigen Sie mit "OK". Der Regler wechselt zur Startansicht.

Andernfalls gehen Sie zurück zum Menü "Einstellungen" mit "Schließen" oder zurück zur Startansicht mit der Auswahl "Nicht zurücksetzen" oder "Startseite".

## <span id="page-86-1"></span>**12.8 Netzwerkeinstellungen**

Die Einstellungen in diesem Untermenü dienen zur Vernetzung von Geräten mit Ethernet-Schnittstelle, z.B. für den Betrieb mit der APT-COM™ 4 Multi Management Software von BINDER.

Sie können die von Ihrem DHCP Server vergebene IP Adresse des Gerätes anzeigen lassen oder die IP Adresse manuell vergeben. In diesem Menü können Sie alle notwendigen Einstellung zur Vernetzung des Gerätes vornehmen.

Zur Konfiguration der Netzwerk-Einstellungen gelangen Sie mit *Menü > Einstellungen > Netzwerkeinstellungen*

> Die Netzwerkeinstellungen lassen sich nur vornehmen, wenn der DHCP Status ausgeschaltet ist, da ansonsten der DHCP-Server die Netzwerkkonfiguration zuweist.

Wenn Sie versuchen, mit eingeschaltetem DHCP Netzwerkeinstellungen vorzunehmen, erscheint die Meldung "DHCP aktiviert". Nach Bestätigen mit Ok kehrt der Regler zum Menü "Netzwerkeinstellungen" zurück.

![](_page_86_Picture_192.jpeg)

![](_page_87_Picture_0.jpeg)

![](_page_87_Picture_140.jpeg)

![](_page_87_Picture_141.jpeg)

#### **DHCP Status ein-/ausschalten:**

![](_page_87_Picture_142.jpeg)

Zurück zum Menü "Netzwerkeinstellungen" mit "Schließen" oder zur Startansicht mit "Startseite".

Die folgenden Netzwerkeinstellungen lassen sich nur vornehmen, wenn der DHCP Status ausgeschaltet ist.

### **MAC Adresse anzeigen**

Zum Identifizieren des Gerätes im Ethernet-Netzwerk können Sie die MAC Adresse des Gerätes anzeigen lassen.

![](_page_88_Picture_167.jpeg)

Zurück zum Menü "Netzwerkeinstellungen" mit "Schließen" oder zur Startansicht mit "Startseite".

### **IP Adresse eingeben:**

![](_page_88_Picture_168.jpeg)

Zurück zum Menü "Netzwerkeinstellungen" mit "Schließen" oder zur Startansicht mit "Startseite".

### **Subnetzmaske eingeben:**

![](_page_88_Picture_169.jpeg)

Zurück zum Menü "Netzwerkeinstellungen" mit "Schließen" oder zur Startansicht mit "Startseite".

### **Gerätename eingeben:**

![](_page_89_Picture_178.jpeg)

Zurück zum Menü "Netzwerkeinstellungen" mit "Schließen" oder zur Startansicht mit "Startseite".

### **Netzwerkname eingeben:**

![](_page_89_Picture_179.jpeg)

Zurück zum Menü "Netzwerkeinstellungen" mit "Schließen" oder zur Startansicht mit "Startseite".

### **Gateway eingeben:**

![](_page_89_Picture_180.jpeg)

Zurück zum Menü "Netzwerkeinstellungen" mit "Schließen" oder zur Startansicht mit "Startseite".

### **DNS 1 oder DNS 2 eingeben:**

![](_page_90_Picture_183.jpeg)

Zurück zum Menü "Netzwerkeinstellungen" mit "Schließen" oder zur Startansicht mit "Startseite".

# **12.9 Anzeige der Netzwerkeinstellungen**

Zur Übersicht über die komplette Netzwerk-Konfiguration gelangen Sie mit *Menü > Einstellungen > Netzwerkeinstellungen > Netzwerkeinstellungen anzeigen*

![](_page_90_Picture_184.jpeg)

Zurück zum Menü "Netzwerkeinstellungen" mit "Schließen" oder zur Startansicht mit "Startseite".

## <span id="page-90-0"></span>**12.10 Anzeigen und Eingabe der Gerätekonfiguration – für Servicezwecke**

Informationen zum Gerät wie Typ, Name, Seriennummer, Firmwarestand etc. können Sie unter *Menü > Systeminformation* anzeigen lassen (Kap. [6.4\)](#page-35-0).

Zum Gerätekonfigurationsmenü gelangen Sie mit *Menü > Einstellungen > Gerätekonfiguration*

Dieses Menü ist Passwort geschützt und nur für Servicezwecke bestimmt.

# **13. Datentransfer über die USB Schnittstelle**

Die USB Schnittstelle befindet sich im Instrumenten-Dreieck.

Zu den Untermenüs für den Datentransfer gelangen Sie mit *Menü > Import/Export*

![](_page_91_Picture_173.jpeg)

![](_page_91_Picture_5.jpeg)

Es ist möglich, dass USB-Geräte einzelner Hersteller aufgrund von Kompatibilitätsproblemen nicht erkannt werden. Verwenden Sie in diesem Fall ein USB-Speichermedium eines anderen Herstellers.

# <span id="page-91-0"></span>**13.1 Datenexport auf USB Medium**

Stecken Sie den USB Speicherstick oder den USB Stecker Ihres Speichermediums in die USB Schnittstelle am Instrumenten-Dreieck.

Zur Konfiguration des Datenexports auf USB Medien gelangen Sie mit *Menü > Import/Export > Exportieren auf USB Medium*

![](_page_91_Picture_10.jpeg)

![](_page_92_Picture_0.jpeg)

Wählen Sie den gewünschten Datentyp und drücken Sie den Funktionsschalter. Die Daten werden auf das angeschlossene Medium geschrieben.

![](_page_92_Picture_172.jpeg)

![](_page_92_Picture_3.jpeg)

Wenn kein USB Medium angeschlossen ist, wird die Meldung "Kein USB-Medium gefunden" angezeigt. Diese Meldung verschwindet, sobald ein USB Speicherstick oder der USB Stecker eines Speichermediums in die USB Schnittstelle am Instrumenten-Dreieck eingesteckt wird.

![](_page_92_Picture_5.jpeg)

Wenn Daten über die USB Schnittstelle ausgegeben oder gelesen werden, wird dieses Symbol im Reglerdisplay angezeigt.

# **13.2 Datenimport vom USB Medium**

Stecken Sie den USB Speicherstick oder den USB Stecker Ihres Speichermediums in die USB Schnittstelle am Instrumenten-Dreieck.

Zur Konfiguration des Datenimport von USB Medien gelangen Sie mit *Menü > Import/Export > Importieren von USB Medium*

![](_page_92_Picture_173.jpeg)

Untermenü "Importieren von USB Medium".

Wählen Sie den gewünschten Datentyp und drücken Sie den Funktionsschalter. Die Daten werden vom angeschlossenen Medium importiert.

![](_page_92_Picture_174.jpeg)

![](_page_93_Picture_0.jpeg)

![](_page_93_Picture_1.jpeg)

Wenn kein USB Medium angeschlossen ist, wird die Meldung "Kein USB-Medium gefunden" angezeigt. Diese Meldung verschwindet, sobald ein USB Speicherstick oder der USB Stecker eines Speichermediums in die USB Schnittstelle am Instrumenten-Dreieck eingesteckt wird.

![](_page_93_Picture_3.jpeg)

Wenn Daten über die USB Schnittstelle ausgegeben oder gelesen werden, wird dieses Symbol im Reglerdisplay angezeigt.

# **14. Hinweismeldungen und Alarme**

# **14.1 Hinweismeldungen Übersicht**

![](_page_93_Picture_164.jpeg)

# **14.2 Alarmmeldungen Übersicht**

![](_page_93_Picture_165.jpeg)

![](_page_94_Picture_0.jpeg)

Der Summer lässt sich im Untermenü "Alarme" aktivieren / deaktivieren (Kap. [14.5.3\)](#page-98-0).

Bei aktiviertem Summer (Werkseinstellung) gibt es im Alarmfall eine **akustische Alarmmeldung** (Summer). Der Summer lässt sich im Untermenü "Alarme" zur Alarm Quittierung durch Drücken der "Reset"-Taste zurücksetzen (Kap. [14.4\)](#page-95-0). Das Alarmsymbol wird solange angezeigt, bis die Alarmursache behoben ist.

Für das Gerät ist ein **potenzialfreier Alarmausgang für Temperatur** erhältlich (Option, Kap. [19.2\)](#page-112-0). Dieser wird bei den Alarmmeldungen für Abweichungen der Temperatur sowie bei Stromausfall und bei Ausschalten am Hauptschalter geschaltet.

Maßnahmen im Alarmfall siehe Kap. [21.3](#page-119-0) Problembehebung.

## **14.3 Alarm-Zustände**

Eine Alarmmeldung kann in drei unterschiedlichen Zuständen angezeigt werden:

### **"Aktiviert"**

- Aktiver Alarm.
- In der Startansicht wird das entsprechende Alarm-Icon angezeigt
- Der Summer ertönt (falls aktiviert).
- Der Button "Info" in der Startansicht führt zum Untermenü "Alarme" zur Alarm Quittierung
- Drücken Sie die "Reset"-Taste im Untermenü "Alarme" zur Alarm Quittierung, um den Summer auszuschalten und den Alarm zu quittieren.

### **"Quittiert"**

- Aktiver Alarm.
- Der Alarm wurde quittiert. Der Summer ist aus.
- Die Alarmursache besteht weiterhin. Daher wird das Alarm-Icon weiterhin in der Startansicht angezeigt.
- Die Alarmmeldung wird in der Liste der aktiven Alarme angezeigt.

#### **"Gelöscht"**

- Die Alarmursache besteht nicht mehr.
- Das Alarm-Icon wird nicht mehr angezeigt.
- Die Alarmmeldung wird nicht mehr in der Liste der aktiven Alarme angezeigt.
- Die Alarmmeldung bleibt zu Informationszwecken in der Ereignisliste.

![](_page_95_Picture_105.jpeg)

# <span id="page-95-0"></span>**14.4 Quittieren eines aktivierten Alarms**

Drücken Sie die "Reset" Taste, um den Alarm zu quittieren. Falls ein weiterer aktivierter Alarm besteht, können Sie diesen ebenfalls mit der "Reset" Taste quittieren. Wenn alle aktiven Alarme quittiert sind, ist der Summer aus, und die Startansicht erscheint.

Solange ein Alarm noch aktiv ist, d.h. solange die Alarmursache weiterhin besteht, wird das Alarmsymbol weiterhin in der Startansicht angezeigt.

# **14.5 Alarmeinstellungen und Übersicht**

Zu den Alarmeinstellungen und Übersichtslisten gelangen Sie mit *Menü > Alarme*

![](_page_96_Picture_148.jpeg)

![](_page_96_Picture_149.jpeg)

### **14.5.1 Liste der aktiven Alarme**

Zur Übersichtsliste der aktiven Alarme gelangen Sie mit *Menü > Alarme > Aktive Alarme*

![](_page_96_Picture_150.jpeg)

ntermenü "Aktive Alarme" (Beispiel). le aktiven Alarme mit Status "aktiviert" oder "quitrt" werden angezeigt.

Wenn kein aktiver Alarm ("aktiviert" oder "quittiert") besteht, wird keine Meldung in diesem Fenster angezeigt.

## **14.5.2 Historie – Liste aller Alarme**

Zur Übersichtsliste aller Alarme gelangen Sie mit *Menü > Alarme > Historie* 

Diese Liste enthält die Angaben, wann ein Alarm aktiv wurde und wann er gelöscht wurde.

![](_page_97_Picture_219.jpeg)

Sobald die Liste länger ist als eine Seite, lässt sie sich in beide Richtungen durch Drehen des Funktionsschalters scrollen.

Um die Alarmmeldungen eines anderen Tages anzusehen, wählen Sie "Meldungen des ausgewählten Tages" und drücken Sie den Funktionsschalter. Sie können das gewünschte Datum in einem Eingabemenü eingeben.

![](_page_97_Picture_7.jpeg)

Eingabemenü "Datum wählen".

Das aktuelle Datum wird angezeigt. Geben Sie das gewünschte Datum mit dem Funktionsschalter ein. Eingabe durch Drücken der Taste "Ok" bestätigen.

Die Alarmliste des ausgewählten Datums wird angezeigt.

Die vollständige Kette der Alarmereignisse (aktiviert – quittiert – gelöscht) findet sich in der Ereignisliste (Kap. [15\)](#page-99-0).

Zur Ereignisliste gelangen Sie mit *Menü > Ereignisliste* oder *Benutzer > Ereignisliste anzeigen*

![](_page_97_Picture_220.jpeg)

![](_page_98_Picture_0.jpeg)

### <span id="page-98-0"></span>**14.5.3 Aktivieren, Inaktivieren und Testen des Alarmsummers**

#### **Alarmsummer Test**

Zum Funktionstest des Alarmsummers gelangen Sie mit *Menü > Alarme > Summer Test*

![](_page_98_Picture_203.jpeg)

rmenü "Summer Test". aktuelle Einstellung wird angezeigt. ken Sie den Funktionsschalter, um den Sumtestweise ein- bzw. auszuschalten. geänderte Einstellung wird angezeigt

nmer Test: Ein": Summer wird eingeschaltet. nmer Test: Aus": Summer wird ausgeschaltet.

Nach Einschalten gibt der Alarmsummer ein intermittierendes Signal. Um dieses auszuschalten, setzen Sie die Testfunktion auf "Summer Test: Aus".

### **Alarmsummer aktivieren / inaktivieren**

Zum Aktivieren / Inaktivieren des Alarmsummers gelangen Sie mit *Menü > Alarme > Summer Ein/Aus*

![](_page_98_Picture_204.jpeg)

### **14.5.4 Aktivieren / Inaktivieren aller Alarmfunktionen**

Zur Einstellung der Alarmierung gelangen Sie mit *Menü > Alarme > Alarme ein/aus*

![](_page_98_Picture_205.jpeg)

Gehen Sie zurück zur Startansicht mit der Taste "Startseite".

# <span id="page-99-0"></span>**15. Ereignisliste**

Die "Ereignisliste" zeigt die Statusinformationen und Fehlermeldungen des aktuellen Tages an. Sie können auch die Ereignisse aus vergangenen Tagen anzeigen lassen.

Zur Ereignisliste gelangen Sie mit *Menü > Ereignisliste* oder *Benutzer > Ereignisliste anzeigen*

![](_page_99_Picture_213.jpeg)

Drehen Sie den Funktionsschalter weiter, um weitere Daten anzuzeigen.

![](_page_99_Picture_214.jpeg)

Sobald die Liste länger ist als eine Seite, lässt sie sich in beide Richtungen durch Drehen des Funktionsschalters scrollen.

Um die Meldungen eines anderen Tages anzusehen, wählen Sie "Meldungen des ausgewählten Tages" und drücken Sie den Funktionsschalter. Sie können das gewünschte Datum in einem Eingabemenü eingeben.

![](_page_99_Picture_215.jpeg)

Eingabemenü "Datum wählen".

Das aktuelle Datum wird angezeigt. Geben Sie das gewünschte Datum mit dem Funktionsschalter ein. Eingabe durch Drücken der Taste "Ok" bestätigen.

Die Ereignisliste des ausgewählten Datums wird angezeigt.

# **16. Grafische Darstellung der Messwerte**

Zur Messwertgrafik gelangen Sie mit *Menü> Messwertgrafik*

![](_page_100_Picture_162.jpeg)

## **16.1 Festlegung der Abtastrate**

Zur Festlegung der Abtastrate gelangen Sie mit *Menü> Messwertgrafik > Einstellungen > Abtastrate*

![](_page_100_Picture_163.jpeg)

# **16.2 Auswahl des Anzeigebereichs**

Zur Festlegung des Anzeigebereichs gelangen Sie mit *Menü> Messwertgrafik > Einstellungen > Anzeigebereich*

![](_page_101_Picture_161.jpeg)

Sie können jetzt den Anzeigebereich weiterer Parameter eingeben oder die 2-mal Taste "Schließen" drücken, um zur Messwertgrafik zurück zu gelangen.

## **16.3 Auswahl der Parameter**

Hier können Sie diejenigen Parameter auswählen, die in der Messwertgrafik angezeigt werden sollen. Zur Auswahl der Parameter gelangen Sie mit *Menü> Messwertgrafik > Einstellungen > Parameter*

![](_page_102_Picture_171.jpeg)

Drücken Sie 2-mal die Taste "Schließen", um zur Messwertgrafik zurück zu gelangen. Wenn einer der Parameter auf "Aus" gesetzt wurde, wird er in der Grafik nicht mehr angezeigt.

# **17. Temperatur-Sicherheitseinrichtungen**

## **17.1 Übertemperaturschutzeinrichtung (Klasse 1)**

Das Gerät ist mit einer internen Temperatur-Sicherheitseinrichtung Klasse 1.0 nach DIN 12880:2007 ausgerüstet. Diese dient als Geräteschutz und verhindert, dass bei groben Defekten Gefahren von dem Gerät ausgehen.

Bei Erreichen einer Temperatur von ca. 110 °C schaltet die Temperatur-Sicherheitseinrichtung das Gerät bleibend ab. Die Wiederinbetriebnahme durch den Anwender ist nicht mehr möglich. Die Temperatursicherung ist nicht von außen zugänglich und kann nur von einer Servicefachkraft ausgetauscht werden. Kontaktieren Sie in diesem Falle einen autorisierten Kundendienst oder den BINDER Service.

# **17.2 Übertemperatur-Überwachungsregler (Temperaturwählwächter Klasse 3.1)**

Standardmäßig verfügt das Gerät über einen elektronischen Überwachungsregler (Übertemperaturschutz Klasse 3.1 gemäß DIN 12880:2007).

Der Übertemperatur-Überwachungsregler dient zum Schutz des Gerätes, dessen Umgebung und des Beschickungsgutes gegen unzulässige Temperaturüberschreitung. Er begrenzt im Fehlerfall die Temperatur im Innenraum auf den eingestellten Überwachungsregler-Sollwert.

Bitte beachten Sie die für Ihr Land betreffenden Vorschriften (für Deutschland: DGUV Information 213-850 "Sicheres Arbeiten in Laboratorien").

Sollwert des Überwachungsreglers ca. 2 °C bis 5 °C höher als den Temperatursollwert des Reglers einstellen. Empfohlene Einstellung: Sollwertart "Offset" mit Überwachungsregler-Sollwert 2 °C.

Der Überwachungsregler ist von der Temperatur-Regelung funktionell und elektrisch unabhängig und übernimmt im Fehlerfall die Regelfunktion

![](_page_102_Picture_15.jpeg)

Überprüfen Sie die Einstellung regelmäßig und passen Sie sie bei Änderungen des Sollwertes oder der Beladung an.

## **17.2.1 Überwachungsregler-Modus**

Sie können den Überwachungsregler-Modus auf "Limit (absolut)" oder "Offset (relativ)" einstellen.

• **Limit:** Höchstzulässiger Temperaturwert absolut

Diese Einstellung bietet hohe Sicherheit, da die eingestellte Grenztemperatur nicht überschritten werden kann. Es ist wichtig, den Überwachungsregler-Sollwert nach jeder Änderung des Temperatur-Sollwertes anzupassen. Andernfalls könnte der Grenzwert zu hoch sein, um noch einen wirkungsvollen Schutz zu gewährleisten bzw., im umgekehrten Fall, könnte es den Regler daran hindern, einen eingestellten Sollwert zu erreichen, wenn dieser außerhalb des Grenzwertes liegt.

• **Offset:** Maximale Übertemperatur über dem aktiven Sollwert. Die Maximaltemperatur ändert sich intern bei jeder Änderung des Sollwertes automatisch mit.

Diese Einstellung wird für den Programmbetrieb empfohlen. Es ist wichtig, den Überwachungsregler-Sollwert und -Modus gelegentlich zu überprüfen, da es bei dieser Einstellung keinen unabhängigen Temperaturgrenzwert gibt, der nie überschritten werden kann.

**Beispiel:** Gewünschter Temperaturwert: 40 °C, gewünschter Wert des Überwachungsreglers: 45 °C.

Mögliche Einstellungen:

![](_page_103_Picture_157.jpeg)

### **17.2.2 Einstellung des Überwachungsreglers**

Zur Anzeige und zur Änderung der aktuellen Einstellung des Überwachungsreglers im Untermenü "Überwachungsregler" gelangen Sie mit *Menü > Überwachungsregler*

#### **Überwachungsregler-Modus: Auswahl zwischen Limit (absolut) oder Offset (relativ)**

![](_page_103_Picture_158.jpeg)

*Oder*

![](_page_104_Picture_0.jpeg)

![](_page_104_Picture_151.jpeg)

![](_page_104_Picture_2.jpeg)

Beim Wechsel des Modus wird derjenige Einstellwert, der zuvor im diesem Modus eingestellt war, wieder übernommen.

# **Eingabe des Überwachungsregler-Einstellwertes**

![](_page_104_Picture_152.jpeg)

*oder* 

![](_page_105_Picture_175.jpeg)

Beim Optionsgerät mit Temperaturwählwächter Klasse 3.1 heißt die Anzeige für den Einstellwert "Übertemperatur". Der in diesem Fallzusätzlich angezeigte Parameter "Untertemperatur" ist ohne Funktion, bei Auswahl erfolgt die Meldung "Sollwerte nicht einstellbar".

Zur direkten Einstellung des Überwachungsregler Einstellwertes gelangen Sie auch mit *Quick Menü > Überwachungsregler-Einstellwert*

![](_page_105_Picture_176.jpeg)

Gehen Sie eine Ebene zurück mit "Schließen" oder zur Startansicht mit der Taste "Startseite".

### **Überblick der aktuellen Einstellungen**

Sie können die aktuelle Einstellung des Überwachungsreglers ansehen:

![](_page_105_Picture_177.jpeg)

![](_page_106_Picture_0.jpeg)

Das Überblick-Fenster zeigt die aktuellen Sollwerte und gemessenen Werte des Geräte-Temperaturreglers und des Überwachungsreglers und den eingestellten Überwachungsregler-Modus.

![](_page_106_Picture_122.jpeg)

Gehen Sie zurück zur Startansicht mit der Taste "Startseite".

## **17.3 Über- und Untertemperatur-Überwachungsregler (Temperaturwählwächter Klasse 3.3) (Option)**

Bei dieser Option verfügt das Gerät über einen elektronischen Über- und Untertemperatur-Überwachungsregler. Die Kombination von Übertemperaturschutz (Klasse 3.1) und Untertemperaturschutz (Klasse 3.2) wird als Klasse 3.3 gemäß DIN 12880:2007 betrachtet.

Dieser Über- und Untertemperatur-Überwachungsregler dient zum Schutz des Gerätes, dessen Umgebung und des Beschickungsgutes gegen unzulässige Über- und Unterschreitung der Temperatur. Bitte beachten Sie die für Ihr Land betreffenden Vorschriften (für Deutschland: DGUV Information 213-850 "Sicheres Arbeiten in Laboratorien"). Der Überwachungsregler ist von der Temperatur-Regeleinrichtung funktionell und elektrisch unabhängig und übernimmt im Fehlerfall die Regelfunktion.

Der einstellbare **Sollwert des Übertemperatur-Überwachungsreglers** ist ein Maximalwert für die Temperatur, der durch die Regelfunktion des Überwachungsreglers nicht überschritten wird. Er dient zum Schutz des Gerätes, dessen Umgebung und des Beschickungsgutes gegen unzulässige Temperaturüberschreitung. Im Fehlerfall begrenzt er die Temperatur im Innenraum auf den eingestellten Überwachungsregler-Sollwert.

Der einstellbare **Sollwert des Untertemperatur-Überwachungsreglers** ist ein Minimalwert für die Temperatur, der durch die Regelfunktion des Überwachungsreglers nicht unterschritten wird. Er dient z.B. als Schutz des Beschickungsgutes gegen Auskühlung. Im Fehlerfall begrenzt er die Temperatur im Innenraum auf den eingestellten Überwachungsregler-Sollwert.

![](_page_107_Picture_6.jpeg)

Überprüfen Sie die Einstellung regelmäßig und passen Sie sie bei Änderungen des Sollwertes oder der Beladung an.

## **17.3.1 Überwachungsregler-Modus**

Sie können den Überwachungsregler-Modus auf "Limit (absolut)" oder "Offset (relativ)" einstellen.

• **Limit:** Höchstzulässiger bzw. minimaler Temperaturwert absolut

Diese Einstellung bietet hohe Sicherheit, da die eingestellte Grenztemperatur nicht überschritten werden kann. Es ist wichtig, den Überwachungsregler-Sollwert nach jeder Änderung des Temperatur-Sollwertes anzupassen. Andernfalls könnte der Grenzwert zu hoch sein, um noch einen wirkungsvollen Schutz zu gewährleisten bzw., im umgekehrten Fall, könnte es den Regler daran hindern, einen eingestellten Sollwert zu erreichen, wenn dieser außerhalb des Grenzwertes liegt.

• **Offset:** Maximale Über- bzw. Untertemperatur über/unter dem aktiven Sollwert. Die Maximaltemperatur ändert sich intern bei jeder Änderung des Sollwertes automatisch mit.

Diese Einstellung wird für den Programmbetrieb empfohlen. Es ist wichtig, den Überwachungsregler-Sollwert und -Modus gelegentlich zu überprüfen, da es bei dieser Einstellung keinen unabhängigen Temperaturgrenzwert gibt, der nie überschritten werden kann.

**Beispiel:** Gewünschter Temperaturwert: 40 °C, gewünschter Wert des Übertemperatur-Überwachungsreglers: 45 °C, gewünschter Wert des Untertemperatur-Überwachungsreglers: 30 °C.

![](_page_107_Picture_195.jpeg)

Mögliche Einstellungen:
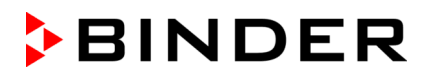

### **17.3.2 Einstellung des Über- und Untertemperatur-Überwachungsreglers**

Zur Anzeige und zur Änderung der aktuellen Einstellung des Überwachungsreglers im Untermenü "Überwachungsregler" gelangen Sie mit *Menü > Überwachungsregler*

#### **Auswahl zwischen Überwachungsregler-Modus Limit (absolut) oder Offset (relativ)**

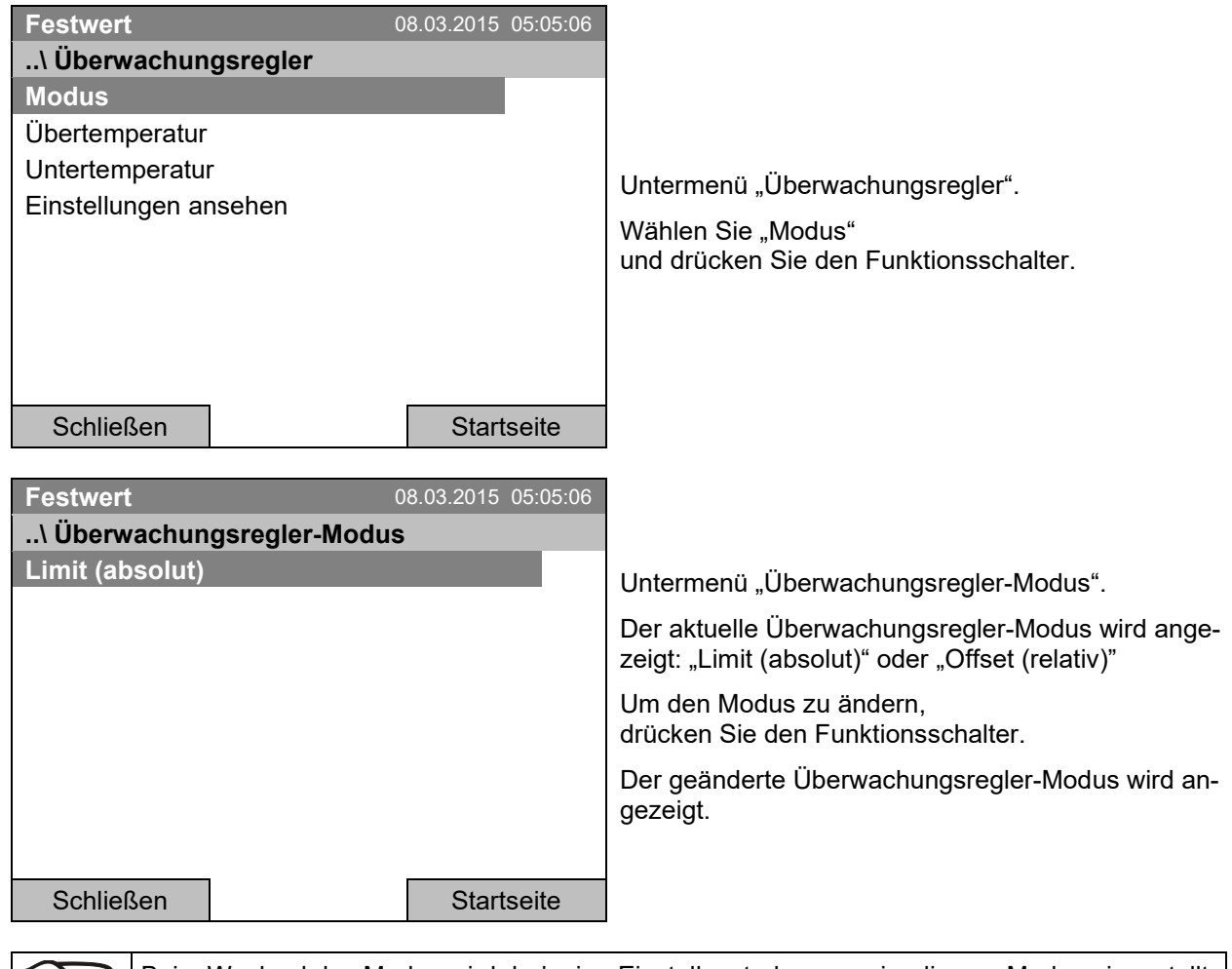

Beim Wechsel des Modus wird derjenige Einstellwert, der zuvor im diesem Modus eingestellt war, wieder übernommen.

#### **Eingabe des Überwachungsregler-Einstellwertes für Übertemperatur**

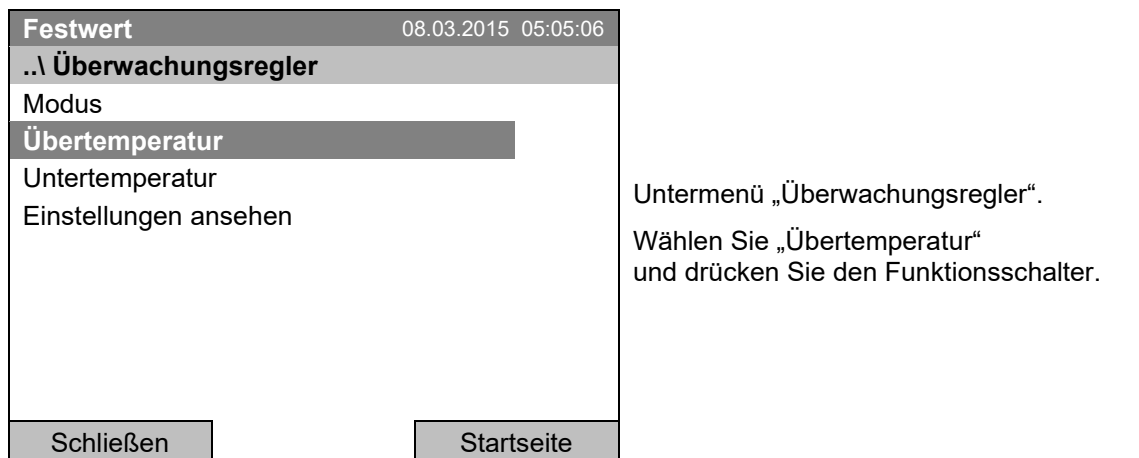

や

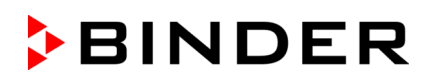

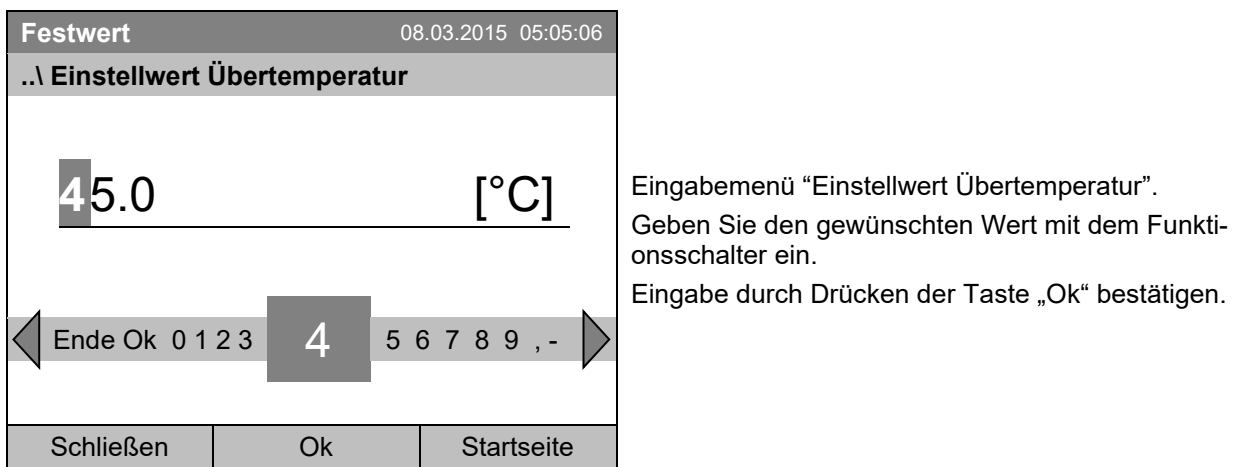

Zur direkten Einstellung des Übertemperatur-Überwachungsregler Einstellwertes gelangen Sie auch mit *Quick Menü > Überwachungsregler-Einstellwert*

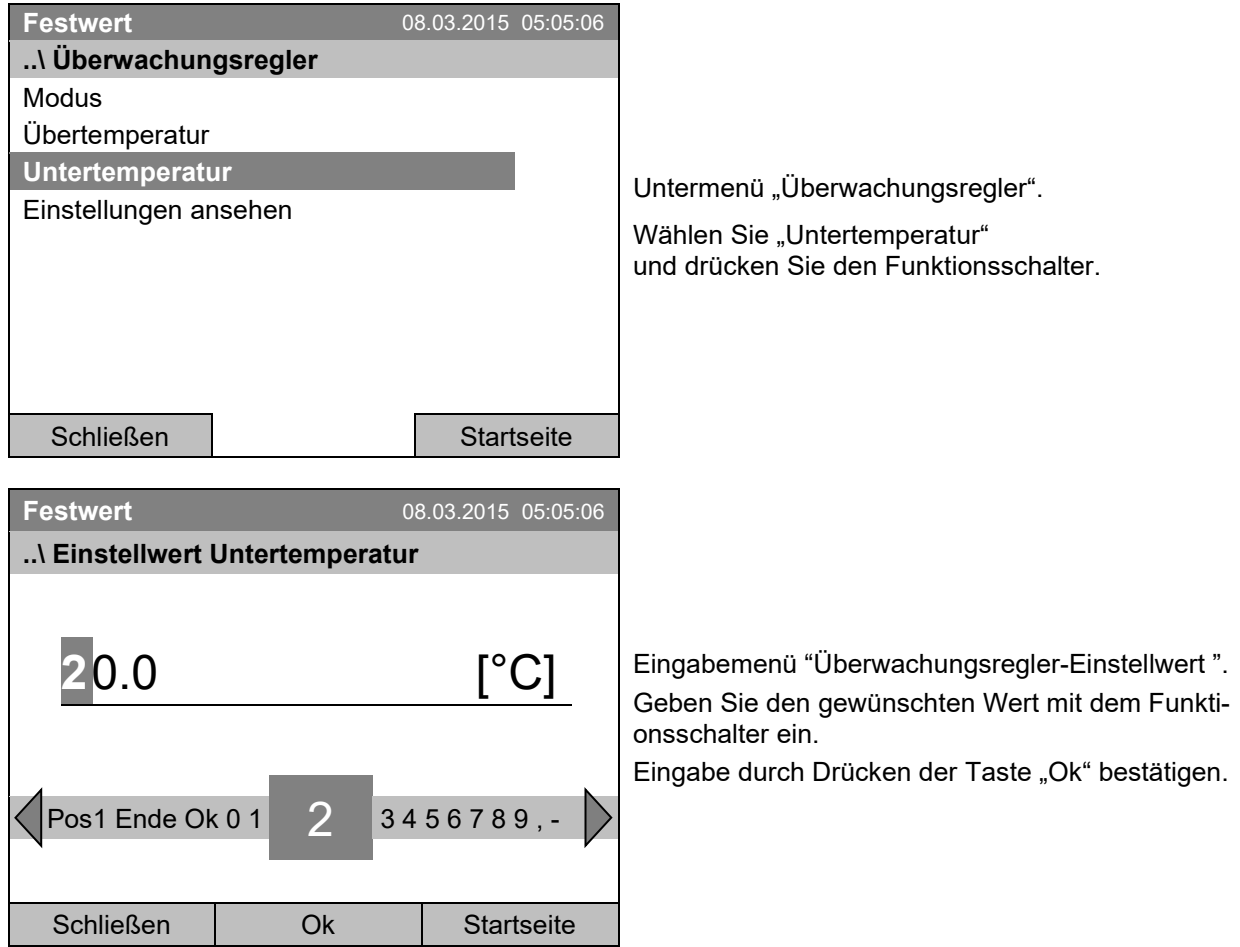

#### **Eingabe des Überwachungsregler-Einstellwertes für Untertemperatur**

Gehen Sie eine Ebene zurück mit "Schließen" oder zur Startansicht mit der Taste "Startseite".

#### **Überblick der aktuellen Einstellungen**

Sie können die aktuelle Einstellung des Überwachungsreglers ansehen:

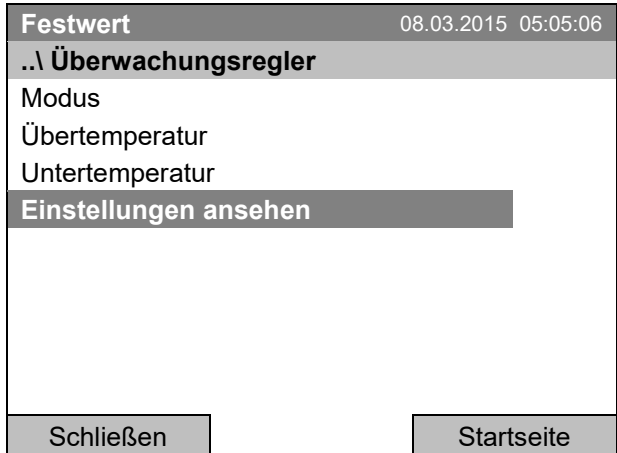

Untermenü "Überwachungsregler".

Wählen Sie "Einstellungen ansehen" und drücken Sie den Funktionsschalter.

Das Überblick-Fenster zeigt die aktuellen Sollwerte und gemessenen Werte des Geräte-Temperaturreglers und des Überwachungsreglers und den eingestellten Überwachungsregler-Modus.

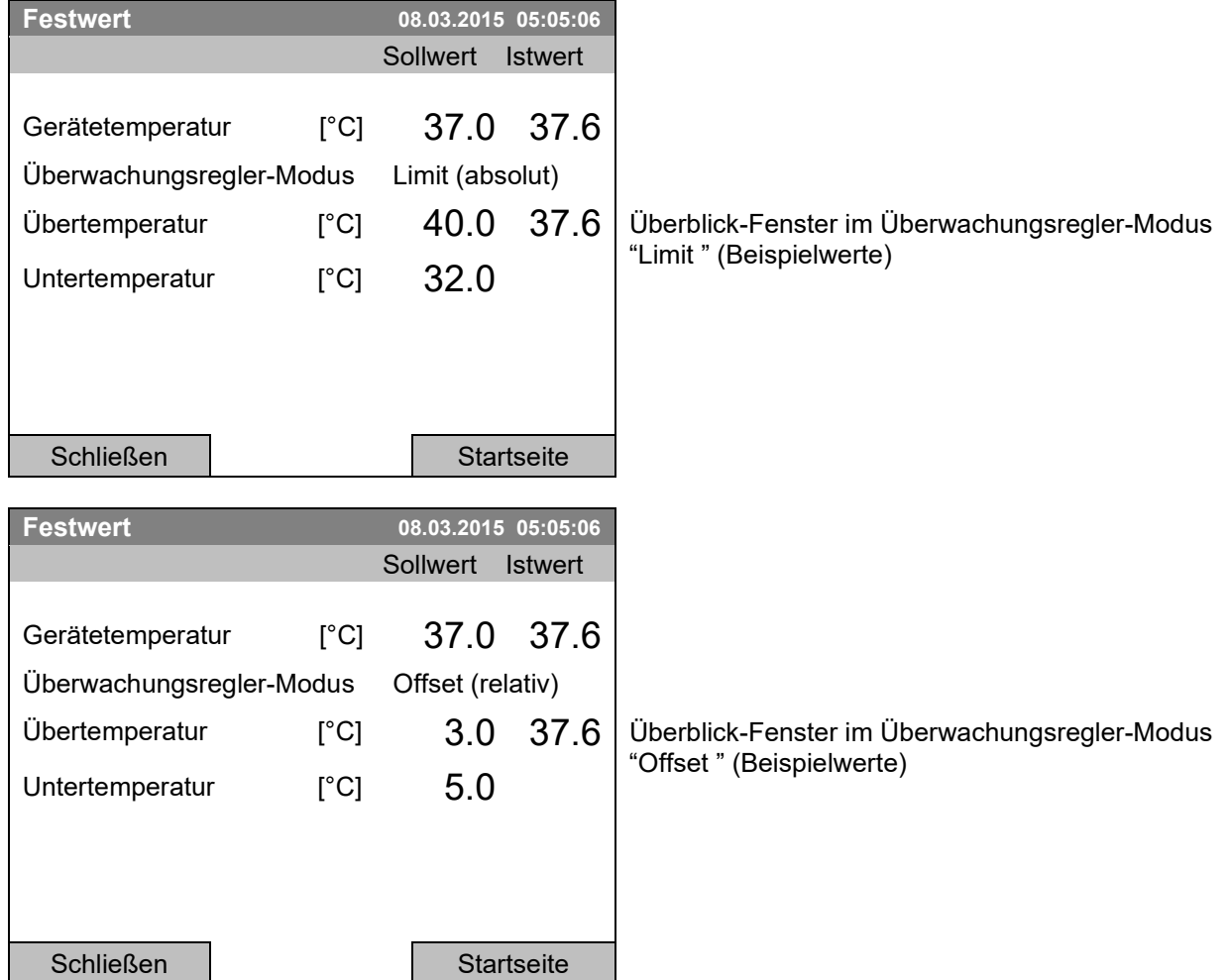

Gehen Sie zurück zur Startansicht mit der Taste "Startseite".

# **18. Abtauen bei Kältebetrieb**

BINDER Kühlinkubatoren sind sehr diffusionsdicht. Zugunsten der hohen Temperaturgenauigkeit wurde auf eine automatische zyklische Abtaueinrichtung verzichtet. Durch das DCT™ Kühlsystem wird Vereisung an den Verdampfer-Platten weitgehend vermieden. Trotzdem kann bei sehr niedrigen Temperaturen die in der Luft befindliche Feuchtigkeit an den Verdampfer-Platten kondensieren und zur Eisbildung führen.

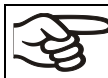

Verschließen Sie die Gerätetüren immer gut.

• **Betrieb bei Temperatursollwerten über +5 °C und einer Umgebungstemperatur von 25 °C:**

Die Luft taut den Eisbelag selbständig ab. Das Abtauen erfolgt kontinuierlich selbsttätig.

#### • **Betrieb bei Temperatursollwerten unter +5 °C:**

Der Verdampfer kann vereisen. Tauen Sie das Gerät manuell ab.

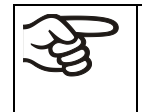

Tauen Sie das Gerät bei Temperatursollwerten unter +5 °C regelmäßig manuell ab:

• Stellen Sie die Temperatur auf 40 °C.

• Lassen Sie das Gerät ca. 30 Minuten bei geschlossener Tür arbeiten.

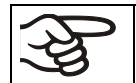

Zu starke Bereifung des Verdampfers macht sich durch reduzierte Kälteleistung bemerkbar.

#### • **Betrieb bei Temperatursollwerten unter 0 °C:**

Bei Betrieb mit Sollwerten < 0 °C kann es zu Betauung an der Innenfläche der Außentür im Bereich der Türdichtung kommen.

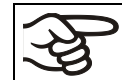

Bei starker Betauung Dichtigkeit der Türdichtung überprüfen.

Nach ein bis zwei Tagen Betrieb bei Innenraum-Temperaturen < 0 °C kann es zu dünner Eisbildung an der Geräte-Innentür und der Glastür kommen. Die Stärke der Eisbildung hängt von der Umgebungstemperatur und Umgebungsfeuchtigkeit ab. Die Funktion wird hierdurch nicht beeinträchtigt.

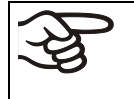

Bei einem Sollwert < 0 °C verringert sich die Kühlleistung aufgrund des Eiszuwachses auf den Verdampfern. Daher muss das Gerät regelmäßig abgetaut werden, z.B. 1x pro Woche.

# **19. Optionen**

## <span id="page-112-0"></span>**19.1 APT-COM™ 4 Multi Management Software (Option)**

Standardmäßig sind die Geräte mit einer Ethernet Schnittstelle (7) ausgerüstet, an welche die APT-COM™ 4 Multi Management Software von BINDER angeschlossen werden kann. Die MAC Adresse des Gerätes ist unter *Menü > Einstellungen > Netzwerkeinstellungen > Netzwerkeinstellungen anzeigen* (Kap. [12.9\)](#page-90-0) angegeben. In einstellbaren Intervallen werden hier die jeweils aktuellen Werte für Temperatur und Lüfterdrehzahl gespeichert. Außerdem kann die Programmierung des Reglers graphisch über PC vorgenommen werden. Das APT-COM™ System ermöglicht die Vernetzung von bis zu 100 Geräten. Für nähere Informationen vgl. die APT-COM™ 4 Betriebsanleitung.

## **19.2 Potenzialfreier Alarmausgang (Option)**

Bei dieser Option ist das Gerät mit einem potenzialfreien Kontakt ausgestattet, über den die Alarmfunktionen an eine zentrale Überwachungsanlage übergeben werden können.

Der Anschluss erfolgt über eine DIN Buchse. Ein passender DIN-Stecker ist beigefügt.

Bei KB / KB-UL 53 / 115 (E4) befindet sich die DIN Buchse (6) an der Geräterückseite:

Bei KB / KB-UL 240 / 400 / 720 (E6) befindet sich die DIN Buchse (6) im rechten seitlichen Bedienfeld

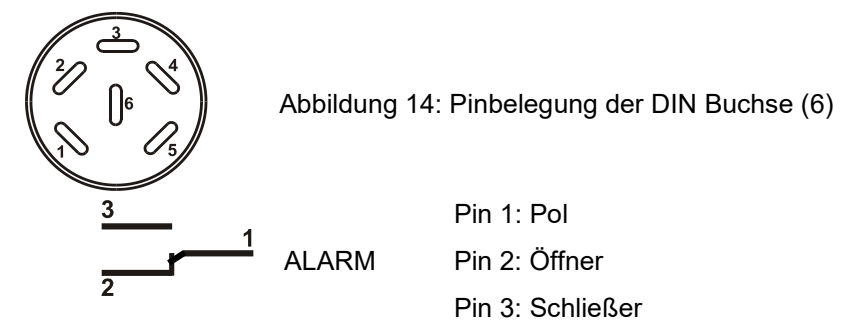

Liegt keine Alarmmeldung vor, ist Kontakt 1 mit 3 geschlossen.

Schalten des potenzialfreien Alarmkontaktes erfolgt durch Schließen von Kontakt 1 mit 2.

#### **Maximale Belastbarkeit der Schaltkontakte: 24V AC/DC - 2,5A**

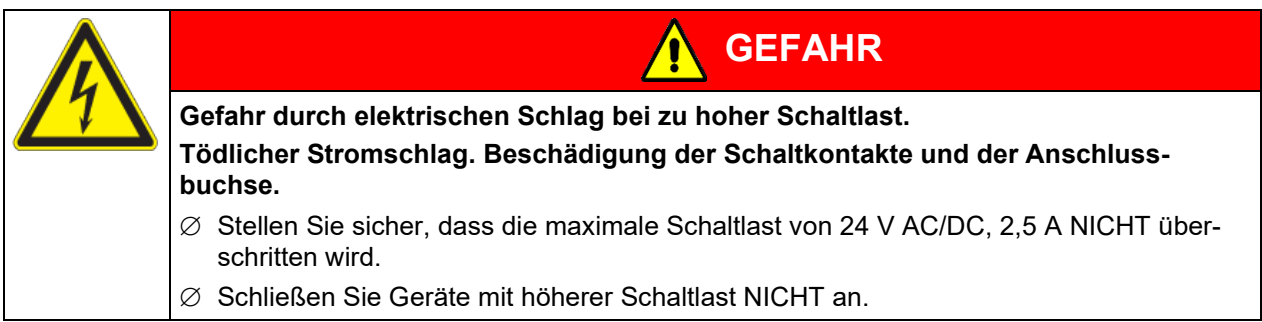

Der potenzialfreie Alarmausgang wird bei Toleranzbandalarm Temperatur sowie bei Stromausfall geschaltet.

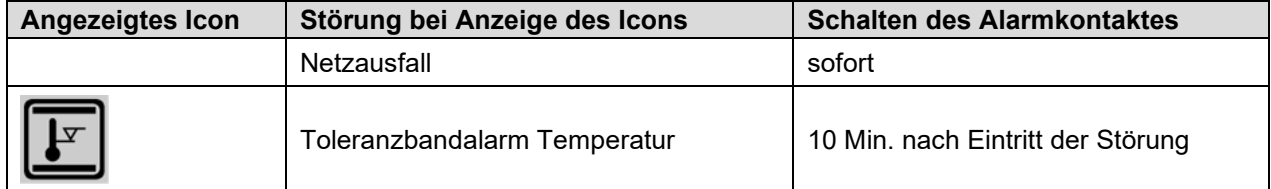

Bei Temperaturalarm bleibt die Alarmmeldung am Reglerdisplay während der Alarmierung über potenzialfreien Alarmkontakt erhalten.

Sobald der Grund für die Alarmierung nicht mehr besteht, kann die Alarmierung über den potenzialfreien Alarmausgang gemeinsam mit der Alarmmeldung am Reglerdisplay mit RESET zurückgesetzt werden.

Bei Netzausfall bleibt die Alarmierung über den potenzialfreien Alarmausgang während des gesamten Netzausfalls erhalten. Nach Rückkehr der Spannungsversorgung schließen beide Kontakte automatisch.

Bei Datenerfassung durch die APT-COM™ 4 Multi Management Software (Option, Kap. [19.1\)](#page-112-0) über die Ethernet-Schnittstelle des Gerätes wird der Alarm im APT-COM™ Protokoll nicht protokolliert. Stellen Sie die Toleranzgrenzen zur Protokollierung von Grenzwertüberschreitungen in APT-COM™ 4 separat ein.

Der Alarmausgang kann testweise über den Regler ein- und anschließend wieder ausgeschaltet werden. Zu dieser Funktion gelangen Sie mit *Menü > Geräteoptionen > Alarmausgang Temperatur* (Kap. [7.2\)](#page-38-0).

### **19.3 Potenzialfreie Schaltausgänge (ggf. erhältlich über BINDER Individual)**

Die potenzialfreien Schaltausgänge 1, 2 und 3 dienen zum Schalten beliebiger Geräte, die über eine DIN-Buchse an der Geräterückseite angeschlossener sind. Sie ermöglichen ein Regler gesteuertes Ein- und Ausschalten der einzelnen angeschlossenen Geräte. Die potenzialfreien Schaltausgänge sind sowohl im Festwert-Eingabemodus (Kap. [7.1\)](#page-37-0) als auch im Zeitprogrammeditor (Kap. [9.3.7\)](#page-57-0) oder im Wochenprogrammeditor (Kap. [10.3.6\)](#page-72-0) programmierbar.

Der Anschluss erfolgt über eine DIN Buchse. Ein passender DIN-Stecker ist beigefügt.

Bei KB / KB-UL 53 / 115 (E4) befindet sich die DIN Buchse (5) an der Geräterückseite:

Bei KB / KB-UL 240 / 400 / 720 (E6) befindet sich die DIN Buchse (5) im rechten seitlichen Bedienfeld

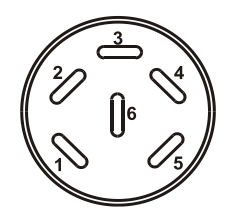

Abbildung 15: Pinbelegung der DIN Buchse (5)

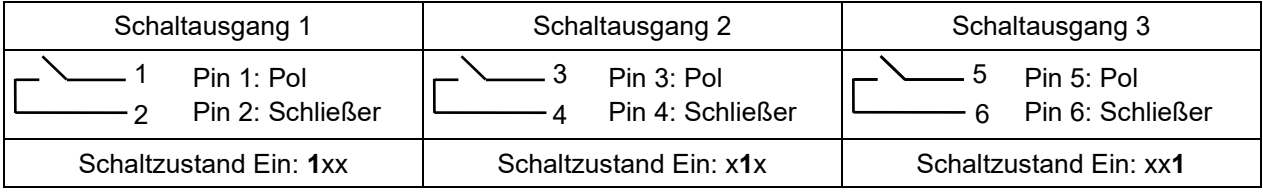

**Maximale Belastbarkeit der Schaltkontakte: 24V AC/DC - 2,5A**

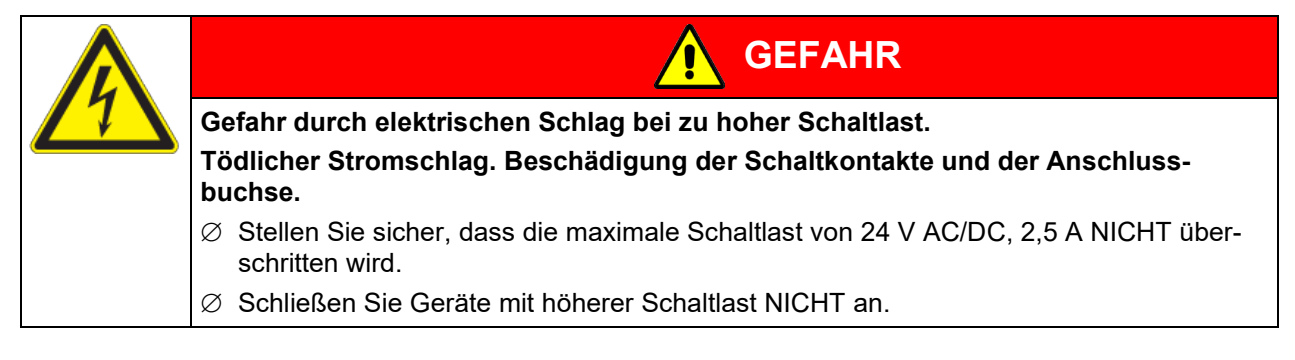

### **19.4 Objekttemperaturanzeige mit flexiblem Pt 100 Temperatursensor (Option)**

Die Objekttemperaturanzeige kann über das Reglermenü ein- und ausgeschaltet werden (Kap. [7.3\)](#page-38-1).

Bei dieser Option kann während des gesamten Prüfungszeitraums die tatsächliche Temperatur des Beschickungsgutes bestimmt werden. Die Objekttemperatur wird über einen flexiblen Pt100 Temperatursensor gemessen und auf dem Reglerdisplay angezeigt. Das Schutzrohr der Sensorspitze des flexiblen Pt 100 kann in Flüssigkeiten eingetaucht werden.

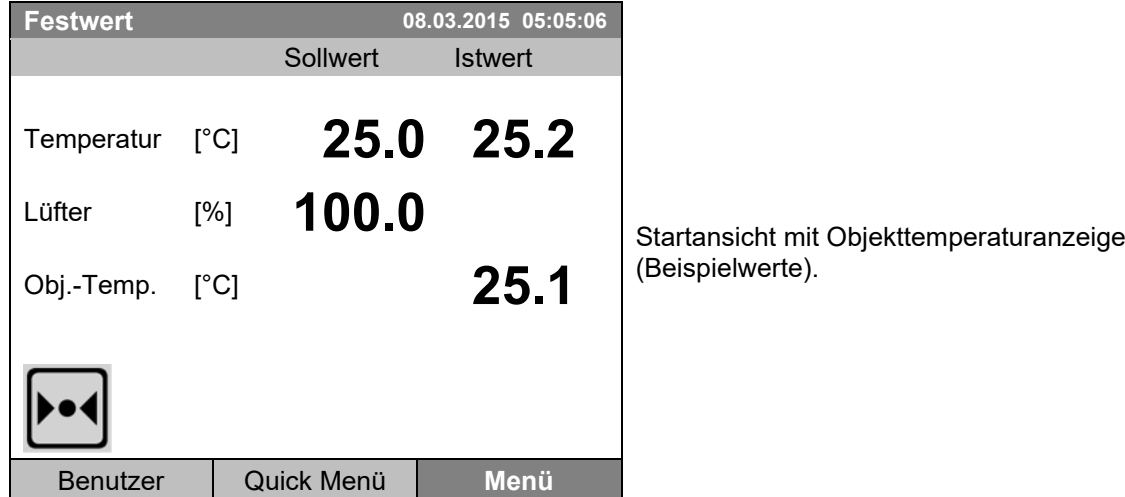

Die Objekttemperaturdaten werden gleichzeitig mit den Temperaturdaten des Temperaturreglers auf dessen Schnittstelle mit ausgegeben und können so von der APT-COM™ 4 Multi Management Software (Option, Kap. [19.1\)](#page-112-0) von BINDER aufgezeichnet werden.

#### **Technische Daten des Pt 100 Sensors:**

- Dreileitertechnik
- Klasse B (DIN EN 60751)
- Temperaturbereich bis 320 °C
- Schutzrohr 45 mm lang aus Edelstahl Werkstoff Nr. 1.4501

### **19.5 Innenbeleuchtung**

Die Innenbeleuchtung wird beim Öffnen der Tür aktiviert. Beim Schließen der Tür wird die Innenbeleuchtung wieder ausgeschaltet.

# **20. Reinigung und Dekontamination**

Reinigen Sie das Gerät nach jeder Verwendung, um eventuelle Korrosionsschäden durch Inhaltsstoffe des Beschickungsgutes zu vermeiden.

Lassen Sie das Gerät nach allen Reinigungs- und Dekontaminationsmaßnahmen vor erneuter Inbetriebnahme vollständig trocknen.

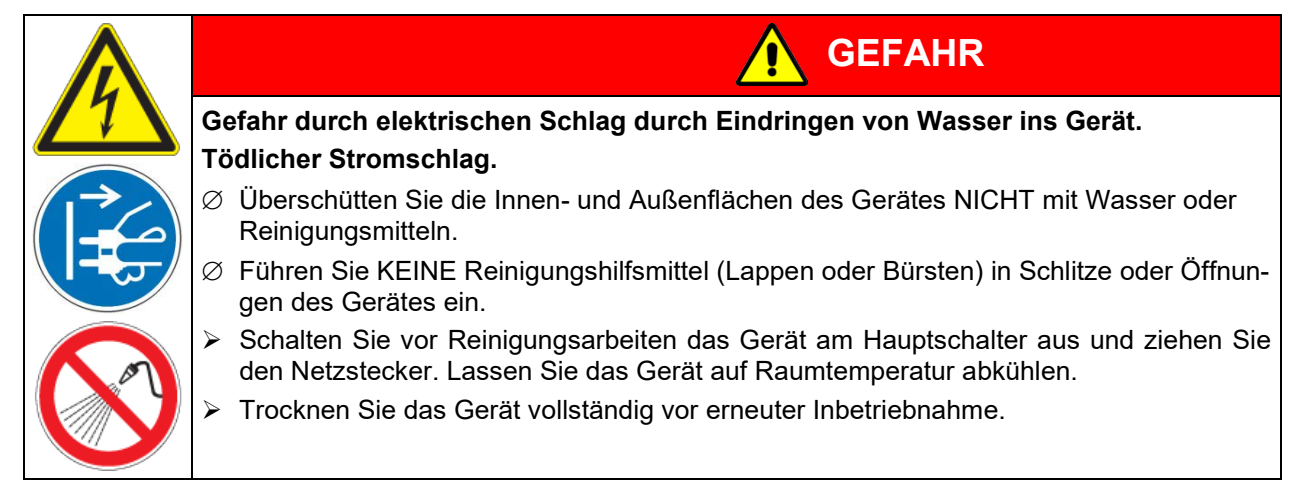

## **20.1 Reinigung**

Machen Sie das Gerät vor der Reinigung spannungsfrei. Ziehen Sie den Netzstecker.

Halten Sie den Innenraum des Gerätes stets sauber. Entfernen Sie Rückstände des Beschickungsgutes gründlich.

Wischen Sie die Oberflächen mit einem feuchten Lappen ab. Zusätzlich können folgende Reinigungsmittel verwendet werden:

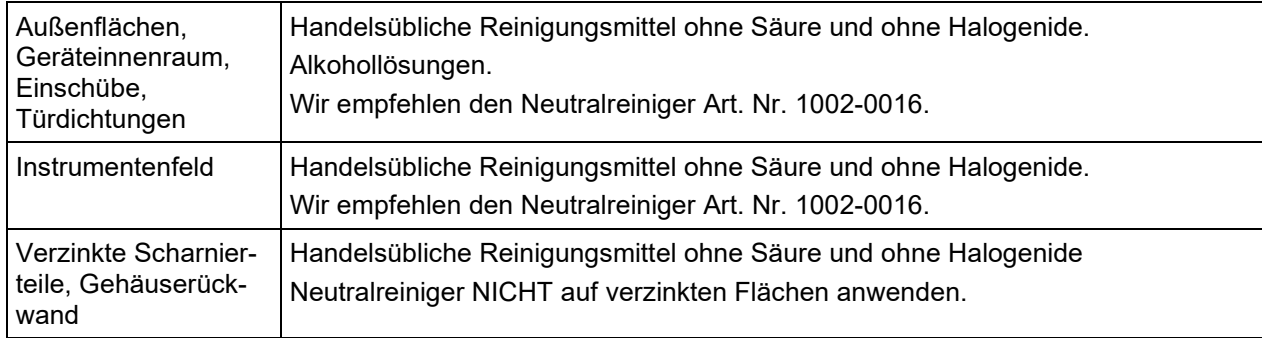

Es dürfen keine Reinigungsmittel verwendet werden, die durch Reaktion mit Bestandteilen des Gerätes oder des Beschickungsgutes eine Gefährdung bewirken können. Bestehen Zweifel hinsichtlich der Eignung von Reinigungsmitteln, kontaktieren Sie bitte den BINDER Service.

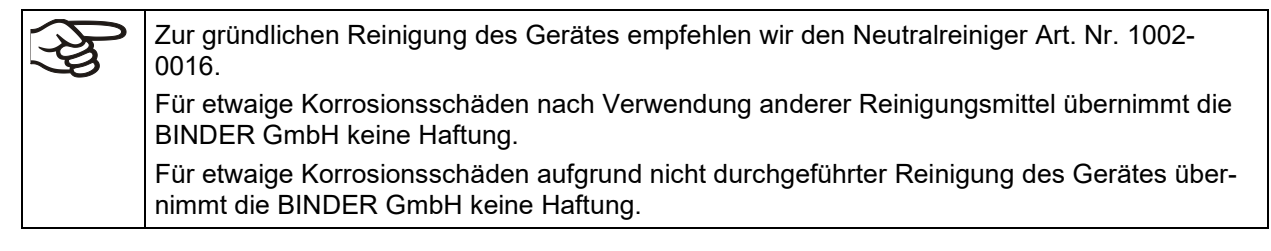

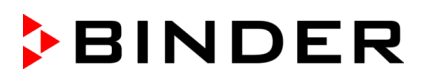

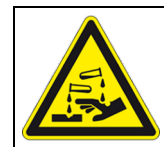

# *HINWEIS*

**Korrosionsgefahr durch Verwendung falscher Reinigungsmittel. Beschädigung des Gerätes.**

- ∅ Verwenden Sie KEINE Säure- oder Halogenidhaltigen Reinigungsmittel.
- ∅ Wenden Sie den Neutralreiniger NICHT auf anderen Oberflächen an (z.B. verzinkte Scharnierteile, Gehäuserückwand)

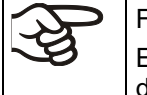

Führen Sie die Reinigung zum Schutz der Oberflächen Reinigung zügig durch. Entfernen Sie das Reinigungsmittel nach der Reinigung mit einem feuchten Lappen vollständig von den Oberflächen. Lassen Sie das Gerät trocknen.

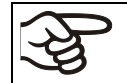

Seifenlauge kann Chloride enthalten und darf daher NICHT zur Reinigung verwendet werden.

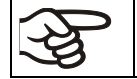

Achten Sie bei jeder Reinigung auf einen der Gefährdung angemessenen Personenschutz.

Lassen Sie nach der Reinigung die Tür des Gerätes offenstehen oder entfernen Sie die Stopfen der Durchführungen.

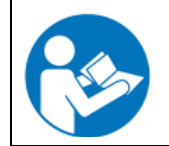

Der Neutralreiniger kann bei Berührung mit der Haut und Verschlucken Gesundheitsschäden hervorrufen. Beachten Sie die Verwendungs- und Sicherheitshinweise auf der Flasche des Neutralreinigers.

Empfohlene Schutzmaßnahmen: Benutzen Sie zum Schutz der Augen eine dichtschließende Schutzbrille. Tragen Sie Handschuhe. Geeignete Schutzhandschuhe bei Vollkontakt mit Medien: Butyl- oder Nitrilkautschuk, Durchbruchzeit: >480 Min.

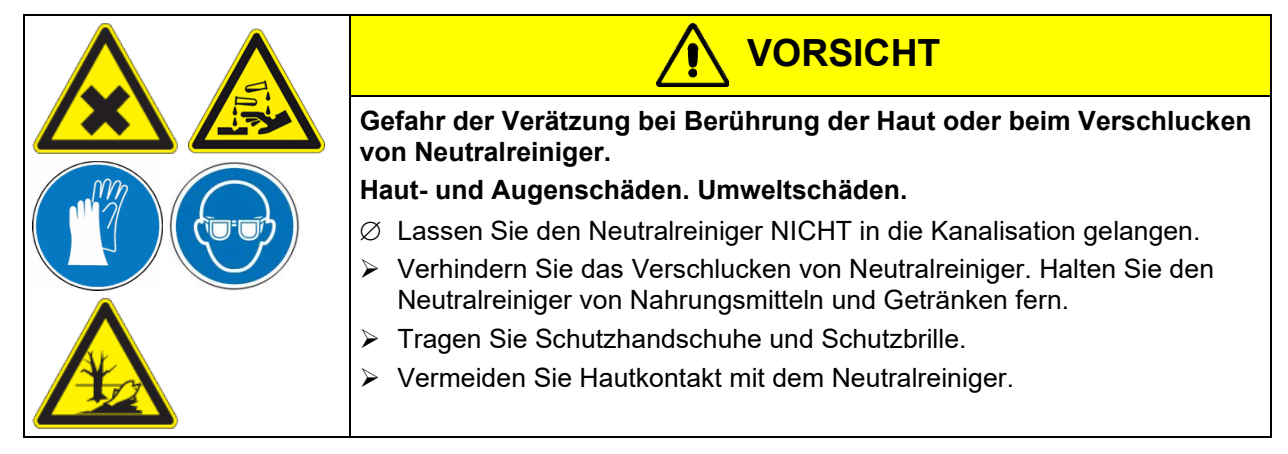

## **20.2 Dekontamination / chemische Desinfektion**

Der Betreiber muss sicherstellen, dass eine sachgerechte Dekontamination durchgeführt wird, wenn es zu einer Verunreinigung des Gerätes durch gefährdende Stoffe gekommen ist.

Machen Sie das Gerät vor der chemischen Dekontamination spannungsfrei. Ziehen Sie den Netzstecker.

Es dürfen keine Mittel zur Dekontamination verwendet werden, die durch Reaktion mit Bestandteilen des Gerätes oder des Beschickungsgutes eine Gefährdung bewirken können. Bestehen Zweifel hinsichtlich der Eignung von Dekontaminationsmitteln, kontaktieren Sie bitte den BINDER Service.

#### **Geeignete Desinfektionsmittel:**

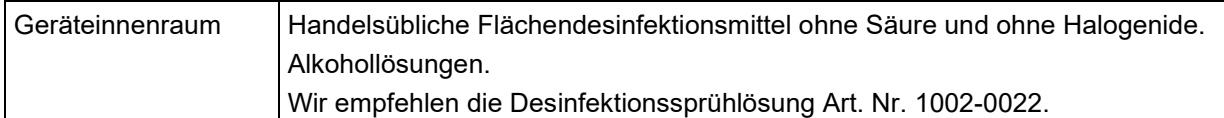

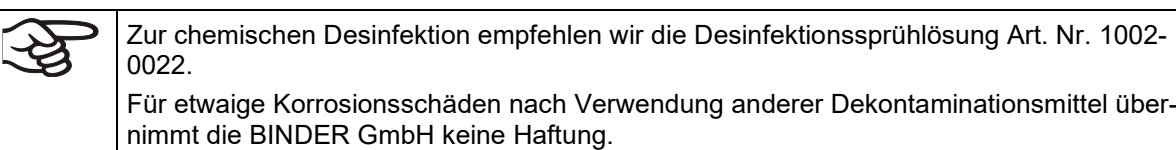

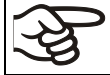

Achten Sie bei jeder Dekontamination / Desinfektion auf einen der Gefährdung angemessenen Personenschutz.

Bei Verunreinigung des Innenraums mit biologischen oder chemischen Gefahrenstoffen bestehen prinzipiell 2 mögliche Vorgehensweisen, je nach Art der Kontamination und des Beschickungsgutes:

(1) Geräteinnenraum mit geeignetem Desinfektionsmittel besprühen.

Das Gerät muss vor der Inbetriebnahme stets gut abtrocknen und vollständig auslüften, da sich bei der Desinfektion explosionsfähige Gase bilden können.

(2) Wenn nötig kann ein Techniker die Innenkesselteile ausbauen, um die Vorwärmekammer zu reinigen oder stark verschmutzte Innenkesselteile zu erneuern. Die Innenkesselteile können in einem Sterilisator oder Autoklaven sterilisiert werden.

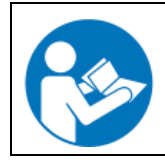

Die Desinfektionssprühlösung kann bei Augenkontakt Augenschäden durch Verätzung hervorrufen. Beachten Sie die auf den Flaschen angegebenen Gebrauchsanleitungen und Sicherheitshinweise für die Desinfektionssprühlösung.

Empfohlene Schutzmaßnahme: Benutzen Sie zum Schutz der Augen eine dichtschließende Schutzbrille.

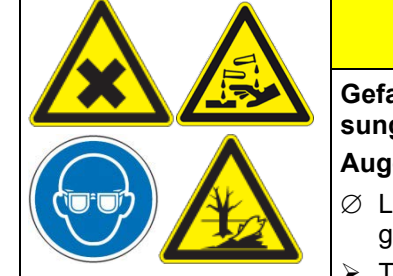

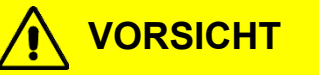

**Gefahr der Verätzung bei Augenkontakt mit der Desinfektionssprühlösung.**

- **Augenschäden. Umweltschäden.**
- ∅ Lassen Sie die Desinfektionssprühlösung NICHT in die Kanalisation gelangen.
- > Tragen Sie eine Schutzbrille.

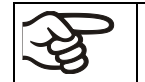

Nach Verwendung der Desinfektionssprühlösung lassen Sie das Gerät austrocknen und ausreichend durchlüften.

## **21. Wartung und Service, Fehlersuche, Reparatur / Instandsetzung, Prüfungen**

### **21.1 Allgemeine Informationen, Personalqualifikation**

#### • **Wartung**

Siehe Kap. [21.2.](#page-118-0)

#### • **Einfache Fehlersuche**

Zur Fehlersuche durch das Bedienpersonal dienen die Angaben in Kap[. 21.3.](#page-119-0) Hierzu ist kein technischer Eingriff in das Gerät und kein Demontieren von Geräteteilen erforderlich.

Personalanforderungen siehe Kap. [1.1.](#page-5-0)

#### • **Detaillierte Fehlersuche**

Können Fehler durch die einfache Fehlersuche nicht identifiziert werden, so ist die weitere Fehlersuche durch den BINDER-Service oder von BINDER qualifizierte Servicepartner oder Techniker gemäß der Beschreibung im Servicemanual durchzuführen.

Personalanforderungen siehe Servicemanual

#### • **Reparatur / Instandsetzung**

Eine Instandsetzung des Gerätes darf durch den BINDER-Service oder von BINDER qualifizierte Servicepartner oder Techniker gemäß der Beschreibung im Servicemanual erfolgen.

Nach einer Instandsetzung muss das Gerät geprüft werden, bevor es wieder in Betrieb genommen wird.

#### • **Elektrische Prüfung**

Um die Gefahr eines elektrischen Schlags an der elektrischen Ausrüstung des Gerätes zu vermeiden, ist eine jährliche Wiederholprüfung sowie eine Prüfung vor Erstinbetriebnahme und vor Wiederinbetriebnahme nach Wartung oder Reparatur erforderlich. Diese Prüfung muss nach den Anforderungen der lokalen zuständigen Behörden. Wir empfehlen die Prüfung nach DIN VDE 0701-0702:2008 gemäß den Angaben im Servicemanual.

Personalanforderungen siehe Servicemanual.

## <span id="page-118-0"></span>**21.2 Wartungsintervalle, Service**

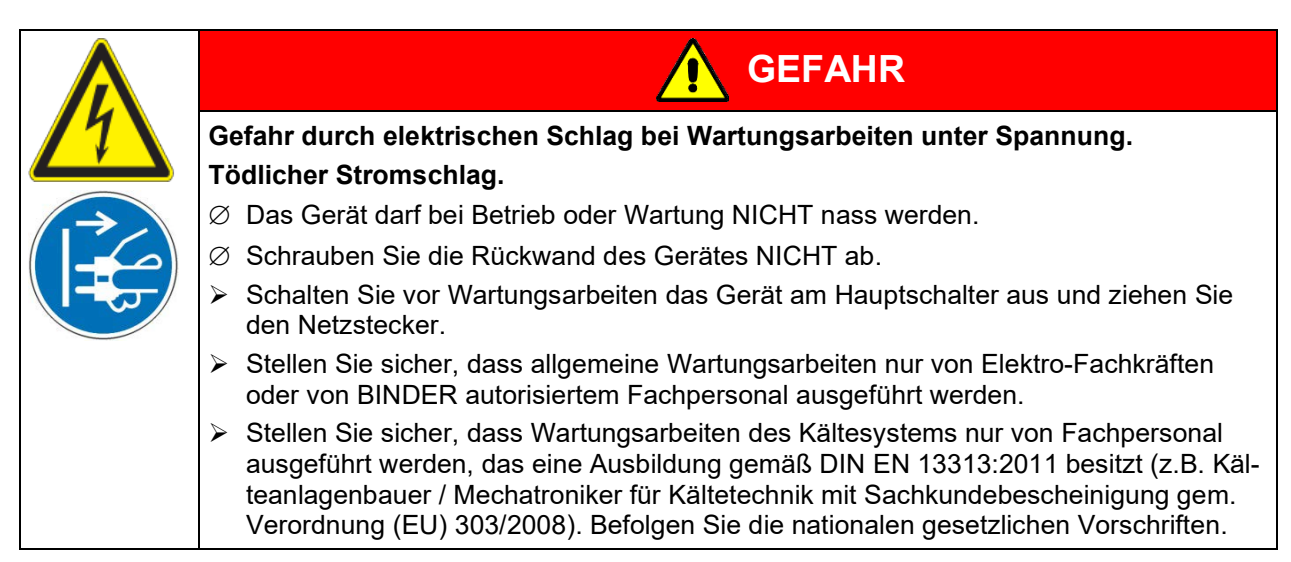

Stellen Sie sicher, dass das Gerät mindestens einmal jährlich gewartet wird und dass die gesetzlichen Anforderungen hinsichtlich Qualifikation des Servicepersonals, Prüfungsumfang und Dokumentation eingehalten werden. Alle Arbeiten am Kältesystem (Reparaturen, Prüfungen) müssen dokumentiert werden.

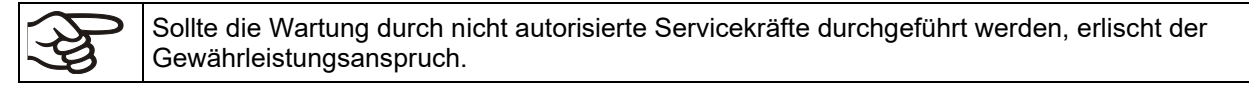

Wechseln Sie die Türdichtungen nur im kalten Zustand. Andernfalls wird die Türdichtung beschädigt.

**BINDER** 

Bei Auftreten erhöhter Mengen von Staub in der Umgebungsluft muss der Verflüssiger-Lüfter mehrmals im Jahr gereinigt werden (absaugen oder durchblasen).

Wir empfehlen den Abschluss eines Wartungsvertrages. Nähere Informationen gibt Ihnen der BINDER Service:

BINDER Telefon-Hotline: +49 (0) 7462 2005 555<br>BINDER Fax-Hotline: +49 (0) 7462 2005 9355 +49 (0) 7462 2005 93555 BINDER Service-E-Mail: example and the customerservice@binder-world.com BINDER Service Hotline USA: +1 866 885 9794 oder +1 631 224 4340 x3 (in den USA gebührenfrei) BINDER Service Hotline Asia Pacific:  $+85239070504$  oder  $+85239070503$ <br>BINDER Service Hotline Russland und GUS  $+74959881516$ BINDER Service Hotline Russland und GUS BINDER Internet Homepage http://www.binder-world.com BINDER Postanschrift BINDER GmbH, Postfach 102, 78502 Tuttlingen

Internationale Kunden wenden sich bitte an Ihren lokalen BINDER Händler.

### <span id="page-119-0"></span>**21.3 Problembehebung / Einfache Fehlersuche**

Defekte oder Mängel gefährden die Betriebssicherheit des Gerätes und können zur Gefährdung oder zu einem Schaden von Geräten oder Personen führen. Nehmen Sie das Gerät bei Defekten oder Mängeln außer Betrieb und informieren Sie den BINDER Service. Wenn Sie nicht sicher sind, ob ein Defekt vorliegt, gehen Sie entsprechend der nachfolgenden Liste vor. Wenn Sie einen vorliegenden Fehler nicht eindeutig bestimmen können oder ein Defekt vorliegt, kontaktieren Sie bitte den BINDER Service.

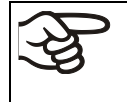

Reparaturen dürfen nur von Fachkräften durchgeführt werden, die von BINDER autorisiert sind. Instand gesetzte Geräte müssen dem von BINDER vorgegebenen Qualitätsstandard entsprechen.

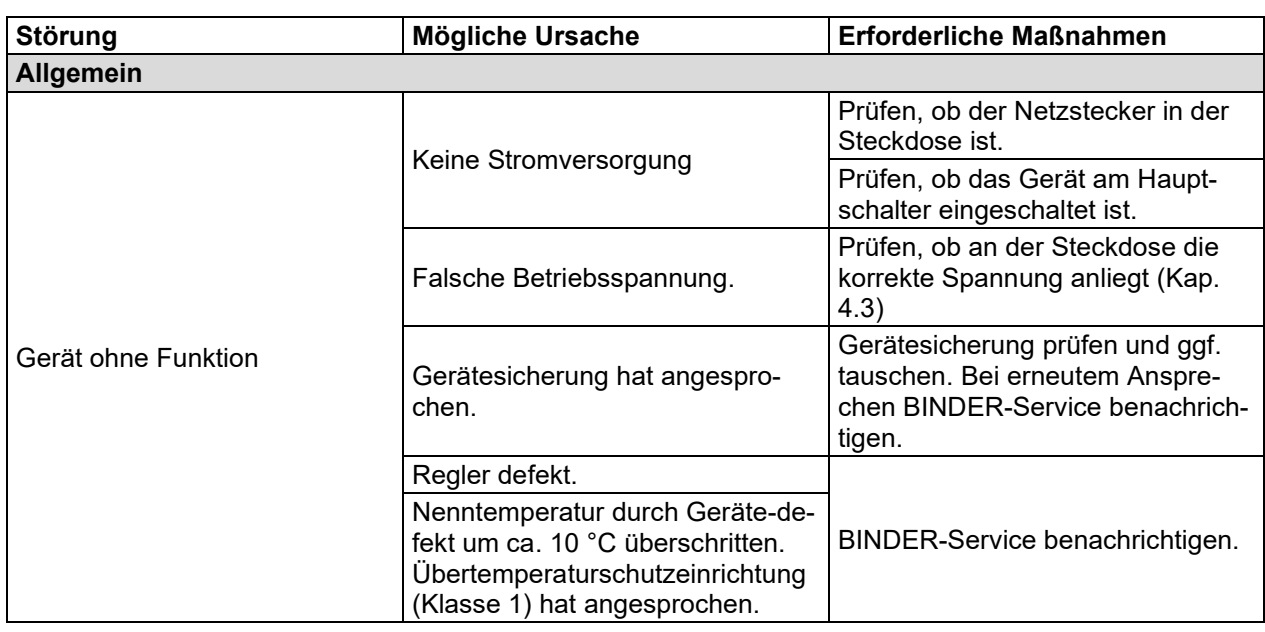

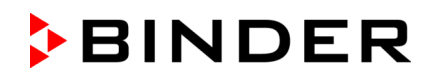

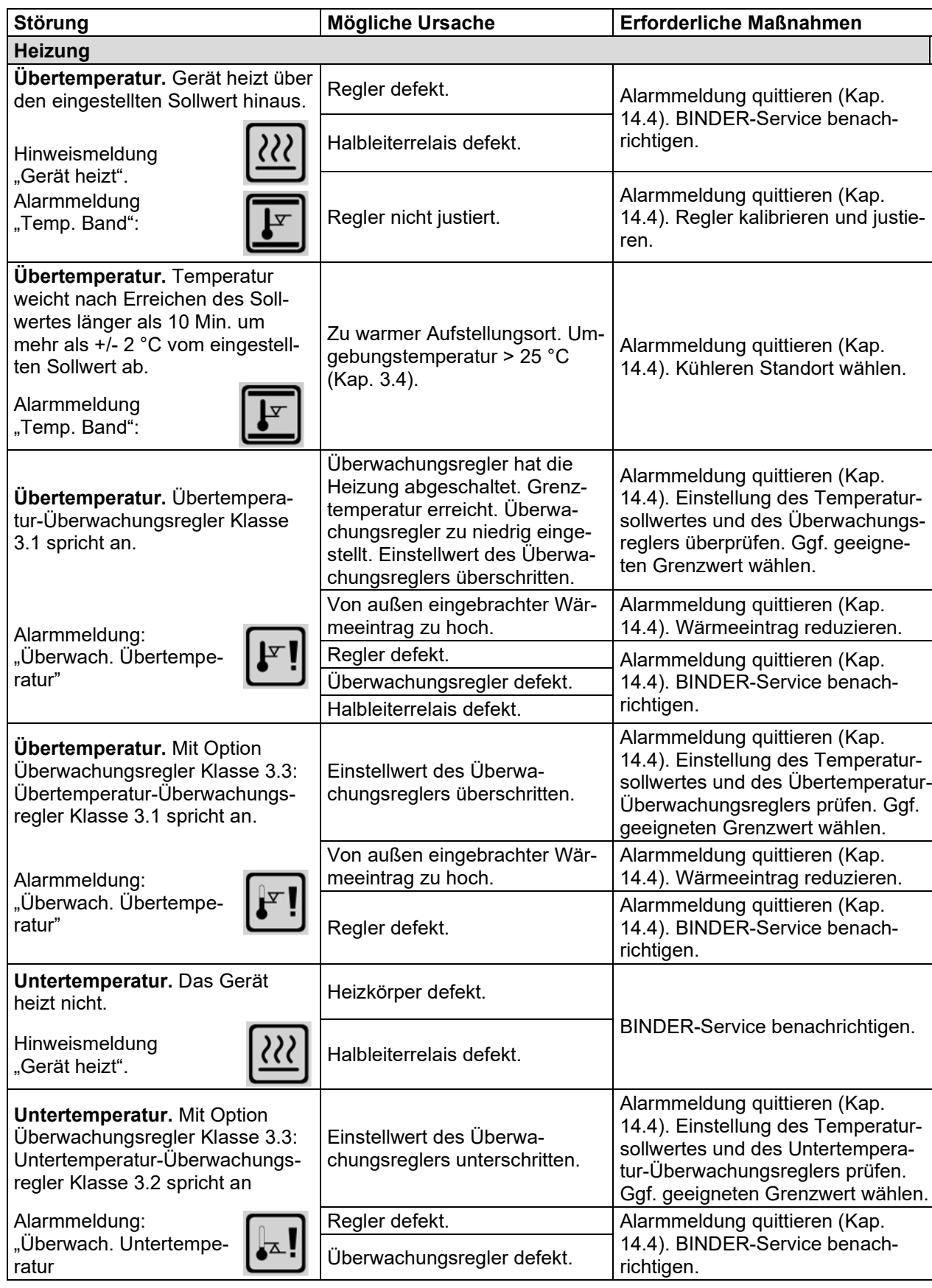

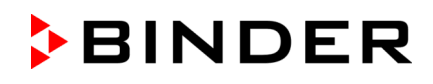

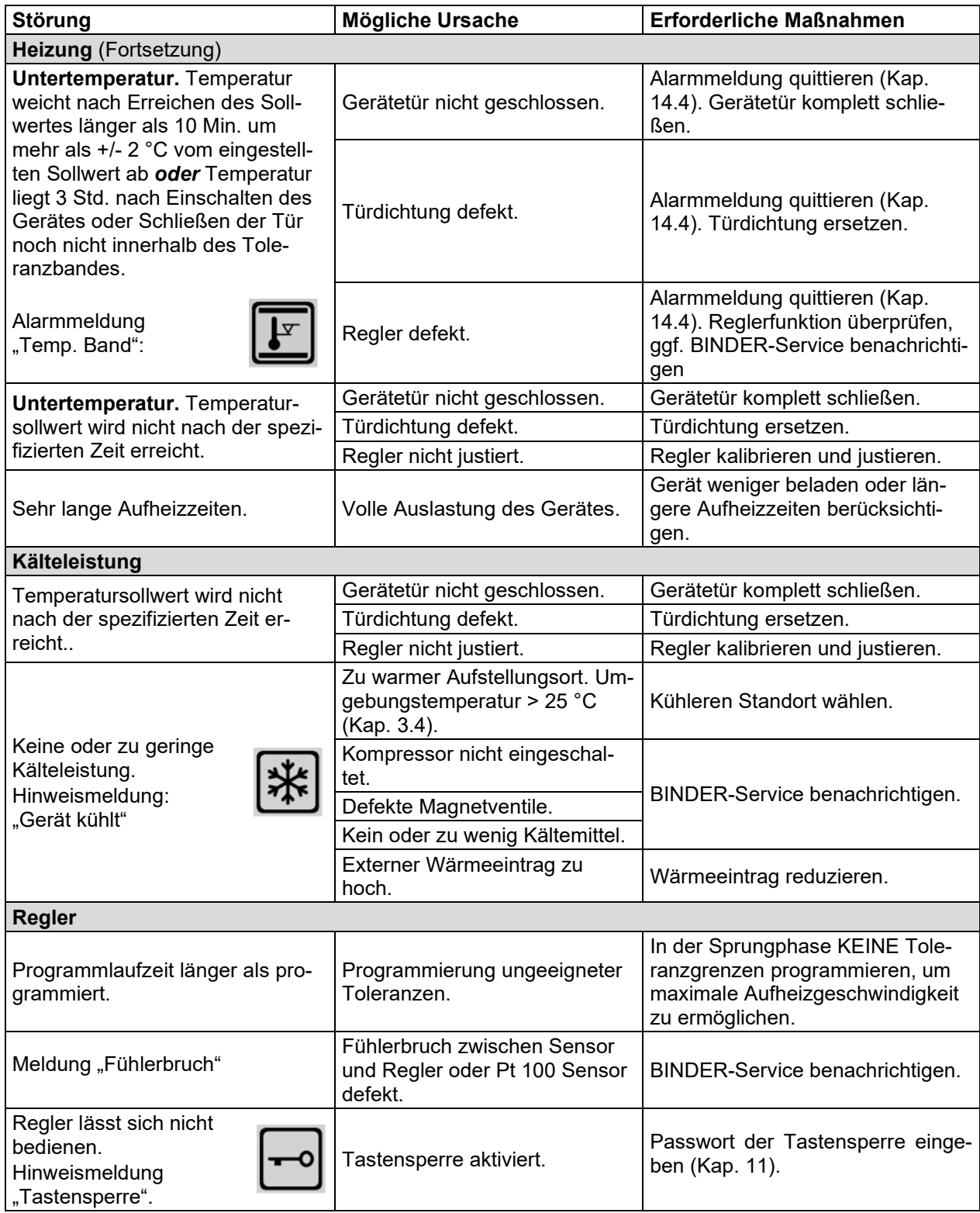

### **21.4 Rücksendung eines Gerätes an die BINDER GmbH**

Die Annahme von BINDER Geräten, die zur Reparatur oder aus anderen Gründen in das Werk der BINDER GmbH zurückgesendet werden, erfolgt ausschließlich nach Vorlage einer von uns erteilten sog. **Autorisationsnummer** (RMA-Nummer). Diese wird bei Eingang Ihrer fernmündlichen oder schriftlichen Reklamation vor Rücksendung(!) des BINDER-Gerätes an uns Ihnen zugeteilt. Die Autorisations-Nr. wird nach Erhalt folgender Angaben erteilt:

- Gerätetyp und Seriennummer
- Kaufdatum
- Name und Anschrift des Fachhändlers, bei dem Sie das Gerät erworben haben
- Art der Störung bzw. exakte Fehlerbeschreibung
- Ihre vollständige Adresse, ggf. Kontaktperson und Erreichbarkeit
- **Aufstellungsort**
- Ausgefüllte Kontaminations-Unbedenklichkeitsbescheinigung (Kap. [25\)](#page-142-0) vorab per Fax

Die Autorisations-Nr. ist gut erkennbar auf der Originalverpackung anzubringen bzw. in den Lieferpapieren deutlich zu vermerken.

Ohne die Autorisations-Nr. wird Ihre Rücksendung aus Sicherheitsgründen nicht angenommen.

**Rücksendeadresse:** BINDER GmbH

Abteilung Service

Gänsäcker 16 78502 Tuttlingen, Deutschland

# **22. Entsorgung**

### **22.1 Entsorgung der Transportverpackung**

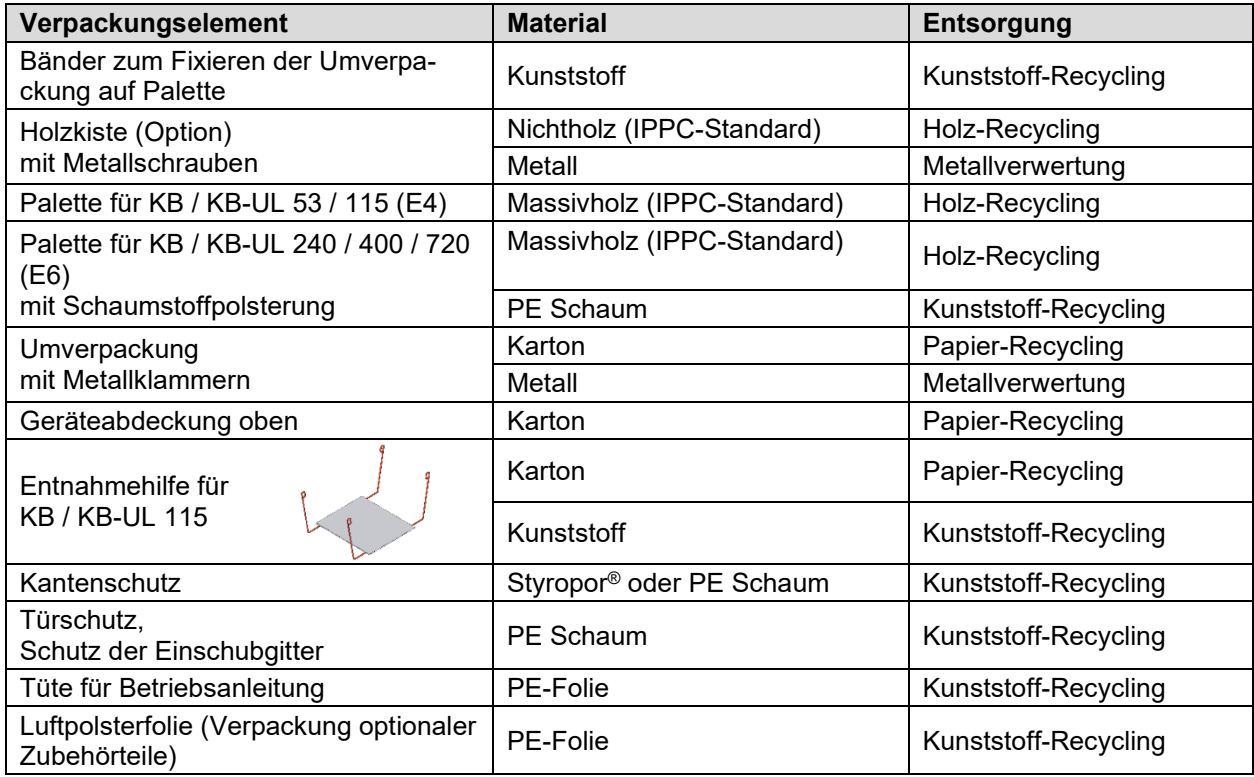

Falls Recycling nicht möglich ist, können alle Verpackungselemente auch im Restmüll (Hausmüll) entsorgt werden.

### **22.2 Außerbetriebnahme**

Schalten Sie das Gerät am Hauptschalter (1) aus und trennen Sie es vom Stromnetz (Netzstecker ziehen).

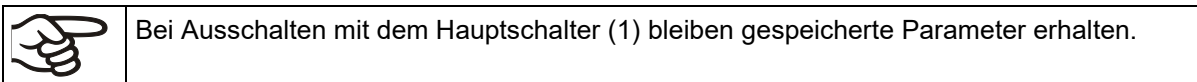

- Vorübergehende Außerbetriebnahme: Beachten Sie die Hinweise zur geeigneten Lagerung, Kap. [3.3.](#page-23-0)
- Endgültige Außerbetriebnahme: Entsorgen Sie das Gerät gemäß Kap. [22.3](#page-123-0) bis [22.5.](#page-125-0)

## <span id="page-123-0"></span>**22.3 Entsorgung des Gerätes in der Bundesrepublik Deutschland**

BINDER-Geräte sind gemäß Anhang I der Richtlinie 2012/19/EU des Europäischen Parlaments und des Rates über Elektro- und Elektronik-Altgeräte (WEEE) als "Überwachungs- und Kontrollinstrumente für ausschließlich gewerbliche Nutzung" (Kategorie 9) eingestuft und dürfen NICHT an öffentlichen Sammelstellen abgegeben werden.

Die Geräte tragen das Symbol (durchgestrichene Abfalltonne auf Rädern und Balken) zur Kennzeichnung von Elektro- und Elektronikgeräten, die nach dem 13. August 2005 in der EU in Verkehr gebracht wurden und gemäß Richtlinie 2012/19/EU und ElektroG getrennt zu entsorgen sind. Ein hoher Anteil der Materialien muss aus Umweltschutzgründen wiederverwertet werden.

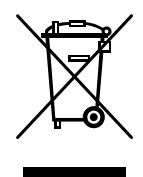

Lassen Sie nach Nutzungsbeendigung das Gerät gemäß dem Elektro- und Elektronikgerätegesetz (ElektroG) vom 20.10.2015 (BGBl. I S. 1739) entsorgen oder kontaktieren Sie den BINDER Service, damit dieser die Rücknahme und Entsorgung des Gerätes gemäß dem Elektro- und Elektronikgerätegesetz (ElektroG) vom 20.10.2015 (BGBl. I S. 1739) organisiert.

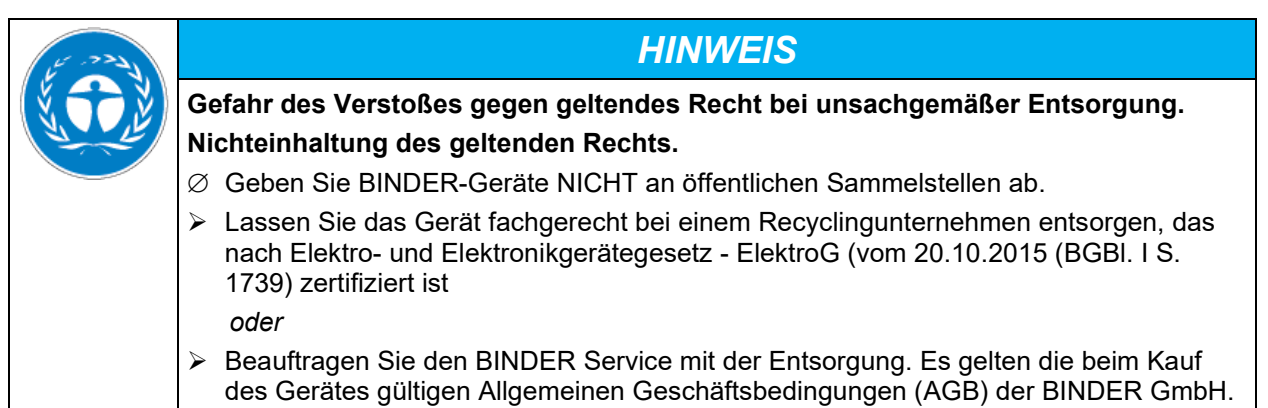

BINDER Altgeräte werden bei Wiederverwertung nach Richtlinie 2012/19/EU von zertifizierten Unternehmen in sortenreine Stoffe zerlegt. Um Gesundheitsgefahren für die Mitarbeiter der Entsorgungsunternehmen auszuschließen, müssen die Geräte frei von giftigem, infektiösem oder radioaktivem Material sein.

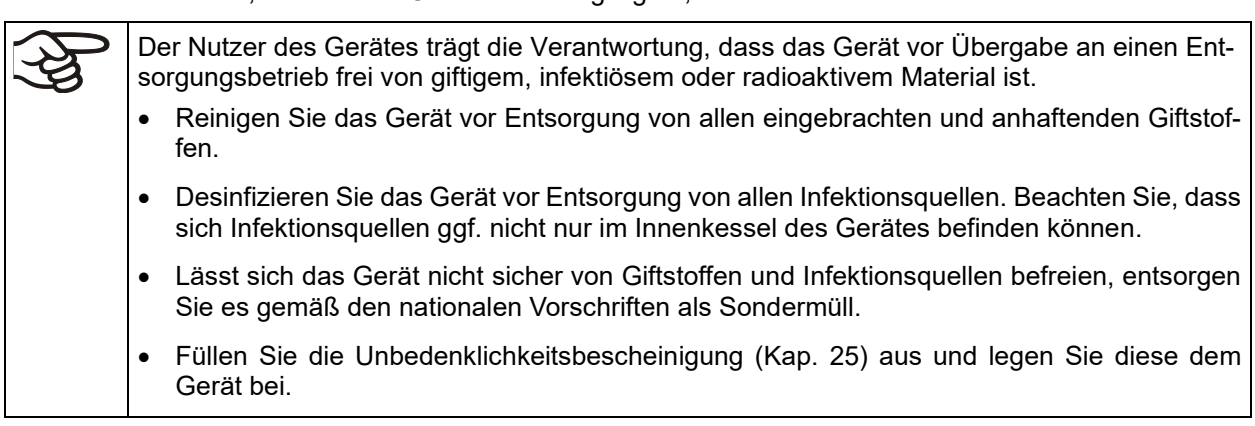

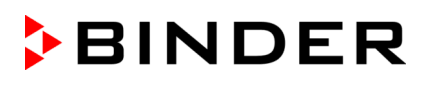

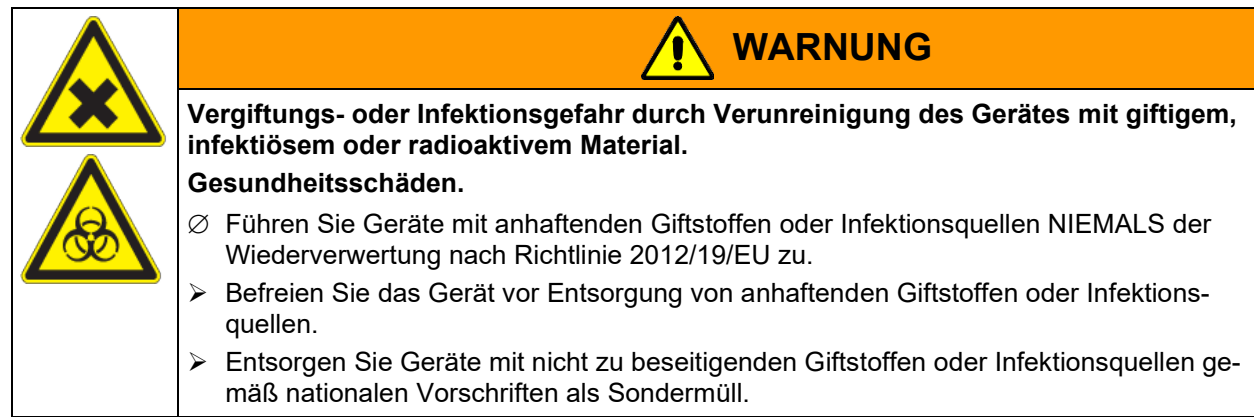

Das verwendete Kältemittel R134a (1,1,1,2-Tetrafluorethan) ist bei Umgebungsdruck nicht brennbar. Es darf nicht in die Umwelt gelangen. In Europa ist die Rückgewinnung des Kältemittels R134a (GWP 1430) vorgeschrieben (Angaben gemäß Verordnung (EU) 517/214). Stellen Sie sicher, dass die geltenden gesetzlichen Anforderungen hinsichtlich Qualifikation des Personals, Entsorgung und Dokumentation eingehalten werden.

Die Hauptplatine des Gerätes enthält eine Lithium-Batterie. Sie sind zur Rückgabe gebrauchter Batterien als Endnutzer gesetzlich verpflichtet. Alte Batterien und Akkus dürfen nicht über den Hausmüll entsorgt werden. Sie können unentgeltlich bei den öffentlichen Sammelstellen der Gemeinde und überall dort abgegeben werden, wo Batterien und Akkus der betreffenden Art verkauft werden.

### **22.4 Entsorgung des Gerätes in EU-Staaten außer der Bundesrepublik Deutschland**

BINDER-Geräte sind gemäß Anhang I der Richtlinie 2012/19/EU des Europäischen Parlaments und des Rates über Elektro- und Elektronik-Altgeräte (WEEE) als "Überwachungs- und Kontrollinstrumente" (Kategorie 9) für ausschließlich gewerbliche Nutzung eingestuft und dürfen NICHT an öffentlichen Sammelstellen abgegeben werden.

Die Geräte tragen das Symbol (durchgestrichene Abfalltonne auf Rädern und Balken) zur Kennzeichnung von Elektro- und Elektronikgeräten, die nach dem 13. August 2005 in der EU in Verkehr gebracht wurden und gemäß Richtlinie 2012/19/EU getrennt zu entsorgen sind.

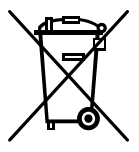

Benachrichtigen Sie nach Nutzungsbeendigung den Händler, bei dem Sie das Gerät gekauft haben, damit dieser gemäß Richtlinie 2012/19/EU das Gerät zurücknimmt und entsorgt.

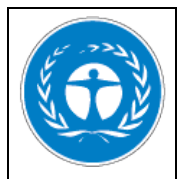

*HINWEIS*

- **Gefahr des Verstoßes gegen geltendes Recht bei unsachgemäßer Entsorgung. Nichteinhaltung des geltenden Rechts.**
- ∅ Geben Sie BINDER-Geräte NICHT an öffentlichen Sammelstellen ab.
- Lassen Sie das Gerät fachgerecht bei einem Recyclingunternehmen entsorgen, das gemäß nationaler Umsetzung der Richtlinie 2012/19/EU zertifiziert ist *oder*
- $\triangleright$  Beauftragen Sie den Händler, bei dem das Gerät gekauft wurde, mit der Entsorgung. Es gelten die beim Kauf des Gerätes mit dem Händler geschlossenen Vereinbarungen (z.B. dessen AGB).
- $\triangleright$  Sollte Ihr Händler nicht in der Lage sein, das Gerät zurückzunehmen und zu entsorgen, benachrichtigen Sie bitte den BINDER-Service.

BINDER Altgeräte werden bei Wiederverwertung nach Richtlinie 2012/19/EU von zertifizierten Unternehmen in sortenreine Stoffe zerlegt. Um Gesundheitsgefahren für die Mitarbeiter der Entsorgungsunternehmen auszuschließen, müssen die Geräte frei von giftigem, infektiösem oder radioaktivem Material sein.

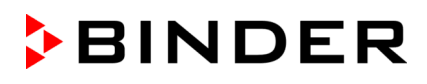

Der Nutzer des Gerätes trägt die Verantwortung, dass das Gerät vor Übergabe an einen Entsorgungsbetrieb frei von giftigem, infektiösem oder radioaktivem Material ist. • Reinigen Sie das Gerät vor Entsorgung von allen eingebrachten und anhaftenden Giftstoffen. • Desinfizieren Sie das Gerät vor Entsorgung von allen Infektionsquellen. Beachten Sie, dass sich Infektionsquellen ggf. nicht nur im Innenkessel des Gerätes befinden können. • Lässt sich das Gerät nicht sicher von Giftstoffen und Infektionsquellen befreien, entsorgen Sie es gemäß den nationalen Vorschriften als Sondermüll. • Füllen Sie die Unbedenklichkeitsbescheinigung (Kap. [25\)](#page-142-0) aus und legen Sie diese dem Gerät bei.

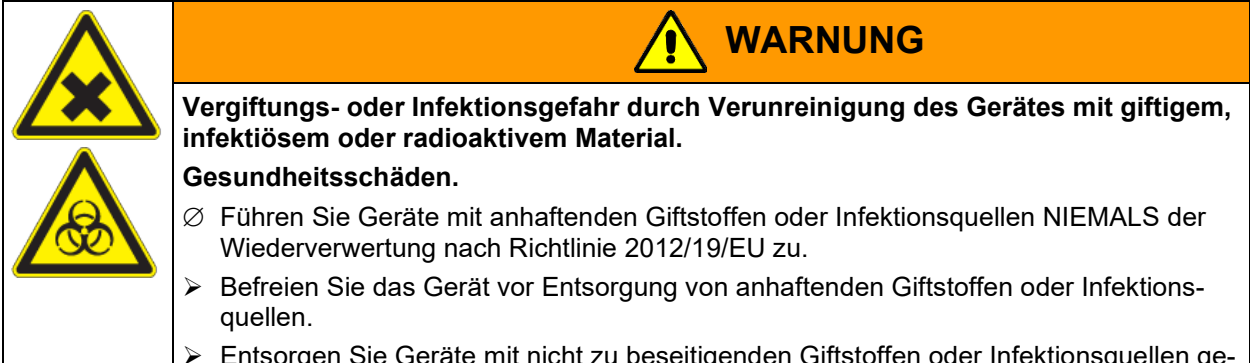

 Entsorgen Sie Geräte mit nicht zu beseitigenden Giftstoffen oder Infektionsquellen gemäß nationalen Vorschriften als Sondermüll.

Das verwendete Kältemittel R134a (1,1,1,2-Tetrafluorethan) ist bei Umgebungsdruck nicht brennbar. Es darf nicht in die Umwelt gelangen. In Europa ist die Rückgewinnung des Kältemittels R134a (GWP 1430) vorgeschrieben (Angaben gemäß Verordnung (EU) 517/214). Stellen Sie sicher, dass die geltenden gesetzlichen Anforderungen hinsichtlich Qualifikation des Personals, Entsorgung und Dokumentation eingehalten werden.

Die Hauptplatine des Gerätes enthält eine Lithium-Batterie. Die Entsorgung von Batterien innerhalb der EU muss gemäß den aktuellen EU-Richtlinien sowie gemäß nationalen, regionalen und kommunalen Umweltschutzbestimmungen vorgenommen werden.

## <span id="page-125-0"></span>**22.5 Entsorgung des Gerätes in Nicht-EU-Staaten**

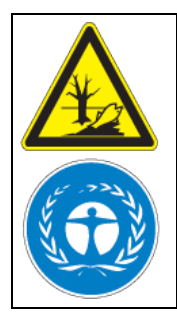

**Gefahr des Verstoßes gegen geltendes Recht bei unsachgemäßer Entsorgung. Nichteinhaltung des geltenden Rechts. Umweltschäden.**

 $\geqslant$  Zur endgültigen Außerbetriebnahme und Entsorgung des Gerätes kontaktieren Sie bitte den BINDER Service.

*HINWEIS*

 Beachten Sie bei der Entsorgung zum Schutz der Umwelt die einschlägigen öffentlichrechtlichen Entsorgungsbestimmungen.

Die Hauptplatine des Gerätes enthält eine Lithium-Batterie. Gebrauchte Batterien müssen fachgerecht entsorgt werden. Bitte stellen Sie eine Entsorgung der Batterie nach den in Ihrem Land geltenden Vorschriften sicher.

Das verwendete Kältemittel R134a (1,1,1,2-Tetrafluorethan) ist bei Umgebungsdruck nicht brennbar. Es darf nicht in die Umwelt gelangen. In Europa ist die Rückgewinnung des Kältemittels R134a (GWP 1430) vorgeschrieben (Angaben gemäß Verordnung (EU) 517/214). Stellen Sie sicher, dass die geltenden gesetzlichen Anforderungen hinsichtlich Qualifikation des Personals, Entsorgung und Dokumentation eingehalten werden.

# **23. Technische Beschreibung**

## **23.1 Werksseitige Kalibrierung und Justierung**

Dieses Gerät wurde werksseitig kalibriert und justiert. Kalibrierung und Justierung werden im BINDER QM-Systems nach DIN EN ISO 9001 (zertifiziert seit Dezember 1996 durch TÜV CERT) durch standardisierte Prüfanweisungen beschrieben und entsprechend durchgeführt. Die verwendeten Prüfmittel unterliegen der ebenfalls im BINDER QM-System nach DIN EN ISO 9001 beschriebenen Prüfmittelüberwachung und werden regelmäßig auf ein DKD-Normal kalibriert und überprüft.

Wiederholte Kalibrierungen werden in Abständen von 12 Monaten empfohlen.

## **23.2 Überstromschutz**

Die Geräte sind mit einer internen Sicherung (Leitungsschutzschalter) ausgestattet, die nicht von außen zugänglich ist. Falls diese Sicherung auslöst, ist eine Elektrofachkraft oder der BINDER Service zu benachrichtigen.

Zusätzlich sind die Geräte KB 53-UL / 115-UL mit einer von außen zugänglichen Gerätesicherung gegen Überstrom geschützt. Die Gerätesicherung befindet sich an der Geräterückseite unter der Zugentlastung des Netzkabels. Der Sicherungshalter ist mit einem Sicherungseinsatz 6,3 x 32 mm ausgestattet. Die Sicherung darf nur gegen einen Ersatz gleicher Nenndaten ausgetauscht werden. Die Daten sind der Tabelle der technischen Daten des jeweiligen Gerätetyps zu entnehmen. Falls diese Sicherung auslöst, benachrichtigen Sie eine Elektrofachkraft oder den BINDER Service.

### **23.3 Definition Nutzraum**

Der abgebildete Nutzraum ergibt sich wie folgt:

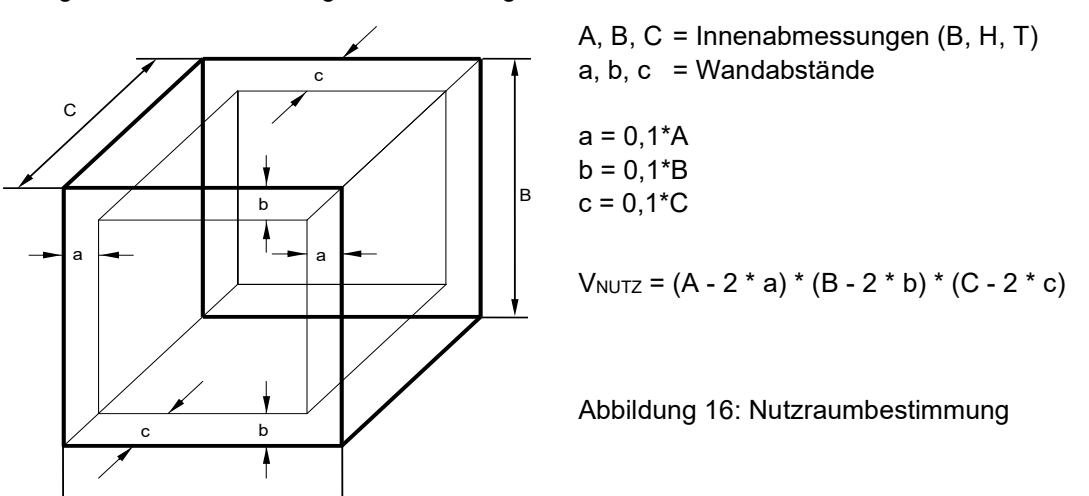

Die technischen Daten beziehen sich auf den so definierten Nutzraum.

Platzieren Sie Beschickungsgut NICHT außerhalb des so definierten Nutzraumes. Füllen Sie den Nutzraum NICHT mehr als zur Hälfte, um ausreichende Luftzirkulation in der Kammer zu gewährleisten Separieren Sie den Nutzraum NICHT mit großflächigen Beschickungsgut. Platzieren Sie die zu prüfenden Güter NICHT direkt nebeneinander, sondern mit etwas Abstand für die Zirkulation zwischen den Gütern, um eine homogene Verteilung der Temperatur zu gewährleisten.

A

## **23.4 Technische Daten**

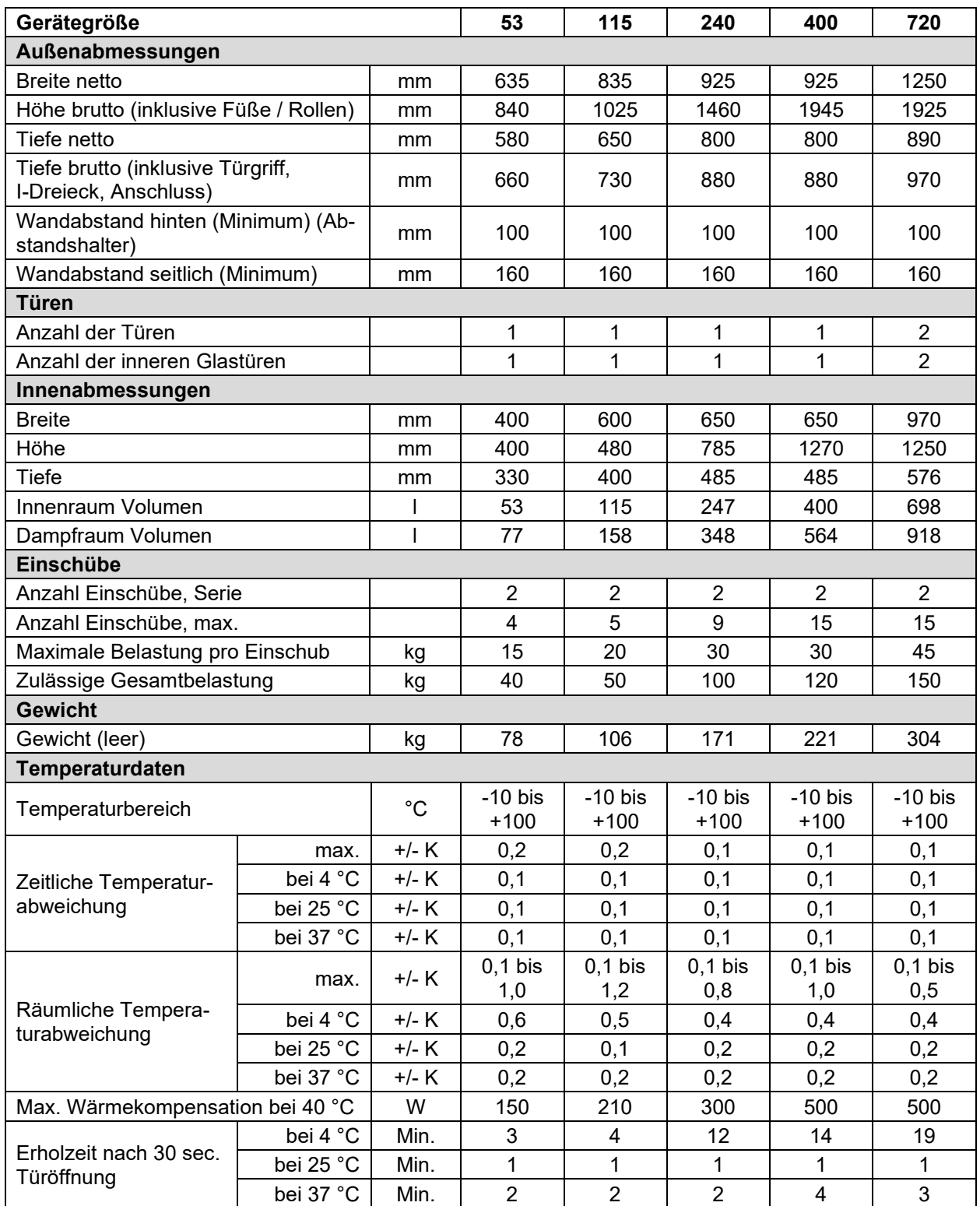

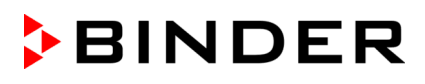

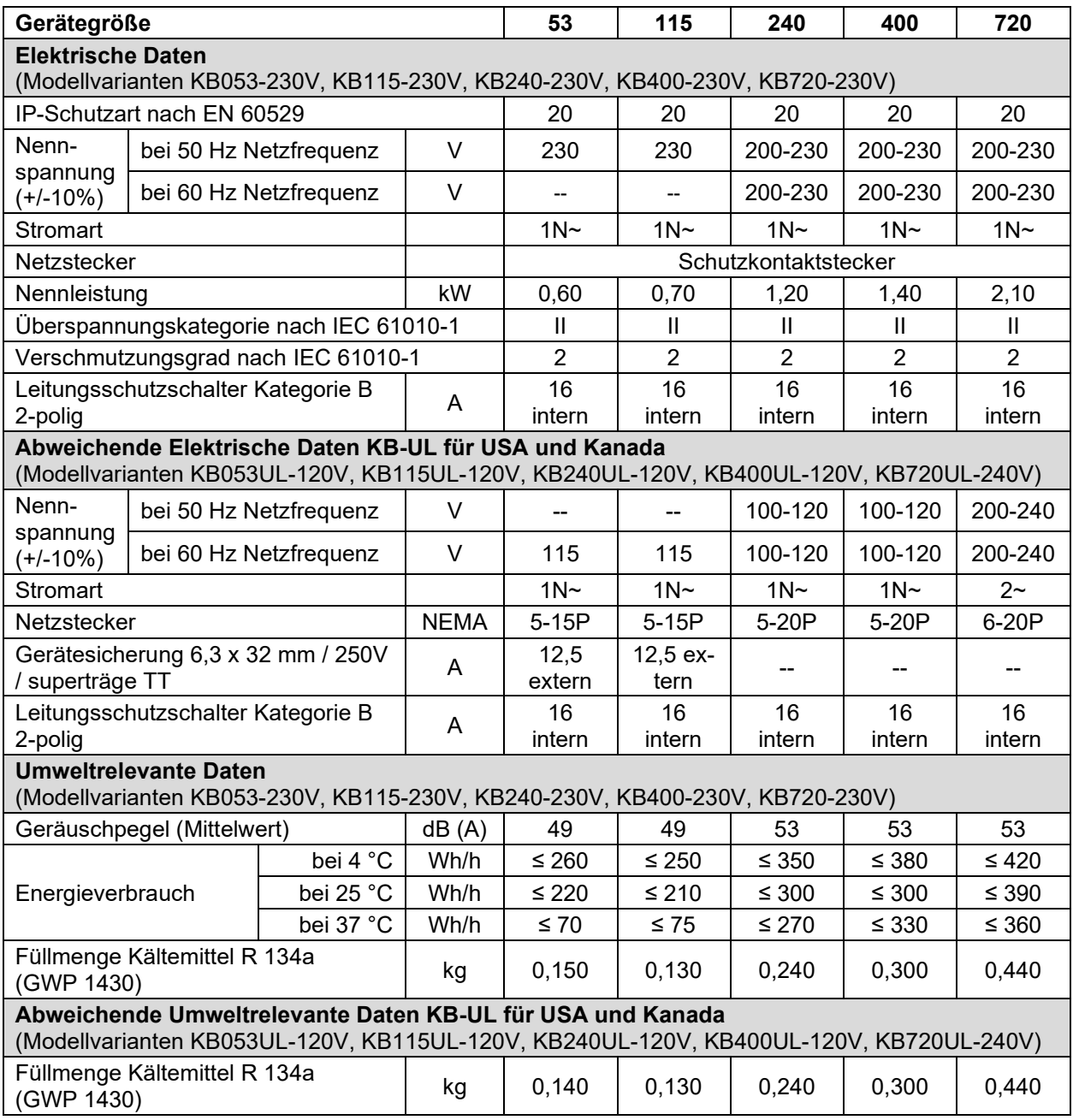

Sämtliche technischen Daten gelten ausschließlich für unbeladene Geräte in Standardausführung bei einer Umgebungstemperatur von +22 °C ± 3 °C und einer Netzspannungsschwankung von +/-10%. Die technischen Daten sind nach BINDER Werksnorm Teil 2:2015 und DIN 12880:2007 ermittelt.

#### **Alle Angaben sind für Seriengeräte typische Mittelwerte. Technische Änderungen sind vorbehalten.**

Bei einem Sollwert < 0 °C verringert sich die Kühlleistung aufgrund des Eiszuwachses auf den Verdampfern. Daher muss das Gerät regelmäßig abgetaut werden, z.B. 1x pro Woche.

Bei voller Auslastung des Gerätes sind je nach Beladung Abweichungen zu den angegebenen Aufheiz- und Abkühlgeschwindigkeiten möglich.

## **23.5 Ausstattung und Optionen (Auszug)**

Das Gerät darf nur mit Original-Zubehör von BINDER oder mit von BINDER freigegebenem Zubehör anderer Anbieter betrieben werden. Der Benutzer trägt das Risiko bei Verwendung von nicht freigegebenem Zubehör.

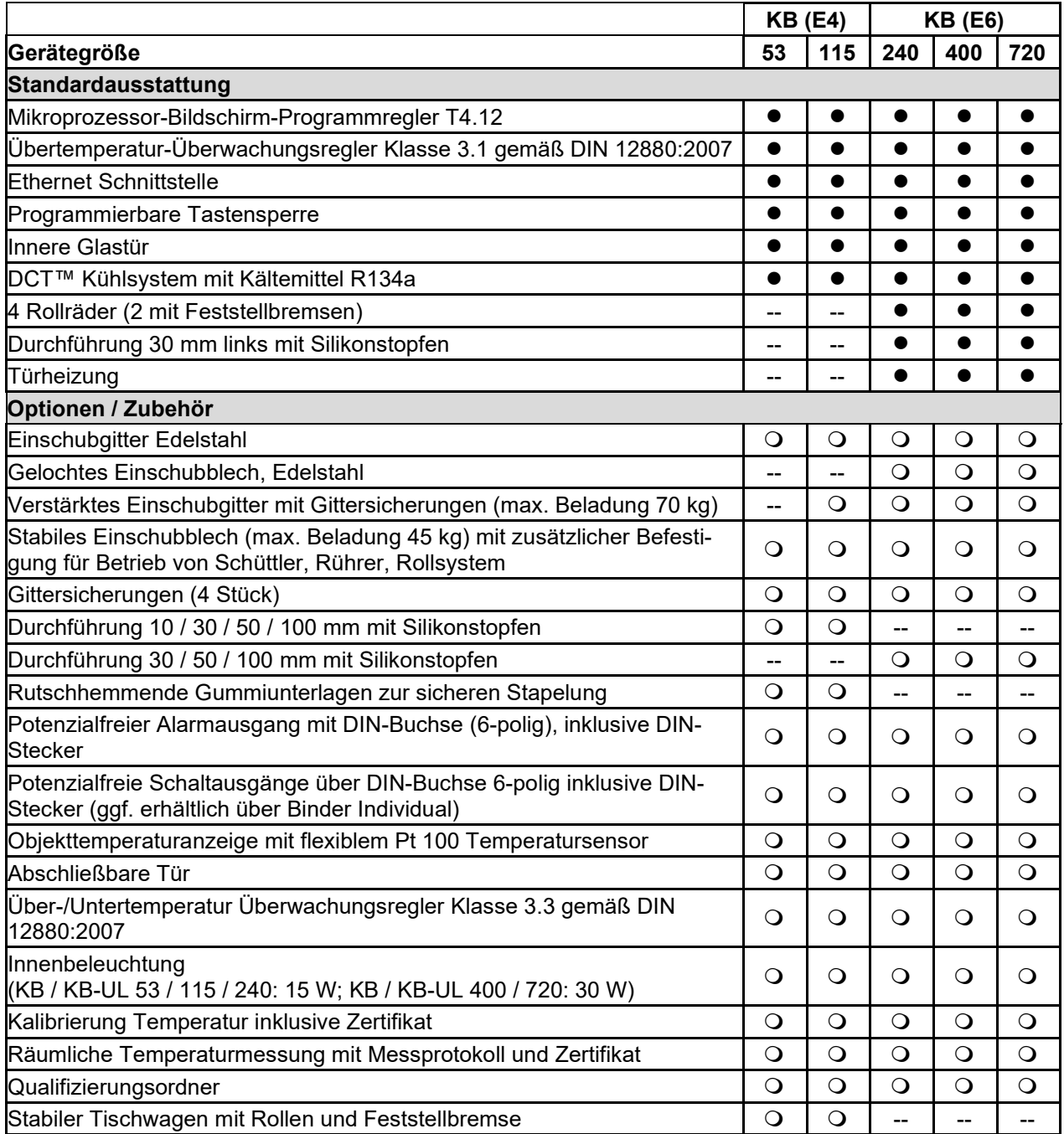

## **23.6 Ersatzteile und Zubehör (Auszug)**

Die BINDER GmbH ist nur dann verantwortlich für die sicherheitstechnischen Eigenschaften des Gerätes, wenn Instandhaltung und Instandsetzung durch Elektro-Fachkräfte oder von BINDER autorisiertem Fachpersonal ausgeführt werden und wenn Bauteile, die die Sicherheit des Gerätes beeinflussen, bei Ausfall durch Original-Ersatzteile ersetzt werden. Der Benutzer trägt das Risiko bei Verwendung von nicht freigegebenem Zubehör.

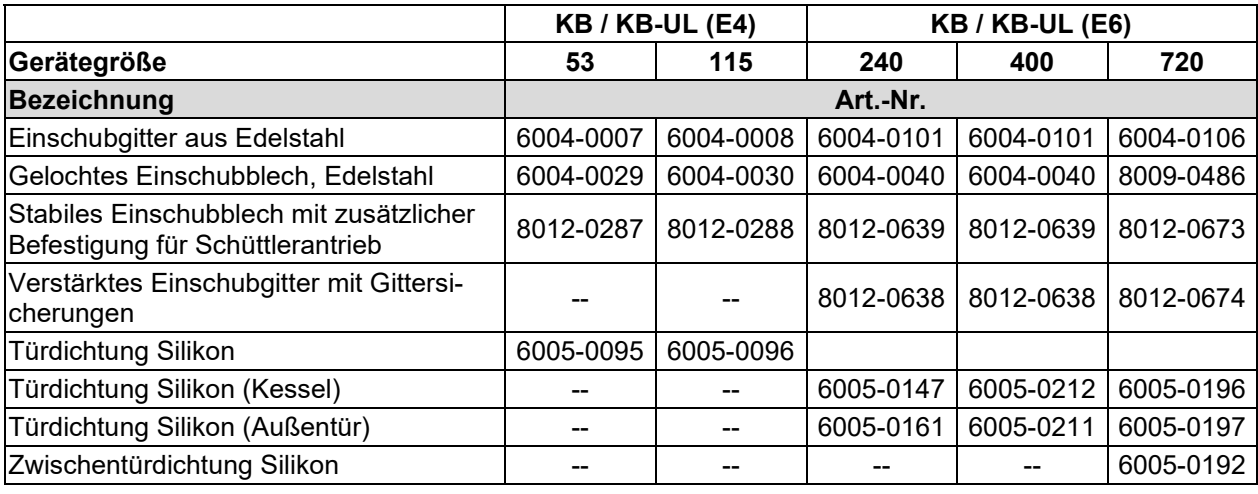

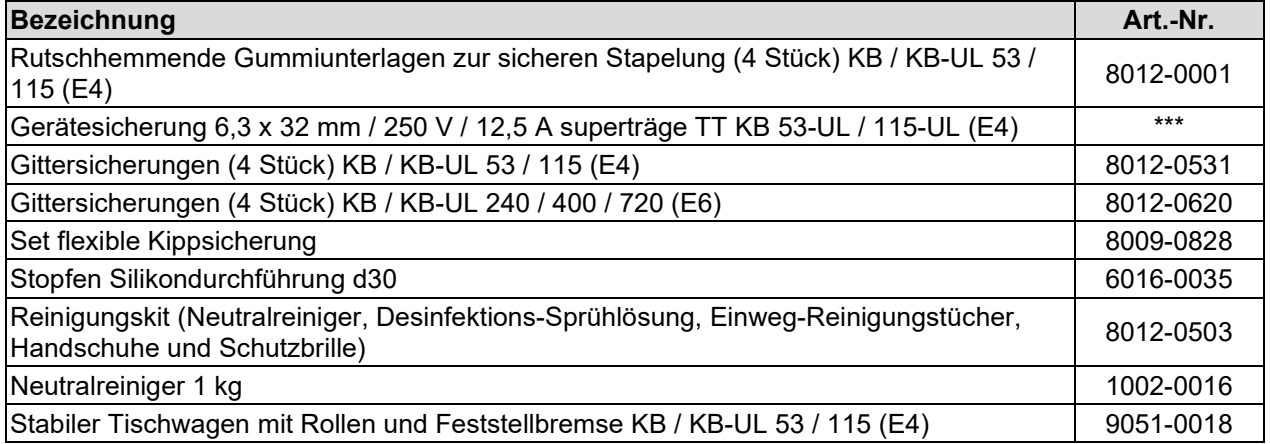

Für Informationen zu hier nicht aufgeführten Bauteilen kontaktieren Sie bitte den BINDER-Service.

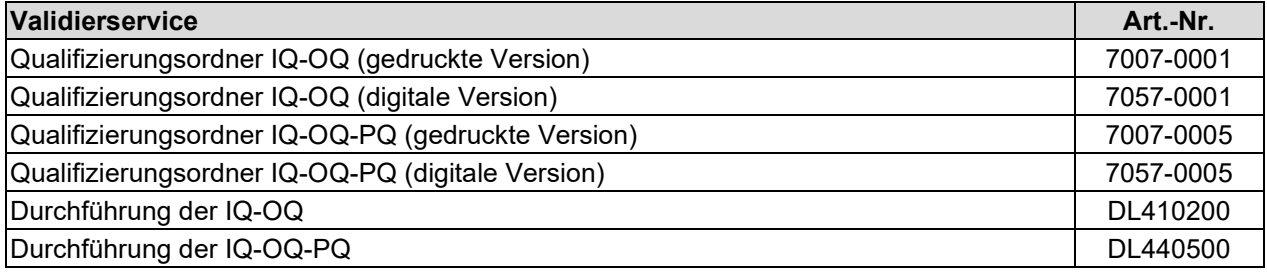

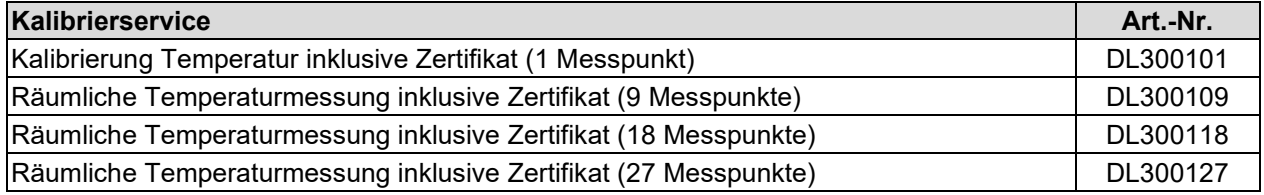

# **23.7 Geräteabmessungen KB / KB-UL 53**

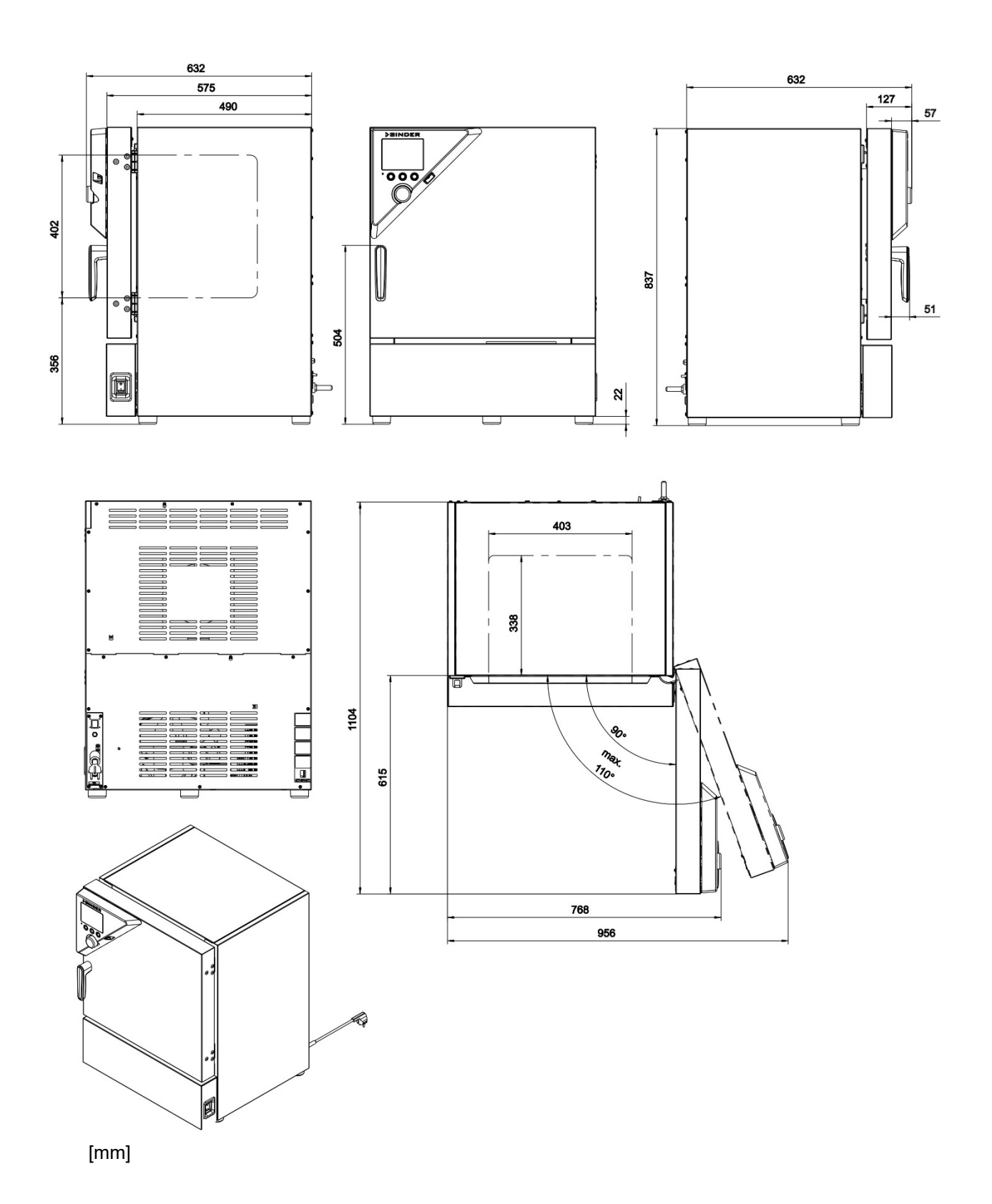

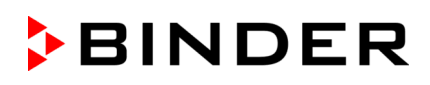

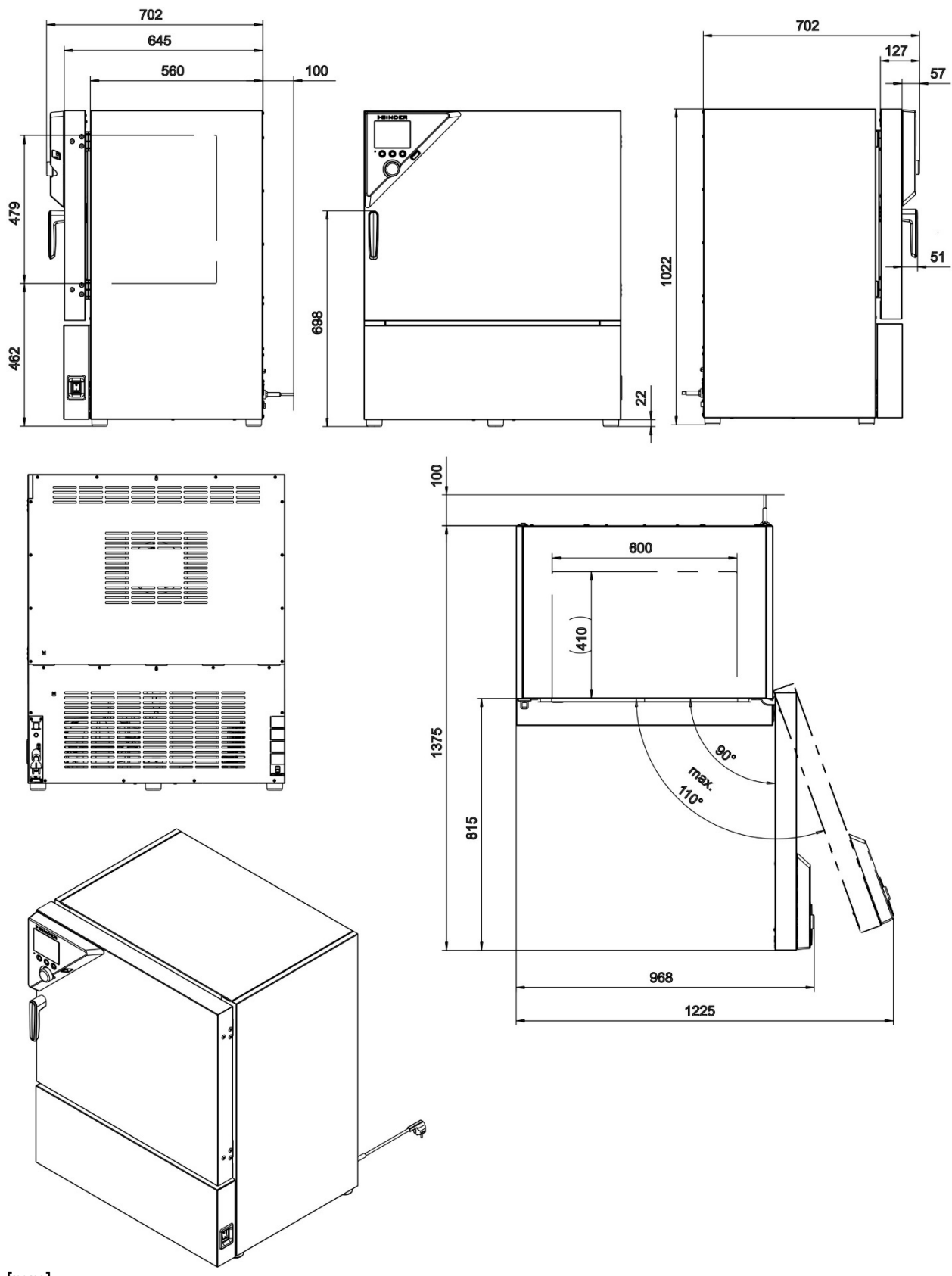

# **23.8 Geräteabmessungen KB / KB-UL 115**

[mm]

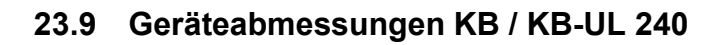

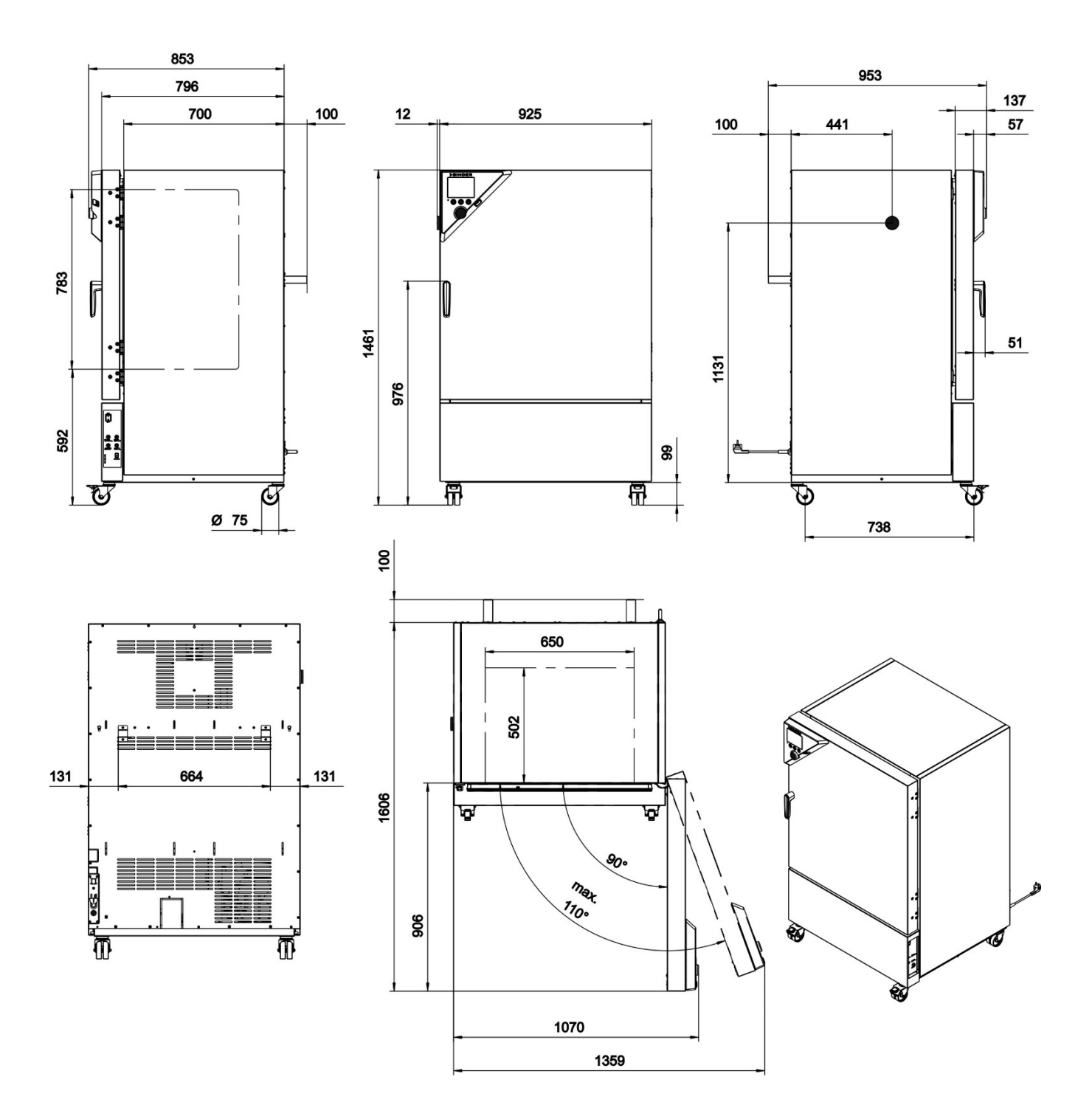

[mm]

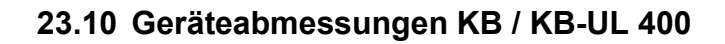

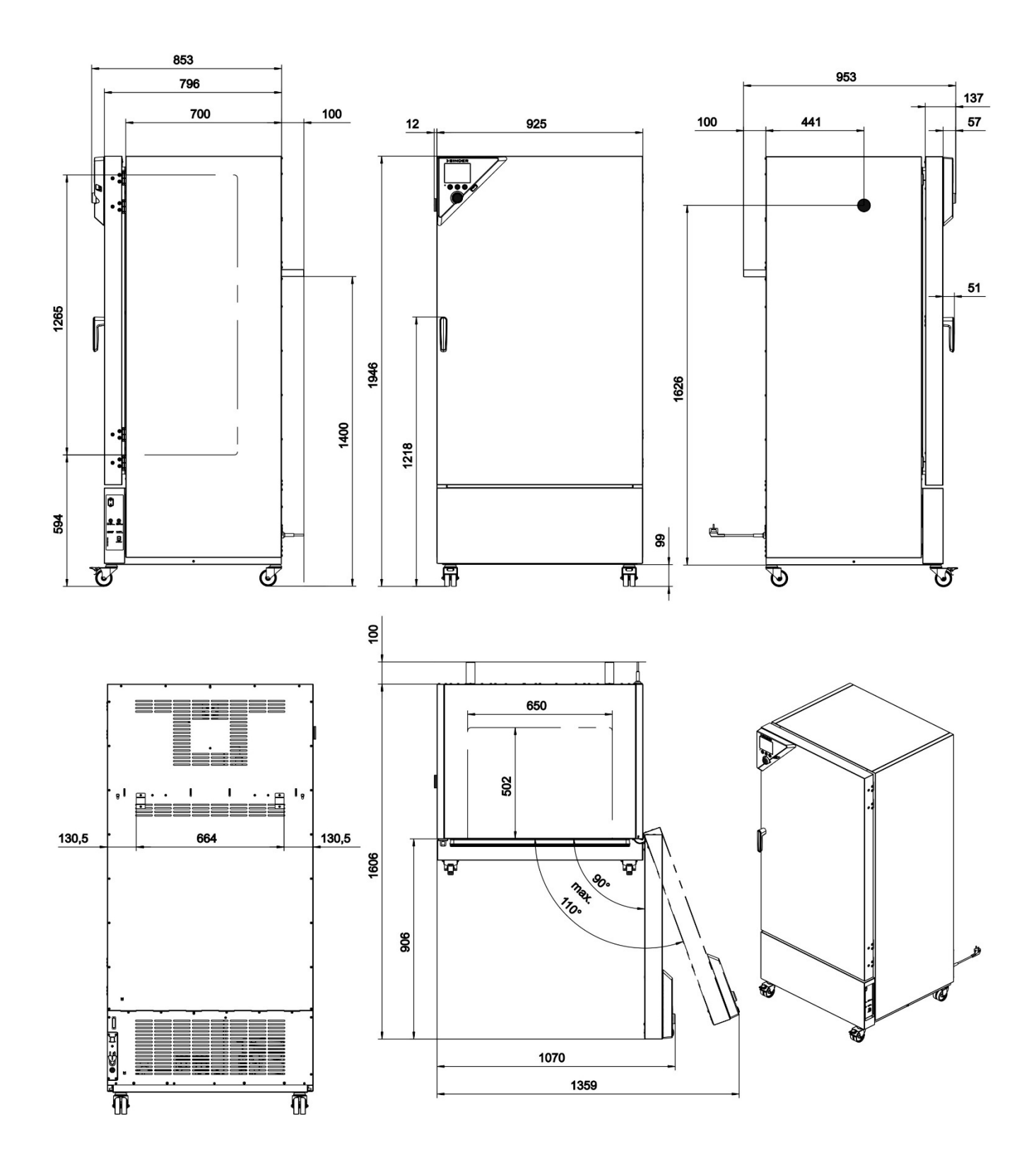

[mm]

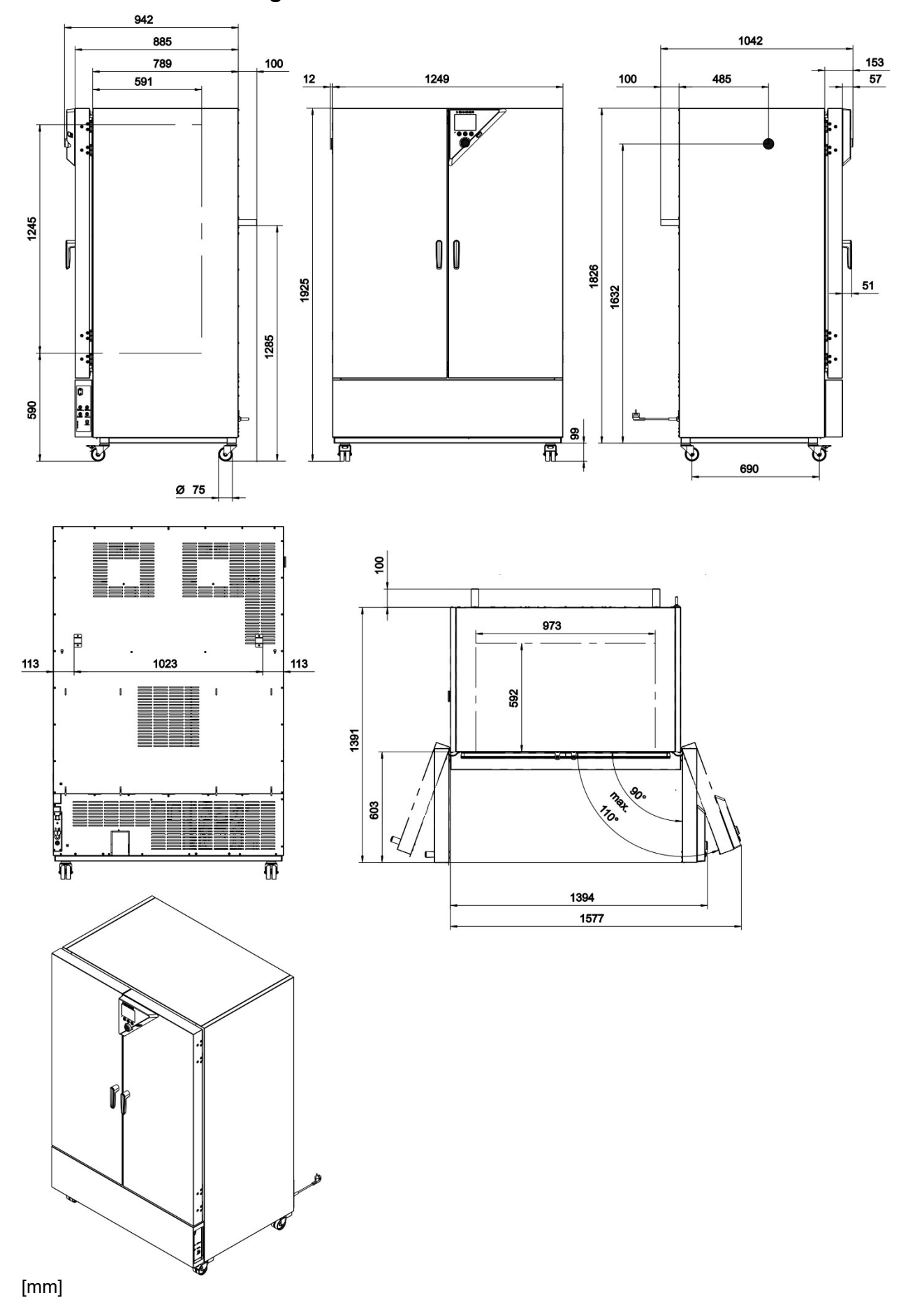

**23.11 Geräteabmessungen KB / KB-UL 720**

# **24. Zertifikate und Konformitätserklärungen**

# **24.1 EU–Konformitätserklärung**

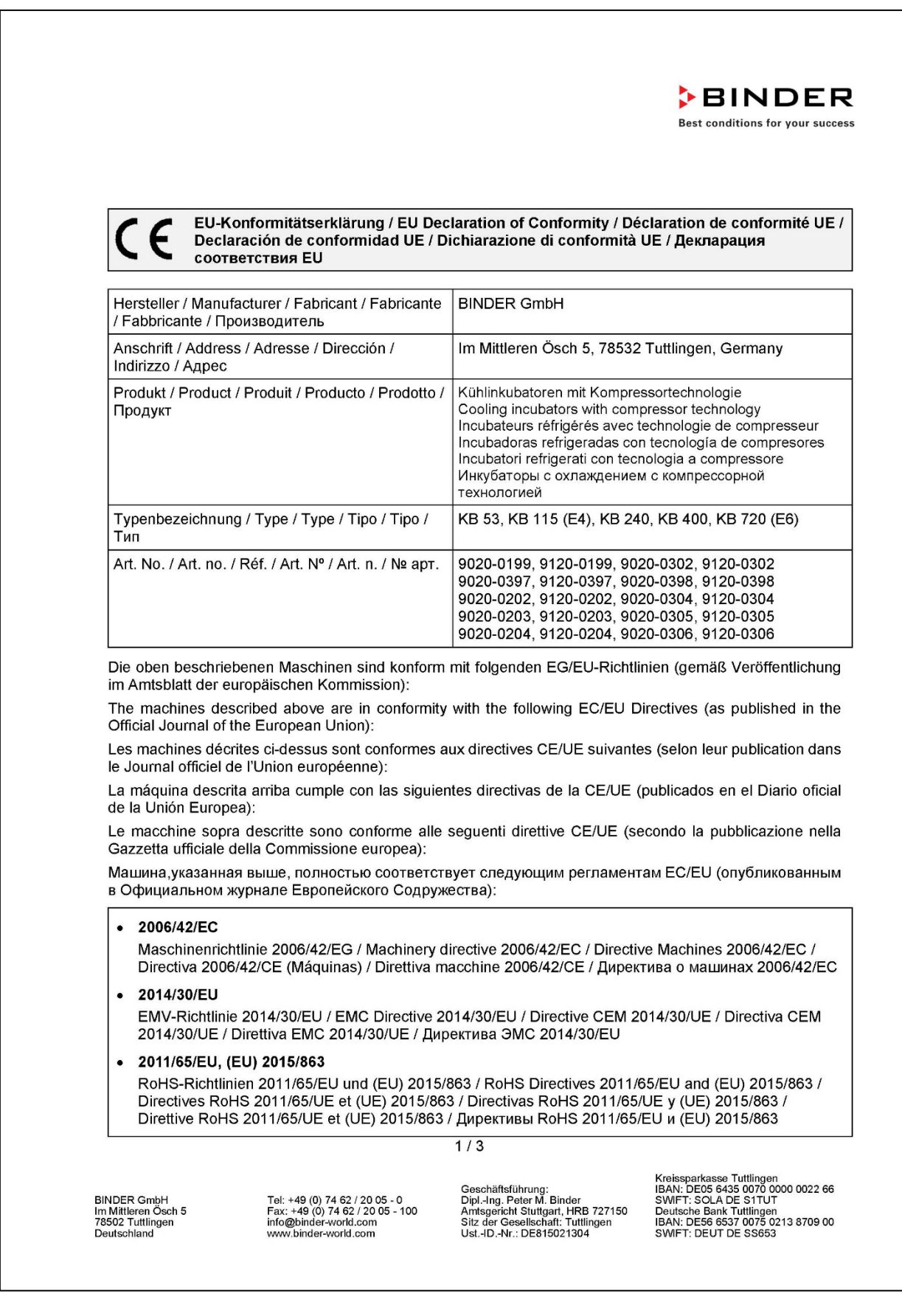

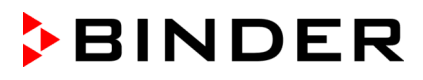

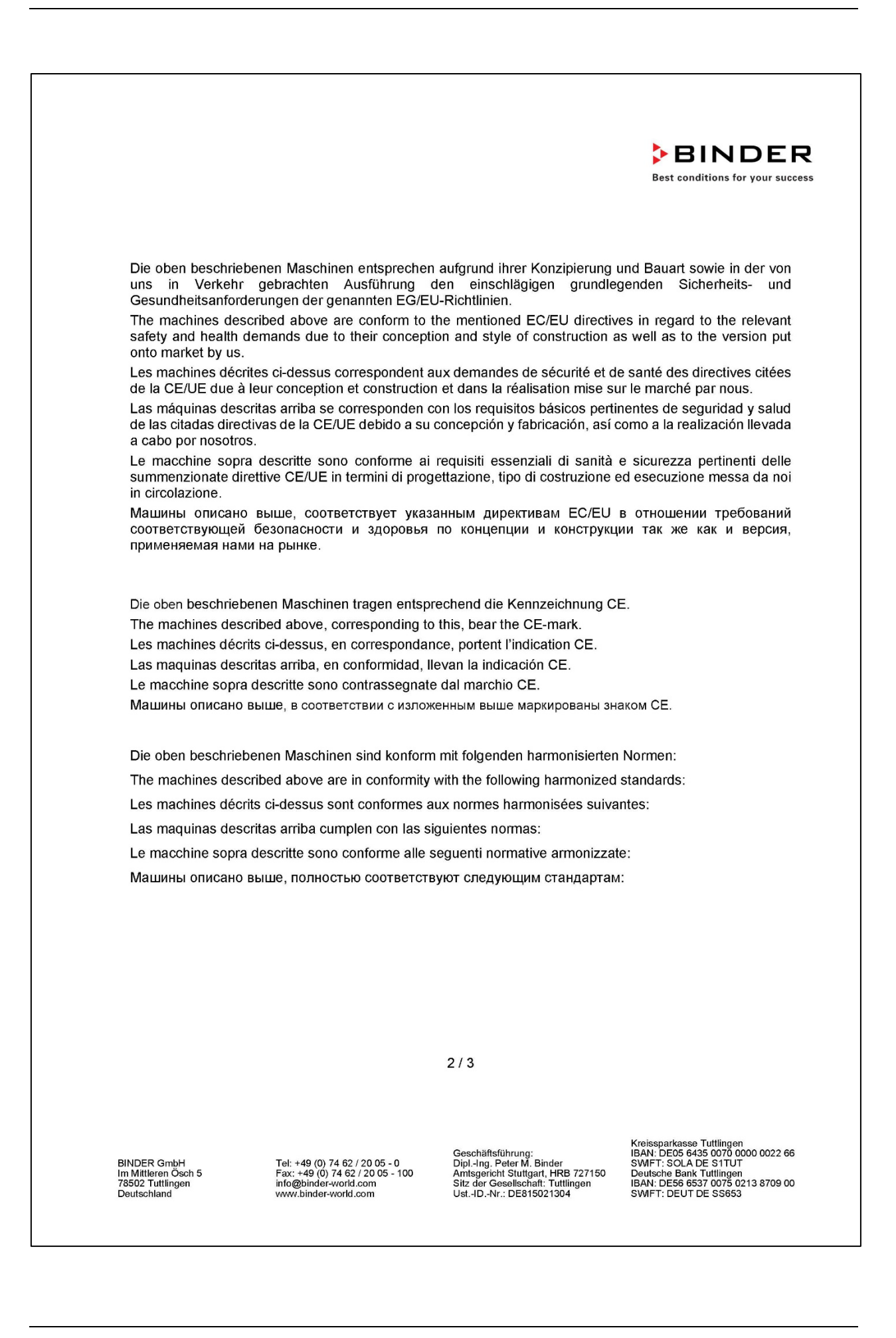

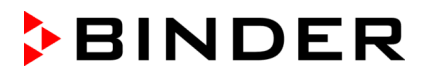

**BINDER** Best conditions for your success

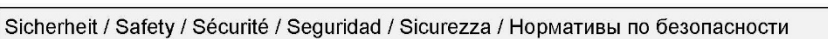

- $\bullet$ EN ISO 12100:2010 + Corr. 1:2011
- EN ISO 13732-1:2008
- EN 60204-1:2018  $\blacksquare$

EMV / EMC / CEM / CEM / EMC / 3MC

• EN 61326-1:2013

**RoHS** 

EN IEC 63000:2018  $\bullet$ 

78532 Tuttlingen, 01.06.2022 **BINDER GmbH** 

11. lot

P. Wimmer Vice President Vice President Vice président Vicepresidente Vicepresidente Вице-президент

 $\overline{w}$ J. Bollaender

Leiter F & E und Dokumentationsbevollmächtigter Director R & D and documentation representative Chef de service R&D et autorisé de documentation Responsable I & D y representante de documentación Direttore R & D e responsabile della documentazione Глава департамента R&D представитель документации

 $3/3$ 

BINDER GmbH<br>Im Mittleren Ösch 5<br>78502 Tuttlingen<br>Deutschland

Tel: +49 (0) 74 62 / 20 05 - 0<br>Fax: +49 (0) 74 62 / 20 05 - 100<br>info@binder-world.com<br>www.binder-world.com

Geschäftsführung:<br>Dipl.-Ing. Peter M. Binder<br>Amtsgericht Stuttgart, HRB 727150<br>Sitz der Gesellschaft: Tuttlingen<br>Ust.-ID.-Nr.: DE815021304

Kreissparkasse Tuttlingen<br>IBAN: DE05 6435 0070 0000 0022 66<br>SWIFT: SOLA DE S1TUT<br>Deutsche Bank Tuttlingen<br>IBAN: DE56 6537 0075 0213 8709 00<br>ISMIFT: DEUT DE S5653

## **24.2 UKCA–Konformitätserklärung**

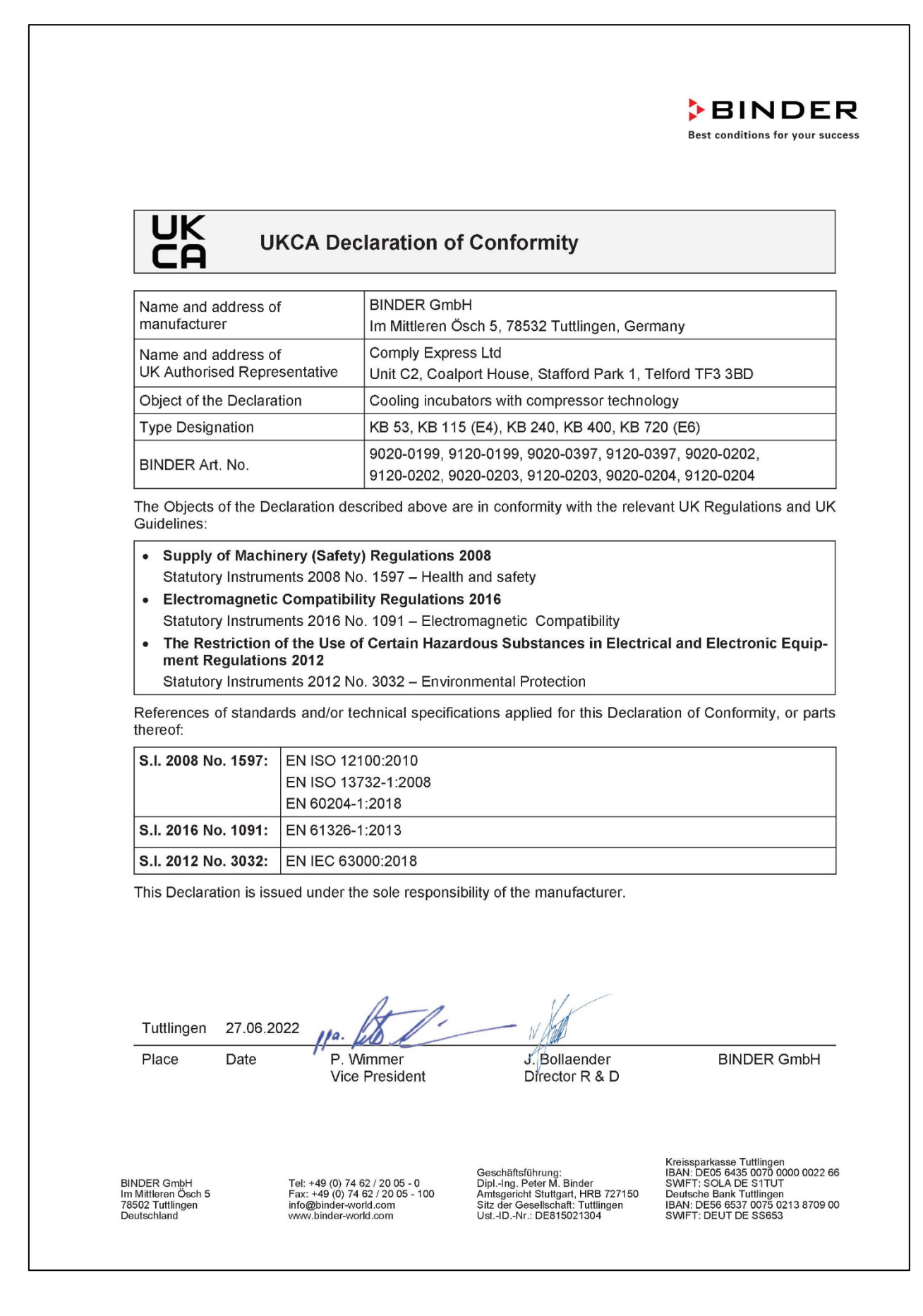

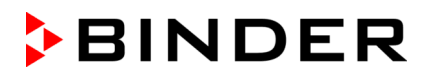

### **24.3 Zertifikat für das GS Prüfzeichen der Deutschen Gesetzlichen Unfallversicherung e.V. (DGUV)**

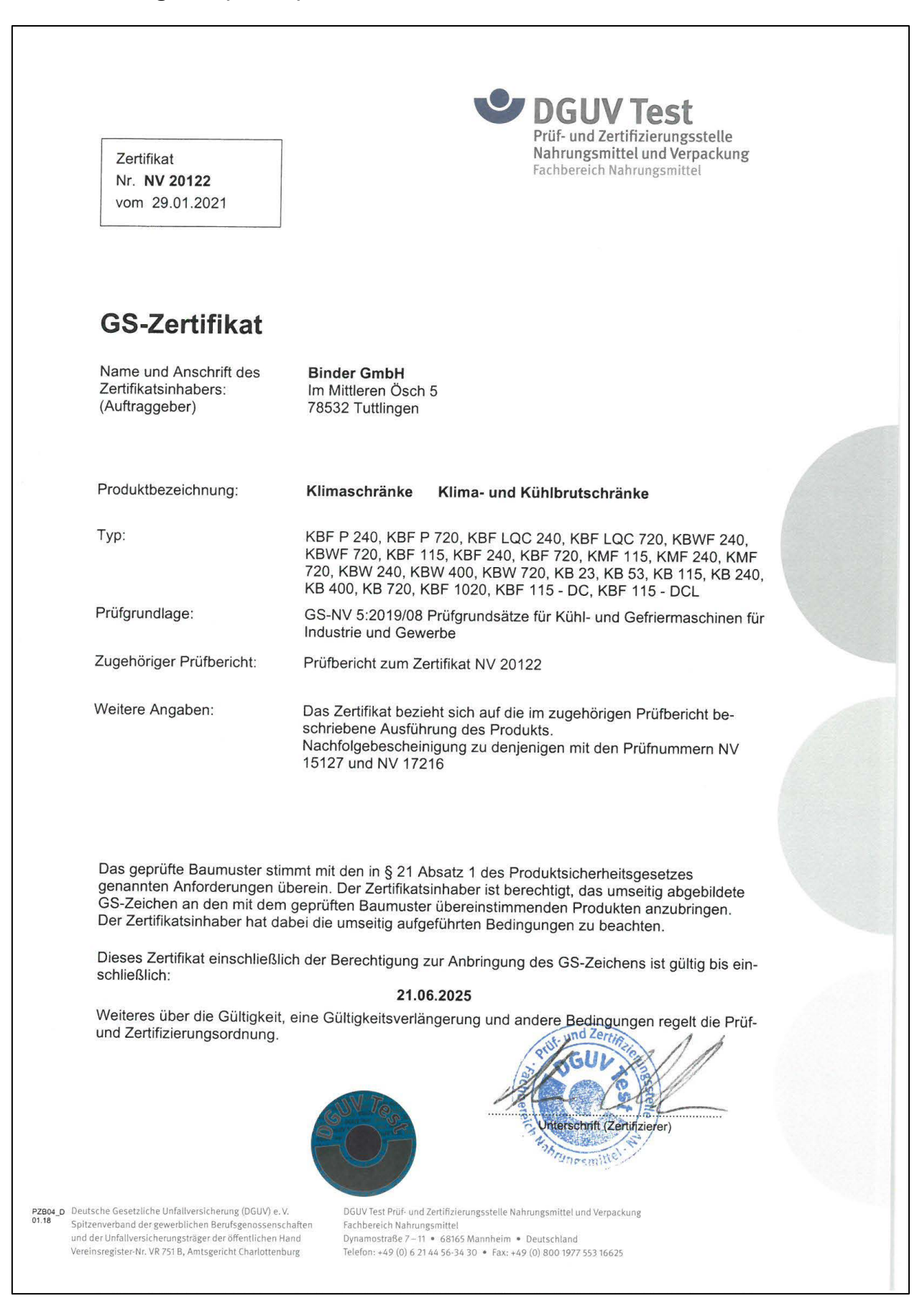

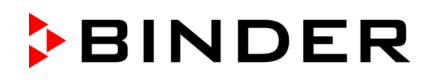

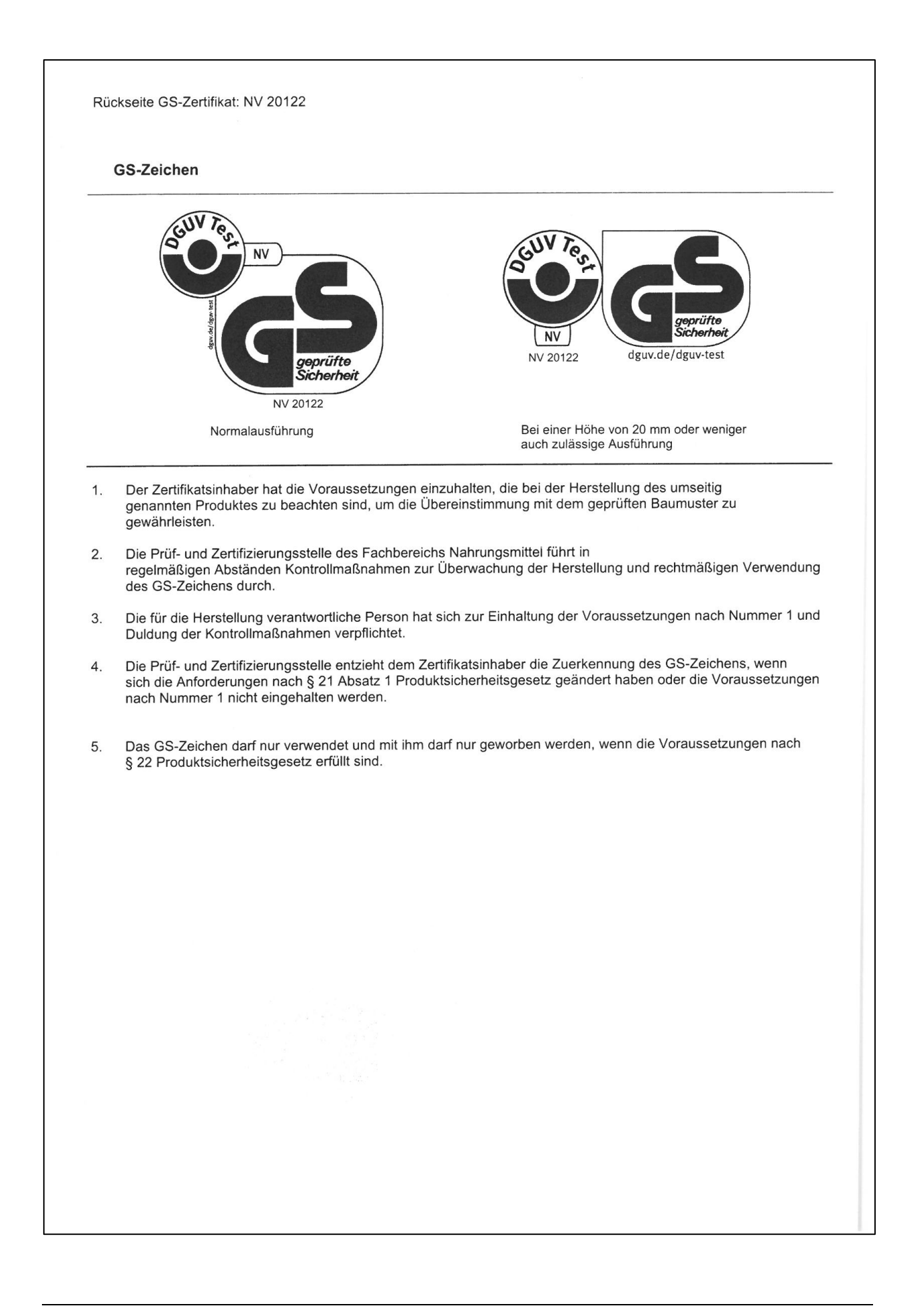

# <span id="page-142-0"></span>**25. Unbedenklichkeitsbescheinigung**

## **25.1 Für Geräte außerhalb USA und Kanada**

#### **Erklärung zur Sicherheit und gesundheitlichen Unbedenklichkeit**

Die Sicherheit und Gesundheit unserer Mitarbeiter, die Gefahrstoffverordnung GefStofV und die Vorschriften zur Sicherheit am Arbeitsplatz machen es erforderlich, dass dieses Formblatt für alle Produkte, die an uns zurückgeschickt werden, ausgefüllt wird.

Ohne Vorliegen des vollständig ausgefüllten Formblattes ist eine Reparatur nicht möglich.

- Eine vollständig ausgefüllte Kopie dieses Formblattes soll per Fax unter Nr. +49 (0) 7462 2005 93555 oder Brief vorab an uns gesandt werden, so dass die Information vorliegt, bevor das Gerät/Bauteil eintrifft. Eine weitere Kopie soll dem Gerät/Bauteil beigefügt sein. Ggf. ist die Spedition zu informieren.
- Unvollständige Angaben oder Nichteinhalten dieses Ablaufs führen zwangsläufig zu beträchtlichen Verzögerungen in der Abwicklung. Bitte haben Sie Verständnis für Maßnahmen, die außerhalb unserer Einflussmöglichkeiten liegen und helfen Sie mit, den Ablauf zu beschleunigen.

#### • **Bitte unbedingt vollständig ausfüllen.**

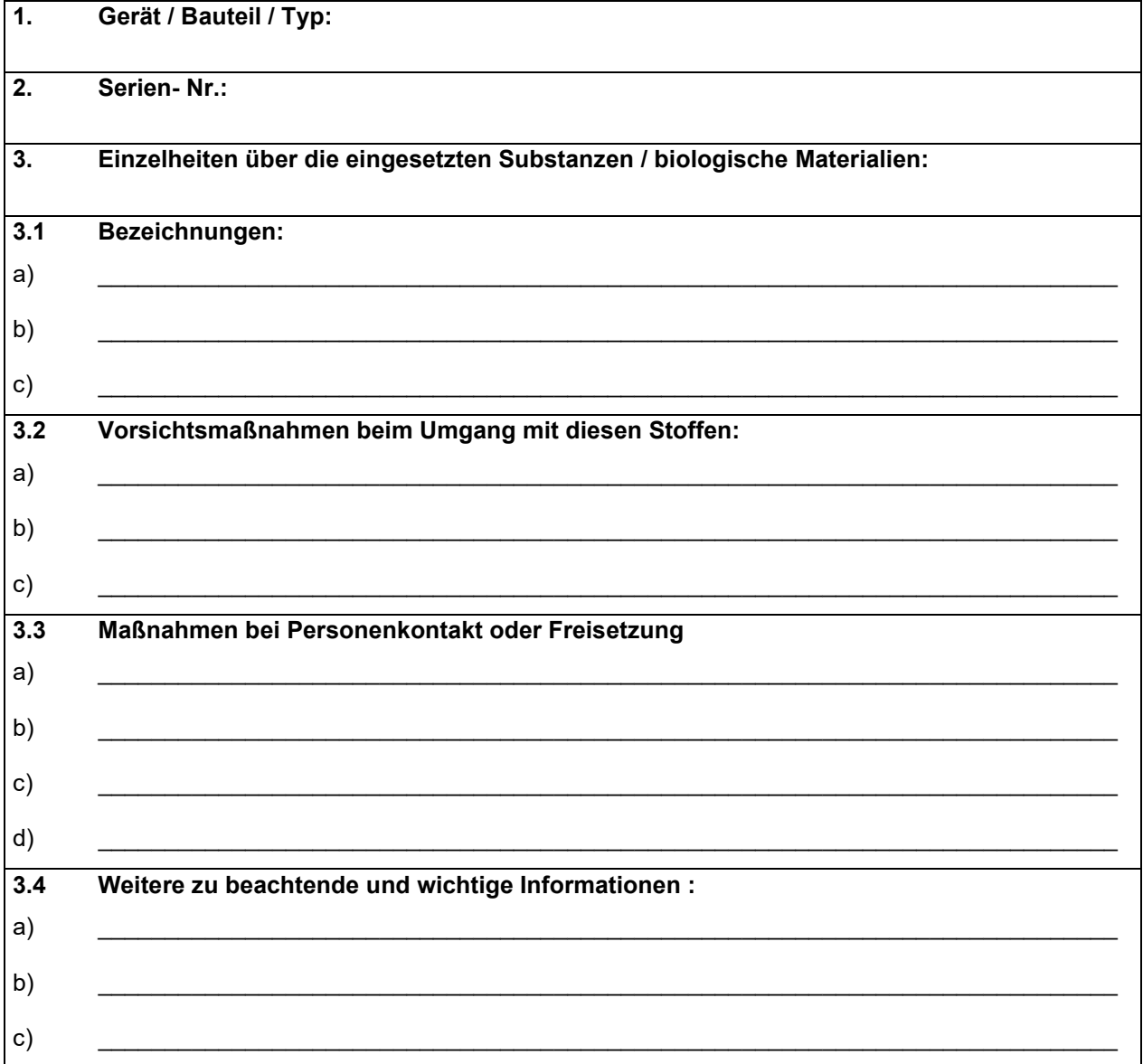

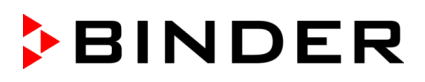

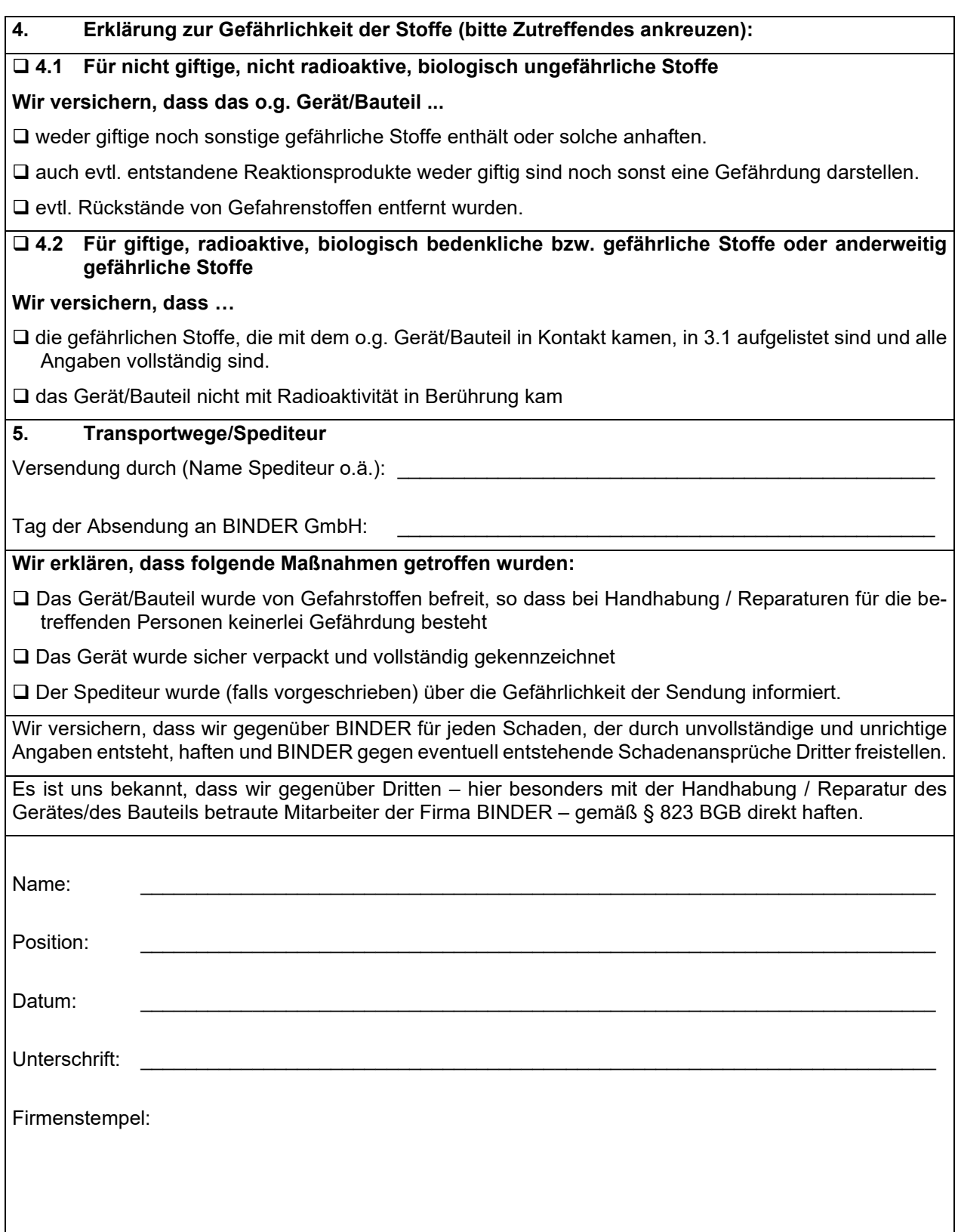

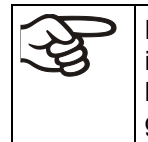

Legen Sie die Unbedenklichkeitsbescheinigung bei Einsendungen der Geräte zur Reparatur im Werk dem Gerät ausgefüllt bei. Bei Serviceeinsätzen vor Ort muss sie dem Servicetechniker vor Beginn der Arbeit am Gerät ausgehändigt werden. Ohne Unbedenklichkeitsbescheinigung ist keine Reparatur oder Wartung des Gerätes möglich.
## **25.2 Für Geräte in USA und Kanada**

## **Product Return Authorization Request**

Please complete this form and the Customer Decontamination Declaration (next 2 pages) and attach the required pictures. E-mail to: IDL\_SalesOrderProcessing\_USA@binder-world.com

After we have received and reviewed the complete information we will decide on the issue of a RMA number. Please be aware that size specifications, voltage specifications as well as performance specifications are available on the internet at [www.binder-world.us](http://www.binder-world.us/) at any time.

Please fill: Reason for return request  $\Box$   $\Box$  Duplicate order O Duplicate shipment Demo *Page one completed by sales* O Power Plug / Voltage | 115V / 230 V / 208 V / 240V O Size does not fit space O Transport Damage **Shock watch tripped?** *(pictures)* O Other (specify below)  $\frac{1}{2}$  ,  $\frac{1}{2}$  ,  $\frac{1$ Is there a replacement PO?  $\vert \circ \rangle$  Yes  $\circ$  O No *If yes -> PO # If yes -> Date PO placed* Purchase order number BINDER model number BINDER serial number Date unit was received Was the unit unboxed?  $\begin{array}{ccc} \circ & \circ & \circ \circ \circ \\ \circ & \circ & \circ \end{array}$ Was the unit plugged in?  $\Box$   $\Box$  Yes  $\Box$   $\Box$  No Was the unit in operation?  $\begin{array}{ccc} \circ & \circ & \circ \circ \circ \circ \\ \circ & \circ & \circ \circ \circ \circ \end{array}$ *Pictures of unit attached? Pictures of Packaging attached?*  $OYes$   $ONo$ O Yes O No Pictures have to be attached!

Take notice of shipping laws and regulations.

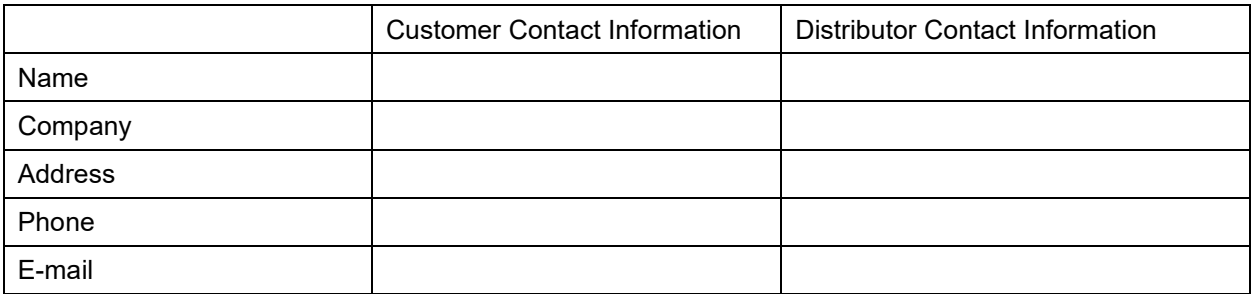

## **Customer (End User) Decontamination Declaration**

## **Health and Hazard Safety declaration**

To protect the health of our employees and the safety at the workplace, we require that this form is completed by the user for all products and parts that are returned to us. (Distributors or Service Organizations cannot sign this form)

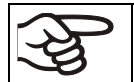

NO RMA number will be issued without a completed form. Products or parts returned to our NY warehouse without a RMA number will be refused at the dock.

A second copy of the completed form must be attached to the outside of the shipping box.

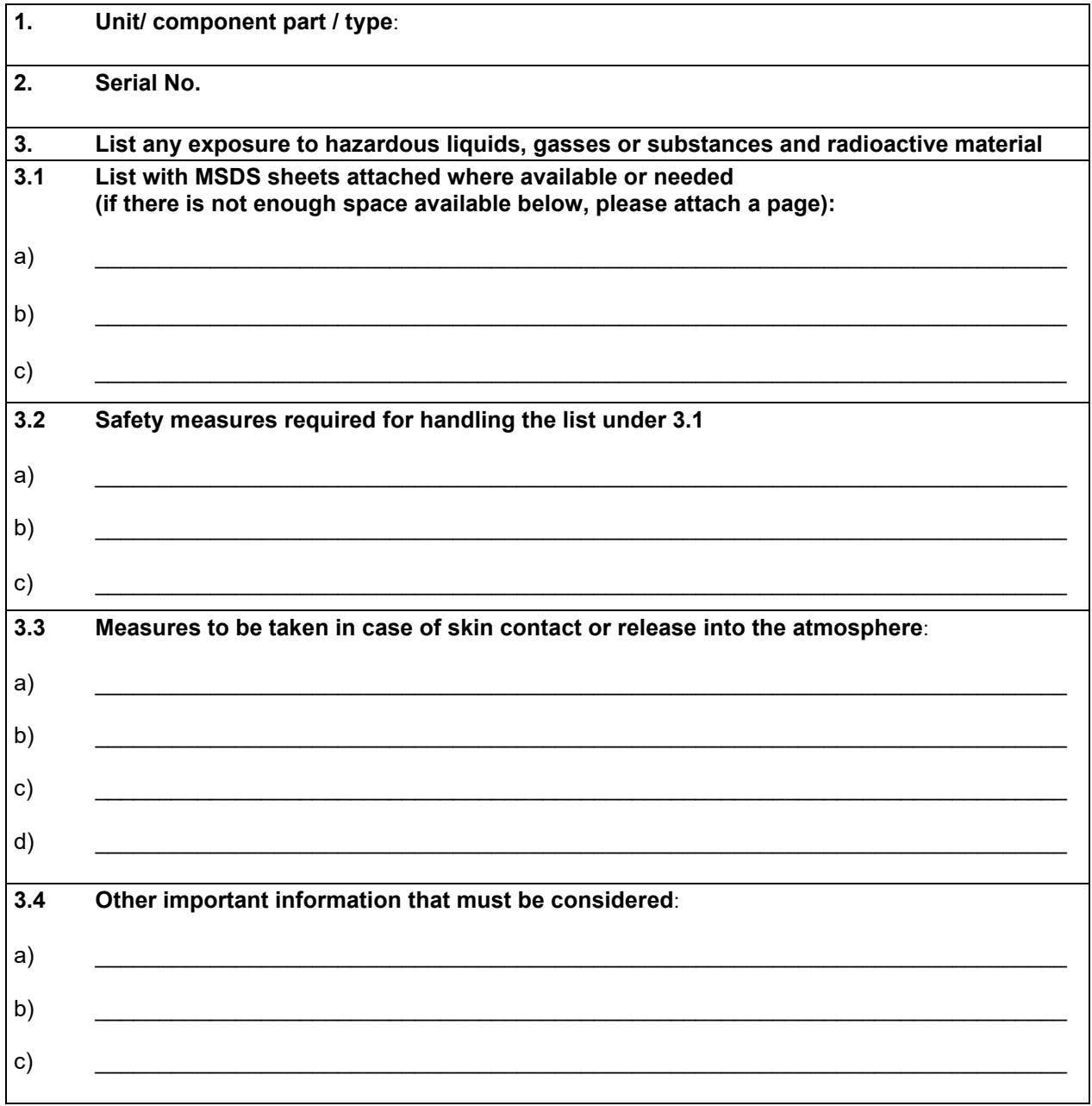

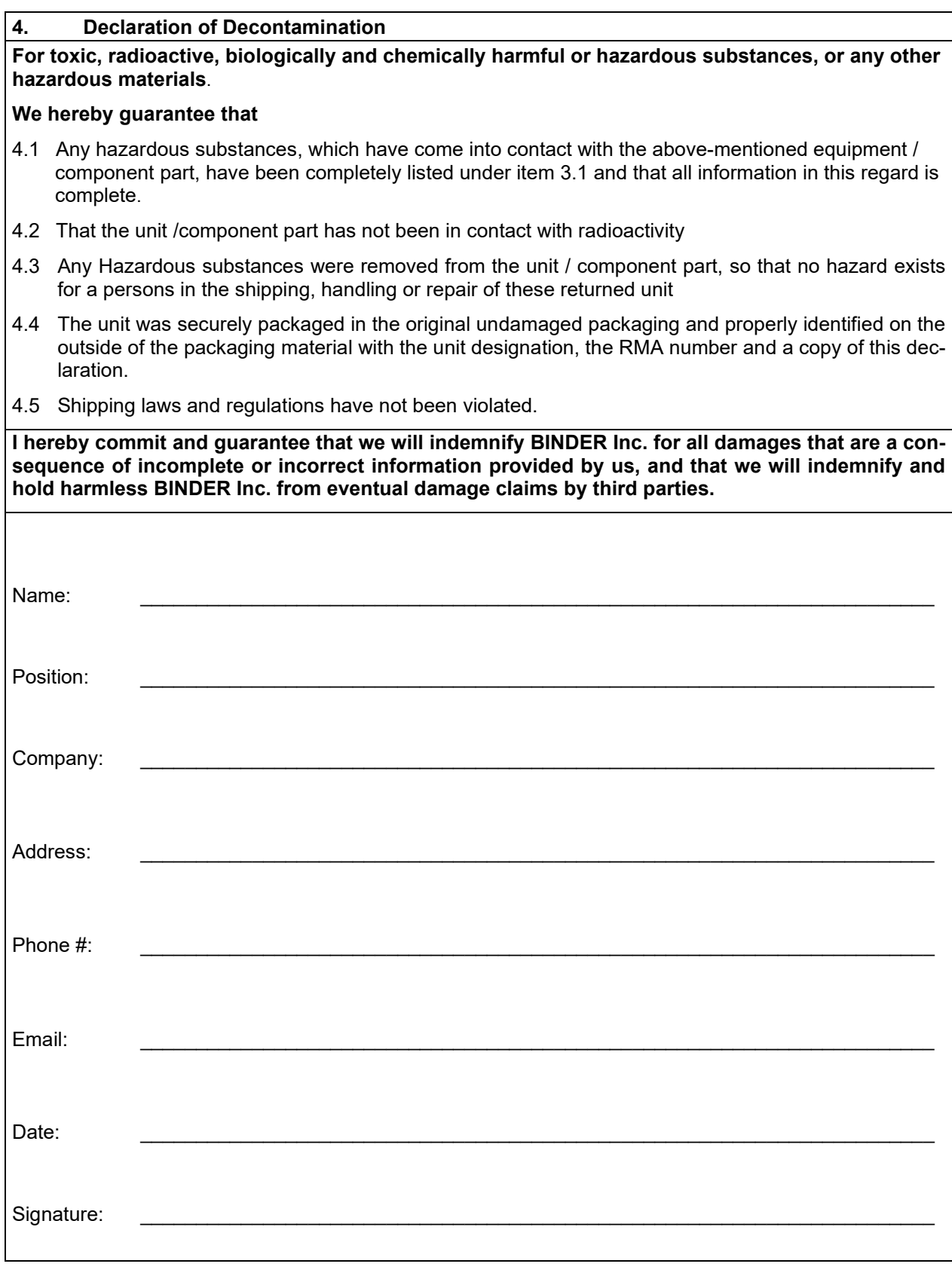

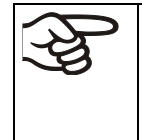

Equipment returned to the NY warehouse for repair must be accompanied by a completed customer decontamination declaration. For service and maintenance works on site, such a customer decontamination declaration must be submitted to the service technician before the start of work. No repair or maintenance of the equipment is possible without a completed form.